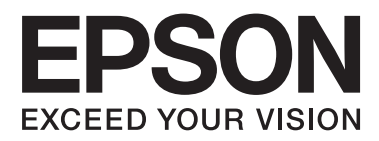

# **Benutzerhandbuch**

NPD4862-00 DE

## <span id="page-1-0"></span>*Copyright und Marken*

## **Copyright und Marken**

Kein Teil dieses Handbuchs darf in irgendeiner Form (Druck, Fotokopie, Mikrofilm oder ein anderes Verfahren) ohne die schriftliche Genehmigung der Seiko Epson Corporation reproduziert oder unter Verwendung elektronischer Systeme verarbeitet, vervielfältigt oder verbreitet werden. Es wird keine Patenthaftung in Bezug auf die in diesem Dokument enthaltenen Informationen übernommen. Ferner wird keine Haftung übernommen für Schäden, die infolge der Verwendung der in diesem Handbuch enthaltenen Informationen auftreten. Die hierin enthaltenen Informationen sind ausschließlich zur Verwendung mit diesem Epson-Produkt vorgesehen. Epson übernimmt keine Verantwortung für die Anwendung dieser Informationen auf andere Produkte.

Weder die Seiko Epson Corporation noch ihre Tochtergesellschaften haften gegenüber dem Käufer oder dritten Parteien für Schäden, Verlust, Kosten oder Folgekosten infolge von Unfällen, unsachgemäßer Handhabung oder Missbrauch dieses Produkts sowie unautorisierten Änderungen, Reparaturen oder sonstigen Modifikationen an diesem Produkt. Das gilt auch (mit Ausnahme der USA) für die Nichtbefolgung der Bedienungs- und Wartungsanweisungen der Seiko Epson Corporation.

Seiko Epson Corporation und ihre Tochtergesellschaften haften nicht für Schäden oder Störungen durch den Einsatz von Optionen oder Zubehörteilen, die keine Originalprodukte von Epson sind oder keine ausdrückliche Zulassung der Seiko Epson Corporation als "EPSON Approved Product" haben.

Die Seiko Epson Corporation kann nicht haftbar gemacht werden für Schäden aufgrund elektromagnetischer Interferenzen, die aus der Verwendung von Schnittstellenkabeln herrühren, die nicht von der Seiko Epson Corporation als "Epson Approved Products" genehmigt wurden.

EPSON® ist eine eingetragene Marke und EPSON EXCEED YOUR VISION oder EXCEED YOUR VISION ist eine Marke der Seiko Epson Corporation.

PRINT Image Matching™ und das Logo von PRINT Image Matching sind Marken der Seiko Epson Corporation. Copyright © 2001 Seiko Epson Corporation. All rights reserved.

Intel® ist eine eingetragene Marke der Intel Corporation.

PowerPC® ist eine eingetragene Marke der International Business Machines Corporation.

Die Epson Scan-Software basiert zum Teil auf Arbeiten der "Independent JPEG Group".

libtiff

Copyright © 1988-1997 Sam Leffler Copyright © 1991-1997 Silicon Graphics, Inc.

Permission to use, copy, modify, distribute, and sell this software and its documentation for any purpose is hereby granted without fee, provided that (i) the above copyright notices and this permission notice appear in all copies of the software and related documentation, and (ii) the names of Sam Leffler and Silicon Graphics may not be used in any advertising or publicity relating to the software without the specific, prior written permission of Sam Leffler and Silicon Graphics.

THE SOFTWARE IS PROVIDED "AS-IS" AND WITHOUT WARRANTY OF ANY KIND, EXPRESS, IMPLIED OR OTHERWISE, INCLUDING WITHOUT LIMITATION, ANY WARRANTY OF MERCHANTABILITY OR FITNESS FOR A PARTICULAR PURPOSE.

IN NO EVENT SHALL SAM LEFFLER OR SILICON GRAPHICS BE LIABLE FOR ANY SPECIAL, INCIDENTAL, INDIRECT OR CONSEQUENTIAL DAMAGES OF ANY KIND, OR ANY DAMAGES WHATSOEVER RESULTING FROM LOSS OF USE, DATA OR PROFITS, WHETHER OR NOT ADVISED OF THE POSSIBILITY OF DAMAGE, AND ON ANY THEORY OF LIABILITY, ARISING OUT OF OR IN CONNECTION WITH THE USE OR PERFORMANCE OF THIS SOFTWARE.

Microsoft®, Windows® und Windows Vista® sind eingetragene Marken der Microsoft Corporation.

Apple, Macintosh, Mac OS und OS X sind in den USA und in anderen Ländern eingetragene Marken von Apple Inc.

AirPrint ist eine Marke von Apple Inc.

Google Cloud Print™ ist eine eingetragene Marke von Google Inc.

Adobe, Adobe Reader, Acrobat und Photoshop sind Marken von Adobe Systems Incorporated, die in bestimmten Ländern eingetragen sein können.

SDXC Logo ist eine Marke von SD-3C, LLC.

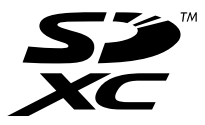

Memory Stick Duo, Memory Stick PRO Duo, Memory Stick PRO-HG Duo, Memory Stick Micro und MagicGate Memory Stick Duo sind Marken der Sony Corporation.

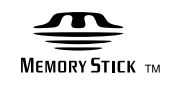

*Allgemeiner Hinweis: Alle in der Dokumentation genannten Bezeichnungen von Erzeugnissen sind Marken der jeweiligen Firmen. Aus dem Fehlen der Markenzeichen (R) bzw. TM kann nicht geschlossen werden, dass die Bezeichnung ein freier Markenname ist.*

Copyright © 2013 Seiko Epson Corporation. All rights reserved.

## *Inhalt*

## *[Copyright und Marken](#page-1-0)*

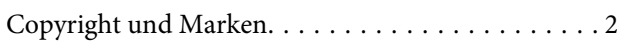

### *[Einleitung](#page-6-0)*

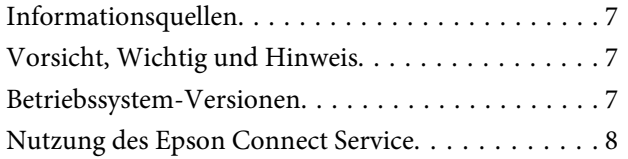

## *[Wichtige Anweisungen](#page-8-0)*

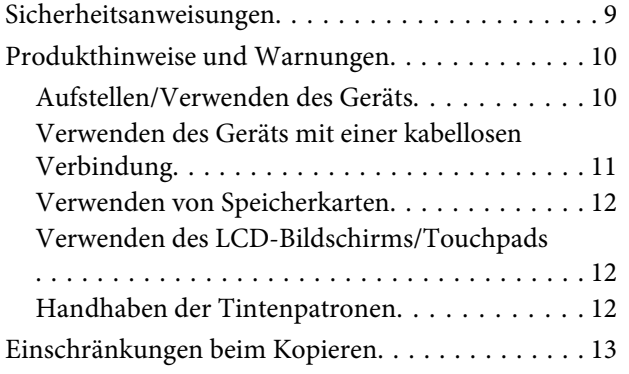

## *[Allgemeine Informationen zum Gerät](#page-13-0)*

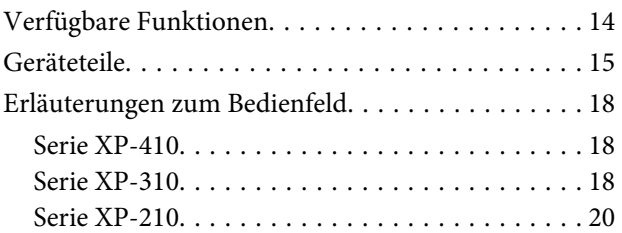

### *[Umgang mit Papier und Medien](#page-21-0)*

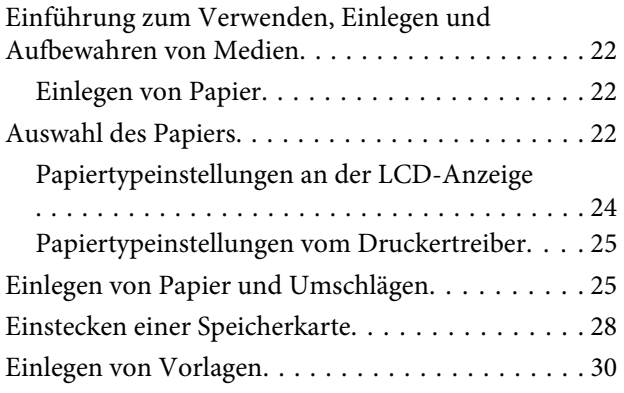

## *[Kopieren](#page-31-0)*

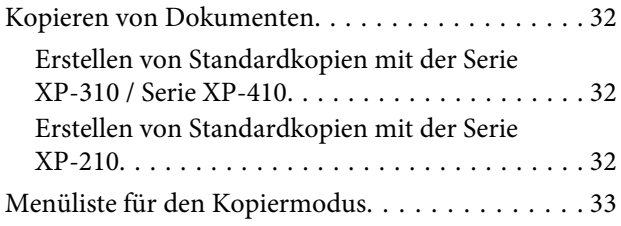

### *[Drucken](#page-33-0)*

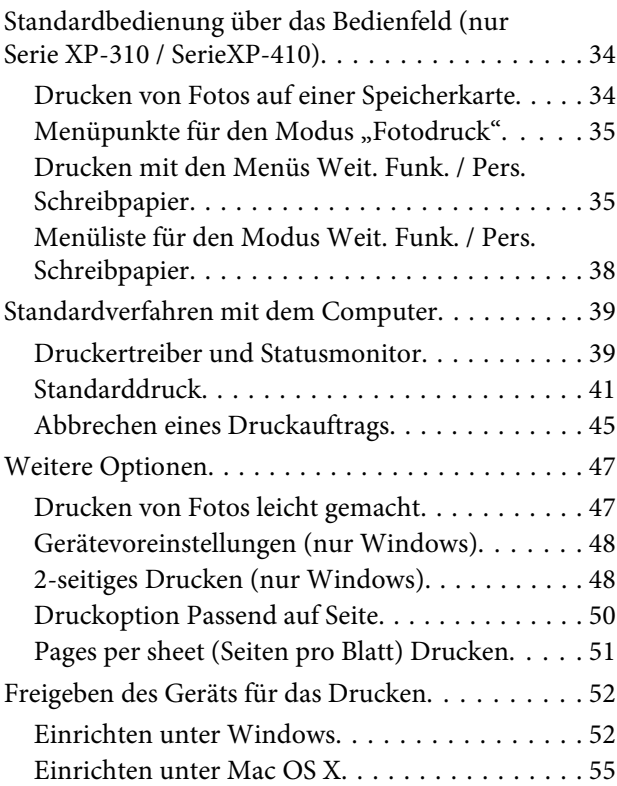

### *[Scannen](#page-55-0)*

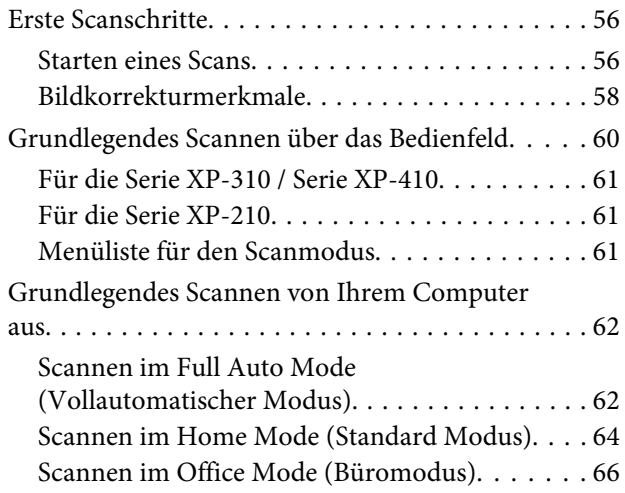

### **Inhalt**

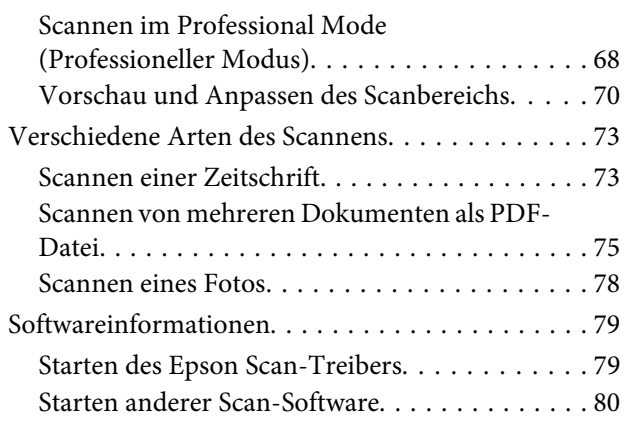

### *[Menüliste des Bedienfelds](#page-80-0)*

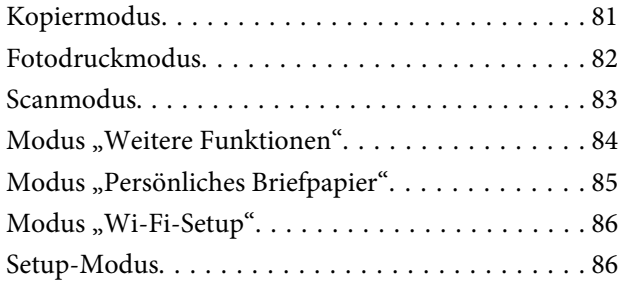

## *[Auswechseln der Tintenpatronen](#page-88-0)*

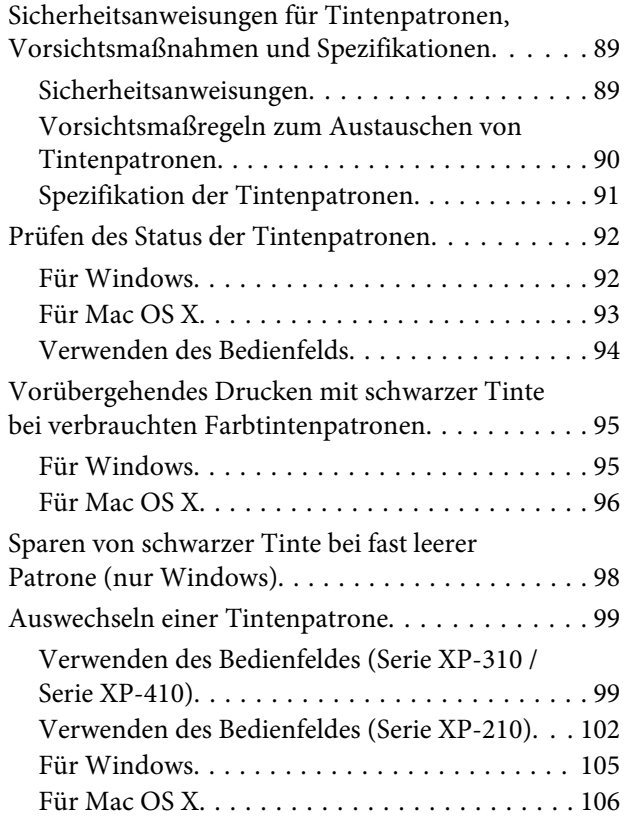

## *[Produkt- und Softwarewartung](#page-106-0)*

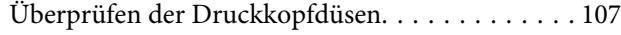

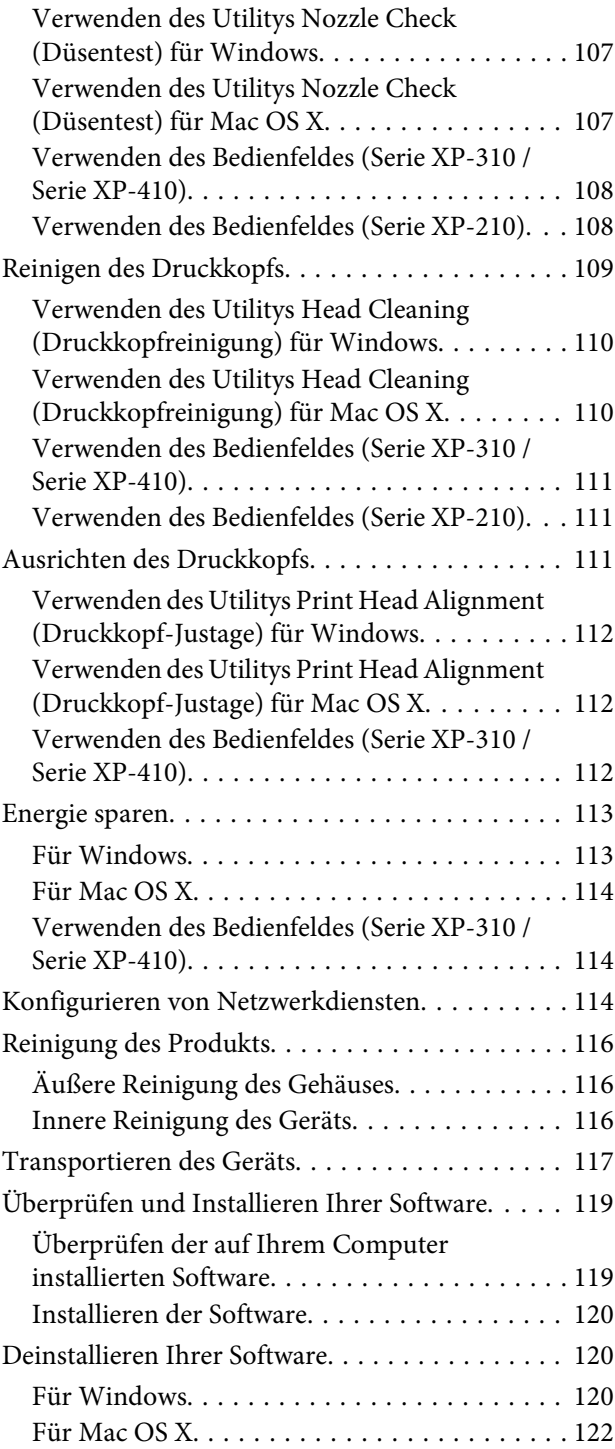

## *[Übertragen von Daten mithilfe eines](#page-122-0)  [externen Speichergeräts](#page-122-0)*

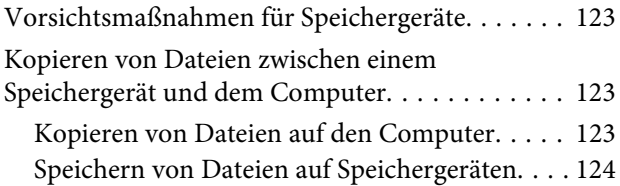

### *[Fehleranzeigen](#page-125-0)*

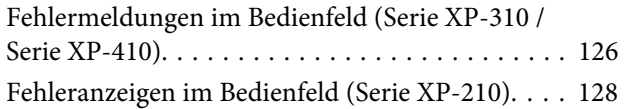

### *[Fehlerbeseitigung für das Drucken/](#page-129-0) [Kopieren](#page-129-0)*

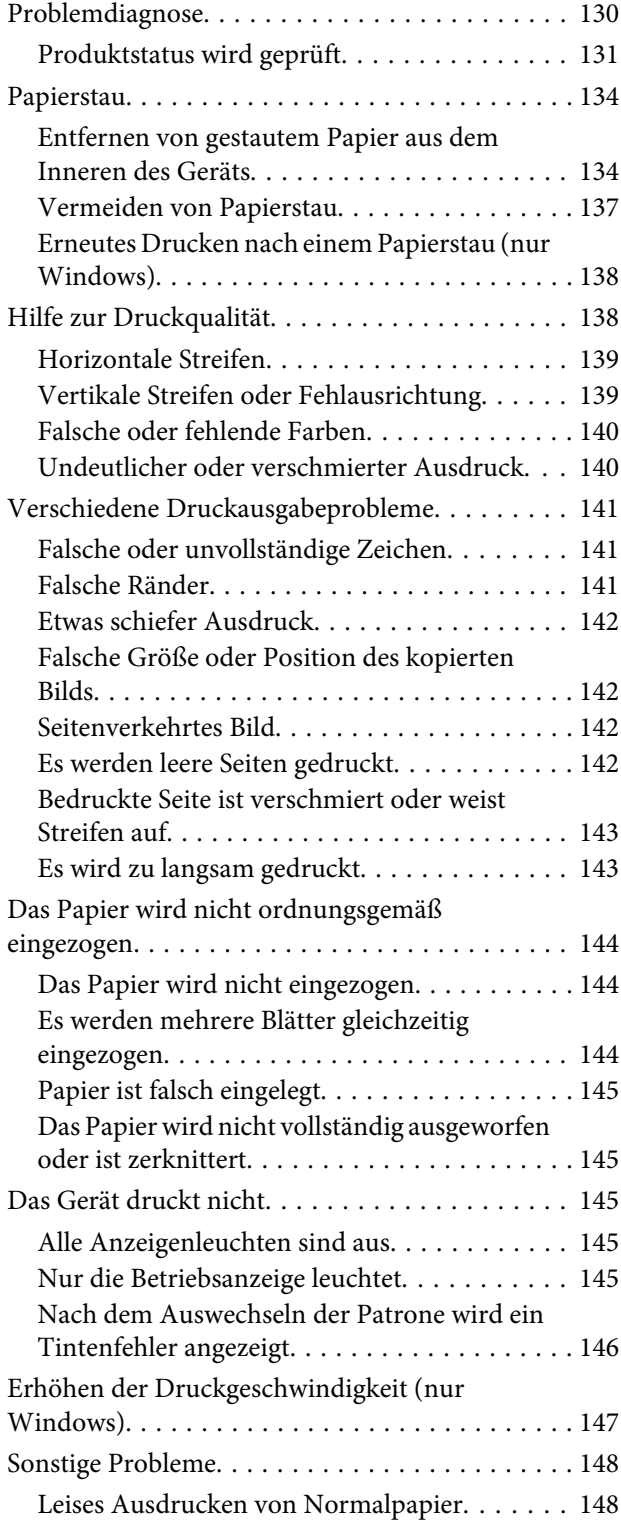

## *[Fehlerbehebung für das Scannen](#page-148-0)*

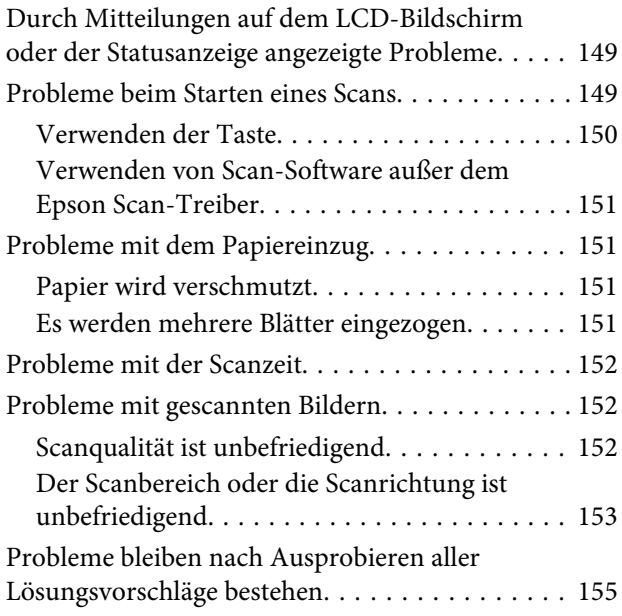

## *[Produktinformationen](#page-155-0)*

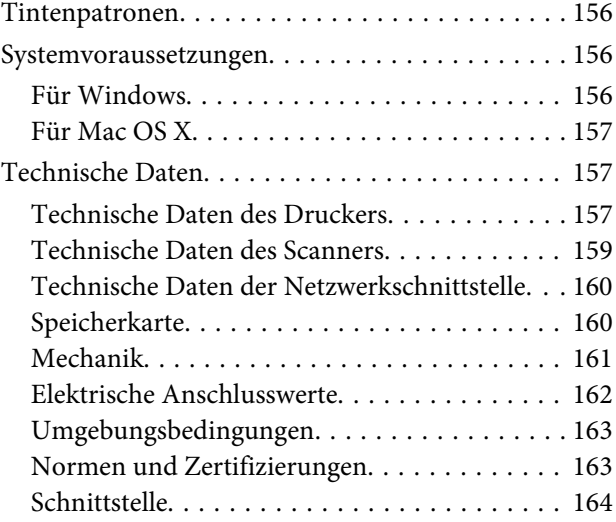

## *[Wo Sie Hilfe bekommen](#page-164-0)*

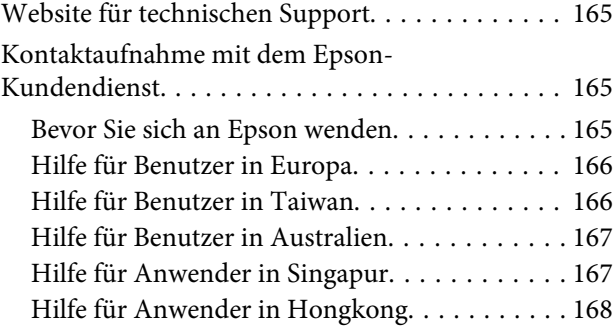

### *[Index](#page-168-0)*

## <span id="page-6-0"></span>*Einleitung*

## **Informationsquellen**

Die neuste Version der folgenden Handbücher sind von der Epson-Support-Website erhältlich. <http://www.epson.eu/Support> (Europa) <http://support.epson.net/> (außerhalb Europas)

### ❏ **Hier starten (Papierdokument):**

Liefert Informationen zum Einrichten des Geräts und zur Installation der Software.

### ❏ **Benutzerhandbuch (PDF-Datei):**

Enthält eine detaillierte Anleitung zu Betrieb, Sicherheit und Fehlerbehebung. Verwenden Sie dieses Handbuch, wenn Sie das Produkt mit einem Computer benutzen. Zur Anzeige des PDF-Handbuchs benötigen Sie Adobe Acrobat Reader 5.0 oder höher, oder Adobe Reader.

### ❏ **Netzwerkhandbuch (PDF):**

Liefert Netzwerkadministratoren Informationen zu sowohl den Druckertreiber- als auch Netzwerkeinstellungen.

## **Vorsicht, Wichtig und Hinweis**

Die in diesem Handbuch verwendeten Bezeichnungen Vorsicht, Wichtig und Hinweis sind nachfolgend dargestellt und haben die folgende Bedeutung.

## !*Vorsicht*

*Diese Warnhinweise müssen unbedingt beachtet werden, um Körperverletzungen zu vermeiden.*

### **Wichtig**

*Anmerkungen dieser Art müssen befolgt werden, um Schäden am Drucker oder Computer zu vermeiden.*

### *Hinweis*

*bezieht sich auf nützliche Tipps oder auf Betriebsgrenzen des Produkts.*

## **Betriebssystem-Versionen**

In diesem Handbuch werden die nachstehenden Abkürzungen verwendet.

- ❏ Windows 8 steht für Windows 8 und Windows 8 Pro.
- ❏ Windows 7 steht für Windows 7 Home Basic, Windows 7 Home Premium, Windows 7 Professional und Windows 7 Ultimate.
- <span id="page-7-0"></span>❏ Windows Vista steht für Windows Vista Home Basic Edition, Windows Vista Home Premium Edition, Windows Vista Business Edition, Windows Vista Enterprise Edition und Windows Vista Ultimate Edition.
- ❏ Windows XP steht für Windows XP Home Edition, Windows XP Professional x64 Edition und Windows XP Professional.
- ❏ Mac OS X steht für Mac OS X 10.5.8, 10.6.x, 10.7.x, 10.8.x.

## **Nutzung des Epson Connect Service**

Durch die Nutzung von Epson Connect und von Diensten Dritter können Sie auf einfache Weise direkt von Ihrem Smartphone, Tablet-PC oder Laptop jederzeit und von praktisch überall auf der ganzen Welt drucken! Die angebotenen Dienste sind vom Produkt abhängig.  $\blacklozenge$  ["Verfügbare Funktionen" auf Seite 14](#page-13-0))

Weitere Informationen über die Druckdienste und andere Angebote finden Sie unter folgender URL: <https://www.epsonconnect.com/>(Epson Connect Portal-Website) <http://www.epsonconnect.eu> (nur Europe)

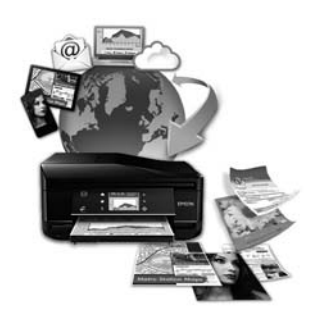

#### *Hinweis:*

*Netzwerkeinstellungen können Sie mit einem Webbrowser auf einem mit demselben Netzwerk wie das Gerät verbundenen Computer, Smartphone, Tablet-PC oder Laptop konfigurieren.* 

& *["Konfigurieren von Netzwerkdiensten" auf Seite 114](#page-113-0)*

## <span id="page-8-0"></span>*Wichtige Anweisungen*

## **Sicherheitsanweisungen**

Befolgen Sie diese Anweisungen, um den sicheren Gebrauch des Produkts zu gewährleisten. Achten Sie darauf, dieses Handbuch für den späteren Gebrauch aufzuheben. Befolgen Sie außerdem alle am Gerät angebrachten Warnungen und Hinweise.

- ❏ Verwenden Sie nur das mitgelieferte Netzkabel mit diesem Produkt und verwenden Sie das Kabel nicht mit anderen Geräten. Die Verwendung fremder Netzkabel mit diesem Produkt oder die Verwendung des mitgelieferten Netzkabels mit anderen Geräten kann zu Bränden oder elektrischen Schlägen führen.
- ❏ Vergewissern Sie sich, dass das Netzkabel den geltenden Sicherheitsvorschriften entspricht.
- ❏ Versuchen Sie nie, Netzkabel, Netzstecker, Druckereinheit, Scannereinheit oder optionales Zubehör zu zerlegen, zu modifizieren oder zu reparieren, außer wenn dies ausdrücklich in den Handbüchern des Geräts angegeben ist.
- ❏ In folgenden Fällen müssen Sie das Gerät vom Netz trennen und sich an einen autorisierten Kundendiensttechniker wenden: Das Netzkabel oder der Stecker ist beschädigt; Flüssigkeit ist in das Gerät eingedrungen; das Gerät ist heruntergefallen oder das Gehäuse wurde beschädigt; das Gerät arbeitet nicht mehr normal bzw. zeigt auffällige Leistungsabweichungen. Nehmen Sie keine Einstellungen vor, die nicht in der Dokumentation beschrieben sind.
- ❏ Stellen Sie das Gerät in der Nähe einer Steckdose auf, so dass der Stecker jederzeit problemlos herausgezogen werden kann.
- ❏ Das Gerät darf nicht im Freien, in der Nähe von viel Schmutz oder Staub, Wasser, Wärmequellen oder an Standorten, die Erschütterungen, Vibrationen, hohen Temperaturen oder Feuchtigkeit ausgesetzt sind, aufgestellt oder gelagert werden.
- ❏ Achten Sie darauf, keine Flüssigkeiten auf das Produkt zu verschütten und das Gerät nicht mit nassen Händen anzufassen.
- ❏ Halten Sie zwischen dem Gerät und Herzschrittmachern einen Mindestabstand von 22 cm ein. Die Funkwellen, die das Gerät aussendet, könnten die Funktion von Herzschrittmachern nachteilig beeinflussen.
- ❏ Wenn das LCD-Display beschädigt ist, wenden Sie sich an Ihren Händler. Falls die Flüssigkristalllösung auf Ihre Hände gelangt, waschen Sie sie gründlich mit Seife und Wasser. Falls die Flüssigkristalllösung in die Augen gelangt, spülen Sie diese sofort mit reichlich Wasser aus. Wenn Sie sich nach dem gründlichen Ausspülen immer noch schlecht fühlen oder Sehprobleme haben, suchen Sie sofort einen Arzt auf. Einige Geräte sind nicht mit einem LCD-Bildschirm ausgestattet.

#### *Hinweis:*

*Folgende Sicherheitsregeln gelten für den Umgang mit Tintenpatronen.* & *["Auswechseln der Tintenpatronen" auf Seite 89](#page-88-0)*

## <span id="page-9-0"></span>**Produkthinweise und Warnungen**

Befolgen Sie die nachstehenden Anweisungen, um eine Beschädigung des Produkts oder Ihres Eigentums zu vermeiden. Achten Sie darauf, dieses Handbuch für den späteren Gebrauch aufzuheben.

## **Aufstellen/Verwenden des Geräts**

- ❏ Die Ventilationsschlitze und Öffnungen am Gerät dürfen nicht blockiert oder zugedeckt werden.
- ❏ Die verwendete Netzspannung muss mit der auf dem Typenschild des Geräts angegebenen Betriebsspannung übereinstimmen.
- ❏ Es darf keine Steckdose benutzt werden, an der bereits Geräte wie Fotokopierer oder Ventilatoren angeschlossen sind, die regelmäßig ein- und ausgeschaltet werden.
- ❏ Schließen Sie den Drucker nicht an schaltbare oder timergesteuerte Steckdosen an.
- ❏ Benutzen Sie die Computeranlage nicht in der Nähe potenzieller elektromagnetischer Störfelder, wie z. B. Lautsprecher oder Basisstationen schnurloser Telefone.
- ❏ Verlegen Sie die Netzkabel so, dass sie gegen Abrieb, Beschädigungen, Durchscheuern, Verformung und Knicken geschützt sind. Stellen Sie keine Gegenstände auf das Netzkabel und ordnen Sie das Netzkabel so an, dass niemand darauf tritt. Achten Sie besonders darauf, dass alle Netzkabel an den Enden und an den Ein- und Ausgängen des Transformers gerade sind.
- ❏ Wenn Sie das Gerät über ein Verlängerungskabel anschließen, achten Sie darauf, dass die Gesamtstromaufnahme aller am Verlängerungskabel angeschlossenen Geräte die zulässige Strombelastbarkeit des Verlängerungskabels nicht überschreitet. Stellen Sie außerdem sicher, dass die Gesamtstromstärke aller an der Netzsteckdose angeschlossenen Geräte die zulässige Stromstärke dieser Steckdose nicht überschreitet.
- ❏ Bei Einsatz des Geräts in Deutschland ist Folgendes zu beachten: Bei Anschluss des Geräts an die Stromversorgung muss sichergestellt werden, dass die Gebäudeinstallation mit einer 10-A- oder 16-A-Sicherung abgesichert ist.
- ❏ Wenn Sie dieses Gerät mit einem Kabel an einen Computer oder ein anderes Gerät anschließen, achten Sie auf die richtige Ausrichtung der Steckverbinder. Jeder Steckverbinder kann nur auf eine Weise eingesteckt werden. Wenn ein Steckverbinder falsch ausgerichtet eingesteckt wird, können beide Geräte, die über das Kabel verbunden sind, beschädigt werden.
- ❏ Stellen Sie das Gerät auf eine ebene, stabile Fläche, die an allen Seiten über seine Grundfläche hinausragt. Lassen Sie einen Freiraum von mindestens 10 cm zwischen der Rückseite des Geräts und der Wand, wenn Sie das Gerät an einer Wand aufstellen. Das Gerät arbeitet nicht ordnungsgemäß, wenn es schräg aufgestellt ist.
- ❏ Beim Transportieren oder Lagern darf das Gerät nicht gekippt, vertikal aufgestellt oder auf den Kopf gestellt werden. Anderenfalls kann Tinte austreten.
- ❏ Hinter dem Gerät muss genügend Platz für Kabel und darüber muss genügend Platz zum vollständigen Öffnen der Vorlagenabdeckung sein.
- ❏ Lassen Sie genügend Platz vor dem Gerät frei, damit das Papier ungehindert ausgegeben werden kann.
- <span id="page-10-0"></span>❏ Vermeiden Sie Standorte, an denen der Drucker starken Temperatur- und Feuchtigkeitsschwankungen ausgesetzt ist. Halten Sie das Gerät auch vor direkter Sonneneinstrahlung, starkem Lichteinfall und Wärmequellen fern.
- ❏ Führen Sie keine Gegenstände durch die Schlitze im Gehäuse des Geräts.
- ❏ Stecken Sie Ihre Hand nicht in das Innere des Geräts, und berühren Sie die Tintenpatronen während eines Druckvorgangs nicht.
- ❏ Berühren Sie nicht das weiße, flache Kabel im Inneren des Geräts.
- ❏ Verwenden Sie im Geräteinnern oder in der Umgebung dieses Gerätes keine Sprays, die entzündliche Gase enthalten. Dies könnte ein Feuer verursachen.
- ❏ Bewegen Sie den Tintenpatronenhalter nicht von Hand, ansonsten kann das Gerät beschädigt werden.
- ❏ Schalten Sie das Gerät stets mit der Taste P aus. Trennen Sie das Gerät erst dann von der Stromversorgung, wenn der LCD-Bildschirm ganz ausgeschaltet ist oder die Anzeige  $\circledcirc$  nicht mehr blinkt.
- ❏ Vergewissern Sie sich vor dem Transport des Geräts, dass sich der Druckkopf in der Abdeckposition (rechts außen) befindet und dass die Tintenpatronen richtig eingesetzt sind.
- ❏ Achten Sie darauf, dass Sie sich beim Schließen der Scannereinheit nicht die Finger einklemmen.
- ❏ Wenn Sie das Gerät längere Zeit nicht benutzen, ziehen Sie das Netzkabel aus der Netzsteckdose.
- ❏ Drücken Sie beim Einlegen von Originalen nicht zu fest auf das Vorlagenglas.
- ❏ Während der Nutzungsdauer des Produkts muss möglicherweise der Wartungstank ersetzt werden, wenn dieser voll ist. Ob und wie oft dies erforderlich ist, hängt von der Anzahl der gedruckten Seiten, dem bedruckten Medium und der Anzahl der Reinigungszyklen ab, die das Produkt durchführt. Epson Status Monitor, LCD-Bildschirm oder Lampen im Bedienfeld machen Sie darauf aufmerksam, wenn dieses Ersatzteil gewechselt werden muss. Wenn der Austausch erforderlich ist, bedeutet dies nicht, dass das Produkt im Rahmen der Spezifikation nicht mehr funktioniert. Der Austausch dieses Teils ist ein routinemäßiger Wartungsvorgang im Rahmen der Produktspezifikation und stellt kein reparaturbedürftiges Problem dar. Die Epson-Garantie deckt die Kosten für diesen Austausch daher nicht ab. Falls der Wartungstank Ihres Produkts ersetzt werden muss, kann dieser Vorgang von jedem autorisierten Epson-Service-Anbieter durchgeführt werden. Es handelt sich nicht um einen vom Anwender selbst durchführbaren Vorgang.

## **Verwenden des Geräts mit einer kabellosen Verbindung**

- ❏ Benutzen Sie dieses Produkt nicht in medizinischen Einrichtungen oder in der Nähe von medizinischen Geräten. Die Funkwellen, die das Gerät aussendet, könnten den Betrieb der elektrischen, medizinischen Geräte nachteilig beeinflussen.
- ❏ Benutzen Sie das Gerät nicht in der Nähe von automatisch gesteuerten Einrichtungen, wie elektrischen Türen oder Brandmeldern. Die Funkwellen, die das Gerät aussendet, könnten diese Einrichtungen nachteilig beeinflussen und zu Unfällen durch eine Fehlfunktion führen.

## <span id="page-11-0"></span>**Verwenden von Speicherkarten**

#### *Hinweis:*

*Die Verfügbarkeit dieses Merkmals ist vom Produkt abhängig.*

- ❏ Entfernen Sie keine Speicherkarte und schalten Sie das Produkt nicht aus, wenn die LED einer Speicherkarte blinkt.
- ❏ Die Methoden zur Verwendung von Speicherkarten variieren je nach Kartentyp. Lesen Sie in jedem Fall die mit Ihrer Speicherkarte gelieferte Dokumentation, wenn Sie ausführlichere Informationen benötigen.
- ❏ Verwenden Sie nur Speicherkarten, die mit dem Produkt kompatibel sind.
	- & ["Speicherkarte" auf Seite 160](#page-159-0)

### **Verwenden des LCD-Bildschirms/Touchpads**

#### *Hinweis:*

*Die Verfügbarkeit dieses Merkmals ist vom Produkt abhängig.*

- ❏ Der LCD-Bildschirm kann ein paar kleine helle oder dunkle Punkte enthalten und aufgrund seiner Eigenschaften ungleichmäßig hell sein. Dies ist normal. Es handelt sich dabei nicht um eine Beschädigung.
- ❏ Reinigen Sie das LCD-Display nur mit einem trockenen, weichen Tuch. Verwenden Sie keine flüssigen oder chemischen Reiniger.
- ❏ Die Außenabdeckung des LCD-Bildschirms kann bei einem harten Stoß zerbrechen. Wenden Sie sich an den Epson-Kundendienst, falls das Glas zerbricht oder zersplittert. Berühren Sie es nicht und versuchen Sie nicht, die Glasscherben zu entfernen.
- ❏ Für die Serie XP-410 Beim Touchpad handelt es sich um ein kapazitives Bedienfeld, das nur dann reagiert, wenn es direkt mit dem Finger berührt wird. Das Touchpad reagiert möglicherweise nicht auf die Berührung mit nassen Händen, Handschuhen oder über eine Schutzfolie oder einen Aufkleber.
- ❏ Berühren Sie Touchscreen und Touchpad nur leicht mit dem Finger. Drücken Sie nicht zu kräftig und nicht mit den Fingernägeln.
- ❏ Verwenden Sie keinen Gegenstand mit scharfen Kanten, wie z. B. einen Kugelschreiber, einen spitzen Bleistift, einen Stylus-Eingabestift usw.
- ❏ Durch Kondensierung innerhalb des Bedienfelds aufgrund von abrupten Temperaturänderungen oder Feuchtigkeit kann die Leistung beeinträchtigt werden.

### **Handhaben der Tintenpatronen**

Im verknüpften Abschnitt (vor dem Abschnitt "Auswechseln der Tintenpatronen") finden Sie Sicherheitsanweisungen für den Umgang mit Tinte und Produkthinweise/Warnungen.

& ["Auswechseln der Tintenpatronen" auf Seite 89](#page-88-0)

## <span id="page-12-0"></span>**Einschränkungen beim Kopieren**

Beachten Sie die folgenden Einschränkungen, um das Gerät in einer verantwortlichen und gesetzlichen Weise zu verwenden.

#### **Das Kopieren der folgenden Objekte ist gesetzlich verboten:**

- ❏ Banknoten, Münzen, staatliche Wertpapiere, staatliche Schuldverschreibungen und Kommunalanleihen
- ❏ Unbenutzte Briefmarken, frankierte Postkarten und andere offizielle Postsachen mit gültiger Freimachung
- ❏ Staatliche Steuerzeichen und nach einem gesetzlichen Verfahren ausgegebene Wertpapiere

### **Beim Kopieren der folgenden Dokumente ist Vorsicht angebracht:**

- ❏ Private Wertpapiere (Börsenzertifikate, übertragbare Schuldverschreibungen, Schecks usw.), Monatskarten, Konzessionen usw.
- ❏ Pässe, Führerscheine, Kfz-Prüfsiegel, Straßenbenutzungsausweise, Nahrungsmittelkarten, Fahrkarten usw.

#### *Hinweis:*

*Das Kopieren dieser Dokumente kann auch gesetzlich verboten sein.*

#### **Verantwortlicher Umgang mit urheberrechtlich geschütztem Material:**

❏ Ein Missbrauch des Geräts liegt vor, wenn urheberrechtlich geschütztes Material widerrechtlich kopiert wird. Außer wenn Sie auf Empfehlung eines versierten Anwalts handeln, sollten Sie die Genehmigung des Inhabers der Urheberrechte einholen, bevor Sie veröffentlichtes Material kopieren.

## <span id="page-13-0"></span>**Allgemeine Informationen zum Gerät**

## **Verfügbare Funktionen**

Überprüfen Sie, welche Funktionen für Ihr Produkt verfügbar sind.

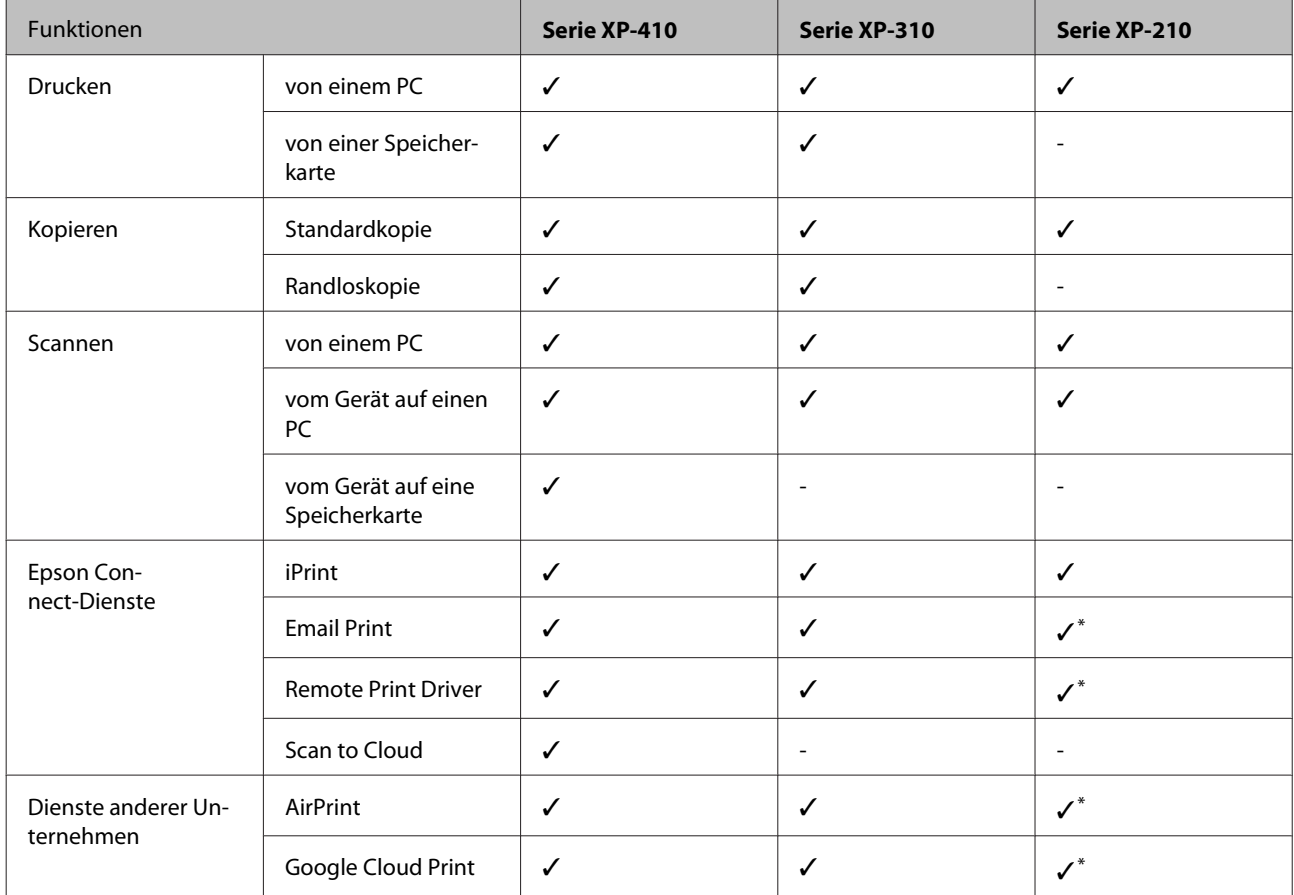

\* XP-212/XP-213/XP-216 unterstützen diese Funktionen nicht.

#### *Hinweis:*

*Die in diesem Handbuch verwendeten Abbildungen stammen von einem ähnlichen Produktmodell. Obwohl sie sich von Ihrem tatsächlichen Produkt unterscheiden könnten, sind die Bedienvorgänge gleich.*

## <span id="page-14-0"></span>**Geräteteile**

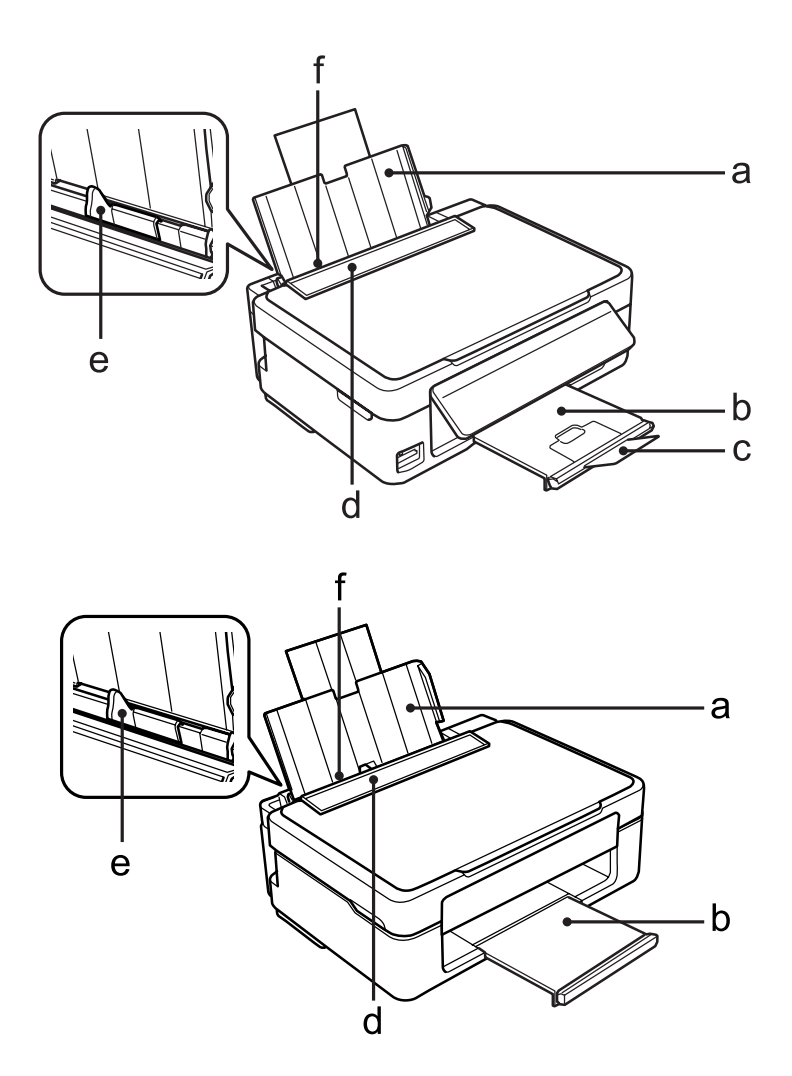

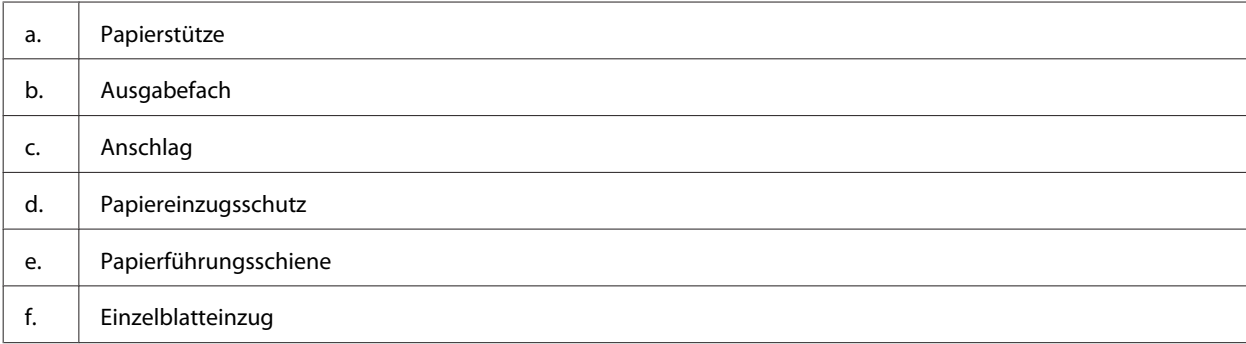

### **Allgemeine Informationen zum Gerät**

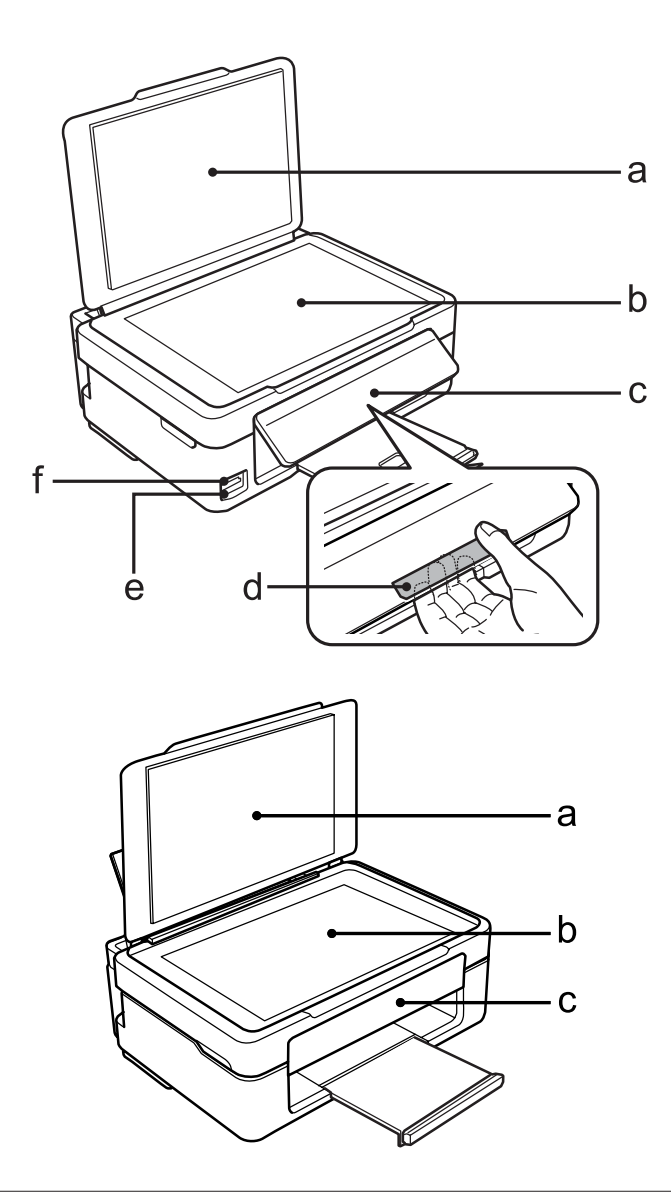

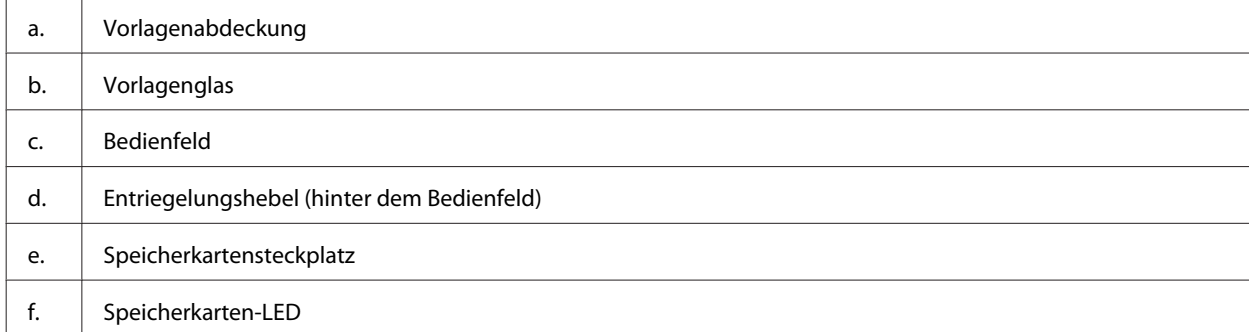

### **Allgemeine Informationen zum Gerät**

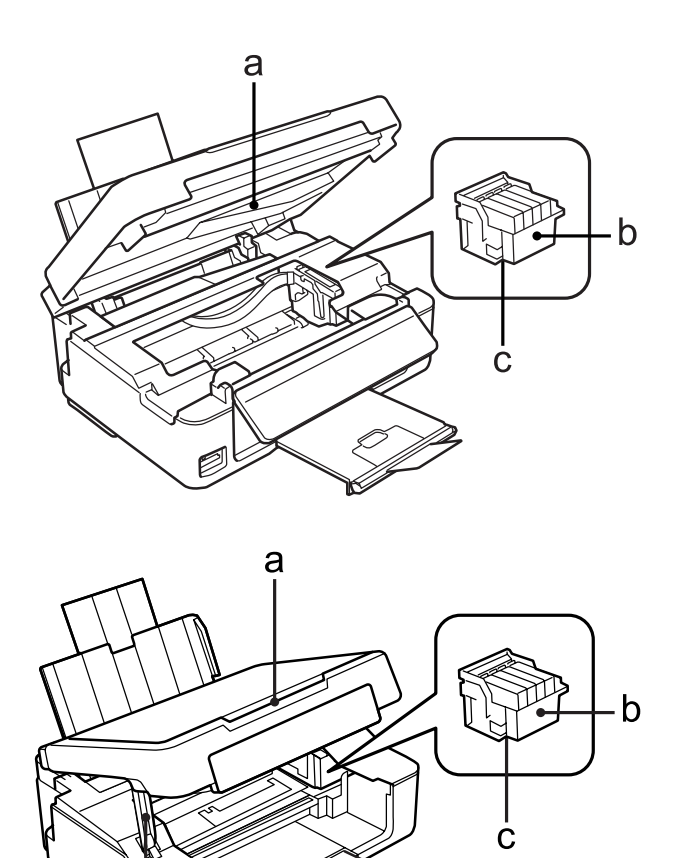

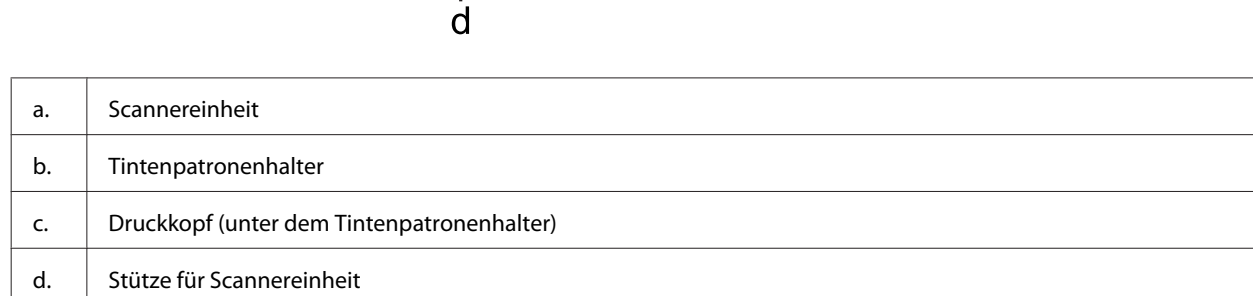

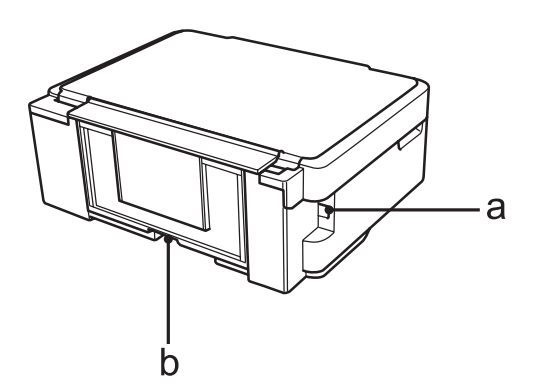

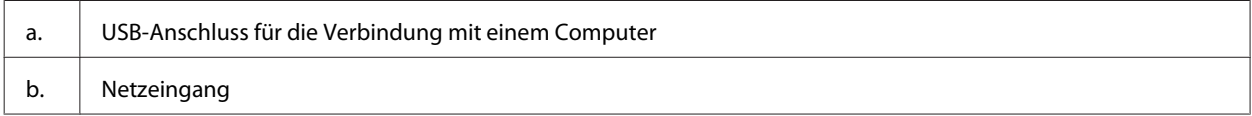

## <span id="page-17-0"></span>**Erläuterungen zum Bedienfeld**

#### *Hinweis:*

*Obwohl das Bedienfelddesign und die Menü- und Optionsnamen sowie andere Elemente des LCD-Displays leicht vom tatsächlichen Produkt abweichen können, ist die Bedienung dieselbe.*

### **Serie XP-410**

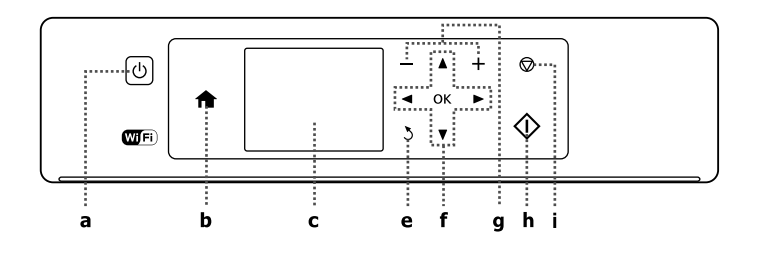

### **Serie XP-310**

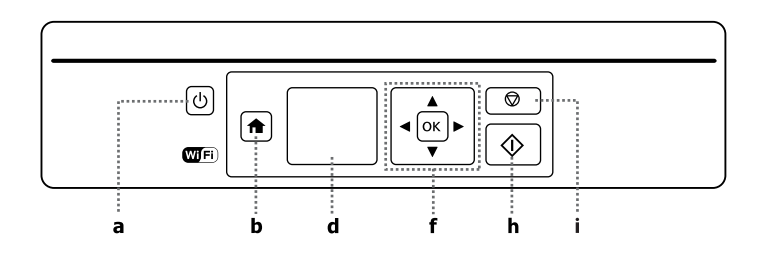

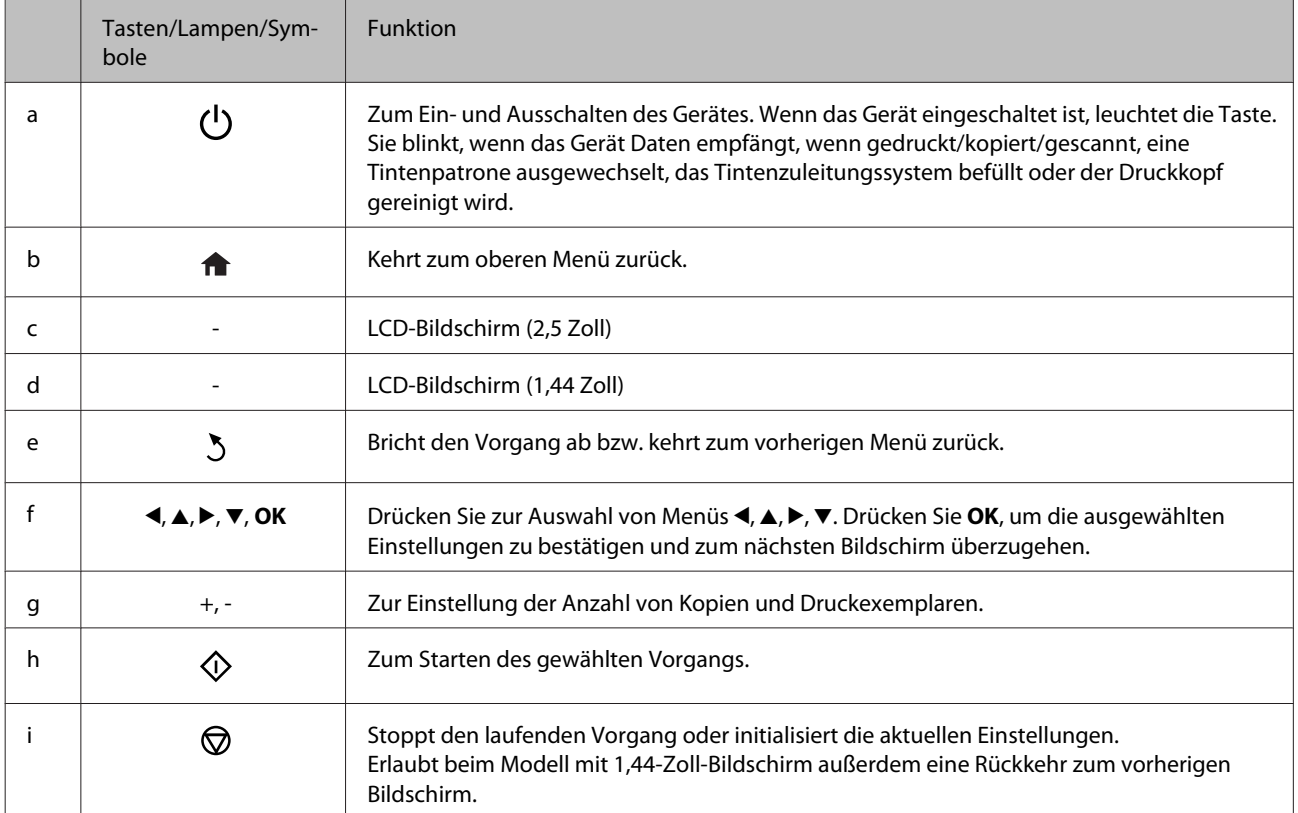

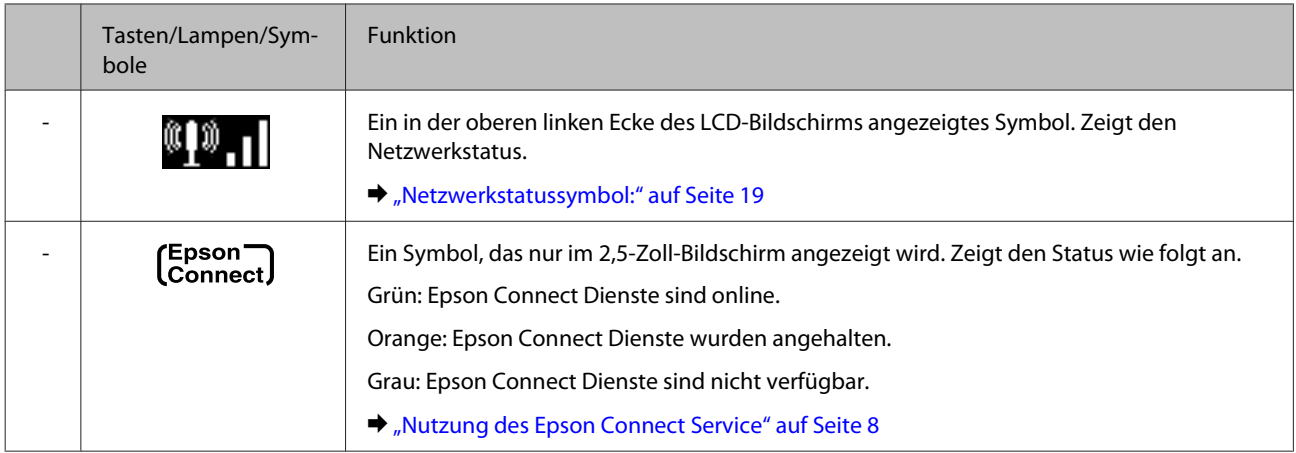

## **Netzwerkstatussymbol:**

Serie XP-410

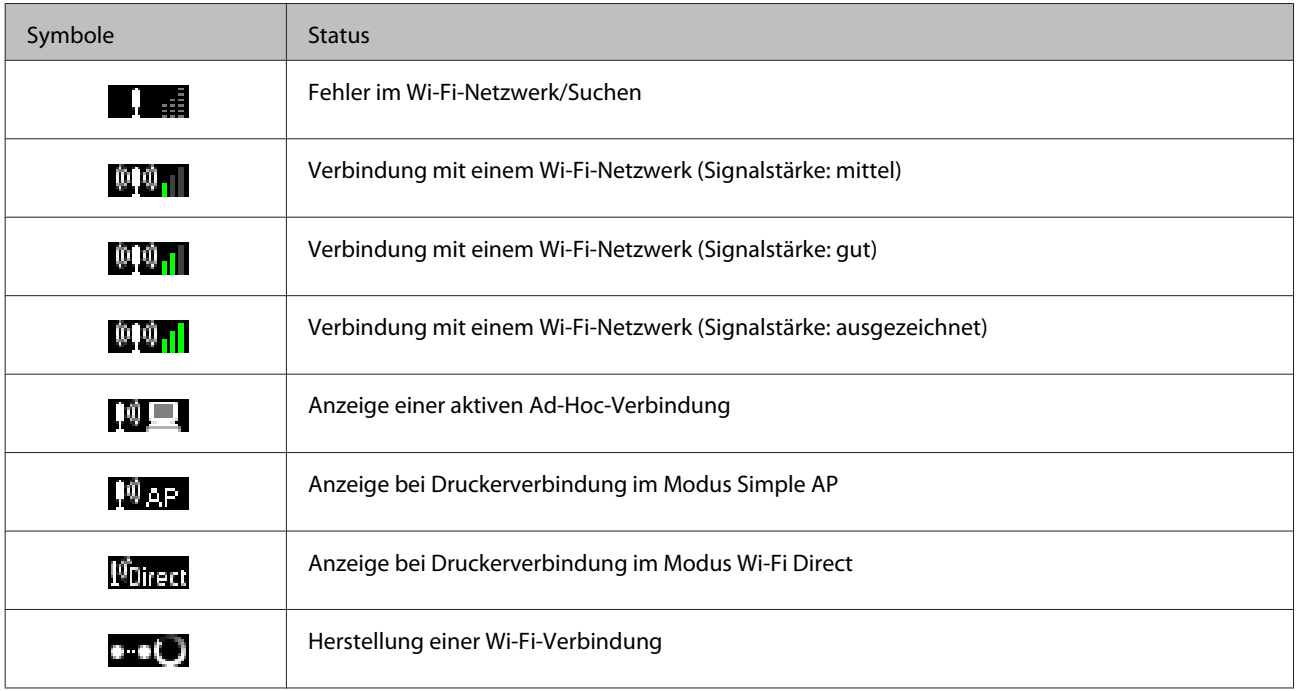

### Serie XP-310

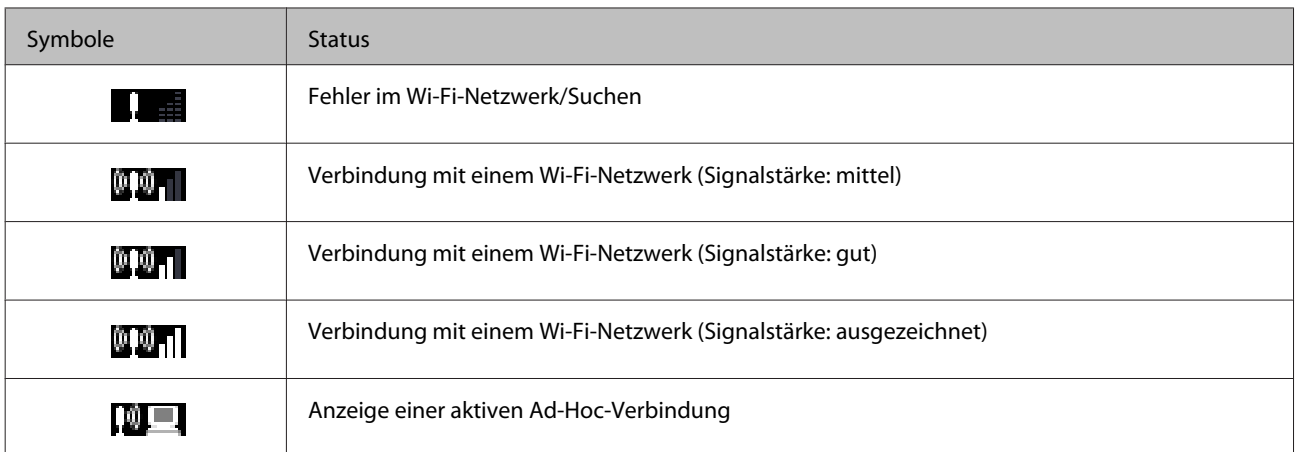

<span id="page-19-0"></span>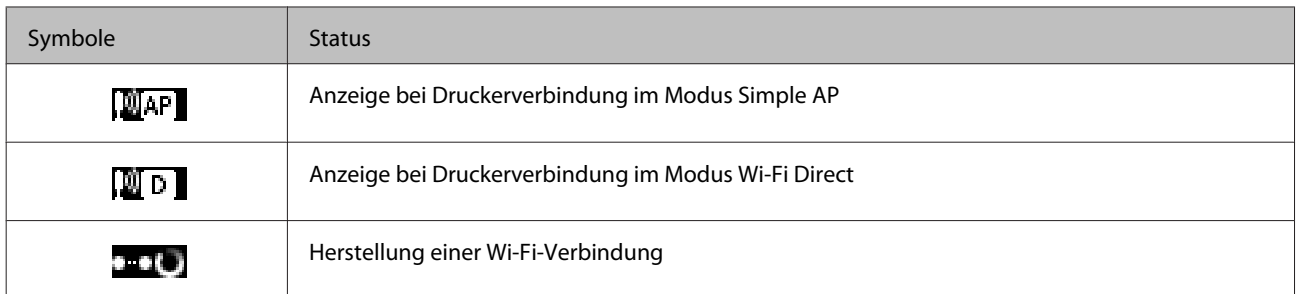

## **Serie XP-210**

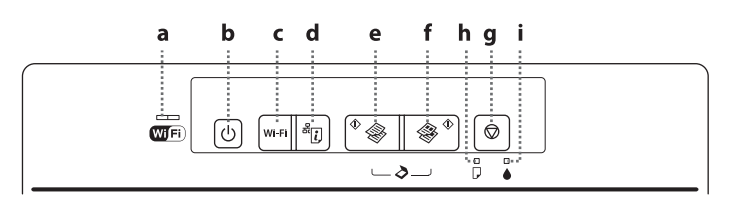

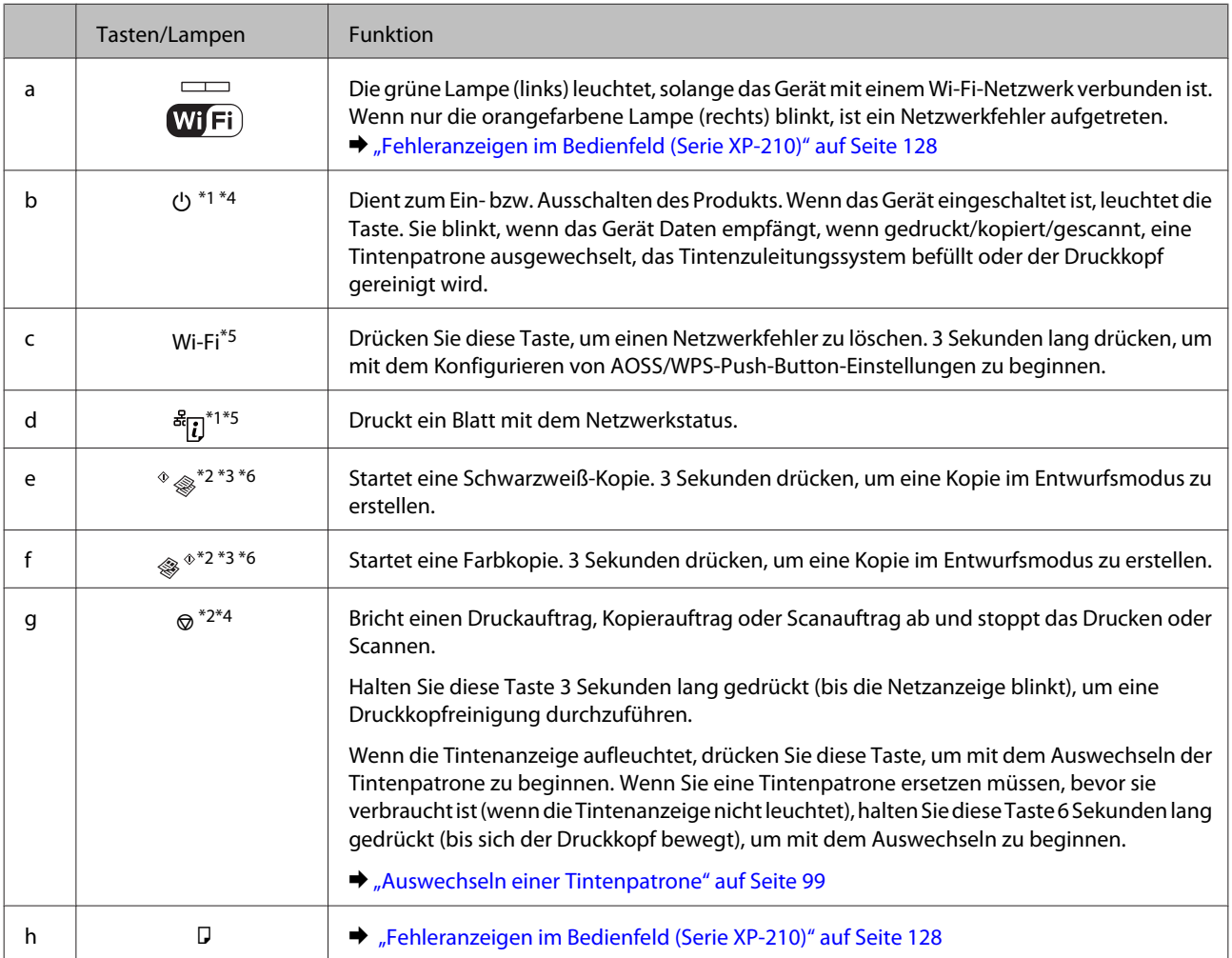

#### **Allgemeine Informationen zum Gerät**

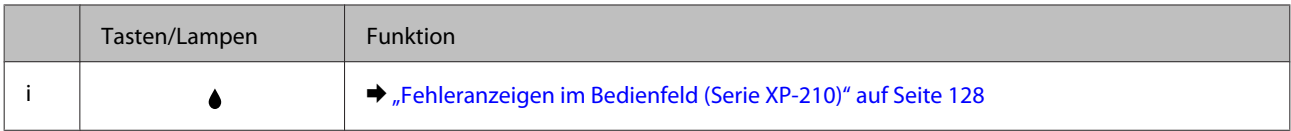

\*1 Das Produkt bei gedrückter Taste  $\frac{3}{2}$ einschalten, um die Netzwerkeinstellungen auf die Standardwerte zurückzusetzen.

\*2 Drücken Sie  $\Diamond$   $\circ$  oder  $\circledast$   $\Diamond$  und  $\circledcirc$  gleichzeitig, um 20 Kopien zu erstellen.

\*3 Durch gleichzeitiges Drücken der beiden Start-Tasten können Sie eine Vorlage scannen und im PDF-Format speichern.

\*4 Das Produkt bei gedrückter Taste © einschalten, um einen Düsentest durchzuführen. → ["Überprüfen der Druckkopfdüsen" auf](#page-106-0) [Seite 107](#page-106-0)

\*5 Drücken Sie die Taste Wi-Fi und <sup>&</sup>ligeichzeitig, um mit der Einstellung für die automatische Verbindung mit WPS-PIN-Code zu beginnen.

\*6 Für Benutzer in Belgien ist der Entwurfsmodus nicht verfügbar.

## <span id="page-21-0"></span>**Umgang mit Papier und Medien**

## **Einführung zum Verwenden, Einlegen und Aufbewahren von Medien**

Mit den meisten Normalpapiersorten lassen sich gute Druckergebnisse erzielen. Beschichtetes Papier ergibt jedoch noch bessere Ausdrucke, weil es weniger Tinte absorbiert.

Epson liefert Spezialdruckmedien, die optimal auf die in Epson-Tintenstrahlprodukten verwendete Tinte abgestimmt sind, und empfiehlt diese Druckmedien, um Druckergebnisse in höchster Qualität zu gewährleisten.

Bevor Sie spezielle Epson-Druckmedien verwenden, lesen Sie sich das jeweils beiliegende Hinweisblatt durch und berücksichtigen Sie außerdem folgende Punkte:

#### *Hinweis:*

- ❏ *Legen Sie das Papier mit der zu bedruckenden Seite nach oben in den hinteren Papiereinzug ein. Die zu bedruckende Seite ist in der Regel heller und glänzender. Beachten Sie die Hinweise in der Anleitung, die dem Papier beigepackt ist. Bei einigen Papiersorten geben abgeschnittene Ecken die richtige Ausrichtung zum Einlegen an.*
- ❏ *Glätten Sie gewelltes Papier oder wölben Sie es leicht in die Gegenrichtung, bevor Sie es einlegen. Wenn Sie gewelltes Papier bedrucken, kann die Tinte auf dem Ausdruck verschmieren. Verwenden Sie kein gefaltetes, welliges oder gerissenes Papier.*

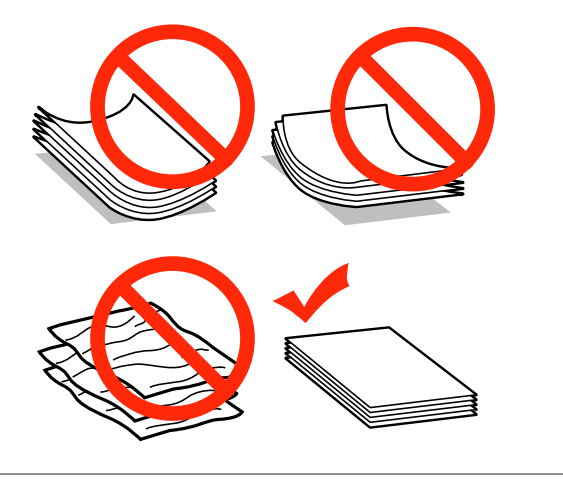

### **Einlegen von Papier**

Legen Sie nicht verwendetes Papier nach dem Drucken wieder in die Originalverpackung. Epson empfiehlt bei der Handhabung von Spezialmedien, die Ausdrucke in verschließbaren Plastikbeuteln aufzubewahren. Setzen Sie unverbrauchtes Papier und Tinte weder hohen Temperaturen, Feuchtigkeit noch direkter Sonneneinstrahlung aus.

## **Auswahl des Papiers**

Die nachstehende Tabelle zeigt unterstützte Papiersorten. Die Ladekapazität und die Möglichkeit zu randlosem Druck ist wie gezeigt je nach Papier verschieden.

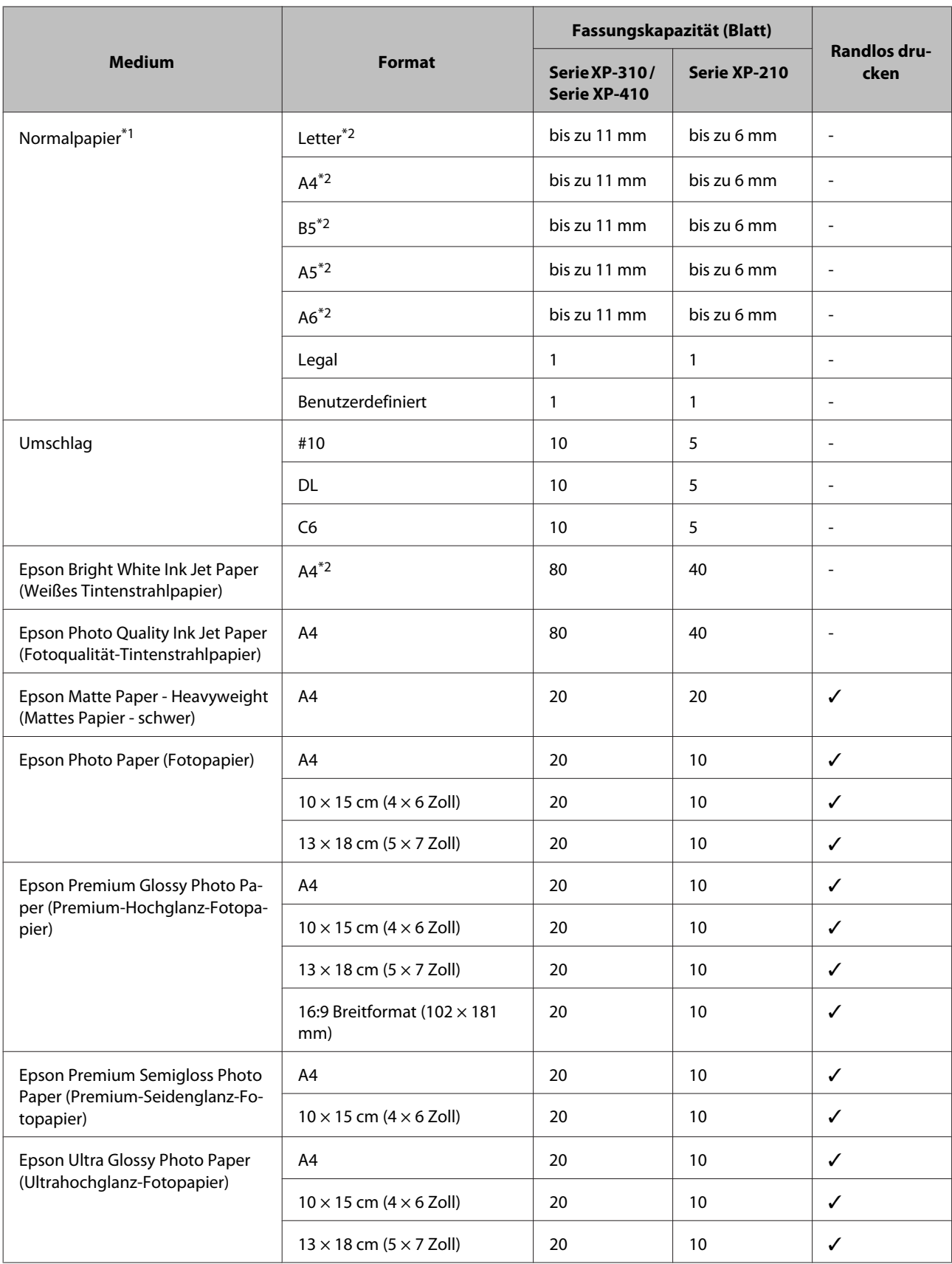

<span id="page-23-0"></span>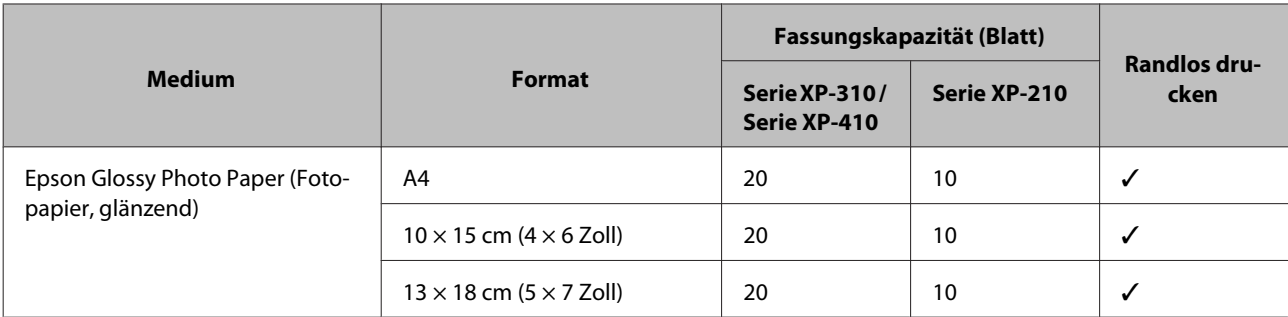

 $*1$  Papier mit einem Gewicht von 64 g/m<sup>2</sup> (17 lb) bis 90 g/m<sup>2</sup> (24 lb).

\*2 Die Fassungskapazität für manuellen 2-seitigen Druck beträgt 30 Blatt für die Serie XP-310 / Serie XP-410 und 15 Blatt für die Serie XP-210.

#### *Hinweis:*

*Die Verfügbarkeit der speziellen Druckmedien ist landesabhängig. Aktuelle Informationen zu den in Ihrer Region verfügbaren Medien erhalten Sie vom Epson-Kundendienst.*

& *["Website für technischen Support" auf Seite 165](#page-164-0)*

## **Papiertypeinstellungen an der LCD-Anzeige**

Das Produkt stellt sich automatisch auf die in den Druckeinstellungen ausgewählte Papiersorte ein. Aus diesem Grund ist die Einstellung der richtigen Papiersorte besonders wichtig. So erkennt das Produkt, welches Papier gerade verwendet wird, und stellt die Tintendeckung entsprechend ein. In der Tabelle unten sind die Einstellungen für das Papier aufgelistet.

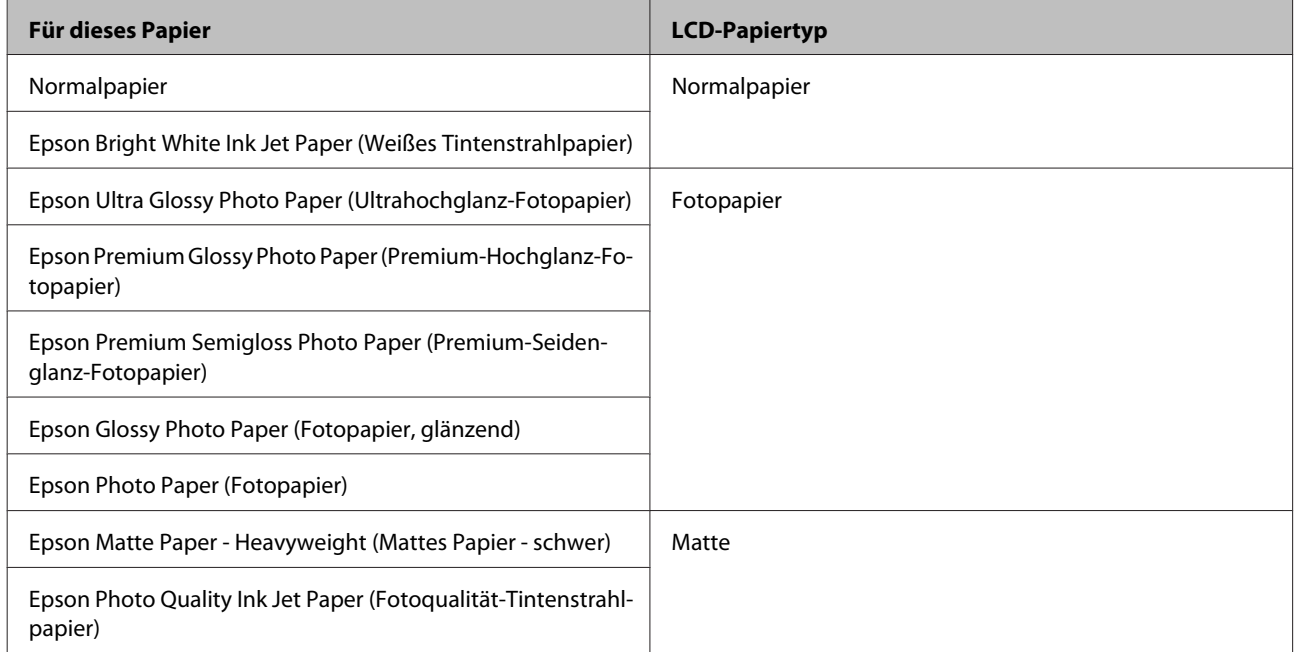

## <span id="page-24-0"></span>**Papiertypeinstellungen vom Druckertreiber**

Das Produkt stellt sich automatisch auf die in den Druckeinstellungen ausgewählte Papiersorte ein. Aus diesem Grund ist die Einstellung der richtigen Papiersorte besonders wichtig. So erkennt das Produkt, welches Papier gerade verwendet wird, und stellt die Tintendeckung entsprechend ein. In der Tabelle unten sind die Einstellungen für das Papier aufgelistet.

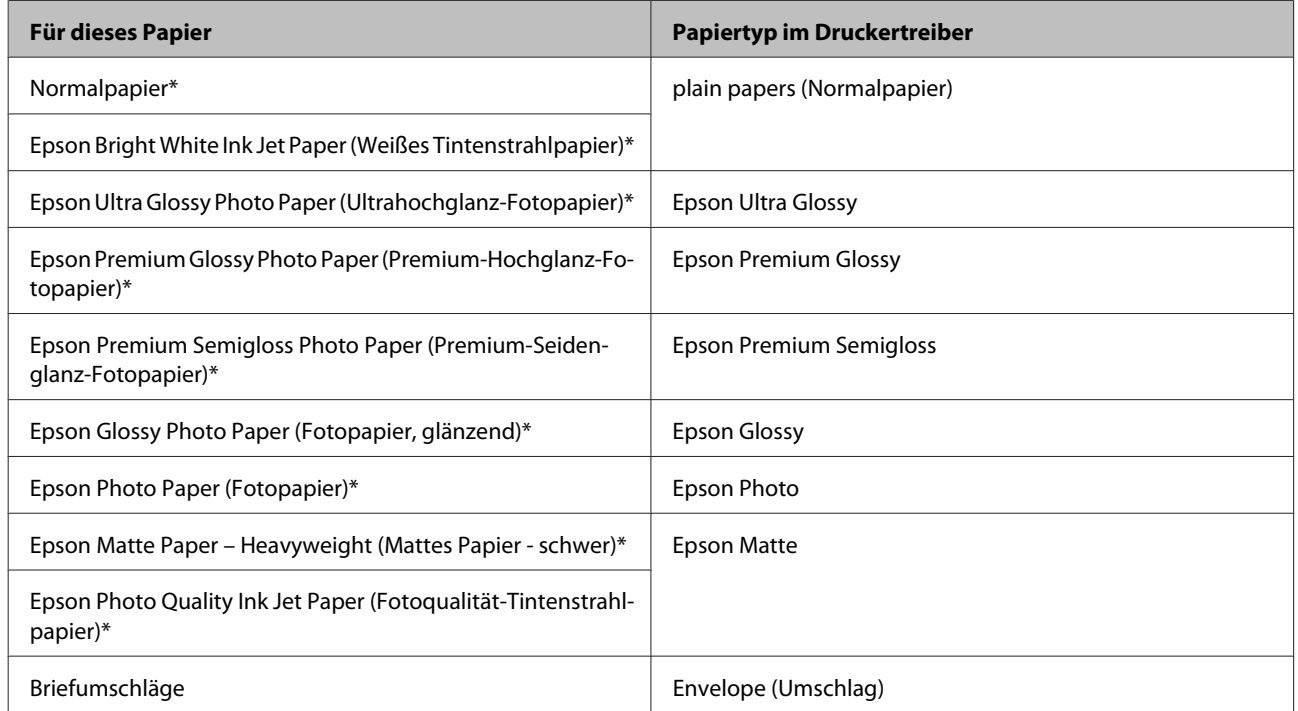

\* Diese Papiersorten sind mit "Exif Print" und "PRINT Image Matching" kompatibel. Weitere Informationen dazu finden Sie in der mit der Exif-Print- oder PRINT-Image-Matching-kompatiblen Digitalkamera gelieferten Dokumentation.

## **Einlegen von Papier und Umschlägen**

Führen Sie zum Einlegen von Papier die folgenden Schritte aus.

*Hinweis: Die Abbildungen in diesem Abschnitt können je nach Gerät variieren.*

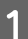

A Klappen Sie die Papierfachschutzblende zurück.

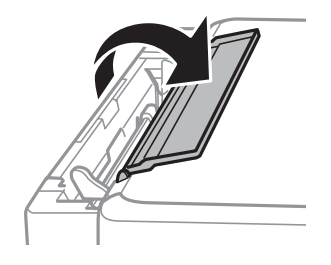

Ziehen Sie die Papierstütze und das Ausgabefach heraus und stellen Sie den Anschlag auf.

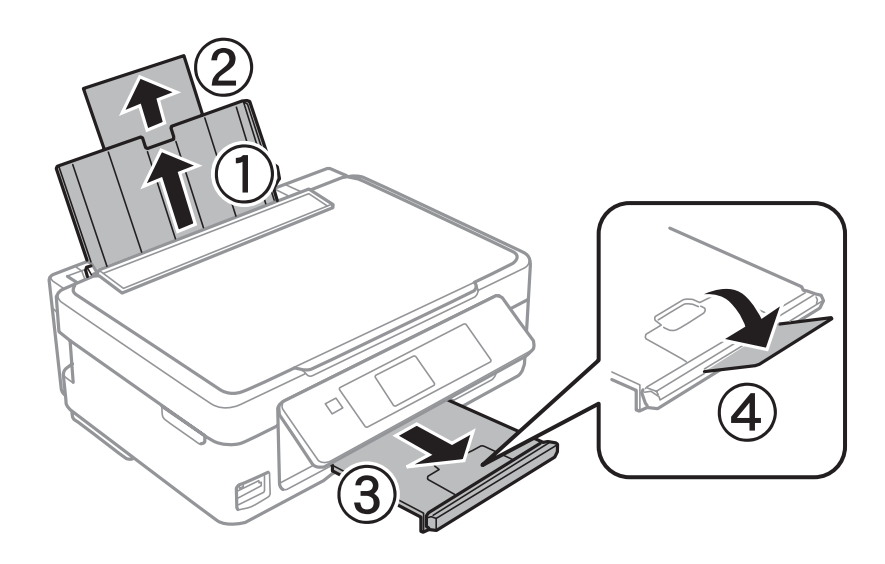

#### *Hinweis:*

*Die Serie XP-210 hat keinen Papieranschlag .*

Schieben Sie die Papierführungsschiene nach links.

2. Das Papier aufstoßen und die Papierkanten ausrichten. Legen Sie dann das Papier mit der zu bedruckenden Seite nach oben und an der rechten Seite des Papierfachs ein.

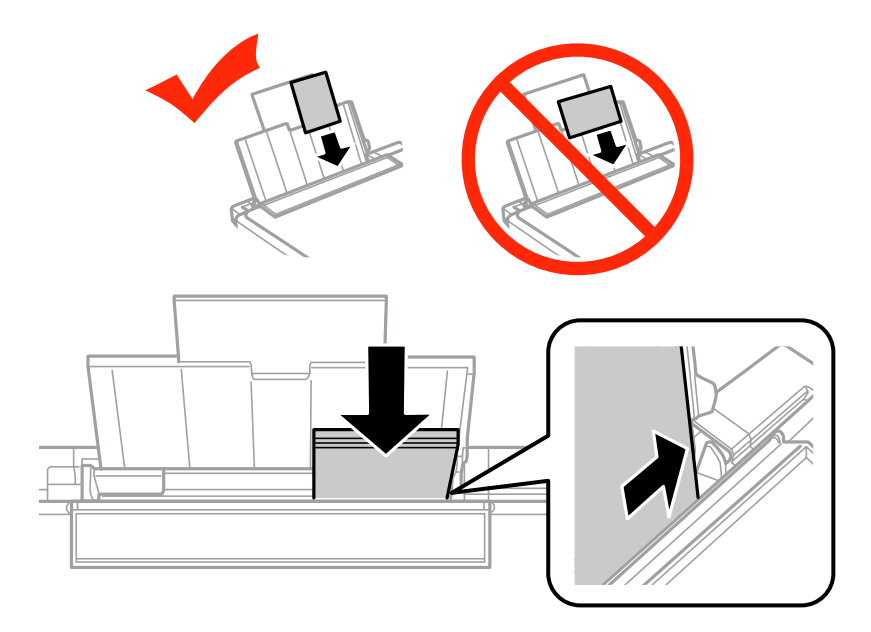

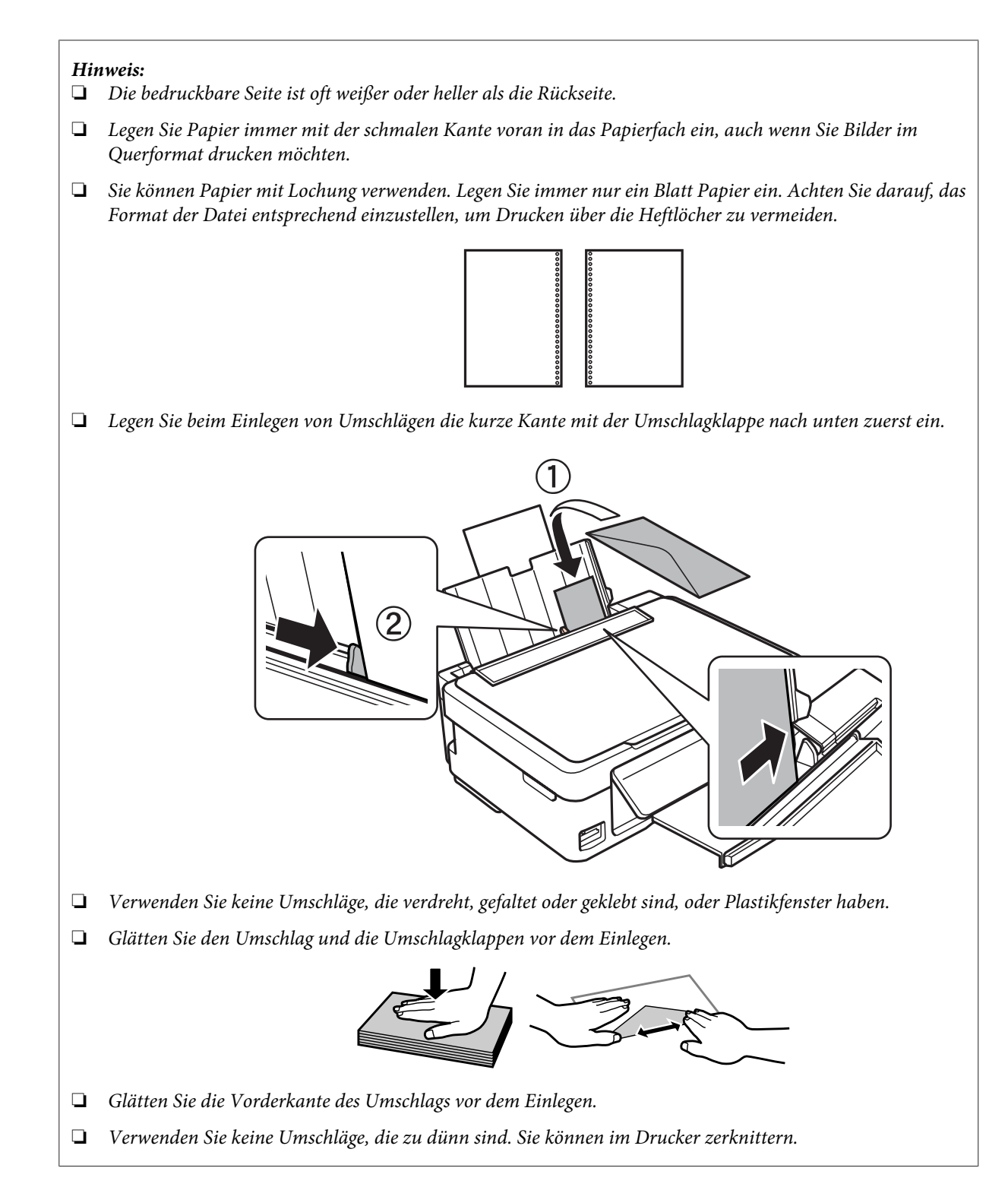

<span id="page-27-0"></span>E Schieben Sie die Papierführungsschiene an die linke Seite des Papiers heran, aber nicht zu fest.

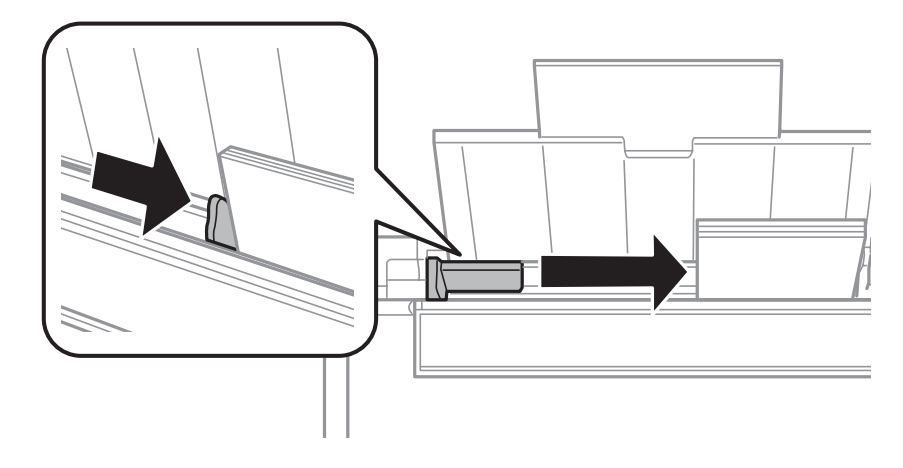

#### *Hinweis:*

Legen Sie Normalpapier nicht über die Pfeilmarkierung **▼** innen an der Papierführungsschiene hinaus ein. *Achten Sie Bei Epson-Spezialmedien darauf, dass die Blattanzahl unter dem für das Medium festgelegten Maximum liegt.*

& *["Auswahl des Papiers" auf Seite 22](#page-21-0)*

F Klappen Sie die Papierfachschutzblende zurück.

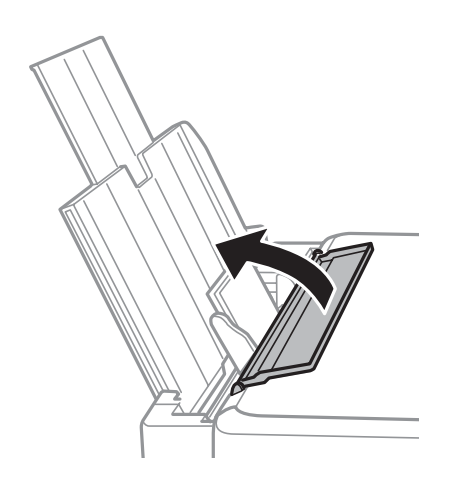

Damit keine Fremdkörper in das Gerät eindringen können, achten Sie darauf, die Papierfachschutzblende nach dem Drucken wieder nach vorne zu klappen.

## **Einstecken einer Speicherkarte**

Diese Funktion ist in der Serie XP-310 und Serie XP-410 verfügbar.

Sie können Fotos auf Speicherkarten drucken oder Scandaten auf einer Speicherkarte speichern. Die folgenden Speicherkarten werden unterstützt.

SD, SDHC, SDXC, Memory Stick Duo, Memory Stick PRO Duo, Memory Stick PRO-HG Duo, MagicGate Memory Stick Duo

Mit Adapter sind die folgenden Speicherkarten verfügbar.

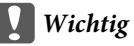

*Setzen Sie die Karte nicht ohne Adapter in den Steckplatz, andernfalls könnte die Karte feststecken.*

❏ miniSD, microSD, miniSDHC, microSDHC, microSDXC

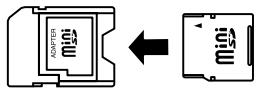

❏ Memory Stick Micro

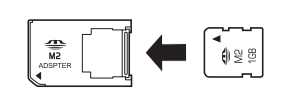

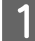

Stecken Sie nur eine Karte gleichzeitig ein.

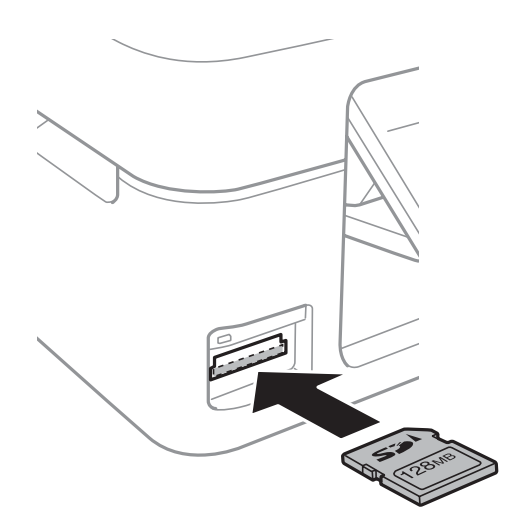

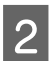

Prüfen Sie, ob die LED durchgehend leuchtet.

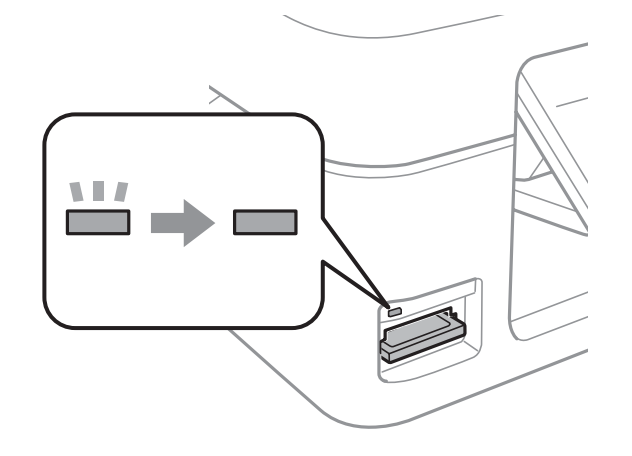

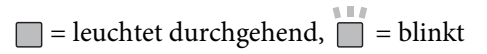

<span id="page-29-0"></span>**c** *Wichtig*<br>  $Q$  *Vers* 

- ❏ *Versuchen Sie nicht, gewaltsam die Karte vollständig in den Steckplatz zu stecken. Sie sollte nicht vollständig eingesteckt sein.*
- ❏ *Entfernen Sie die Speicherkarte nicht, wenn die LED blinkt. Ansonsten gehen die Daten auf der Speicherkarte möglicherweise verloren.*

## **Einlegen von Vorlagen**

Öffnen Sie die Vorlagenabdeckung und legen Sie die Vorlage mit der Schrift nach unten auf das Vorlagenglas.

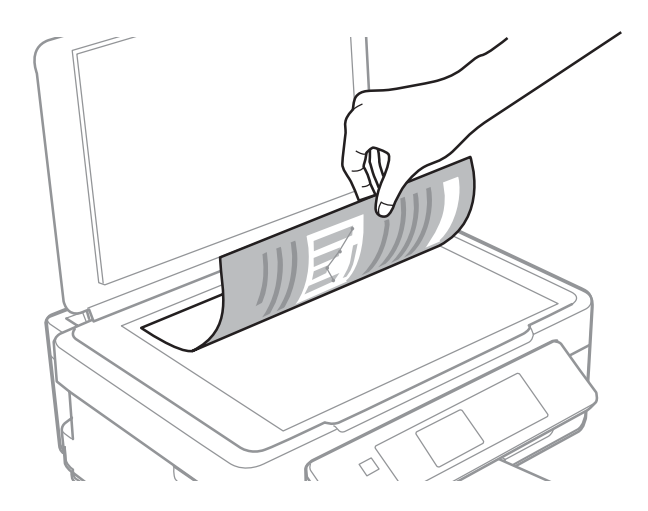

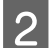

Schieben Sie die Vorlage in die Ecke.

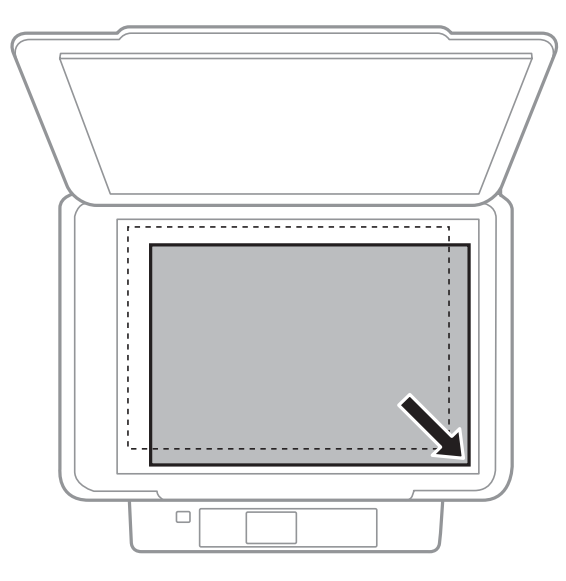

#### *Hinweis:*

*Hinweise beim Auftreten von Problemen mit dem Scanbereich oder der Scanausrichtung bei der Verwendung von EPSON Scan finden Sie in den folgenden Abschnitten:*

- & *["Die Ränder der Vorlage werden nicht gescannt" auf Seite 153](#page-152-0)*
- & *["Mehrere Dokumente werden als eine einzige Datei gescannt" auf Seite 154](#page-153-0)*

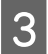

Schließen Sie die Abdeckung vorsichtig.

## <span id="page-31-0"></span>**Kopieren**

## **Kopieren von Dokumenten**

### **Erstellen von Standardkopien mit der Serie XP-310 / Serie XP-410**

Befolgen Sie die nachfolgenden Schritte zum Kopieren von Dokumenten.

#### *Hinweis für die Serie XP-410:*

*Wählen Sie zum Kopieren von Fotos Weit. Funk. im Home-Menü und anschließend Fotos kopieren/wiederh. Folgen Sie dann der Bildschirmanleitung. Sie können ein oder mehrere Fotos in unterschiedlichen Formaten gleichzeitig kopieren, solange sie größer als 30 x 40 mm sind.*

Legen Sie Papier ein. & ["Einlegen von Papier und Umschlägen" auf Seite 25](#page-24-0)

- Legen Sie die Vorlage(n) auf das Vorlagenglas.  $\rightarrow$  ["Einlegen von Vorlagen" auf Seite 30](#page-29-0)
- C Rufen Sie den Modus **Kopieren** im Menü **Startseite** auf.

1 Wählen Sie die Anzahl der Kopien mit der Taste + oder - (verwenden Sie ▲ oder ▼ mit der Serie XP-310).

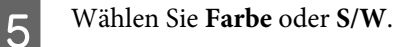

- F Drücken Sie **OK** zur Anzeige der Kopiereinstellungsmenüs. Für die Serie XP-310 drücken Sie **OK** und anschließend  $\nabla$ .
	- G Wählen Sie geeignete Kopiereinstellungen wie Layout, Papierformat, Papiertyp und Kopierqualität. Wählen Sie mit ▲ oder ▼ einen Einstellungspunkt und ändern Sie die Einstellung mit ◀ oder ▶. Für die Serie XP-310, drücken Sie **OK**, um die Änderungen zu speichern.
- Starten Sie das Kopieren mit  $\Diamond$ .

## **Erstellen von Standardkopien mit der Serie XP-210**

Befolgen Sie die nachfolgenden Schritte zum Kopieren von Dokumenten.

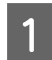

Legen Sie Papier ein. & ["Einlegen von Papier und Umschlägen" auf Seite 25](#page-24-0)

Legen Sie die Vorlage(n) auf das Vorlagenglas. & ["Einlegen von Vorlagen" auf Seite 30](#page-29-0)

<span id="page-32-0"></span>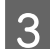

Starten Sie das Kopieren mit  $\Diamond$   $\circledast$  oder  $\circledast$   $\Diamond$ .

#### *Hinweis:*

- ❏ *Drücken Sie 3 Sekunden lang* x r *oder* r x*, um eine Kopie im Entwurfsmodus zu erstellen. Für Benutzer in Belgien ist der Entwurfsmodus nicht verfügbar.*
- ❏ *Drücken Sie* x r *oder* r x *und* y *gleichzeitig, um 20 Kopien zu erstellen.*

## **Menüliste für den Kopiermodus**

Informationen zur Menüliste für den Kopiermodus finden Sie im folgenden Abschnitt: & ["Kopiermodus" auf Seite 81](#page-80-0)

## <span id="page-33-0"></span>**Drucken**

## **Standardbedienung über das Bedienfeld (nur Serie XP-310 / SerieXP-410)**

## **Drucken von Fotos auf einer Speicherkarte**

Führen Sie die nachfolgenden Schritte aus, um Fotos direkt von einer Speicherkarte zu drucken.

*Hinweis für die Serie XP-410: Sie können Fotos in verschiedenen Layouts drucken. Wählen Sie Weit. Funk. im Home-Menü und anschließend Foto-Layout-Blatt. Folgen Sie dann der Bildschirmanleitung.*

Legen Sie Fotopapier ein. & ["Einlegen von Papier und Umschlägen" auf Seite 25](#page-24-0)

Setzen Sie eine Speicherkarte ein. & ["Einstecken einer Speicherkarte" auf Seite 28](#page-27-0)

C Rufen Sie im Menü Startseite den Modus **Fotodruck** auf.

Wählen Sie mit < oder ▶ ein Foto und die Anzahl der Kopien mit der Taste + oder - (verwenden Sie ▲ oder ▼ für die Serie XP-310). Führen Sie diesen Schritt für alle Fotos durch, die Sie drucken möchten.

### *Hinweis für die Serie XP-410:*

- ❏ *Wenn sich auf Ihrer Speicherkarte mehr als 999 Bilder befinden, werden diese automatisch in Gruppen unterteilt und der Bildschirm zur Gruppenauswahl wird angezeigt. Wählen Sie die Gruppe mit dem Bild aus, das Sie drucken möchten. Die Bilder werden nach Aufnahmedatum sortiert.*
- ❏ *Wählen Sie zur Auswahl einer anderen Gruppe Fotodruck im Menü Startseite. Drücken Sie dann* d *und wählen Sie Gruppe wählen.*

Eufen Sie die Druckeinstellungsmenüs auf. Für die Serie XP-410 drücken Sie vund wählen Sie **Druckeinstellungen**. Für die Serie XP-310 drücken Sie **OK** und anschließend ▼.

#### *Hinweis für die Serie XP-410:*

*Sie können das Foto zuschneiden und vergrößern. Wählen Sie Zuschnitt/Zoom und stellen Sie dann das Foto ein.*

F Wählen Sie die geeigneten Druckeinstellungen, wie z. B. Papierformat und Papiertyp. Wählen Sie mit ▲ oder ▼ einen Einstellungspunkt und ändern Sie die Einstellung mit < oder ▶. Für die Serie XP-310, drücken Sie OK, um die Änderungen zu speichern.

Starten Sie den Druck mit  $\lozenge$ .

## <span id="page-34-0"></span>**Menüpunkte für den Modus "Fotodruck"**

Die Menüpunkte des Modus Fotodruck finden Sie im folgenden Abschnitt:

 $\blacktriangleright$  ["Fotodruckmodus" auf Seite 82](#page-81-0)

## **Drucken mit den Menüs Weit. Funk. / Pers. Schreibpapier**

**Weit. Funk.** und **Pers. Schreibpapier** bieten Ihnen viele Spezialmenüs für einfaches und unterhaltsames Drucken! Wählen Sie **Weit. Funk.** oder **Pers. Schreibpapier** im Menü Startseite und wählen Sie das gewünschte Menü anhand der folgenden Erläuterungen.

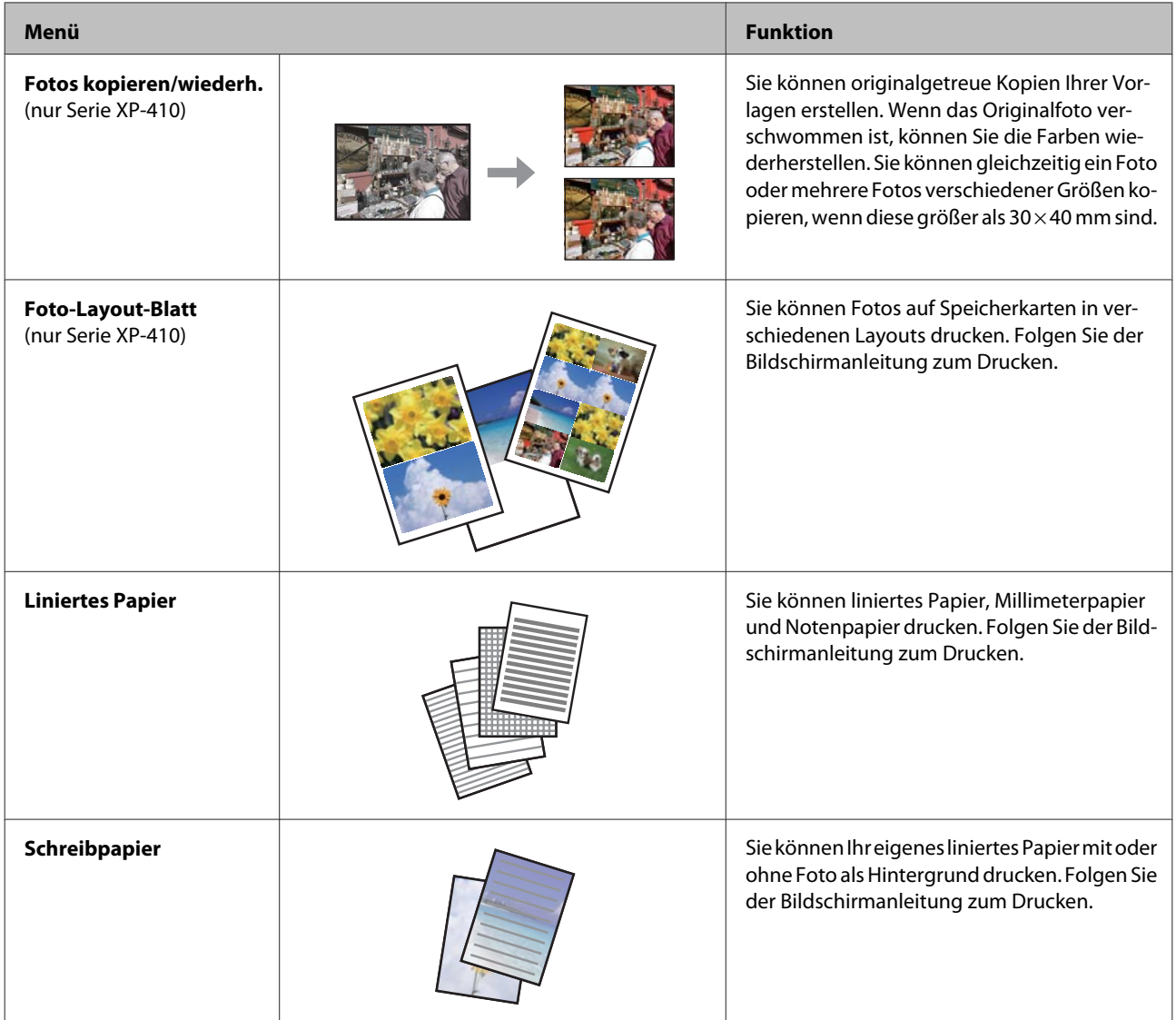

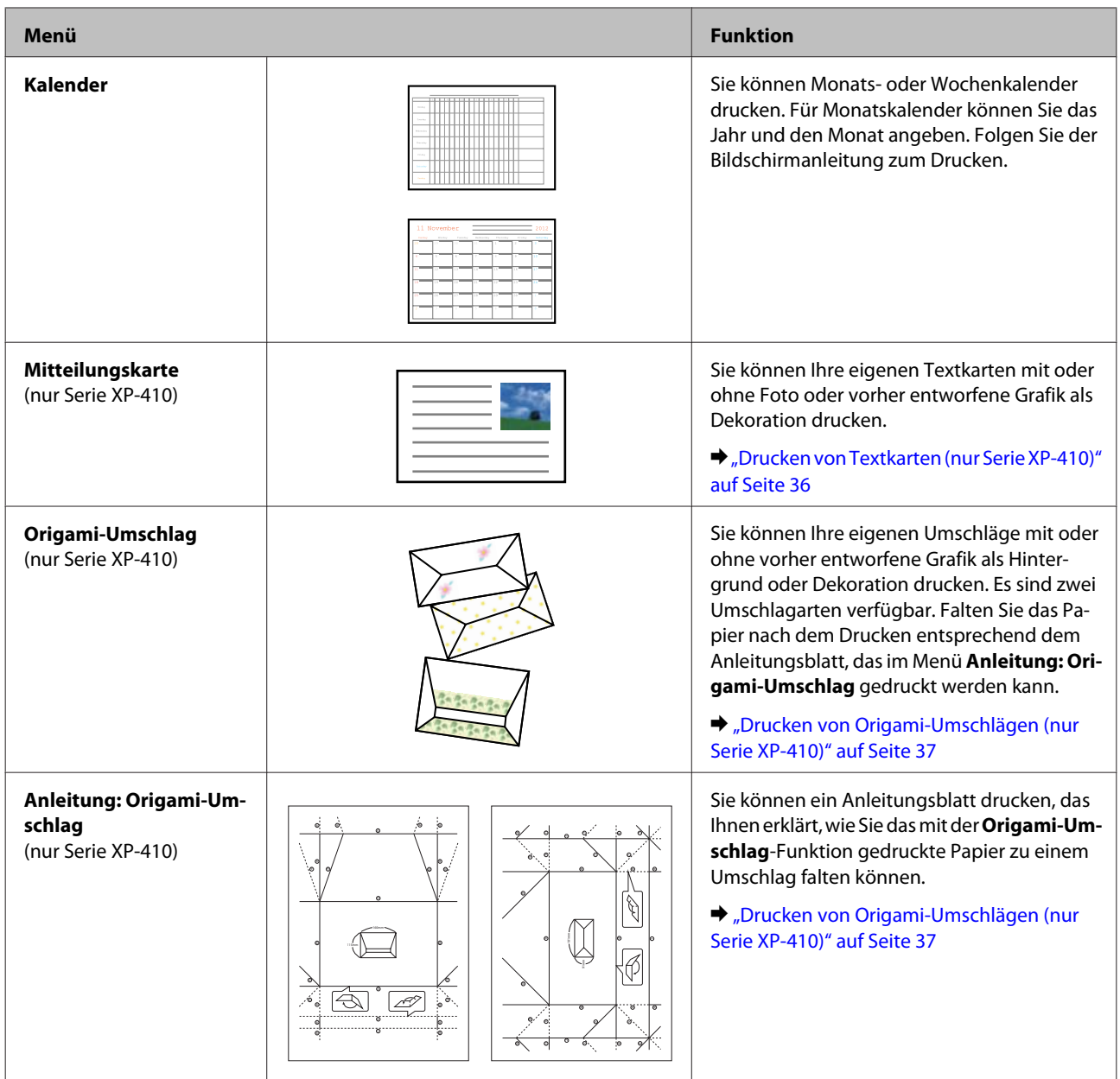

### **Drucken von Textkarten (nur Serie XP-410)**

Sie können eigene Textkarten mit oder ohne Foto oder vorher entworfenes Symbol oder Muster als Dekoration drucken.

Gehen Sie wie folgt vor, um eine Textkarte herzustellen.

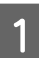

A Setzen Sie eine Speicherkarte ein, wenn Sie ein Foto als Dekoration für die Textkarte verwenden möchten.

 $\blacklozenge$  ["Einstecken einer Speicherkarte" auf Seite 28](#page-27-0)

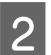

**2** Wählen Sie Weit. Funk.

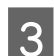

C Wählen Sie **Pers. Schreibpapier**.
#### **Drucken**

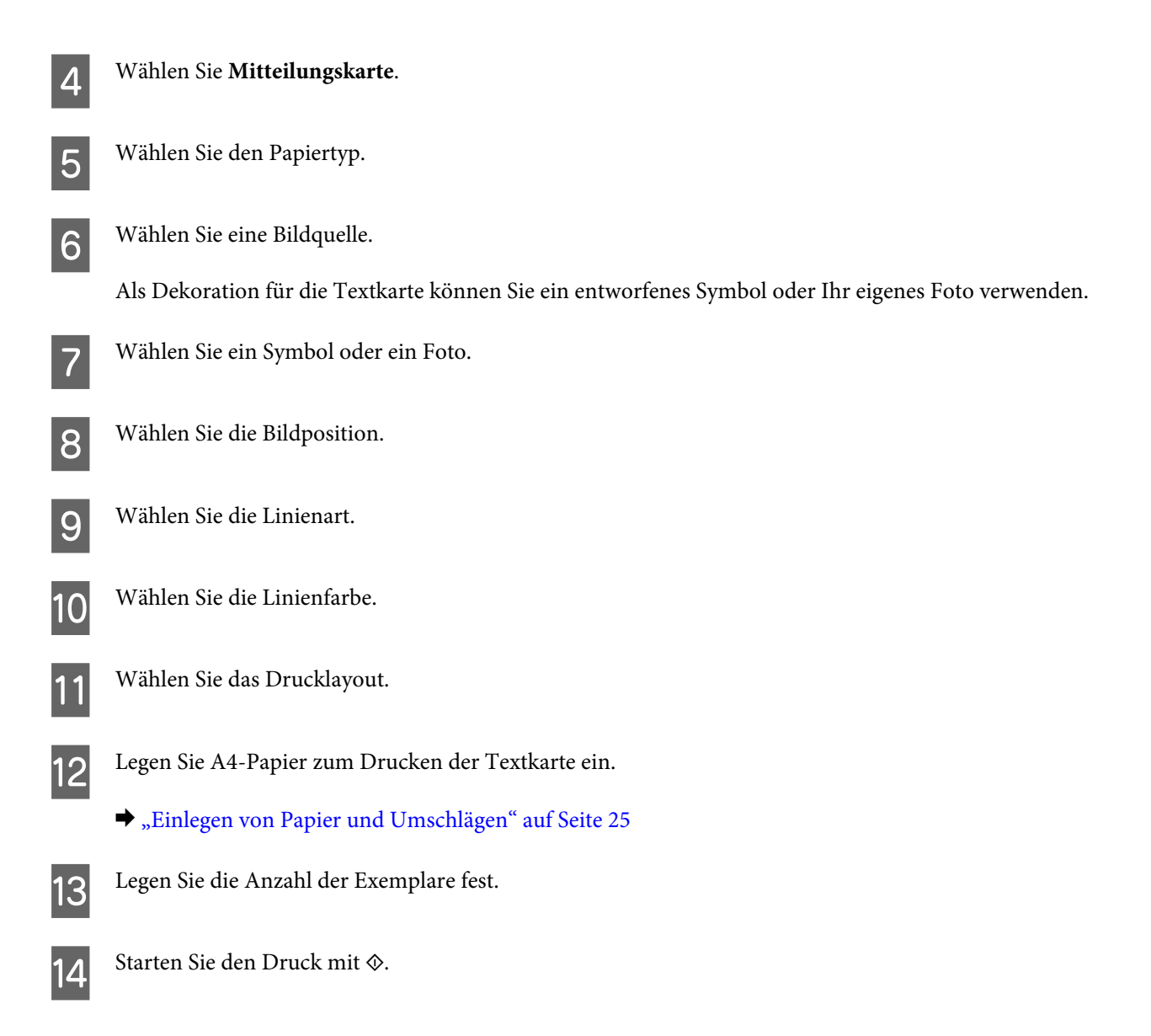

# **Drucken von Origami-Umschlägen (nur Serie XP-410)**

Sie können eigene Umschläge mit oder ohne vorher entworfene Symbole oder Muster als Hintergrund oder Dekoration drucken. Es sind zwei Umschlagarten verfügbar. Falten Sie das Papier nach dem Drucken entsprechend dem Anleitungsblatt, das im Menü **Anleitung: Origami-Umschlag** gedruckt werden kann.

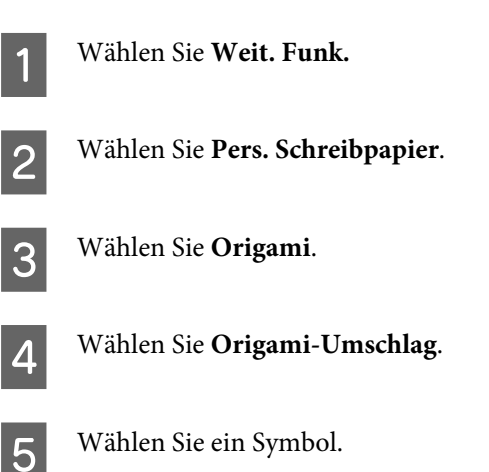

#### **Drucken**

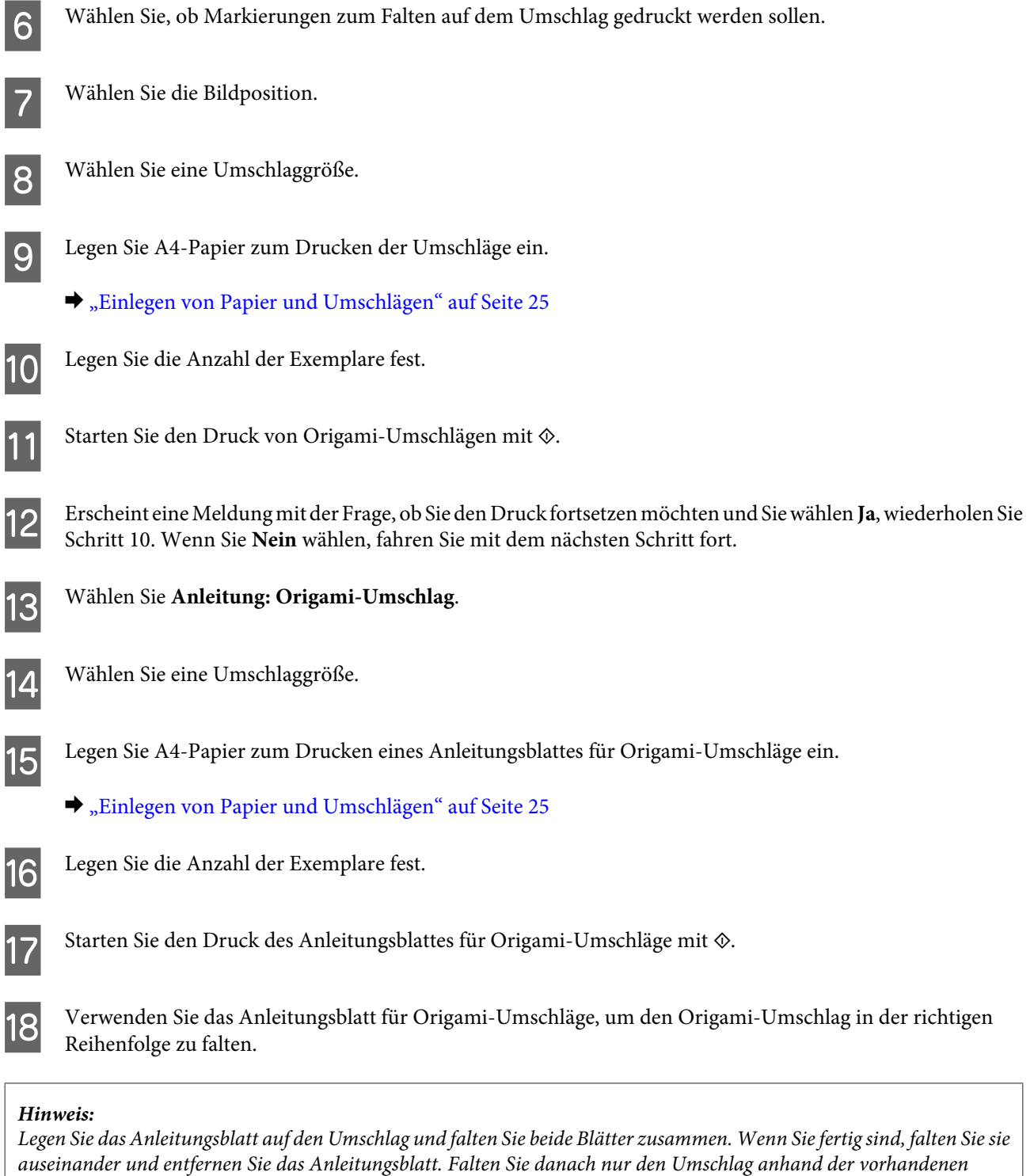

# **Menüliste für den Modus Weit. Funk. / Pers. Schreibpapier**

Die Menüpunkte der Modi Weit. Funk./Pers. Schreibpapier finden Sie im folgenden Abschnitt.

 $\blacklozenge$  ["Modus "Weitere Funktionen"" auf Seite 84](#page-83-0)

*Papierfalten.*

& ["Modus "Persönliches Briefpapier"" auf Seite 85](#page-84-0)

# <span id="page-38-0"></span>**Standardverfahren mit dem Computer**

# **Druckertreiber und Statusmonitor**

Über die im Druckertreiber verfügbaren Einstellungen lässt sich der Betrieb des Druckers optimal an die jeweiligen Anforderungen anpassen. Statusmonitor und Drucker-Utilitys helfen Ihnen, das Produkt zu überprüfen, um einen optimalen Betriebszustand zu erhalten.

#### *Hinweis für Windows-Anwender:*

❏ *Ihr Druckertreiber sucht und installiert automatisch die neueste Version des Druckertreibers auf der Epson-Website. Klicken Sie im Fenster Maintenance (Utility) des Druckertreibers auf die Schaltfläche Software Update (Softwareaktualisierung) und folgen Sie den Anweisungen am Bildschirm. Wenn die Schaltfläche nicht im Fenster Maintenance (Utility) angezeigt wird, zeigen Sie im Windows-Startmenü auf All Programs (Alle Programme) bzw. Programs (Programme) und überprüfen Sie den Ordner EPSON.\* \* Für Windows 8:*

*Wenn die Schaltfläche nicht im Fenster Maintenance (Utility) erscheint, klicken Sie mit der rechten Maustaste auf Start oder wischen Sie von unten oder oben über den Start-Bildschirm und wählen Sie All apps (Alle Apps) und dann Software Update (Softwareaktualisierung) in der Kategorie EPSON.*

❏ *Wenn Sie die Sprache des Treibers ändern möchten, wählen Sie die gewünschte Sprache unter Language (Sprache) im Druckertreiberfenster Maintenance (Utility). Je nach Standort kann diese Funktion nicht verfügbar sein.*

# **Aufrufen des Druckertreibers unter Windows**

Sie können den Druckerteiber aus den meisten Windows-Anwendungen, auf dem Desktop oder in der taskbar (Taskleiste) aufrufen.

Um Einstellungen vorzunehmen, die nur für die verwendete Anwendung gelten, rufen Sie den Druckertreiber aus dieser Anwendung auf.

Um Druckparameter für alle Windows-Anwendungen einzustellen, rufen Sie den Druckertreiber auf dem Desktop oder in der taskbar (Taskleiste) auf.

Informationen zum Aufrufen des Druckertreibers finden Sie in den folgenden Abschnitten.

#### *Hinweis:*

*Die Bildschirmdarstellungen der Druckertreiberfenster in diesem Benutzerhandbuch stammen aus Windows 7.*

#### *Über Windows-Anwendungen*

A Klicken Sie im Menü File (Datei) auf **Print (Drucken)** oder auf **Print Setup (Drucker einrichten)**.

B Klicken Sie im anschließend angezeigten Fenster auf **Printer (Drucker)**, **Setup (Einrichten)**, **Options (Optionen)**, **Preferences (Einstellungen)** oder **Properties (Eigenschaften)**. (Je nach Anwendung müssen Sie möglicherweise auf eine oder mehrere dieser Schaltflächen klicken).

### <span id="page-39-0"></span>*Vom Desktop*

#### ❏ **Windows 8:**

Wählen Sie **Desktop**, **Settings (Einstellungen)** charm und **Control Panel (Systemsteuerung)**. Wählen Sie dann **Devices and Printers (Geräte und Drucker)** aus der Kategorie **Hardware and Sound (Hardware und Sound)**. Klicken Sie mit der rechten Maustaste auf das Produkt oder drücken und halten Sie das Produkt und wählen Sie **Printing preferences (Druckeinstellungen)**.

#### ❏ **Windows 7:**

Klicken Sie auf die Start-Schaltfläche und wählen Sie **Devices and Printers (Geräte und Drucker)**. Klicken Sie dann mit der rechten Maustaste auf das Produkt und wählen Sie **Printing preferences (Druckeinstellungen)**.

#### ❏ **Windows Vista:**

Klicken Sie auf die Start-Schaltfläche, wählen Sie **Control Panel (Systemsteuerung)** und anschließend den Eintrag **Printer (Drucker)** aus der Kategorie **Hardware and Sound (Hardware und Sound)**. Wählen Sie anschließend den Drucker aus und klicken Sie auf **Select printing preferences (Druckeigenschaften auswählen)**.

#### ❏ **Windows XP:**

Klicken Sie auf **Start**, **Control Panel (Systemsteuerung)**, (**Printers and Other Hardware (Drucker und andere Hardware)**) und anschließend auf **Printers and Faxes (Drucker und Faxgeräte)**. Wählen Sie das Produkt aus und klicken Sie im Menü File (Datei) auf **Printing Preferences (Druckeinstellungen)**.

#### *Über das Shortcut-Symbol in der taskbar (Taskleiste)*

Klicken Sie mit der rechten Maustaste auf das Produktsymbol in der taskbar (Taskleiste) und wählen Sie dann **Printer Settings (Druckereinstellungen)**.

Um ein Verknüpfungssymbol zur Windows taskbar (Taskleiste) hinzuzufügen, rufen Sie zunächst den Druckertreiber auf dem Desktop auf, wie vorstehend beschrieben. Klicken Sie dann auf die Registerkarte **Maintenance (Utility)**, auf die Schaltfläche **Extended Settings (Erweiterte Einstellungen)** und anschließend auf die Schaltfläche **Monitoring Preferences (Überwachungsoptionen)**. Aktivieren Sie im Dialogfeld Monitoring Preferences (Überwachungsoptionen) das Kontrollkästchen **Register the shortcut icon to the task bar (Verknüpfungssymbol in der Taskleiste registrieren)**.

### *Abrufen von Informationen über die Online-Hilfe*

Im Druckertreiberfenster können Sie folgendermaßen vorgehen.

- ❏ Klicken Sie mit der rechten Maustaste auf das Element und anschließend auf **Help (Hilfe)**.
- ❏ Klicken Sie auf die Schaltfläche oben rechts im Fenster und anschließend auf das Element (nur Windows XP).

# **Aufrufen des Druckertreibers unter Mac OS X**

Die nachstehende Tabelle beschreibt, wie die Druckertreiber-Dialogfelder aufgerufen werden.

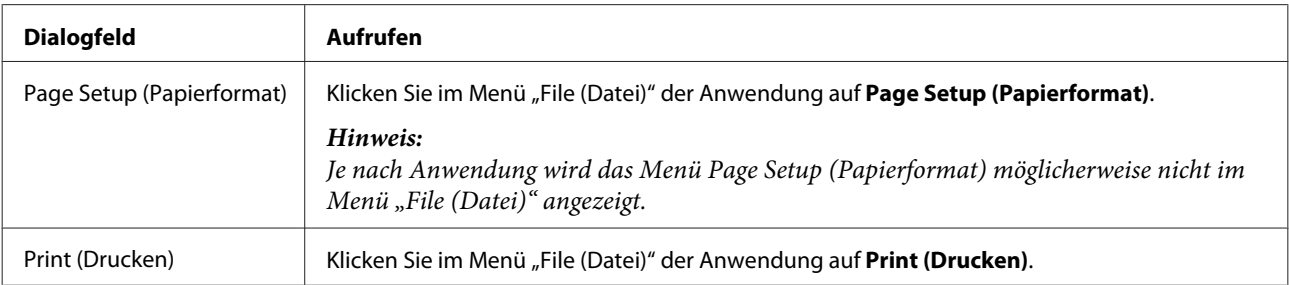

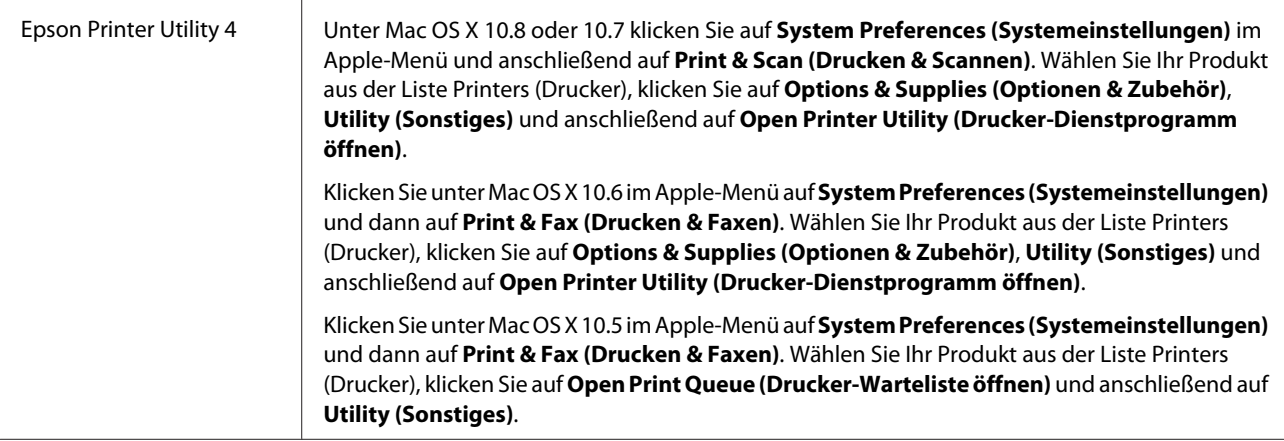

# **Standarddruck**

#### *Hinweis:*

- ❏ *Die Bildschirmdarstellungen in diesem Handbuch können je nach Modell variieren.*
- ❏ *Legen Sie vor dem Drucken das Papier korrekt ein.* & *["Einlegen von Papier und Umschlägen" auf Seite 25](#page-24-0)*
- ❏ *Informationen zum bedruckbaren Bereich finden Sie im folgenden Abschnitt.* & *["Druckbereich" auf Seite 158](#page-157-0)*
- ❏ *Wenn Sie die Einstellungen abgeschlossen haben, drucken Sie eine Testseite und überprüfen Sie das Ergebnis, bevor Sie den gesamten Auftrag drucken.*

## **Grundlegende Produkteinstellungen für Windows**

Öffnen Sie die Datei, die Sie drucken möchten.

2 Rufen Sie die Druckereinstellungen auf. & ["Aufrufen des Druckertreibers unter Windows" auf Seite 39](#page-38-0)

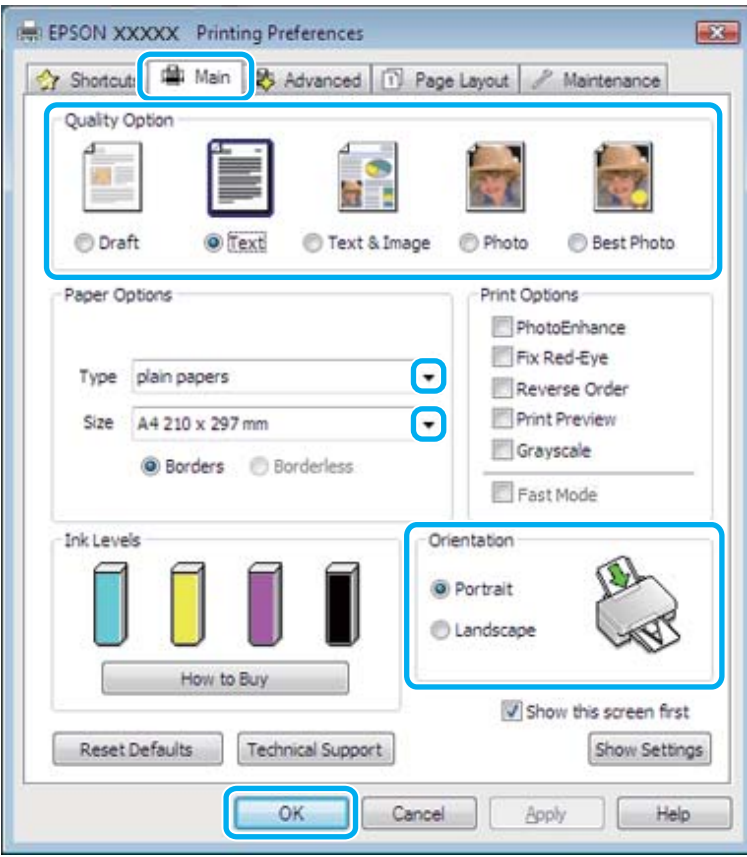

C Klicken Sie auf die Registerkarte **Main (Haupteinstellungen)**.

Wählen Sie die geeignete Einstellung für Type (Typ) aus. & ["Papiertypeinstellungen vom Druckertreiber" auf Seite 25](#page-24-0)

#### *Hinweis:*

*Die Druckqualität wird automatisch für die gewählte Papiertypeinstellung eingestellt.*

E Wählen Sie **Borderless (Randlos)**, wenn Sie randlose Fotos drucken möchten. & ["Auswahl des Papiers" auf Seite 22](#page-21-0)

Um die außerhalb der Ränder liegenden Bildanteile anzupassen, klicken Sie auf die Registerkarte **Page Layout (Seitenlayout)**, wählen Sie als Enlargement Method (Vergrößerungsmethode) **Auto Expand (Automatisch erweitern)** und stellen Sie den Schieberegler **Expansion (Erweiterung)** ein.

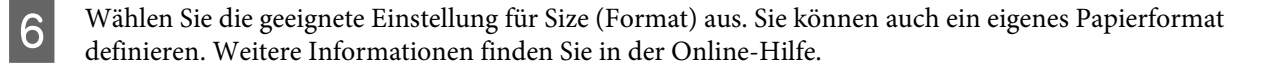

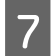

G Wählen Sie zwischen **Portrait (Hochformat)** (vertikal) und **Landscape (Querformat)** (horizontal) für die Ausrichtung des Ausdrucks aus.

#### *Hinweis:*

*Wählen Sie beim Druck auf Umschläge die Option Landscape (Querformat).*

Klicken Sie auf OK, um das Dialogfeld "Printer Settings (Druckereinstellungen)" zu schließen.

#### *Hinweis:*

*Hinweise zum Ändern der erweiterten Einstellungen finden Sie im entsprechenden Abschnitt.*

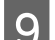

**9** Drucken Sie die Datei.

### **Grundlegende Produkteinstellungen für Mac OS X**

*Hinweis: Die Bildschirmdarstellungen in diesem Handbuch stammen aus Mac OS X 10.7.*

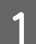

Öffnen Sie die Datei, die Sie drucken möchten.

2 Rufen Sie das Dialogfeld Print (Drucken) auf.  $\blacktriangleright$  ["Aufrufen des Druckertreibers unter Mac OS X" auf Seite 40](#page-39-0)

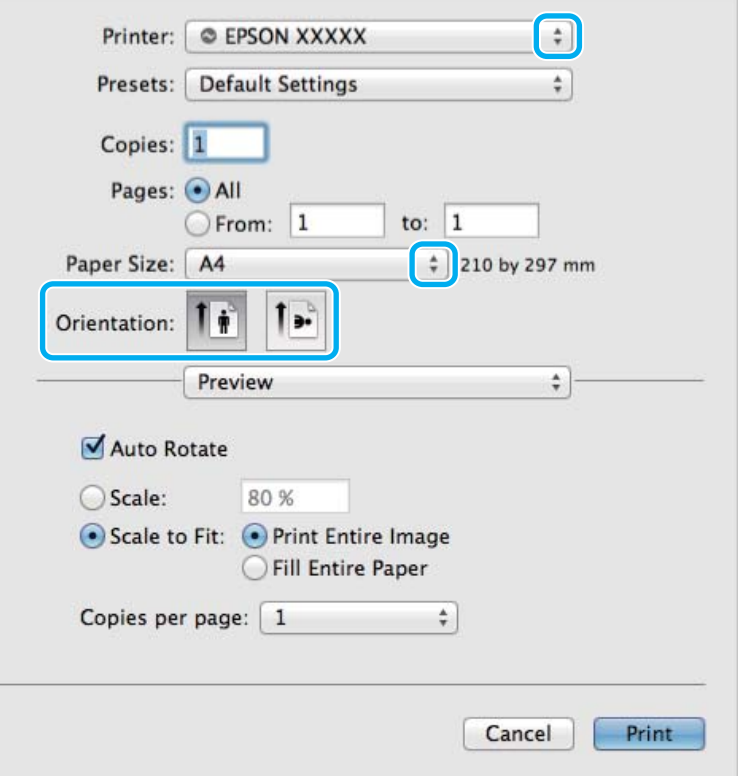

#### *Hinweis:*

*Wenn das vereinfachte Dialogfenster angezeigt wird, klicken Sie zur Erweiterung dieses Dialogfeldes auf Show Details (Details einblenden)* (Mac OS *X 10.8 oder auf 10.7) oder auf* ▼ (Mac OS *X 10.6 oder 10.5).* 

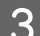

C Wählen Sie als Printer (Drucker) den verwendeten Drucker.

#### *Hinweis:*

*Je nach Anwendung sind einige Optionen dieses Dialogfelds möglicherweise nicht verfügbar. Klicken Sie in diesem Fall im Menü "File (Datei)" Ihrer Anwendung auf Page Setup (Papierformat) und nehmen Sie dort geeignete Einstellungen vor.*

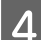

Wählen Sie das geeignete Paper Size (Papierformat) aus.

#### *Hinweis:*

*Wählen Sie XXX (Borderless (Randlos)) als Paper Size (Papierformat), wenn Sie randlose Fotos drucken möchten.* & *["Auswahl des Papiers" auf Seite 22](#page-21-0)*

E Wählen Sie die geeignete Einstellung für Orientation (Ausrichtung).

#### *Hinweis:*

*Wählen Sie für das Bedrucken von Umschlägen das Querformat aus.*

F Wählen Sie **Print Settings (Druckereinstellungen)** aus dem Popup-Menü.

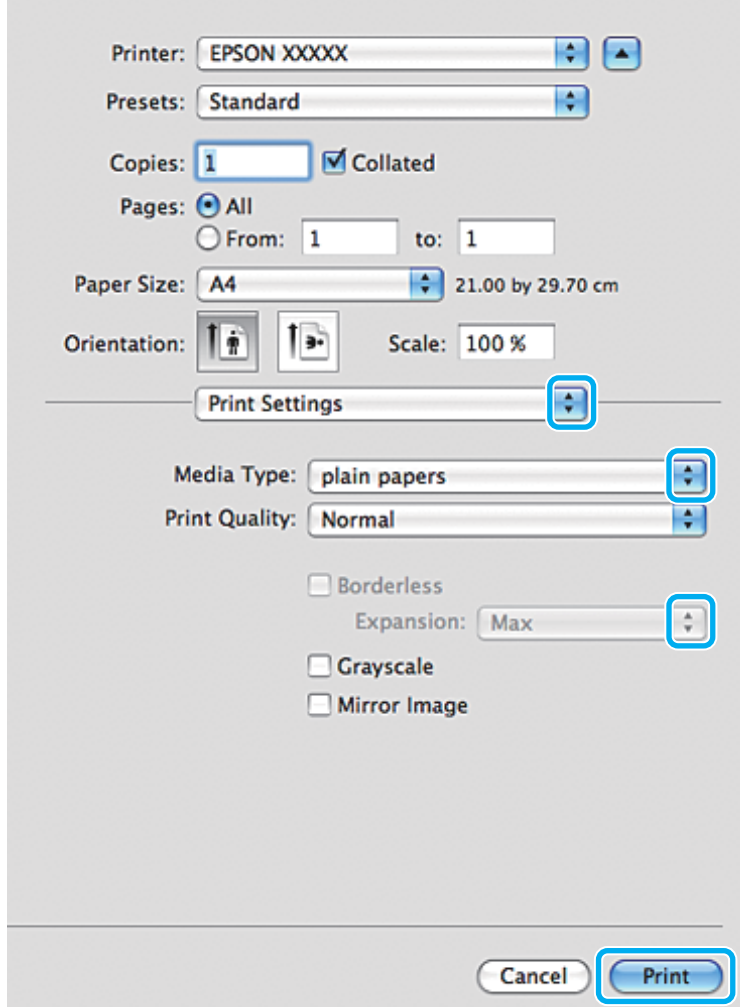

- G Wählen Sie die geeignete Einstellung für Media Type (Medium). & ["Papiertypeinstellungen vom Druckertreiber" auf Seite 25](#page-24-0)
- Sie können den Anteil des Bilds, der sich beim randlosen Drucken über die Papierkanten erstreckt, durch Auswahl einer geeigneten Einstellung für Expansion (Erweiterung) anpassen.
- I Klicken Sie auf **Print (Drucken)**, um den Druckvorgang zu starten.

# **Abbrechen eines Druckauftrags**

Wenn ein Druckauftrag abgebrochen werden soll, beachten Sie die Anweisungen im entsprechenden nachfolgenden Absatz.

### **Verwenden des Bedienfelds**

Drücken Sie auf  $\otimes$ , um den aktuellen Druckauftrag abzubrechen.

### *Für Windows*

#### *Hinweis:*

*Ein Druckauftrag, der bereits vollständig an das Produkt gesendet worden ist, kann nicht abgebrochen werden. Brechen Sie in diesem Fall den Druckauftrag am Gerät ab.*

#### **Verwenden der Fortschrittsanzeige**

Wenn Sie den Druckvorgang starten, erscheint im Bildschirm die Fortschrittsanzeige.

Klicken Sie auf die Schaltfläche **Cancel (Abbrechen)**, um den Druckvorgang abzubrechen.

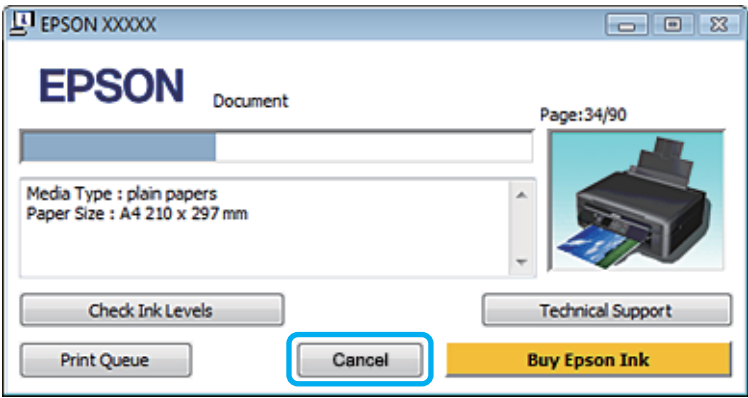

#### **Verwenden von EPSON Status Monitor 3**

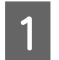

A Rufen Sie das Dialogfeld EPSON Status Monitor 3 auf.

 $\blacktriangleright$  ["Für Windows" auf Seite 131](#page-130-0)

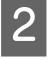

B Drücken Sie die Taste **Print Queue (Druckerwarteschl.)**. Der Windows Spooler (Windows-Spooler) wird angezeigt.

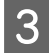

C Klicken Sie mit der rechten Maustaste auf den Druckauftrag, der abgebrochen werden soll, und wählen Sie dann **Cancel (Abbrechen)**.

### *Für Mac OS X*

Führen Sie die nachfolgenden Schritte aus, um einen Druckauftrag abzubrechen.

#### *Hinweis:*

*Wenn Sie unter Mac OS X 10.6 oder 10.5 einen Druckauftrag über ein Netzwerk gesendet haben, können Sie den Druckvorgang möglicherweise nicht abbrechen. Drücken Sie* y *im Bedienfeld des Gerätes, um den Druckauftrag abzubrechen. Eine Lösung für dieses Problem finden Sie im Netzwerkhandbuch.*

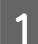

Klicken Sie im Dock auf das Gerätesymbol.

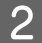

**2** Wählen Sie in der Liste "Document Name (Dokumentname)" das Dokument aus, das gedruckt wird.

C Klicken Sie auf die Schaltfläche **Delete (Löschen)**, um den Druckauftrag abzubrechen.

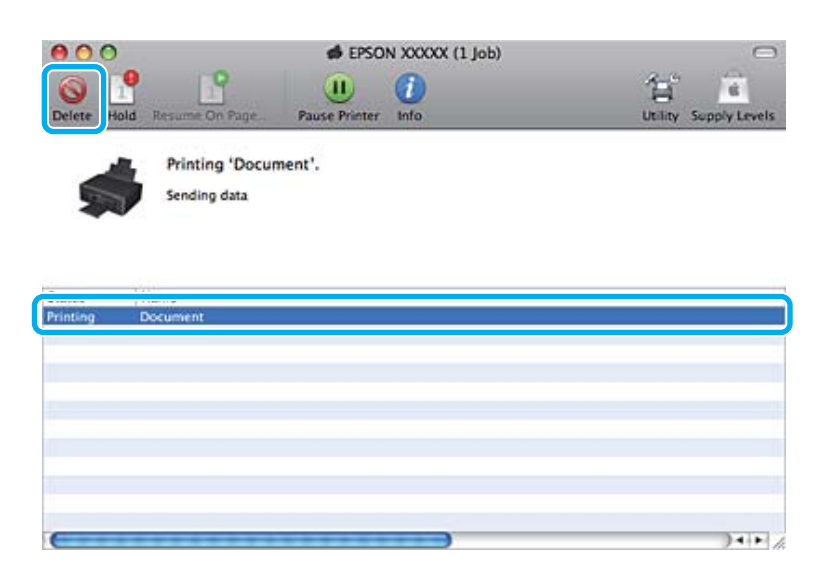

### Unter Mac OS X 10.8:

Klicken Sie auf die Schaltfläche , um den Druckauftrag abzubrechen.

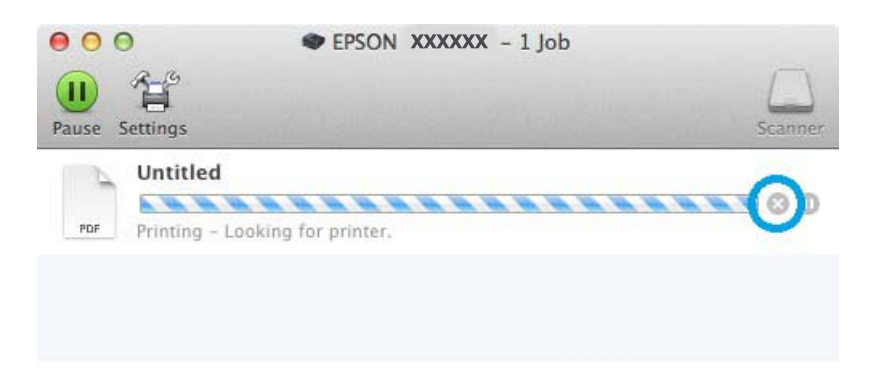

# **Weitere Optionen**

# **Drucken von Fotos leicht gemacht**

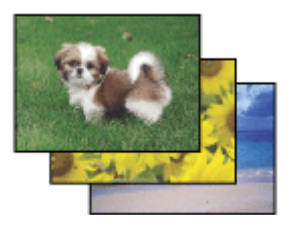

Mit Epson Easy Photo Print können Sie digitale Bilder anordnen und auf verschiedenen Papiersorten drucken. Dank der detaillierten Anweisungen im Fenster erhalten Sie eine Vorschau der gedruckten Bilder und können die gewünschten Effekte erzielen, ohne schwierige Einstellungen vornehmen zu müssen.

Mit der Funktion Quick Print können Sie Druckvorgänge durch einmaliges Klicken mit den ausgewählten Einstellungen starten.

# **Starten von Epson Easy Photo Print**

### *Für Windows*

❏ Doppelklicken Sie auf das **Epson Easy Photo Print**-Symbol auf dem Desktop.

#### ❏ **Unter Windows 8:**

Wählen Sie **All apps (Alle Apps)** und anschließend **Easy Photo Print** unter **Epson Software**.

#### **Für Windows 7 und Vista:**

Klicken Sie auf die Start-Schaltfläche, bewegen Sie die Maus über **All Programs (Alle Programme)**, klicken Sie auf **Epson Software** und anschließend auf **Easy Photo Print**.

#### **Für Windows XP:**

Klicken Sie auf **Start**, bewegen Sie die Maus über **All Programs (Alle Programme)**, dann über **Epson Software** und klicken Sie anschließend auf **Easy Photo Print**.

### *Für Mac OS X*

Doppelklicken Sie auf den Ordner **Applications (Programme)** auf Ihrer Mac OS X-Festplatte, anschließend auf die Ordner **Epson Software** und **Easy Photo Print** und abschließend auf das Symbol **Easy Photo Print**.

# **Gerätevoreinstellungen (nur Windows)**

Durch Druckertreiber-Voreinstellungen wird das Drucken zum Kinderspiel. Sie können auch eigene Voreinstellungen festlegen.

# **Geräteeinstellungen für Windows**

Rufen Sie die Druckereinstellungen auf. & ["Aufrufen des Druckertreibers unter Windows" auf Seite 39](#page-38-0)

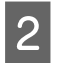

B Wählen Sie Printing Presets (Druckvoreinstellungen) auf der Registerkarte Shortcuts (Verknüpfungen). Geräteeinstellungen werden automatisch auf die im Popup-Fenster angezeigten Werte eingestellt.

# **2-seitiges Drucken (nur Windows)**

Verwenden Sie den Druckertreiber, um Vorder- und Rückseite des Papiers zu bedrucken.

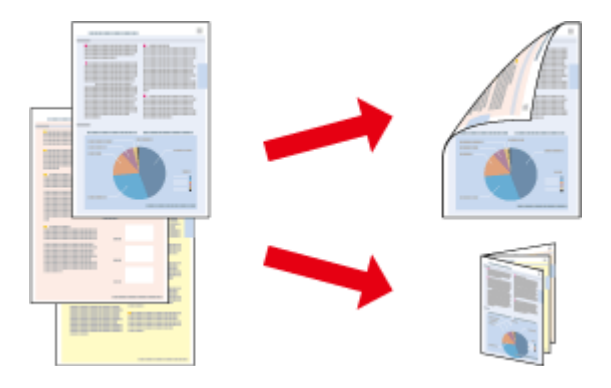

Es sind zwei Arten von 2-seitigem Druck verfügbar: 'Standard' und 'Gefalztes Buch'.

2-sided printing (2-seitiges Drucken) ist nur für die folgenden Papiertypen und -formate verfügbar.

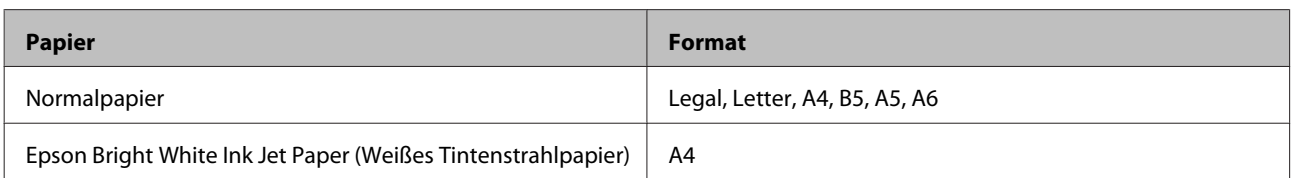

#### *Hinweis:*

- ❏ *Diese Funktion steht unter Mac OS X nicht zur Verfügung.*
- ❏ *Diese Funktion ist in einigen Einstellungen möglicherweise nicht verfügbar.*
- ❏ *Diese Funktion steht möglicherweise nicht zur Verfügung, wenn das Gerät über ein Netzwerk angesprochen wird oder als freigegebener Drucker verwendet wird.*
- ❏ *Die Fassungskapazität unterscheidet sich beim 2-seitigen Drucken.* & *["Auswahl des Papiers" auf Seite 22](#page-21-0)*
- ❏ *Verwenden Sie ausschließlich für 2-seitiges Drucken geeignetes Papier. Andernfalls kann die Druckqualität schlechter ausfallen.*
- ❏ *Je nach Papiersorte und der für das Drucken von Text und Bildern verwendeten Tintenmenge kann die Tinte auf die andere Seite des Papiers durchsickern.*
- ❏ *Während des 2-seitigen Druckens kann die Papieroberfläche verschmieren.*
- ❏ *Diese Funktion steht nur zur Verfügung, wenn EPSON Status Monitor 3 aktiviert ist. Um den Statusmonitor zu aktivieren, öffnen Sie den Druckertreiber und klicken Sie auf die Registerkarte Maintenance (Utility) und anschließend auf die Schaltfläche Extended Settings (Erweiterte Einstellungen). Aktivieren Sie im Fenster Extended Settings (Erweiterte Einstellungen) das Kontrollkästchen Enable EPSON Status Monitor 3 (EPSON Status Monitor 3 aktivieren).*

### **Geräteeinstellungen für Windows**

Rufen Sie die Druckereinstellungen auf. & ["Aufrufen des Druckertreibers unter Windows" auf Seite 39](#page-38-0)

B Wählen Sie die gewünschte Option für 2-sided printing (2-seitiges Drucken) auf der Registerkarte Page Layout (Seitenlayout). Zum Drucken von gefalteten Broschüren, wählen Sie **Folded Booklet (Gefalztes Buch)**.

C Überprüfen Sie die anderen Einstellungen und drucken Sie.

#### *Hinweis:*

- ❏ *Der tatsächliche Bundsteg kann abhängig von der Anwendung von den vorgegebenen Einstellungen abweichen. Drucken Sie einige Testseiten aus, bevor Sie den gesamten Druckauftrag starten.*
- ❏ *Achten Sie darauf, dass die Tinte vollständig getrocknet ist, bevor Sie das Papier neu einlegen.*

# **Druckoption Passend auf Seite**

Sie können das Format des Bilds proportional skalieren, damit es auf das im Druckertreiber ausgewählte Papierformat passt.

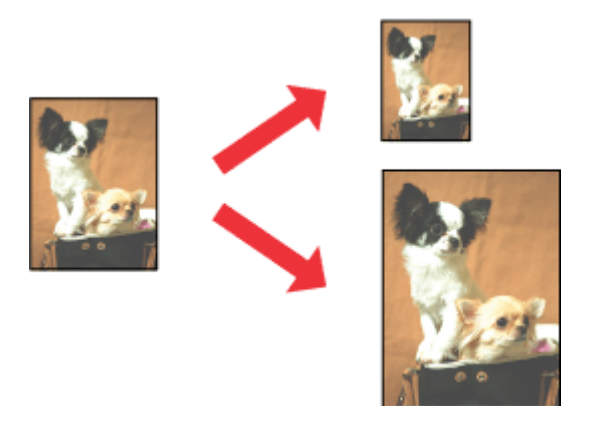

#### *Hinweis:*

*Diese Funktion ist in einigen Einstellungen möglicherweise nicht verfügbar.*

## **Geräteeinstellungen für Windows**

- 
- A Rufen Sie die Druckereinstellungen auf. & ["Aufrufen des Druckertreibers unter Windows" auf Seite 39](#page-38-0)
- B Aktivieren Sie **Reduce/Enlarge Document (Dokument verkleinern/vergrößern)** und **By Output Paper Size (Nach Ausgabeformat)** auf der Registerkarte Page Layout (Seitenlayout) und wählen Sie dann im Dropdown-Listenfeld das verwendete Papierformat.
- 

C Überprüfen Sie die anderen Einstellungen und drucken Sie.

# **Geräteeinstellungen für Mac OS X**

- A Rufen Sie das Dialogfeld Print (Drucken) auf. & ["Aufrufen des Druckertreibers unter Mac OS X" auf Seite 40](#page-39-0)
- B Wählen Sie **Scale to fit paper size (Auf Papierformat skalieren)** für Destination Paper Size (Ziel-Papierformat) im Fenster Paper Handling (Papierhandhabung) und wählen Sie dann im Dropdown-Listenfeld das verwendete Papierformat.
- C Überprüfen Sie die anderen Einstellungen und drucken Sie.

# **Pages per sheet (Seiten pro Blatt) Drucken**

Mit dieser Funktion können Sie mithilfe des Druckertreibers zwei oder vier Seiten auf ein Blatt Papier drucken.

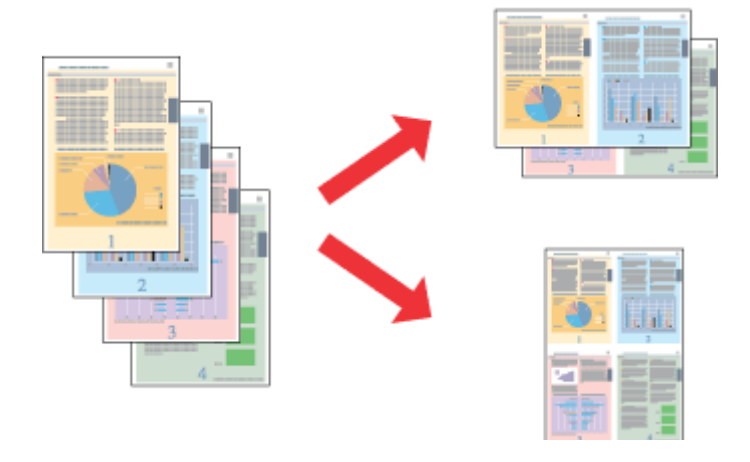

#### *Hinweis:*

*Diese Funktion ist in einigen Einstellungen möglicherweise nicht verfügbar.*

### **Geräteeinstellungen für Windows**

- A Rufen Sie die Druckereinstellungen auf. & ["Aufrufen des Druckertreibers unter Windows" auf Seite 39](#page-38-0)
- B Wählen Sie **Multi-Page** und dann **Pages per Sheet (Seiten pro Blatt)** auf der Registerkarte Page Layout (Seitenlayout).
- C Wählen Sie die gewünschte Anzahl von Seiten und die Seitenreihenfolge.
- D Überprüfen Sie die anderen Einstellungen und drucken Sie.

### **Geräteeinstellungen für Mac OS X**

- A Rufen Sie das Dialogfeld Print (Drucken) auf.  $\rightarrow$  ["Aufrufen des Druckertreibers unter Mac OS X" auf Seite 40](#page-39-0)
- 

B Wählen Sie im Fenster Layout die gewünschte Anzahl der Pages per Sheet (Seiten pro Blatt) und die Layout Direction (Seitenfolge) (Seitenanordnung).

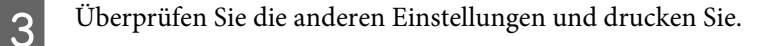

# <span id="page-51-0"></span>**Freigeben des Geräts für das Drucken**

# **Einrichten unter Windows**

In diesem Abschnitt erfahren Sie, wie das Gerät eingerichtet werden muss, damit es andere Benutzer im Netzwerk verwenden können.

Zunächst müssen Sie das Gerät auf dem Computer, an das es direkt angeschlossen ist, als freigegebenen Drucker einstellen. Danach fügen Sie das Gerät auf jedem Computer im Netzwerk hinzu, der es verwenden soll.

#### *Hinweis:*

- ❏ *Diese Anleitung gilt nur für kleinere Netzwerke. Wenn Sie das Gerät in großen Netzwerken einsetzen möchten, wenden Sie sich an den Netzwerkadministrator.*
- ❏ *Die Bildschirmabbildungen im folgenden Abschnitt stammen aus Windows 7.*

# **Einrichten des Geräts als freigegebenen Drucker**

#### *Hinweis:*

- ❏ *Um das Gerät unter Windows 8, 7 oder Vista freizugeben, benötigen Sie ein Benutzerkonto mit Administratorrechten und das Kennwort, wenn Sie sich als Standardbenutzer anmelden.*
- ❏ *Um das Gerät als freigegebenen Drucker unter Windows XP zu verwenden, müssen Sie unter einem Computer Administrator (Computeradministrator)-Konto angemeldet sein.*

Führen Sie auf dem Computer, der direkt mit dem Gerät verbunden ist, die nachfolgenden Schritte aus:

A **Windows 8**: Wählen Sie **Control Panel (Systemsteuerung)** unter **Settings (Einstellungen)**. Wählen Sie dann **Devices and Printers (Geräte und Drucker)** aus der Kategorie **Hardware and Sound (Hardware und Sound)**.

#### **Windows 7:**

Klicken Sie auf die Start-Schaltfläche und wählen Sie **Devices and Printers (Geräte und Drucker)**.

#### **Windows Vista:**

Klicken Sie auf die Start-Schaltfläche, wählen Sie **Control Panel (Systemsteuerung)** und anschließend den Eintrag **Printer (Drucker)** aus der Kategorie **Hardware and Sound (Hardware und Sound)**.

#### **Windows XP:**

Klicken Sie auf **Start**, wählen Sie **Control Panel (Systemsteuerung)** und dann **Printers and Faxes (Drucker und Faxgeräte)** aus der Kategorie **Printers and Other Hardware (Drucker und andere Hardware)**.

B **Windows 8 und 7:** Klicken Sie mit der rechten Maustaste auf das Produkt oder drücken und halten Sie das Produkt und wählen Sie **Printer properties (Druckereigenschaften)** und anschließend **Sharing (Freigabe)**. Wählen Sie dann **Change Sharing Options (Freigabeoptionen ändern)**.

#### **Windows Vista:**

Klicken Sie mit der rechten Maustaste auf das entsprechende Gerätesymbol und klicken Sie auf **Sharing (Freigabe)**. Klicken Sie auf die Schaltfläche **Change sharing options (Freigabeoptionen ändern)** und anschließend auf **Continue (Fortsetzen)**.

#### **Windows XP:**

Klicken Sie mit der rechten Maustaste auf das entsprechende Gerätesymbol und anschließend auf **Sharing (Freigabe)**.

C Aktivieren Sie **Share this printer (Drucker freigeben)** und geben Sie anschließend einen Freigabenamen ein.

#### *Hinweis:*

*Verwenden Sie weder Leerzeichen noch Bindestriche im Namen des gemeinsam genutzten Druckers.*

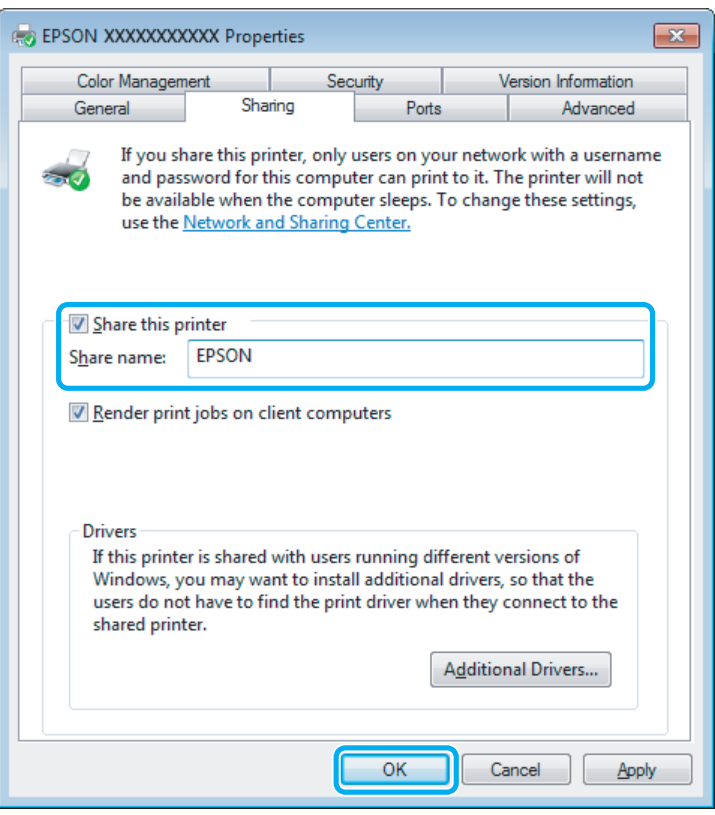

Wenn auf Computer, auf denen andere Versionen von Windows ausgeführt werden, automatisch Druckertreiber heruntergeladen werden sollen, klicken Sie auf **Additional Drivers (Zusätzliche Treiber)** und wählen Sie die Umgebungen und Betriebssysteme der anderen Computer aus. Klicken Sie auf **OK** und legen Sie anschließend das Softwaremedium des Produkts ein.

D Klicken Sie auf **OK** oder **Close (Schließen)** (wenn Sie weitere Treiber installiert haben).

### **Hinzufügen des Geräts zu den anderen Netzwerkcomputern**

Führen Sie folgende Schritte aus, um das Gerät auf jedem Computer hinzuzufügen, der es im Netzwerk verwenden soll.

#### *Hinweis:*

*Das Gerät muss auf dem Computer, mit dem es direkt verbunden ist, erst als freigegebener Drucker eingerichtet sein, bevor es von anderen Computern verwendet werden kann.*

& *["Einrichten des Geräts als freigegebenen Drucker" auf Seite 52](#page-51-0)*

A **Windows 8:** Wählen Sie **Control Panel (Systemsteuerung)** unter **Settings (Einstellungen)**. Wählen Sie dann **Devices and Printers (Geräte und Drucker)** aus der Kategorie **Hardware and Sound (Hardware und Sound)**.

#### **Windows 7:**

Klicken Sie auf die Start-Schaltfläche und wählen Sie **Devices and Printers (Geräte und Drucker)**.

#### **Windows Vista:**

Klicken Sie auf die Start-Schaltfläche, wählen Sie **Control Panel (Systemsteuerung)** und anschließend den Eintrag **Printer (Drucker)** aus der Kategorie **Hardware and Sound (Hardware und Sound)**.

#### **Windows XP:**

Klicken Sie auf **Start**, wählen Sie **Control Panel (Systemsteuerung)** und dann **Printers and Faxes (Drucker und Faxgeräte)** aus der Kategorie **Printers and Other Hardware (Drucker und andere Hardware)**.

# B **Windows 8, <sup>7</sup> und Vista:**

Wählen Sie **Add a printer (Drucker hinzufügen)**.

#### **Windows XP:**

Klicken Sie auf die Schaltfläche **Add a printer (Drucker hinzufügen)**. Der Add Printer Wizard (Druckerinstallations-Assistent) wird eingeblendet. Klicken Sie auf die Schaltfläche **Next (Weiter)**.

C **Windows 8:** Fahren Sie mit Schritt 4 fort.

#### **Windows 7 und Vista:**

Klicken Sie auf **Add a network, wireless or Bluetooth printer (Einen Netzwerk-, Drahtlos- oder Bluetoothdrucker hinzufügen)** und dann auf **Next (Weiter)**.

#### **Windows XP:**

Wählen Sie **A network printer, or a printer attached to another computer (Netzwerkdrucker oder Drucker, der an einen anderen Computer angeschlossen ist)** und klicken Sie anschließend auf **Next (Weiter)**.

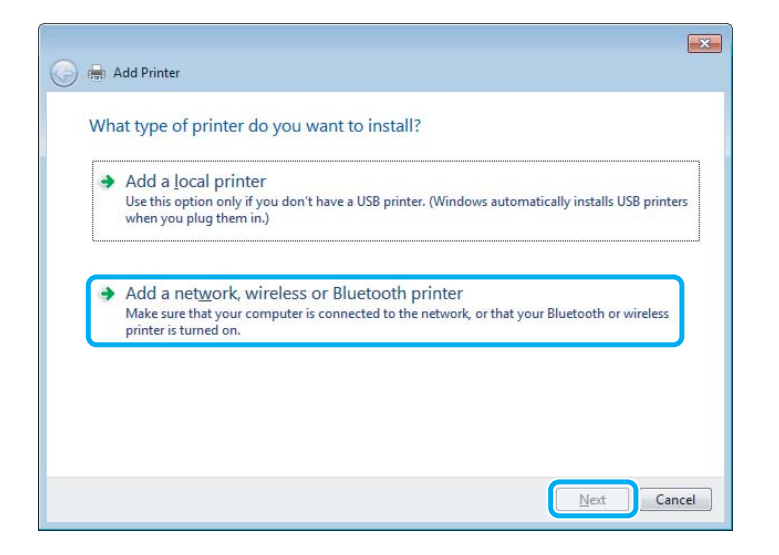

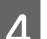

D Folgen Sie den Anweisungen am Bildschirm, um das gewünschte Produkt auszuwählen.

#### *Hinweis:*

*Je nach Betriebssystem und Konfiguration des Computers, an den das Produkt angeschlossen ist, fordert Sie der Add Printer Wizard (Druckerinstallations-Assistent) möglicherweise auf, den Druckertreiber vom Softwaremedium des Produkts zu installieren. Klicken Sie auf die Schaltfläche Have Disk (Datenträger) und folgen Sie den Anleitungen am Bildschirm.*

# **Einrichten unter Mac OS X**

Um Ihr Produkt in einem Mac OS X-Netzwerk einzurichten, verwenden Sie die Einstellung Printer Sharing (Druckerfreigabe). Informationen hierzu finden Sie in der Macintosh-Dokumentation.

# **Scannen**

# **Erste Scanschritte**

# **Starten eines Scans**

Scannen Sie ein Dokument anhand der nachfolgenden Erklärungen.

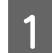

Legen Sie die Vorlage(n) auf das Vorlagenglas. & ["Einlegen von Vorlagen" auf Seite 30](#page-29-0)

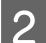

2 Starten Sie Epson Scan.

- ❏ Windows 8: Wählen Sie das Symbol **EPSON Scan** auf dem Desktop oder **EPSON Scan** im **Start**-Bildschirm.
- ❏ Windows 7, Vista und XP: Doppelklicken Sie auf das **Epson Scan**-Symbol auf dem Desktop.
- ❏ Mac OS X: Wählen Sie **Applications (Programme)** > **Epson Software** > **EPSON Scan**.

C Wählen Sie die Option **Home Mode (Standard Modus)**.

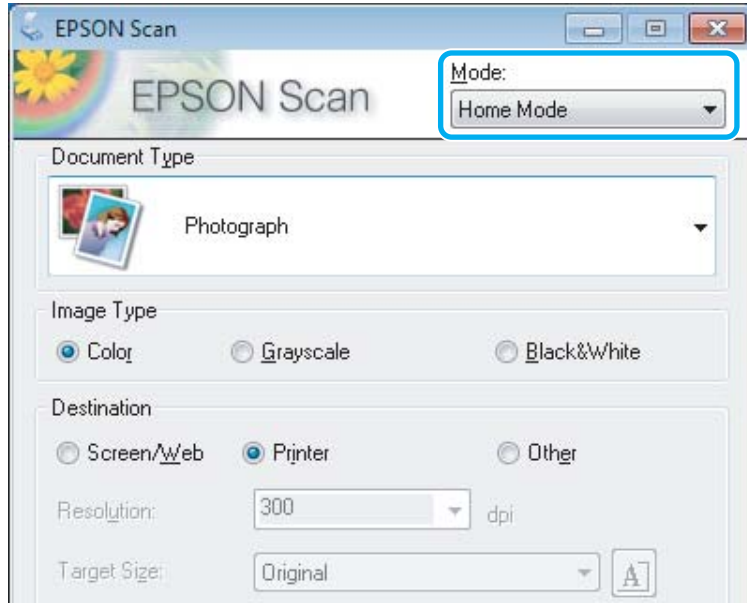

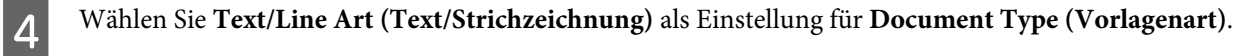

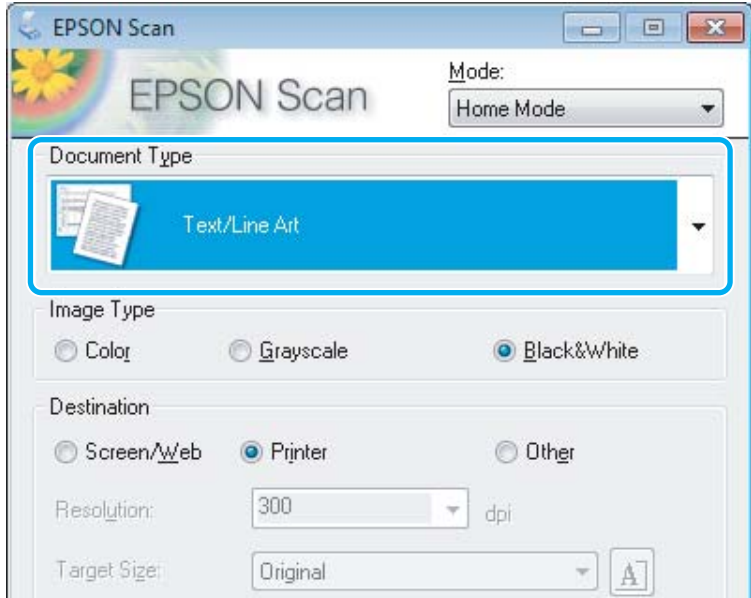

E Klicken Sie auf **Preview (Vorschau)**.

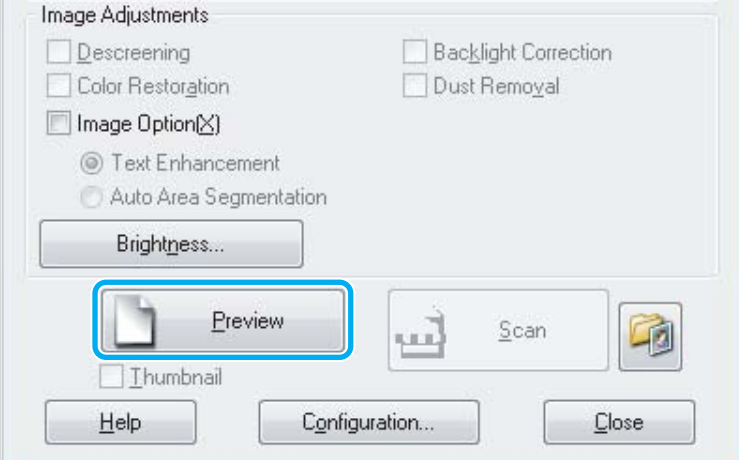

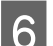

# Klicken Sie auf **Scan (Scannen)**.

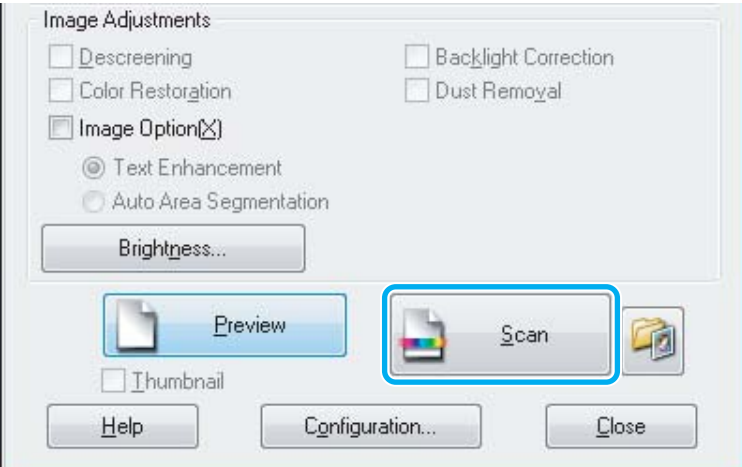

<span id="page-57-0"></span>G Klicken Sie auf **OK**.

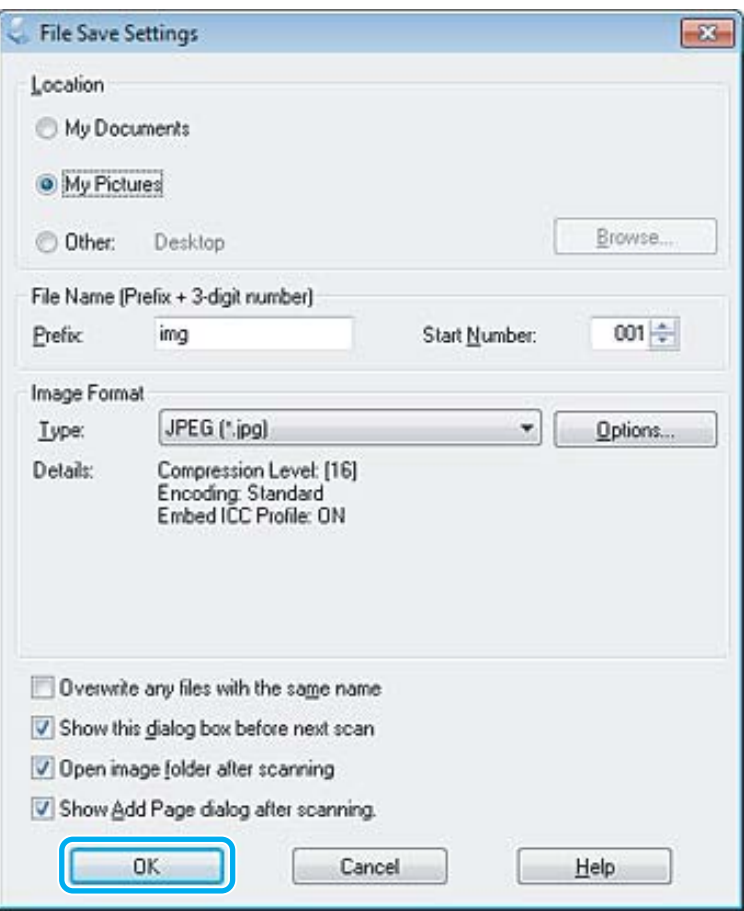

Ihr gescanntes Bild wird gespeichert.

# **Bildkorrekturmerkmale**

Epson Scan bietet eine Vielzahl von Einstellungen zur Verbesserung von Farbe, Schärfe, Kontrast und anderen Aspekten der Bildqualität.

In der Hilfe finden Sie weitere Informationen zu Epson Scan.

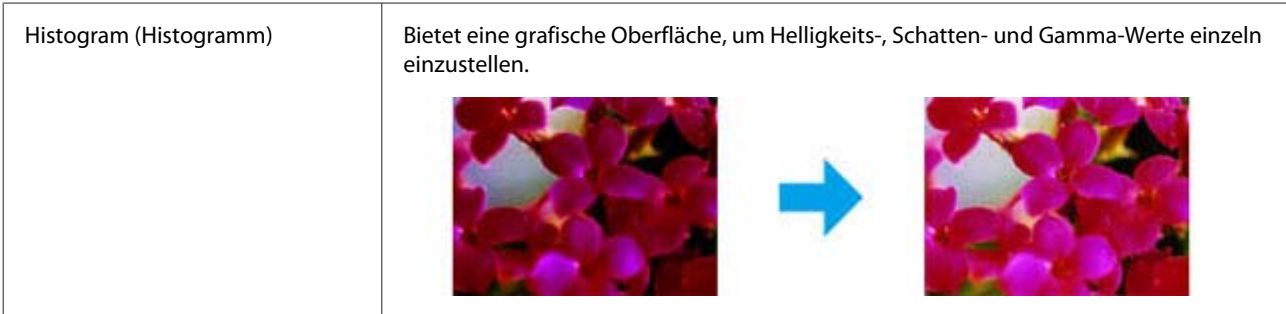

 $\overline{a}$ 

#### **Scannen**

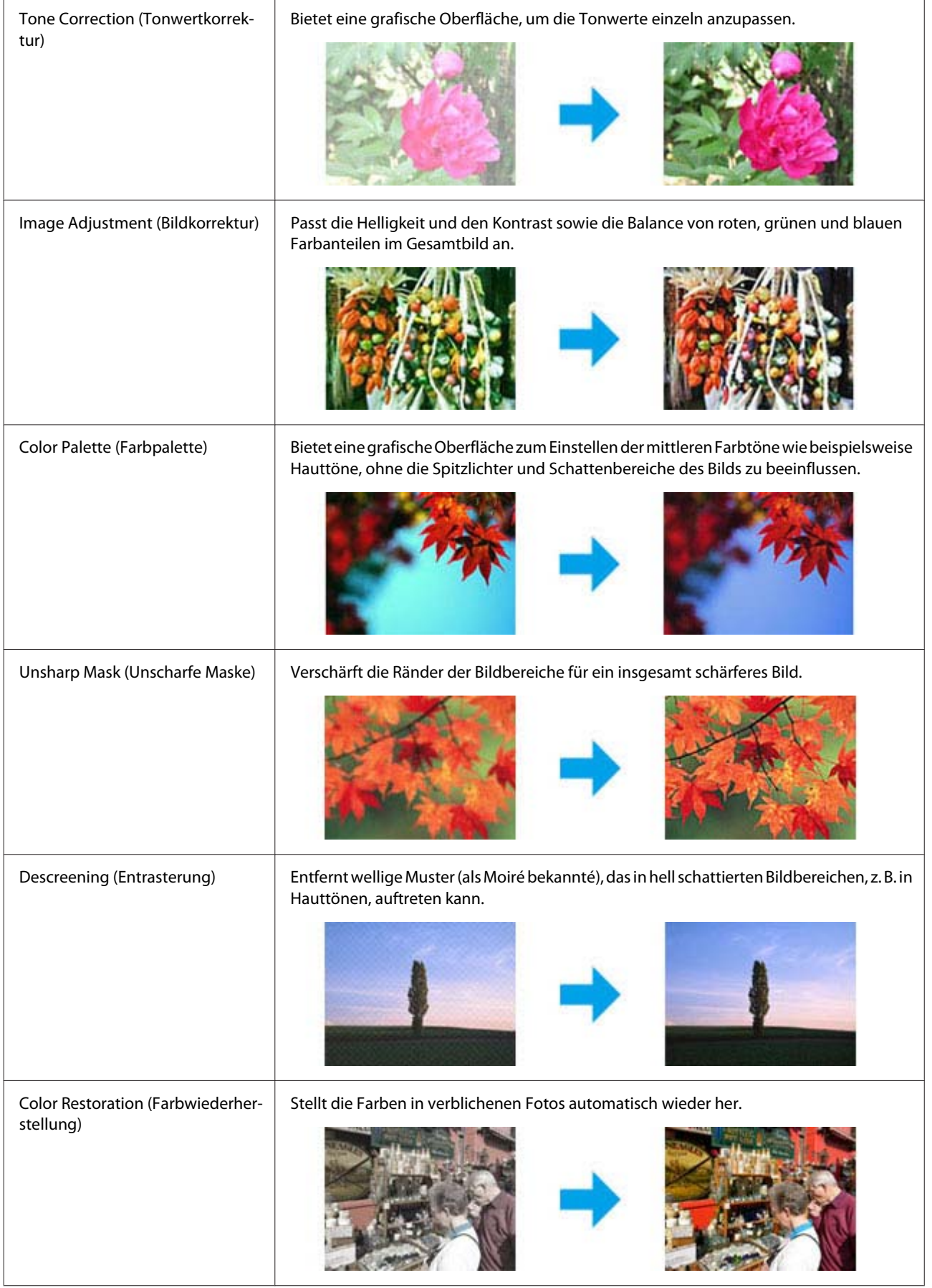

#### **Scannen**

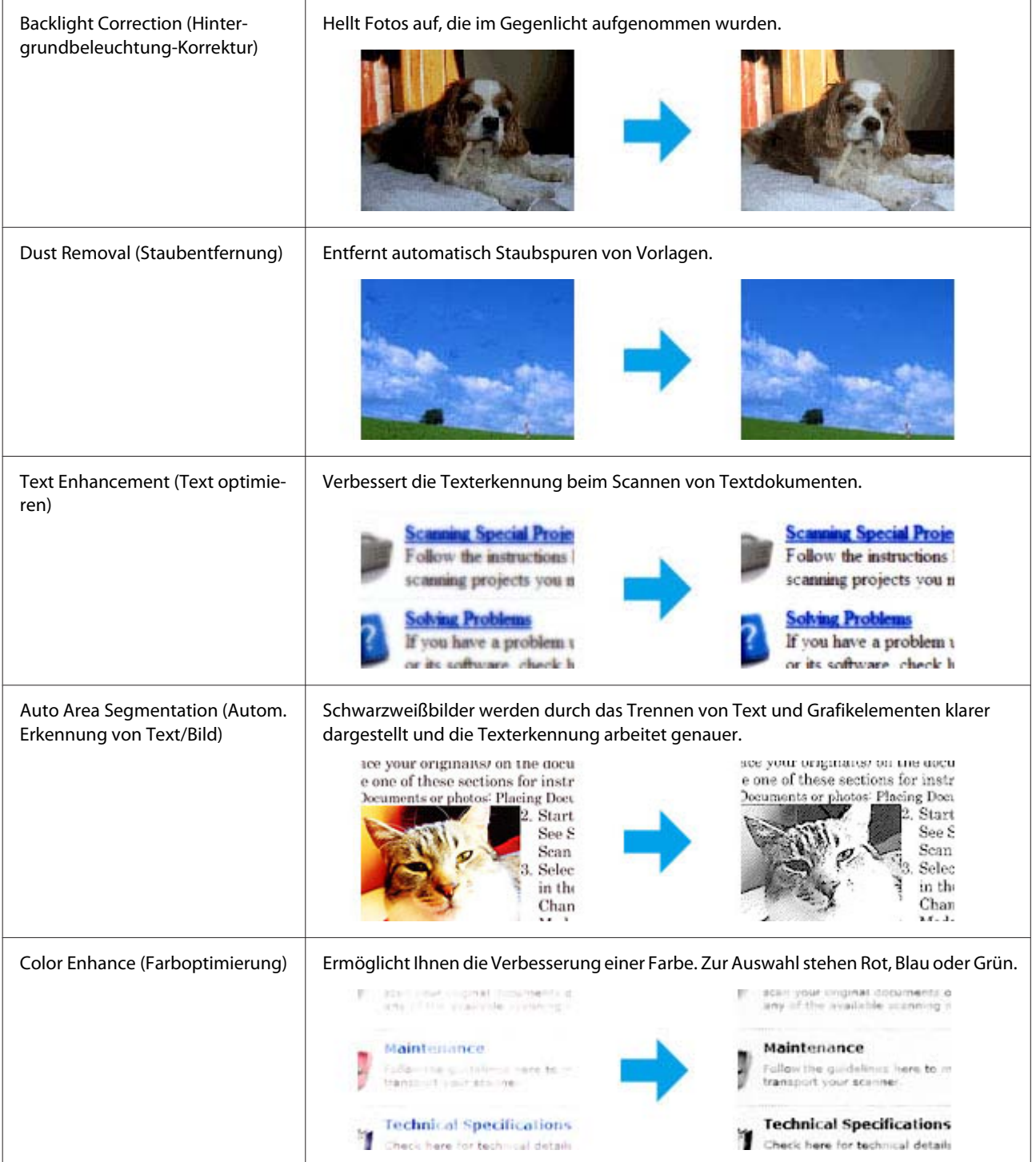

# **Grundlegendes Scannen über das Bedienfeld**

Sie können Dokumente scannen und das gescannte Bild vom Produkt an einen verbundenen Computer senden. Achten Sie darauf, die Software für das Produkt auf Ihrem Computer installiert zu haben und das Gerät an den Computer angeschlossen zu haben.

# **Für die Serie XP-310 / Serie XP-410**

#### *Hinweis für die Serie XP-410:*

*Wenn Sie die Daten auf eine Speicherkarte scannen möchten, setzen Sie zuerst eine Speicherkarte ein.* & *["Einstecken einer Speicherkarte" auf Seite 28](#page-27-0)*

- Legen Sie die Vorlage auf das Vorlagenglas. & ["Einlegen von Vorlagen" auf Seite 30](#page-29-0)
- B Rufen Sie im Menü **Startseite** den Modus **Scannen** auf.
- Wählen Sie eine Option des Scanmenüs. Verwenden Sie zum Auswählen eines Menüs < oder  $\blacktriangleright$  und drücken Sie dann **OK**.

#### & ["Scanmodus" auf Seite 83](#page-82-0)

D Wenn Sie **Scan für PC** wählen, wählen Sie den Computer. Wenn Sie **Scan auf Sp.-karte** wählen, konfigurieren Sie verschiedene Einstellungen, wie z. B. Scanformat und Scanbereich.

#### *Hinweis:*

- ❏ *Wenn das Gerät über ein Netzwerk verbunden ist, können Sie den Computer auswählen, unter dem das gescannte Bild gespeichert werden soll.*
- ❏ *Der im Bedienfeld angezeigte Computername lässt sich mit Epson Event Manager ändern.*
- ❏ *Für die Serie XP-410: Hinweise zur Verwendung des Dienstes An Cloud scannen finden Sie in der Anleitung für Epson Connect, die auf der Epson Connect-Portalseite verfügbar ist.* & *["Nutzung des Epson Connect Service" auf Seite 8](#page-7-0)*

Starten Sie den Scan mit  $\circledcirc$ .

Ihr gescanntes Bild wurde gespeichert.

# **Für die Serie XP-210**

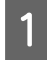

Legen Sie die Vorlage auf das Vorlagenglas. & ["Einlegen von Vorlagen" auf Seite 30](#page-29-0)

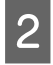

2 Drücken Sie die beiden Starttasten gleichzeitig.

Das gescannte Bild wird im PDF-Format auf dem Computer gespeichert.

# **Menüliste für den Scanmodus**

Informationen zur Menüliste für den Scanmodus finden Sie im folgenden Abschnitt.

 $\blacktriangleright$  ["Scanmodus" auf Seite 83](#page-82-0)

# **Grundlegendes Scannen von Ihrem Computer aus**

# **Scannen im Full Auto Mode (Vollautomatischer Modus)**

Mit Full Auto Mode (Vollautomatischer Modus) können Sie schnell und einfach scannen, ohne vorher Einstellungen zu wählen oder eine Vorschau des Bildes anzuzeigen. Dieser Modus ist praktisch, wenn Sie Originale in hundertprozentiger Größe scannen müssen.

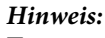

- ❏ *Dieser Modus ist nicht verfügbar, wenn der automatische Vorlageneinzug installiert ist.*
- ❏ *Unter Hilfe finden Sie weitere Informationen zu Epson Scan.*

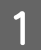

1 Legen Sie die Vorlage(n) auf.

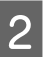

2 Starten Sie Epson Scan.

& ["Starten des Epson Scan-Treibers" auf Seite 79](#page-78-0)

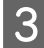

C Wählen Sie den**Full Auto Mode (Vollautomatischer Modus)** aus der Liste Mode (Modus).

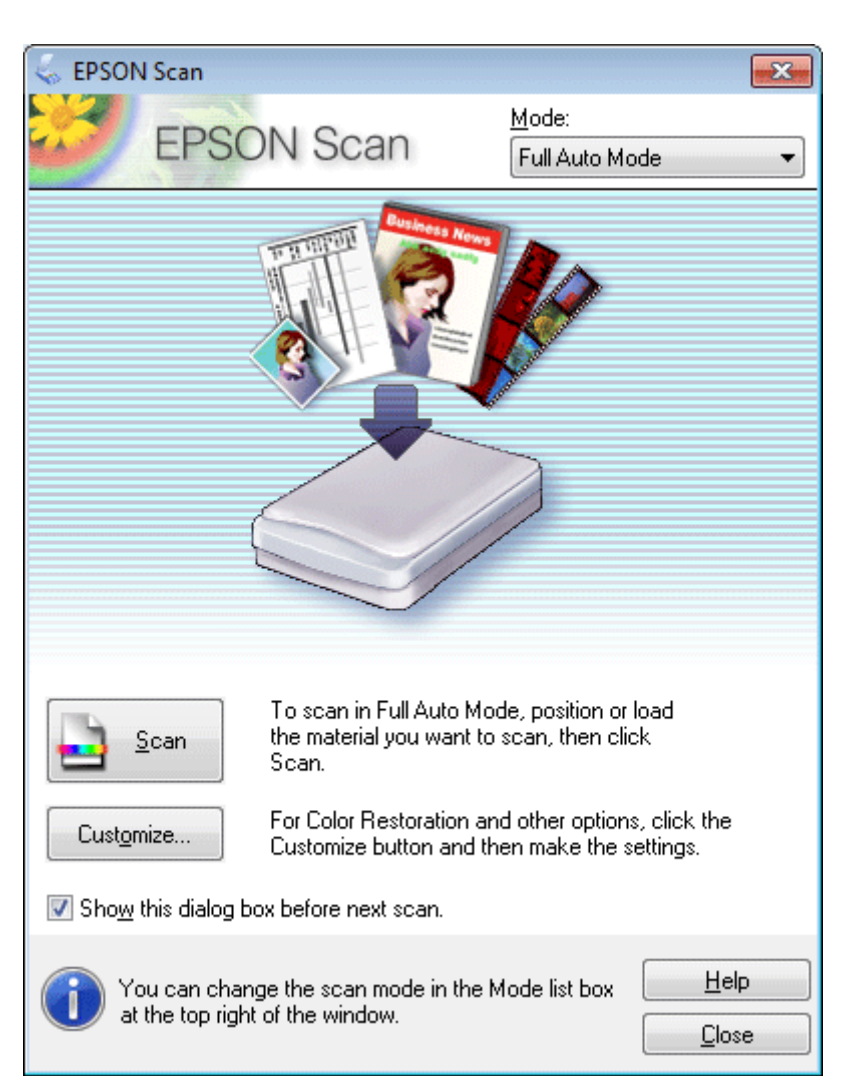

#### *Hinweis:*

*Wenn das Kontrollkästchen Show this dialog box before next scan (Dieses Dialogfeld vor dem nächsten Scanvorgang anzeigen) deaktiviert ist, beginnt Epson Scan das Scannen sofort und ohne Anzeige dieses Bildschirms. Um zu diesem Bildschirm zurückzukehren, klicken Sie auf Cancel (Abbrechen) im Scannen-Dialogfeld während des Scannens.*

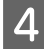

Klicken Sie auf Scan (Scannen). Epson Scan beginnt das Scannen im Full Auto Mode (Vollautomatischer Modus).

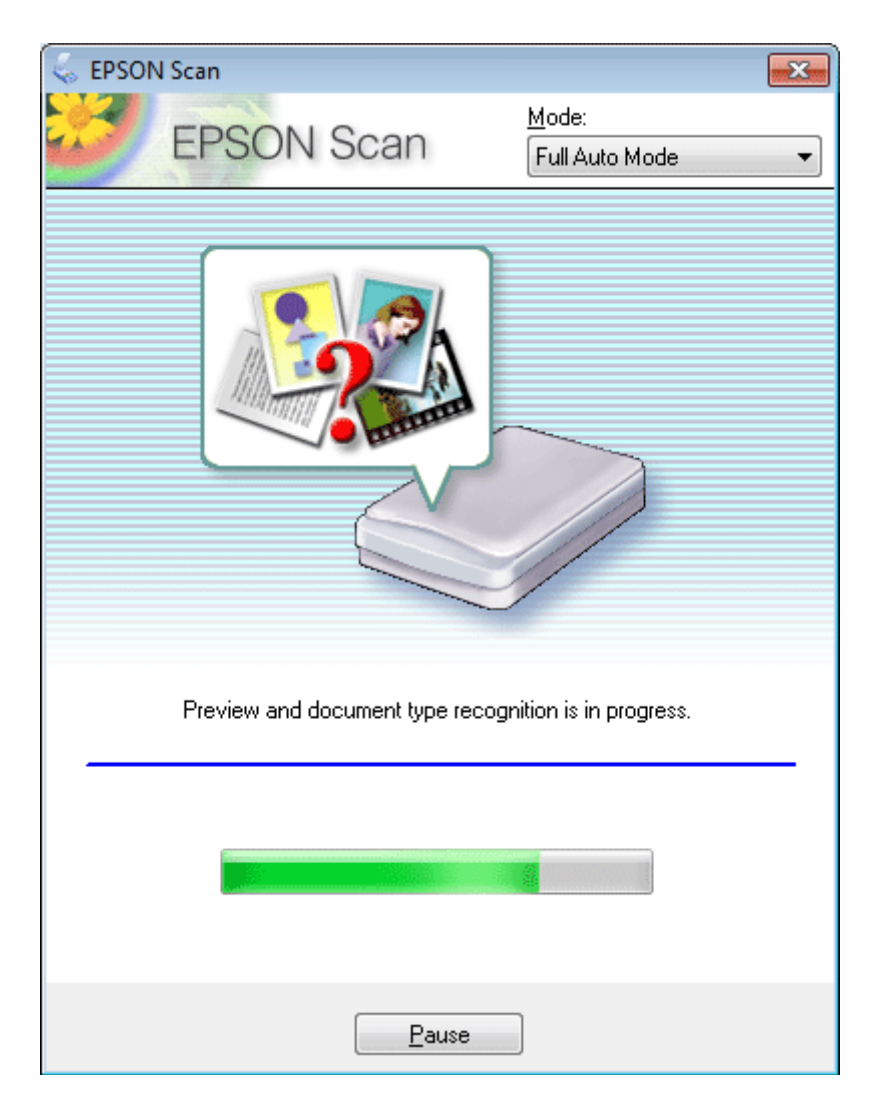

Epson Scan führt eine Vorschau für jedes Bild durch, erkennt, um was für eine Art von Original es sich handelt, und wählt die Scan-Einstellungen automatisch aus.

Ihr gescanntes Bild wird gespeichert.

# **Scannen im Home Mode (Standard Modus)**

Home Mode (Standard Modus) erlaubt es Ihnen, einige Scaneinstellungen zu personalisieren und die von Ihnen durchgeführten Änderungen in einem Vorschaubild zu überprüfen. Dieser Modus ist nützlich für grundlegendes Scannen von Fotos und Grafiken.

*Hinweis:*

- ❏ *Im Home Mode (Standard Modus) können Sie nur vom Vorlagenglas aus scannen.*
- ❏ *In der Hilfe finden Sie weitere Informationen zu Epson Scan.*

Platzieren Sie Ihr(e) Vorlage(n).

& ["Einlegen von Vorlagen" auf Seite 30](#page-29-0)

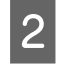

2 Starten Sie Epson Scan.

& ["Starten des Epson Scan-Treibers" auf Seite 79](#page-78-0)

C Wählen Sie **Home Mode (Standard Modus)** aus der Liste Mode (Modus).

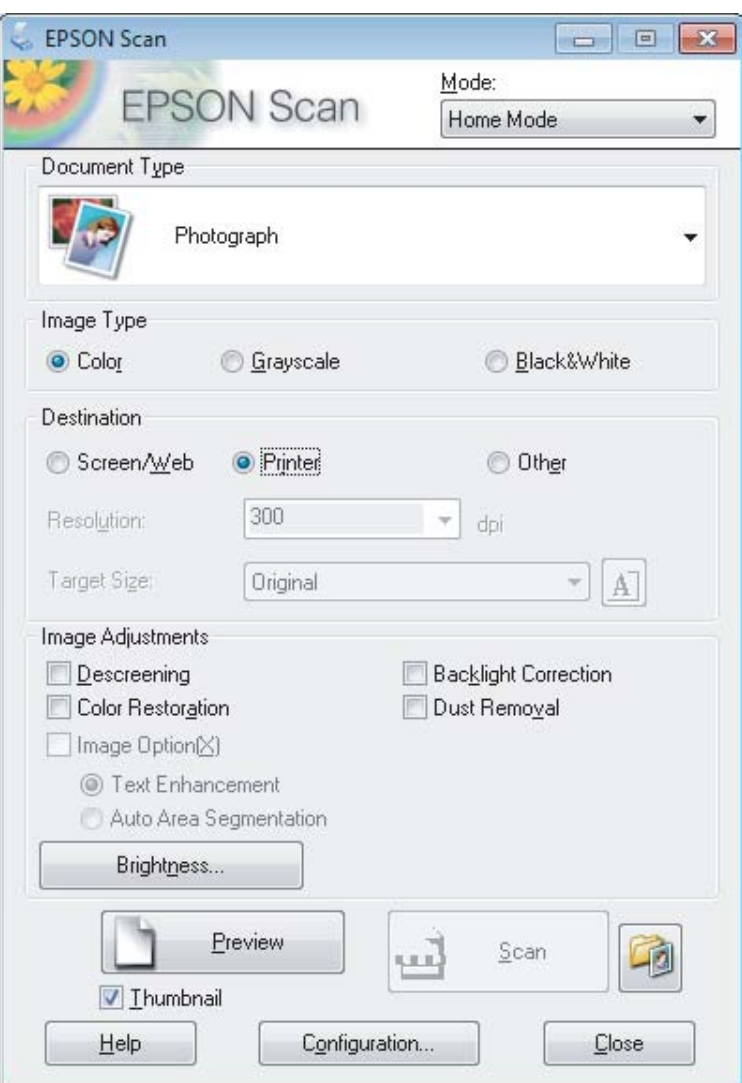

- D Wählen Sie die geeignete Einstellung für Document Type (Vorlagenart).
- E Wählen Sie die geeignete Einstellung für Image Type (Bildtyp).
- F Klicken Sie auf **Preview (Vorschau)**. & ["Vorschau und Anpassen des Scanbereichs" auf Seite 70](#page-69-0)
- G Passen Sie die Belichtung, Helligkeit und weitere Bildqualitätseinstellungen an.
- **8** Klicken Sie auf **Scan (Scannen)**.

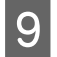

I Wählen Sie im Fenster File Save Settings (Einstellungen zum Speichern von Dateien) die geeignete Einstellung für Type (Typ) und klicken Sie auf **OK**.

#### *Hinweis:*

*Wenn das Kontrollkästchen Show this dialog box before next scan (Dieses Dialogfeld vor dem nächsten Scanvorgang anzeigen) deaktiviert ist, beginnt Epson Scan direkt mit dem Scanvorgang, ohne das Fenster File Save Settings (Einstellungen zum Speichern von Dateien) anzuzeigen.*

Ihr gescanntes Bild wird gespeichert.

# **Scannen im Office Mode (Büromodus)**

Im Office Mode (Büromodus) können Sie schnell Textdokumente scannen, ohne Ihr Bild in einem Vorschaubild zu prüfen.

*Hinweis:*

*In der Hilfe finden Sie weitere Informationen zu Epson Scan.*

Platzieren Sie Ihr(e) Vorlage(n). & ["Einlegen von Vorlagen" auf Seite 30](#page-29-0)

2 Starten Sie Epson Scan.

& ["Starten des Epson Scan-Treibers" auf Seite 79](#page-78-0)

#### **Scannen**

C Wählen Sie **Office Mode (Büromodus)** aus der Liste Mode (Modus).

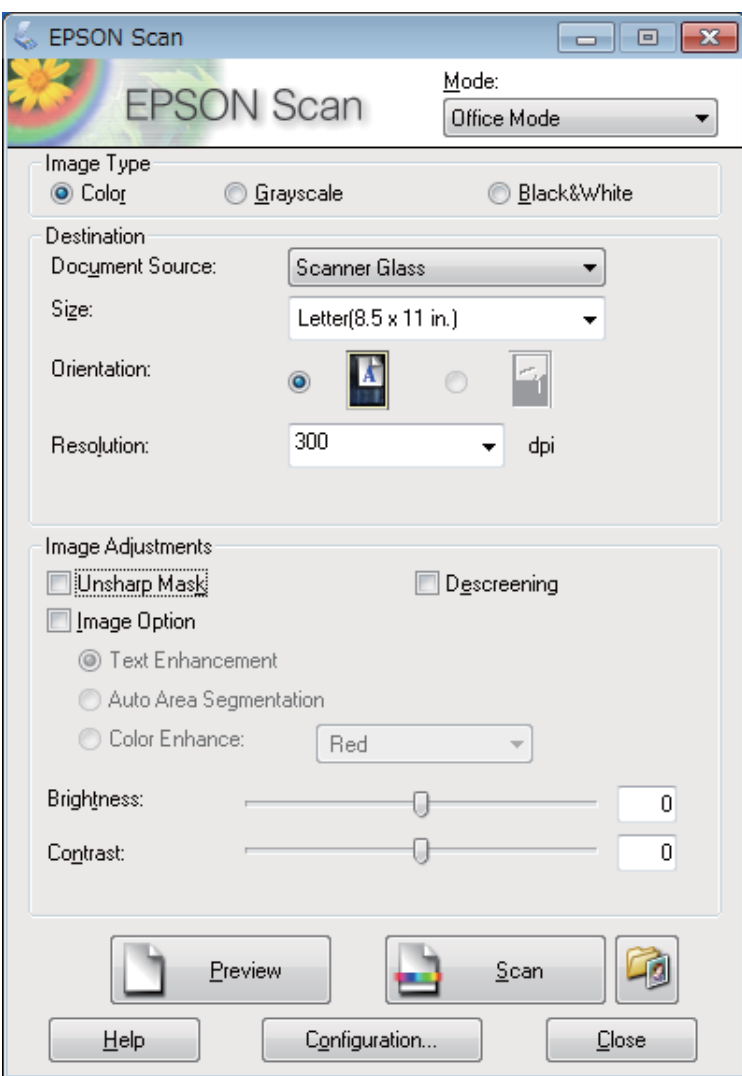

- D Wählen Sie die geeignete Einstellung für Image Type (Bildtyp).
- E Wählen Sie die geeignete Einstellung für Document Source (Dokumentenquelle).
- K Wählen Sie die Größe der Vorlage als Einstellung für Size (Format).
- G Wählen Sie eine für Ihre Vorlagen geeignete Einstellung für die Resolution (Auflösung).

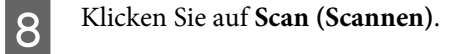

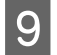

I Wählen Sie im Fenster File Save Settings (Einstellungen zum Speichern von Dateien) die geeignete Einstellung für Type (Typ) und klicken Sie auf **OK**.

#### *Hinweis:*

*Wenn das Kontrollkästchen Show this dialog box before next scan (Dieses Dialogfeld vor dem nächsten Scanvorgang anzeigen) deaktiviert ist, beginnt Epson Scan direkt mit dem Scanvorgang, ohne das Fenster File Save Settings (Einstellungen zum Speichern von Dateien) anzuzeigen.*

Ihr gescanntes Bild wird gespeichert.

# **Scannen im Professional Mode (Professioneller Modus)**

Mit Professional Mode (Professioneller Modus) haben Sie umfassende Kontrolle über alle Scaneinstellungen und können die von Ihnen vorgenommenen Änderungen jeweils in einer Vorschau prüfen. Dieser Modus wird für fortgeschrittene Benutzer empfohlen.

#### *Hinweis:*

*In der Hilfe finden Sie weitere Informationen zu Epson Scan.*

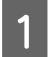

Platzieren Sie Ihr(e) Vorlage(n). & ["Einlegen von Vorlagen" auf Seite 30](#page-29-0)

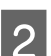

2 Starten Sie Epson Scan. & ["Starten des Epson Scan-Treibers" auf Seite 79](#page-78-0)

C Wählen Sie **Professional Mode (Professioneller Modus)** aus der Liste Mode (Modus).

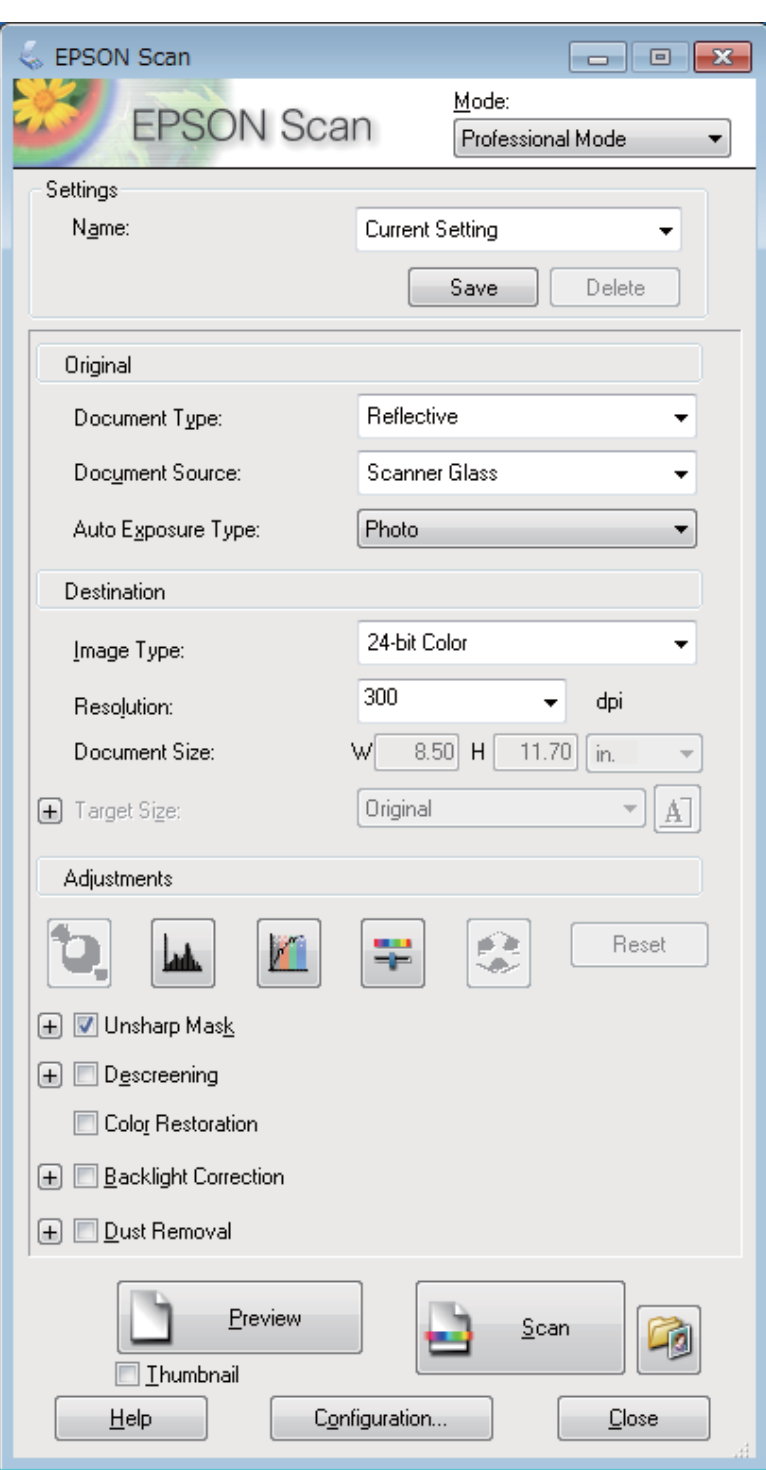

D Wählen Sie den Vorlagentyp, den Sie scannen möchten, als Einstellung für Document Type (Vorlagenart).

E Wählen Sie die geeignete Einstellung für Document Source (Dokumentenquelle).

F Wenn Sie **Reflective (Aufsichtsvorlage)** als Einstellung für Document Type (Vorlagenart) auswählen, wählen Sie **Photo (Foto)** oder **Document (Dokument)** als Einstellung für Auto Exposure Type (Automatische Belichtung).

#### **Scannen**

<span id="page-69-0"></span>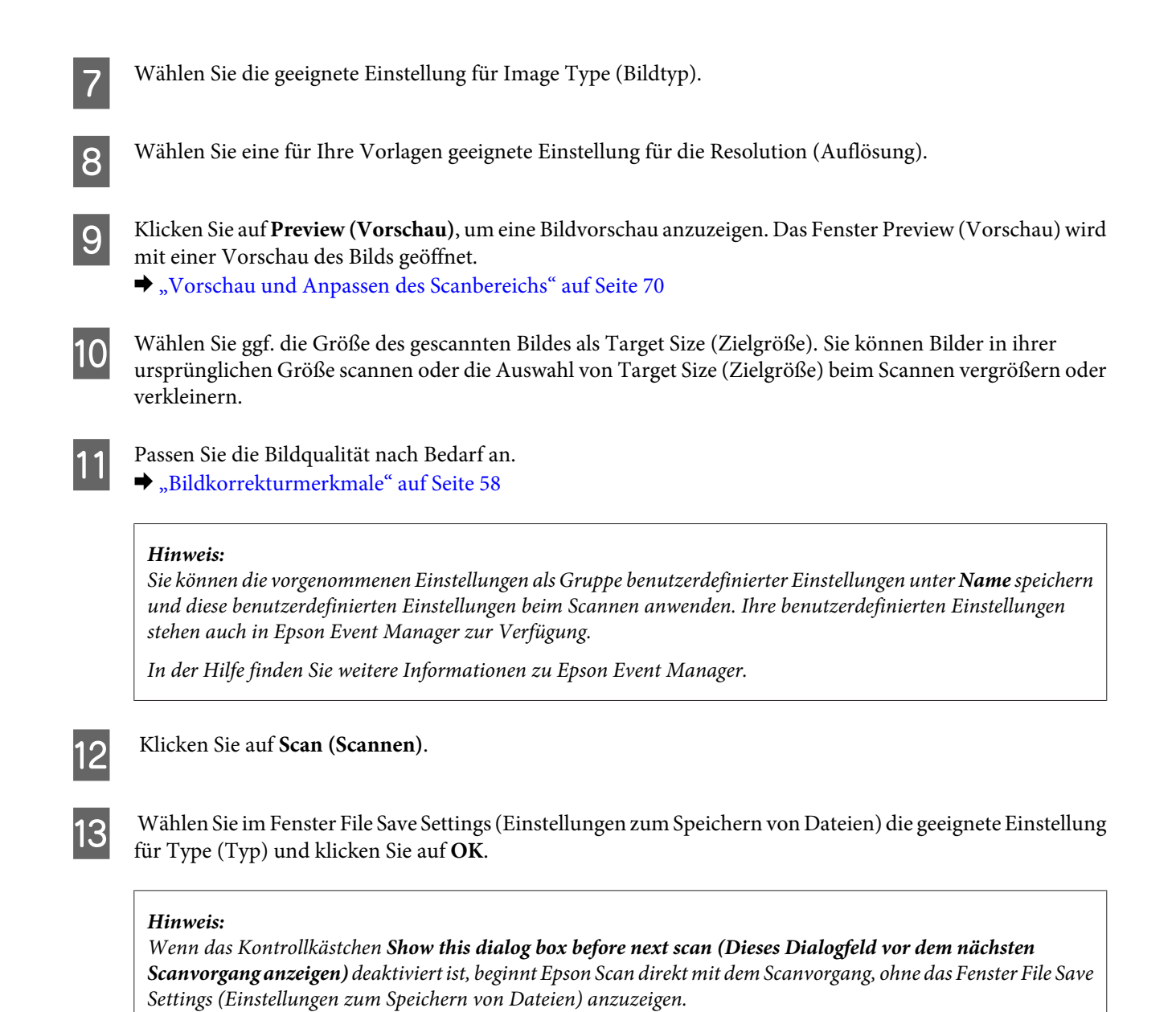

Ihr gescanntes Bild wird gespeichert.

# **Vorschau und Anpassen des Scanbereichs**

### **Auswählen eines Vorschaumodus**

Nachdem Sie die Grundeinstellungen und die Auflösung ausgewählt haben, können Sie eine Vorschau Ihres Bilds anzeigen und den Bildbereich in einem Preview (Vorschau)-Fenster auswählen bzw. anpassen. Es gibt zwei Vorschauarten.

- ❏ In der Vorschau Normal werden Vorschaubilder ganz und in ihrer vollen Größe angezeigt. Sie können den Scanbereich auswählen und Bildqualitätskorrekturen manuell vornehmen.
- ❏ In der Vorschau Thumbnail (Vorschaubild) werden Vorschaubilder als Miniaturbilder angezeigt. Epson Scan erkennt automatisch die Ränder des Scanbereichs, wendet automatisch Belichtungseinstellungen auf die Bilder an und dreht sie, falls erforderlich.

#### *Hinweis:*

- ❏ *Einige der Einstellungen, die Sie ändern, nachdem Sie eine Bildvorschau durchgeführt haben, werden zurückgesetzt, wenn Sie den Preview (Vorschau)-Modus ändern.*
- ❏ *Die Vorschauart kann je nach Vorlagenart und Epson Scan-Modus möglicherweise nicht geändert werden.*
- ❏ *Wenn Sie eine Bildvorschau ohne Anzeige des Preview (Vorschau)-Dialogfelds betrachten, werden Bilder im Standardvorschaumodus angezeigt. Wenn Sie eine Vorschau betrachten, während das Preview (Vorschau)-Dialogfeld angezeigt wird, werden Bilder in dem Vorschaumodus angezeigt, der vor der Vorschau verwendet wurde.*
- ❏ *Klicken Sie zum Ändern der Größe des Preview (Vorschau)-Fensters auf dessen Ecke und ziehen Sie Preview (Vorschau) mit der Maus.*
- ❏ *In der Hilfe finden Sie weitere Informationen zu Epson Scan.*

# **Erstellen eines Laufrahmens**

Ein Laufrahmen ist eine umlaufende gepunktete Linie, die um die Ränder des Vorschaubilds gesetzt wird und den Scanbereich anzeigt.

Führen Sie einen der folgenden Schritte aus, um einen Laufrahmen zu zeichnen.

❏ Um einen Laufrahmen manuell zu zeichnen, positionieren Sie den Zeiger in dem Bereich, in dem die Ecke des Laufrahmens platziert werden soll, und klicken Sie. Ziehen Sie das Fadenkreuz durch das Bild zu der gegenüberliegenden Ecke des gewünschten Scanbereichs.

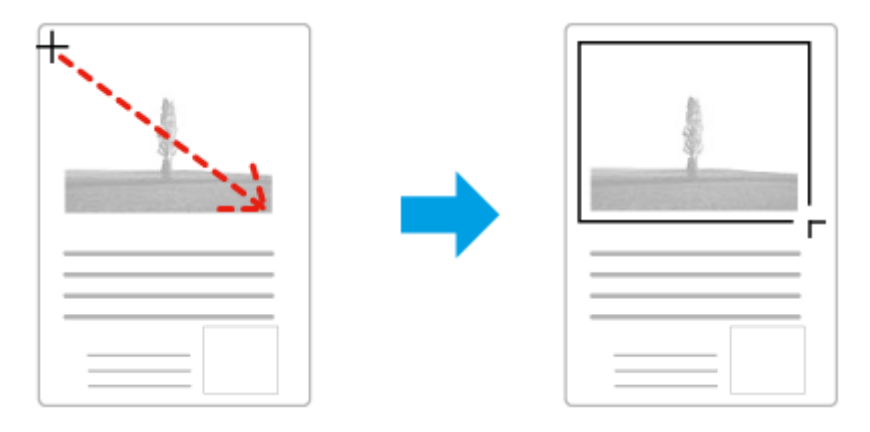

- **□** Zum automatischen Zeichnen des Laufrahmens klicken Sie auf das Symbol zum automatischen Lokalisieren. Sie können dieses Symbol nur verwenden, wenn Sie eine normale Vorschau betrachten und nur ein Dokument auf dem Vorlagenglas haben.
- ❏ Um den Laufrahmen mit einer bestimmten Größe zu zeichnen, geben Sie eine neue Breite und Höhe in der Einstellung für Document Size (Vorlagengröße) ein.
- ❏ Zum Erzielen optimaler Ergebnisse sollten alle Seiten des Laufrahmens innerhalb des Vorschaubilds liegen. Schließen Sie keine Bereiche um das Vorschaubild herum in den Laufrahmen ein.

### **Anpassen eines Laufrahmens**

Sie können den Laufrahmen verschieben und seine Größe anpassen. Bei Verwendung einer normalen Vorschau können Sie in jedem Bild mehrere Laufrahmen (bis zu 50) setzen und verschiedene Bildbereiche als unterschiedliche Scandateien scannen.

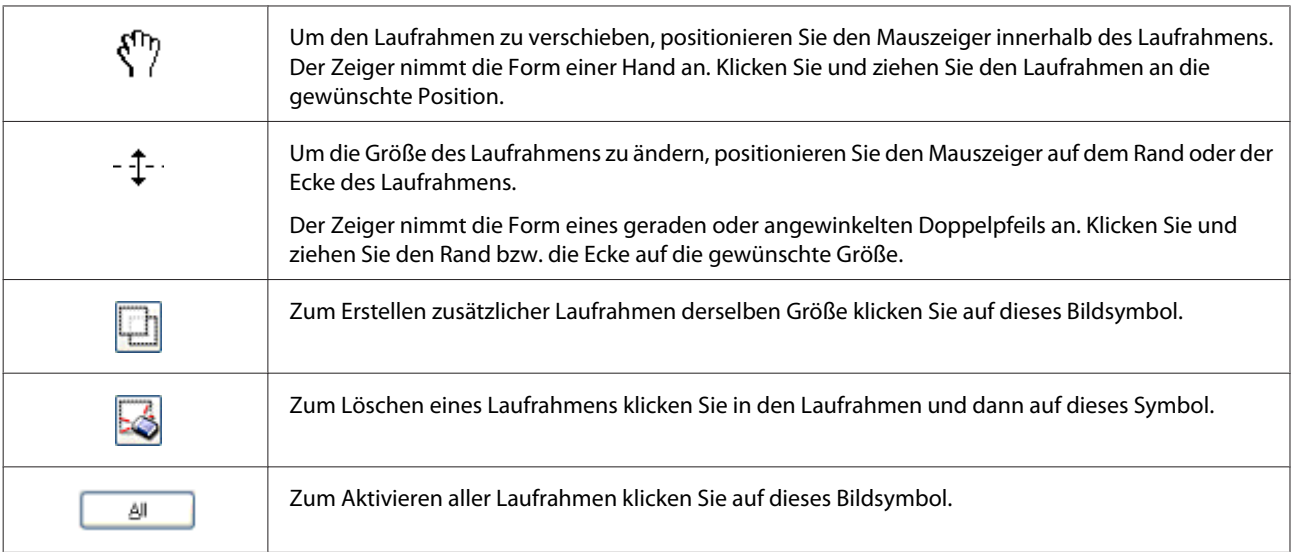

#### *Hinweis:*

- ❏ *Um nur eine senkrechte oder waagerechte Verschiebung des Laufrahmens zuzulassen, halten Sie während des Ziehens die Shift-Taste gedrückt.*
- ❏ *Um die Größe des Laufrahmens unter Einhaltung der aktuellen Proportionen zu ändern, halten Sie während der Größenänderung die Shift-Taste gedrückt.*
- ❏ *Zum Ziehen mehrerer Laufrahmen müssen Sie vor dem Scanvorgang im Fenster Preview (Vorschau) auf die Schaltfläche All (Alle) klicken. Andernfalls wird nur der Bereich innerhalb des zuletzt gesetzten Laufrahmens gescannt.*
## **Verschiedene Arten des Scannens**

## **Scannen einer Zeitschrift**

Zuerst müssen Sie Ihre Zeitschrift platzieren und Epson Scan starten.

& ["Starten eines Scans" auf Seite 56](#page-55-0)

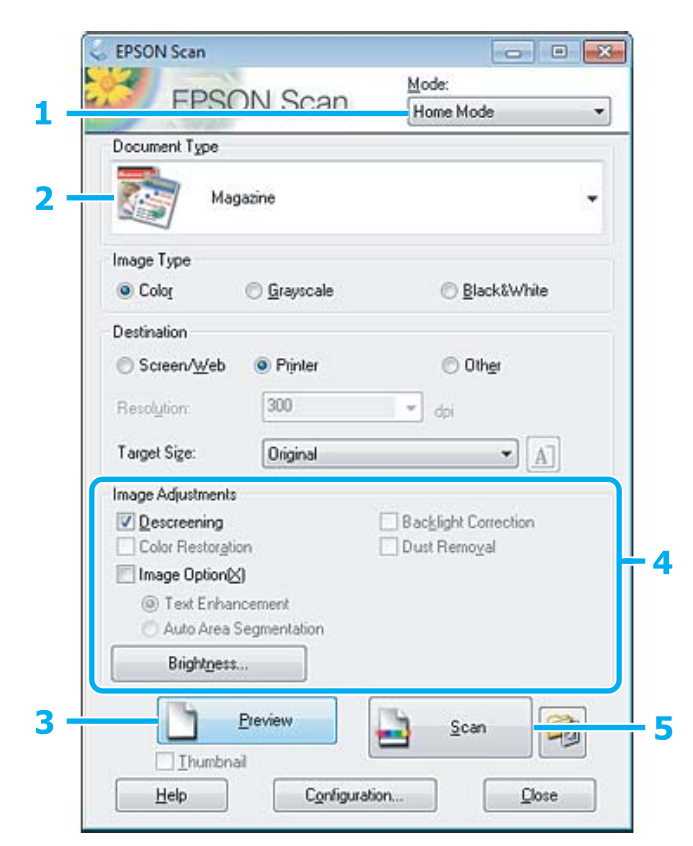

A Wählen Sie **Home Mode (Standard Modus)** aus der Liste Mode (Modus).

B Wählen Sie **Magazine (Zeitschrift)** als Einstellung für Document Type (Vorlagenart).

C Klicken Sie auf **Preview (Vorschau)**.

Passen Sie die Belichtung, Helligkeit und weitere Bildqualitätseinstellungen an.

In der Hilfe finden Sie weitere Informationen zu Epson Scan.

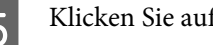

E Klicken Sie auf **Scan (Scannen)**.

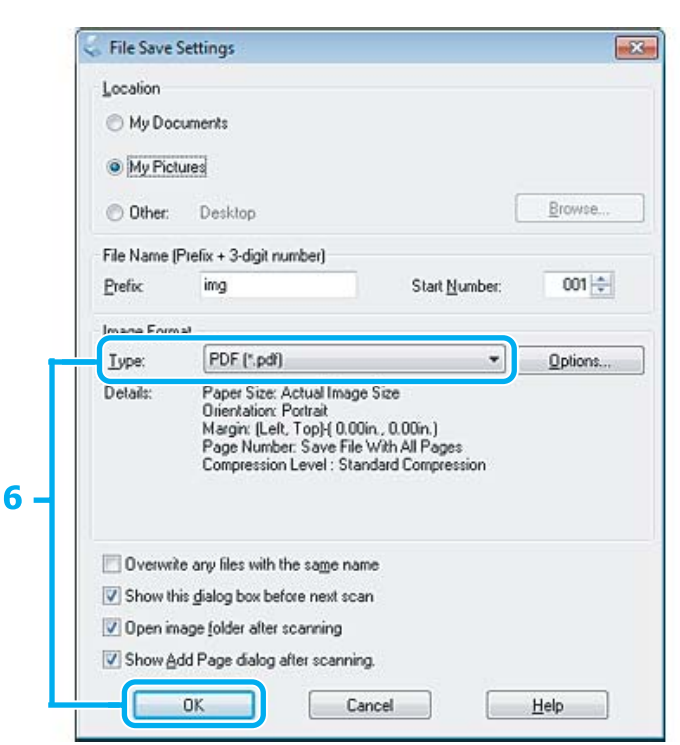

F Wählen Sie **PDF** als Einstellung für Type (Typ) und klicken Sie dann auf **OK**.

Ihr gescanntes Bild wird gespeichert.

## **Scannen von mehreren Dokumenten als PDF-Datei**

Zuerst müssen Sie Ihr Dokument platzieren und Epson Scan starten.

& ["Starten eines Scans" auf Seite 56](#page-55-0)

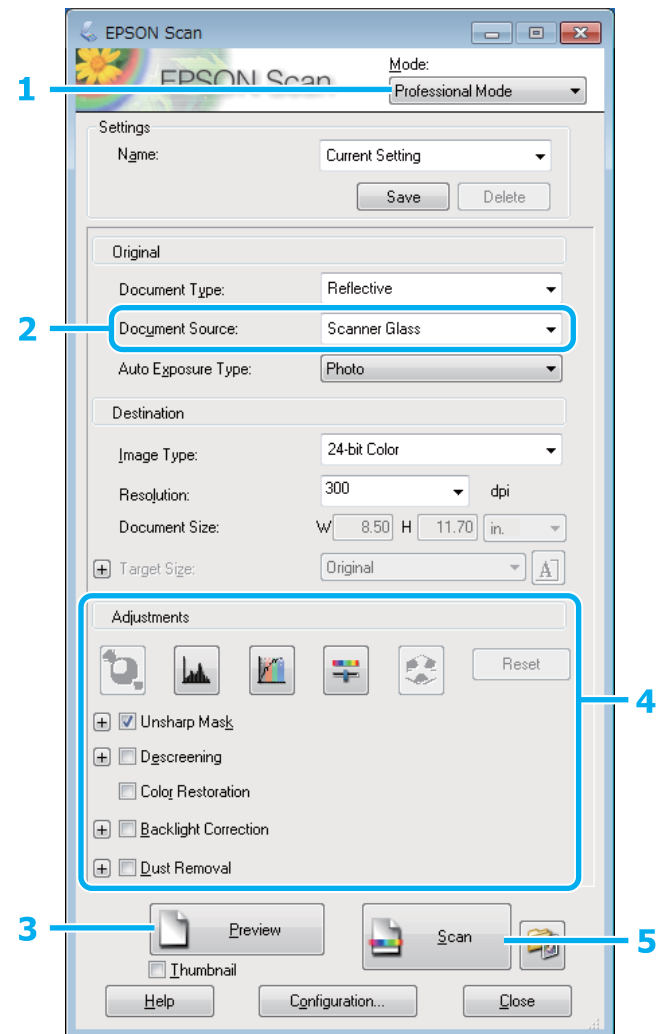

A Wählen Sie **Professional Mode (Professioneller Modus)** aus der Liste Mode (Modus).

B Wählen Sie die geeignete Einstellung für Document Source (Dokumentenquelle).

### C Klicken Sie auf **Preview (Vorschau)**.

Passen Sie die Belichtung, Helligkeit und weitere Bildqualitätseinstellungen an.

In der Hilfe finden Sie weitere Informationen zu Epson Scan.

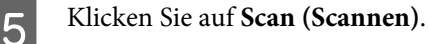

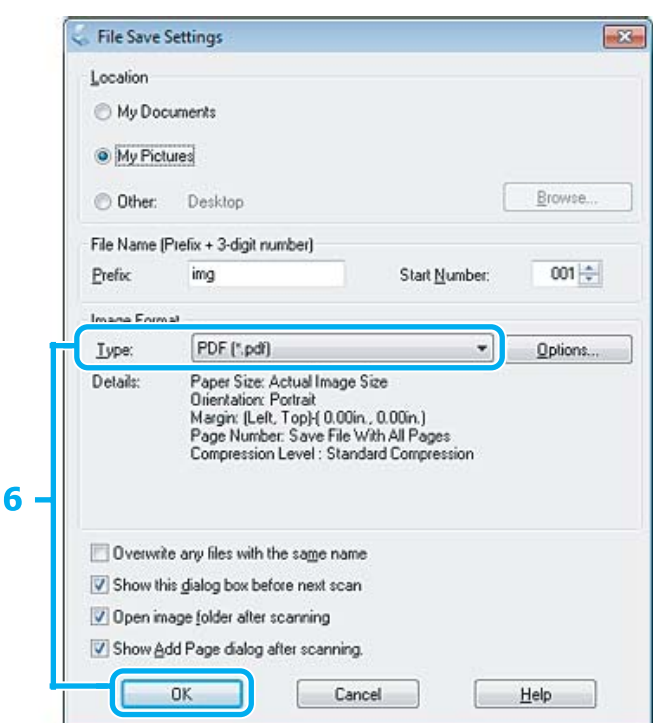

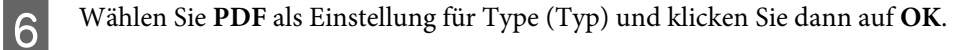

#### *Hinweis:*

Wenn das Kontrollkästchen Show Add Page dialog after scanning (Dialogfeld "Seite hinzufügen" nach dem *Scannen anzeigen) deaktiviert ist, speichert Epson Scan Ihre Vorlage automatisch, ohne den Bildschirm Add Page Confirmation window ("Seite hinzufügen" - Bestätigung) anzuzeigen.*

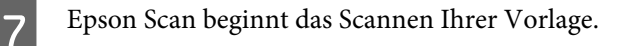

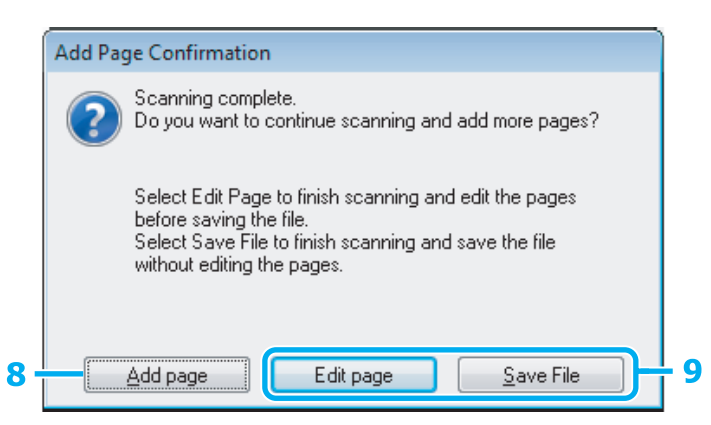

H Wenn Sie weitere Seiten scannen möchten, klicken Sie auf **Add page (Seite hinzufüg.)**. Legen Sie in die Vorlage ein und scannen sie erneut. Wiederholen Sie diesen Vorgang gegebenenfalls für jede Seite.

Wenn Sie das Scannen beendet haben, gehen Sie zu Schritt 9.

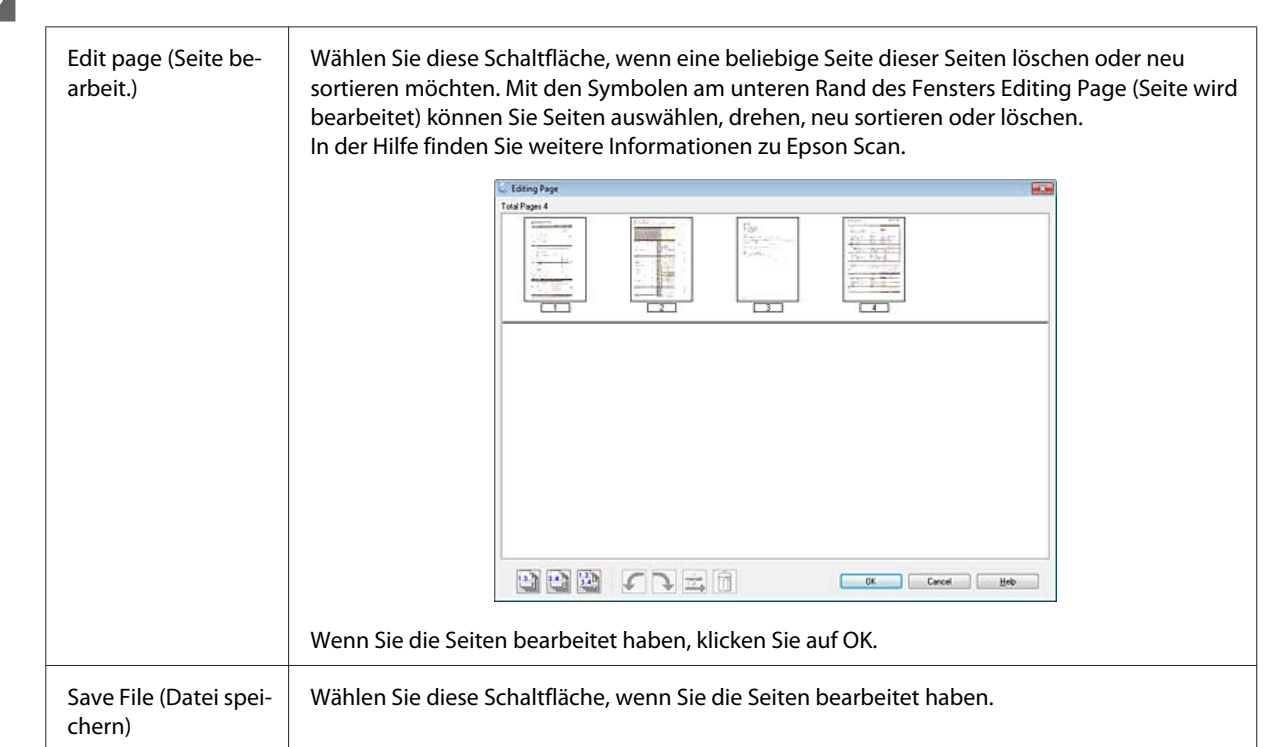

I Klicken Sie auf **Edit page (Seite bearbeit.)** oder **Save File (Datei speichern)**.

Die Seiten werden in einer PDF-Datei gespeichert.

## **Scannen eines Fotos**

Zuerst müssen Sie Ihr Foto auf dem Vorlagenglas platzieren und Epson Scan starten.

& ["Starten eines Scans" auf Seite 56](#page-55-0)

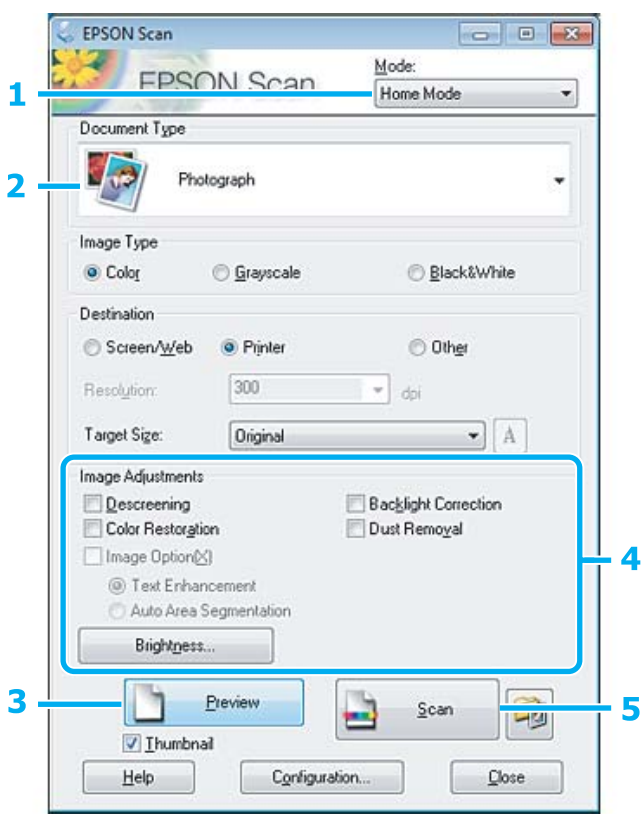

- A Wählen Sie **Home Mode (Standard Modus)** aus der Liste Mode (Modus).
- B Wählen Sie **Photograph (Foto)** als Einstellung für Document Type (Vorlagenart).
- C Klicken Sie auf **Preview (Vorschau)**.
- Passen Sie die Belichtung, Helligkeit und weitere Bildqualitätseinstellungen an.

In der Hilfe finden Sie weitere Informationen zu Epson Scan.

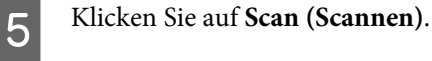

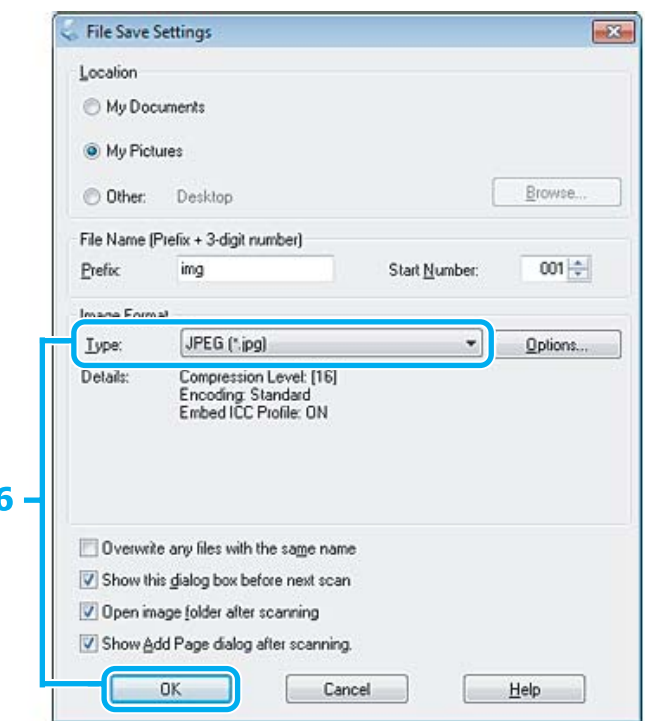

F Wählen Sie **JPEG** als Einstellung für Type (Typ) und klicken Sie dann auf **OK**.

Ihr gescanntes Bild wird gespeichert.

ľ

## **Softwareinformationen**

### **Starten des Epson Scan-Treibers**

Mit dieser Software können Sie den gesamten Scanvorgang steuern. Sie ist als Standalone-Programm oder in Verbindung mit einem anderen TWAIN-kompatiblen Programm einsetzbar.

### **Startanleitung**

❏ Windows 8:

Wählen Sie das Symbol Epson Scan auf dem Desktop. Oder wählen Sie Epson Scan im **Start**-Bildschirm.

❏ Windows 7, Vista und XP:

Doppelklicken Sie auf das **EPSON Scan**-Symbol auf dem Desktop. Sie können auch auf das Symbol für die Start-Schaltfläche klicken oder **Start** > **All Programs (Alle Programme)** bzw. **Programs (Programme)** > **EPSON** > **EPSON Scan** > **EPSON Scan** auswählen.

❏ Mac OS X: Wählen Sie **Applications (Programme)** > **Epson Software** > **EPSON Scan**.

### **Zugriff auf die Hilfe**

Klicken Sie auf die Schaltfläche **Help (Hilfe)** im Epson Scan-Treiber.

### **Starten anderer Scan-Software**

#### *Hinweis:*

*Manche Scananwendungen sind eventuell in einigen Ländern nicht enthalten.*

### **Epson Event Manager**

Mit dieser Software können Sie einer beliebigen Taste des Produkts das Öffnen des Scanprogramms zuzuweisen. Sie können auch häufig verwendete Einstellungen speichern, was Ihre Scanprojekte wirklich beschleunigen kann.

#### *Startanleitung*

❏ Windows 8:

Klicken Sie mit der rechten Maustaste auf den **Start**-Bildschirm oder wischen Sie von unten oder oben auf dem **Start**-Bildschirm und wählen Sie **All apps (Alle Apps)** > **Epson Software** > **Event Manager**.

❏ Windows 7, Vista und XP:

Klicken Sie auf die Start-Schaltfläche oder wählen Sie **Start** > **All Programs (Alle Programme)** bzw. **Programs (Programme)** > **Epson Software** > **Event Manager**.

❏ Mac OS X:

Wählen Sie **Applications (Programme)** > **Epson Software** und doppelklicken Sie auf das Symbol **Launch Event Manager**.

#### *Zugriff auf die Hilfe*

- ❏ Windows: Klicken Sie in der oberen rechten Bildschirmecke auf das Symbol  $\blacksquare$ .
- ❏ Mac OS X: Klicken Sie auf **menu (Menü)** > **Help (Hilfe)** > **Epson Event Manager Help (Hilfe)**.

# **Menüliste des Bedienfelds**

Sie können dieses Gerät als Drucker, Kopierer und Scanner einsetzen. Mit Ausnahme der Druckerfunktion können Sie diese Funktionen jeweils durch Auswahl der entsprechenden Modustaste auf dem Bedienfeld aufrufen. Sobald Sie einen Modus ausgewählt haben, wird der Hauptbildschirm für diesen Modus eingeblendet.

#### *Hinweis:*

*Diese Funktion ist in der Serie XP-310 und Serie XP-410 verfügbar.*

## **Kopiermodus**

#### **Serie XP-410**

Drücken Sie ▼, um das Menu anzuzeigen.

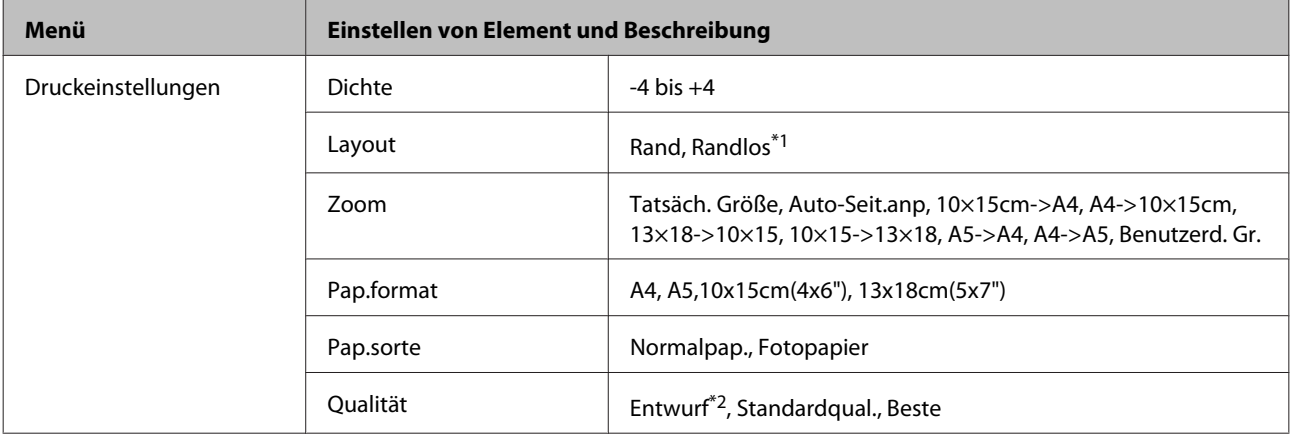

#### **Serie XP-310**

Drücken Sie ▼, um das Menu anzuzeigen.

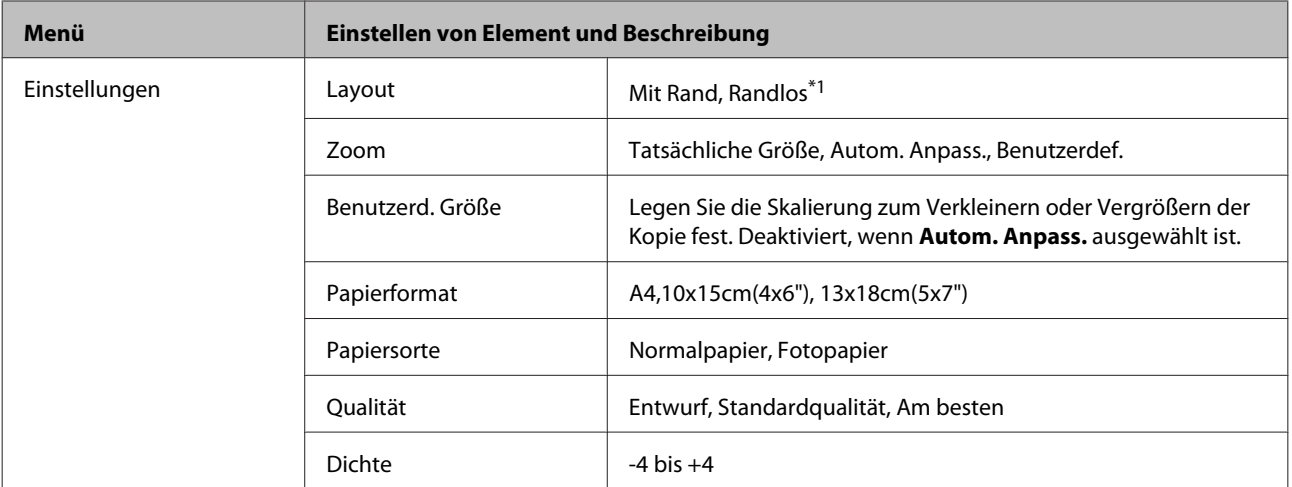

\*1 Ein Bild wird leicht vergrößert und zugeschnitten, um die Seite auszufüllen. Die Druckqualität kann am oberen und unteren Seitenrand des Ausdrucks schlechter ausfallen oder die Seitenränder oben und unten können verschmiert werden.

\*2 Für Benutzer in Belgien ist der Entwurfsmodus nicht verfügbar.

## <span id="page-81-0"></span>**Fotodruckmodus**

#### **Serie XP-410**

Drücken Sie ▼, um das Menu anzuzeigen.

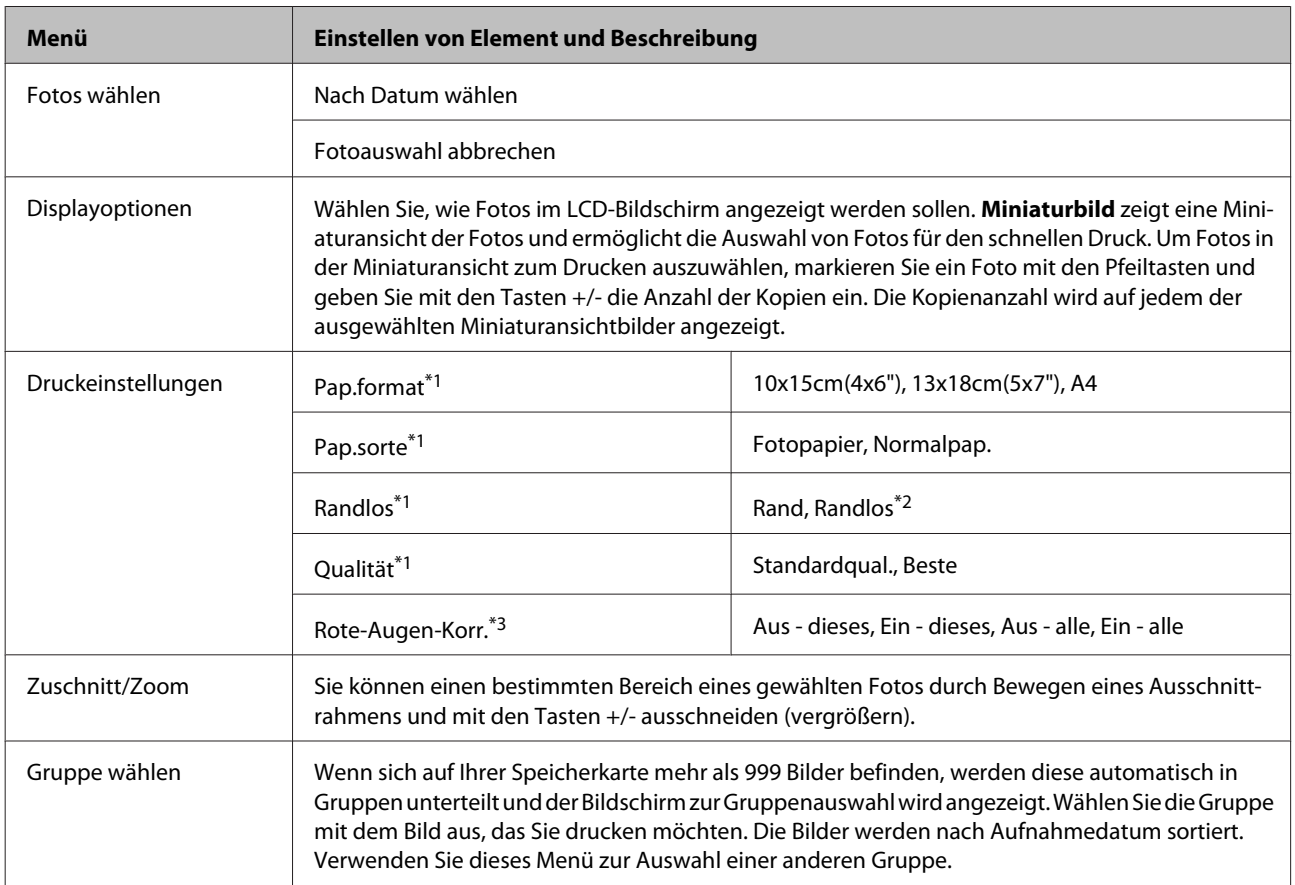

#### **Serie XP-310**

Drücken Sie ▼, um das Menu anzuzeigen.

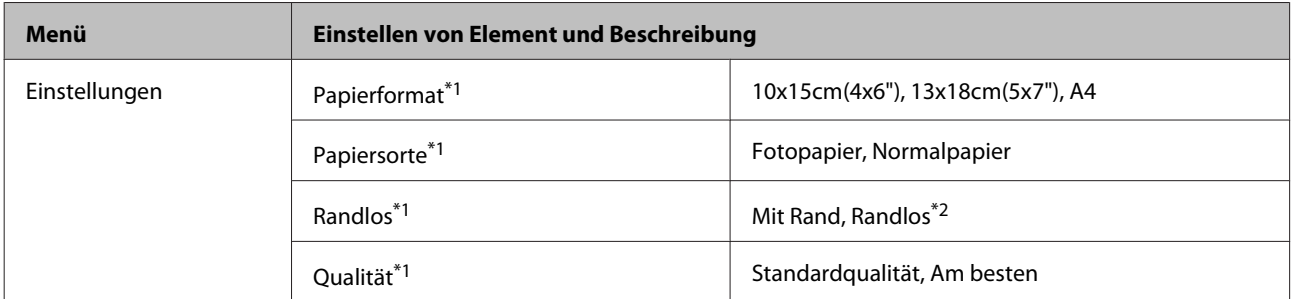

\*1 Wenn Sie mehrere Fotos ausgewählt haben, werden diese Einstellungen auf alle Fotos angewandt.

\*2 Ein Bild wird leicht vergrößert und zugeschnitten, um die Seite auszufüllen. Die Druckqualität kann am oberen und unteren Seitenrand des Ausdrucks schlechter ausfallen oder die Seitenränder oben und unten können verschmiert werden.

\*3 Diese Einstellung hat keine Auswirkung auf die ursprünglichen Bilddaten. Sie betreffen nur den Ausdruck. Je nach Foto kann es sein, dass neben den Augen auch andere Teile des Bildes korrigiert werden.

## **Scanmodus**

#### **Serie XP-410**

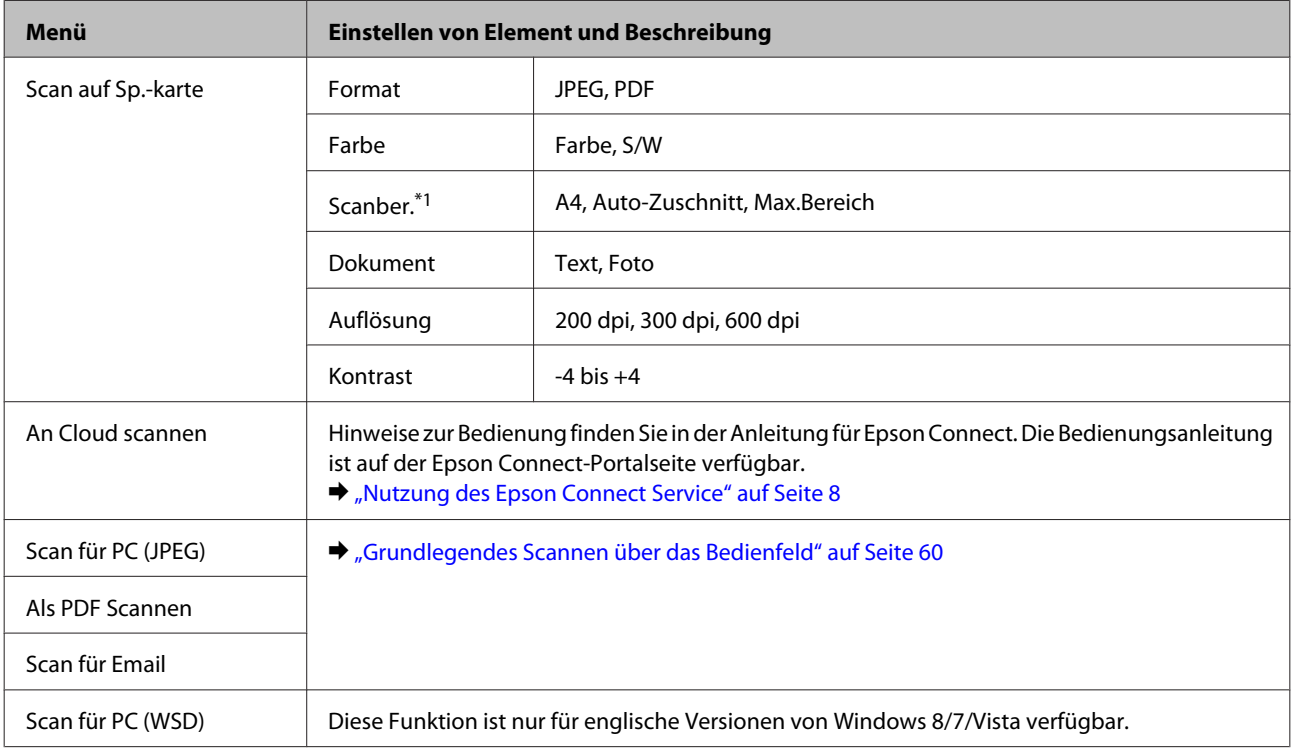

\*1 Wenn die Ränder des Fotos blass sind, versuchen Sie es mit der Änderung dieser Einstellung.

#### **Serie XP-310**

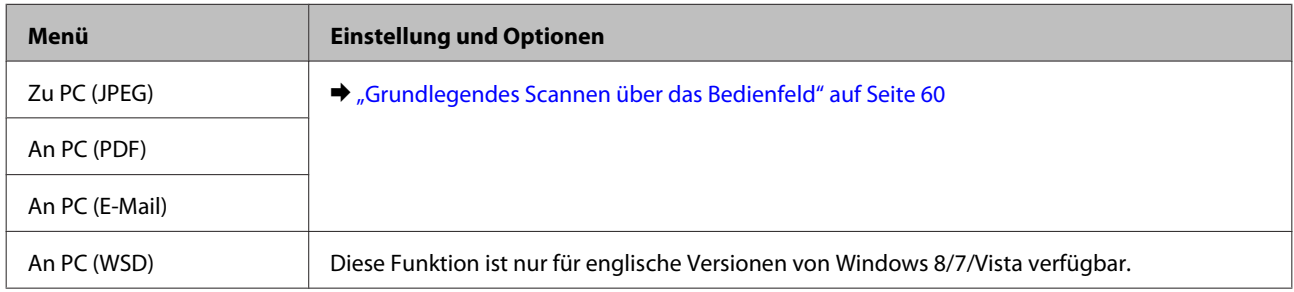

## **Modus "Weitere Funktionen"**

#### **Serie XP-410**

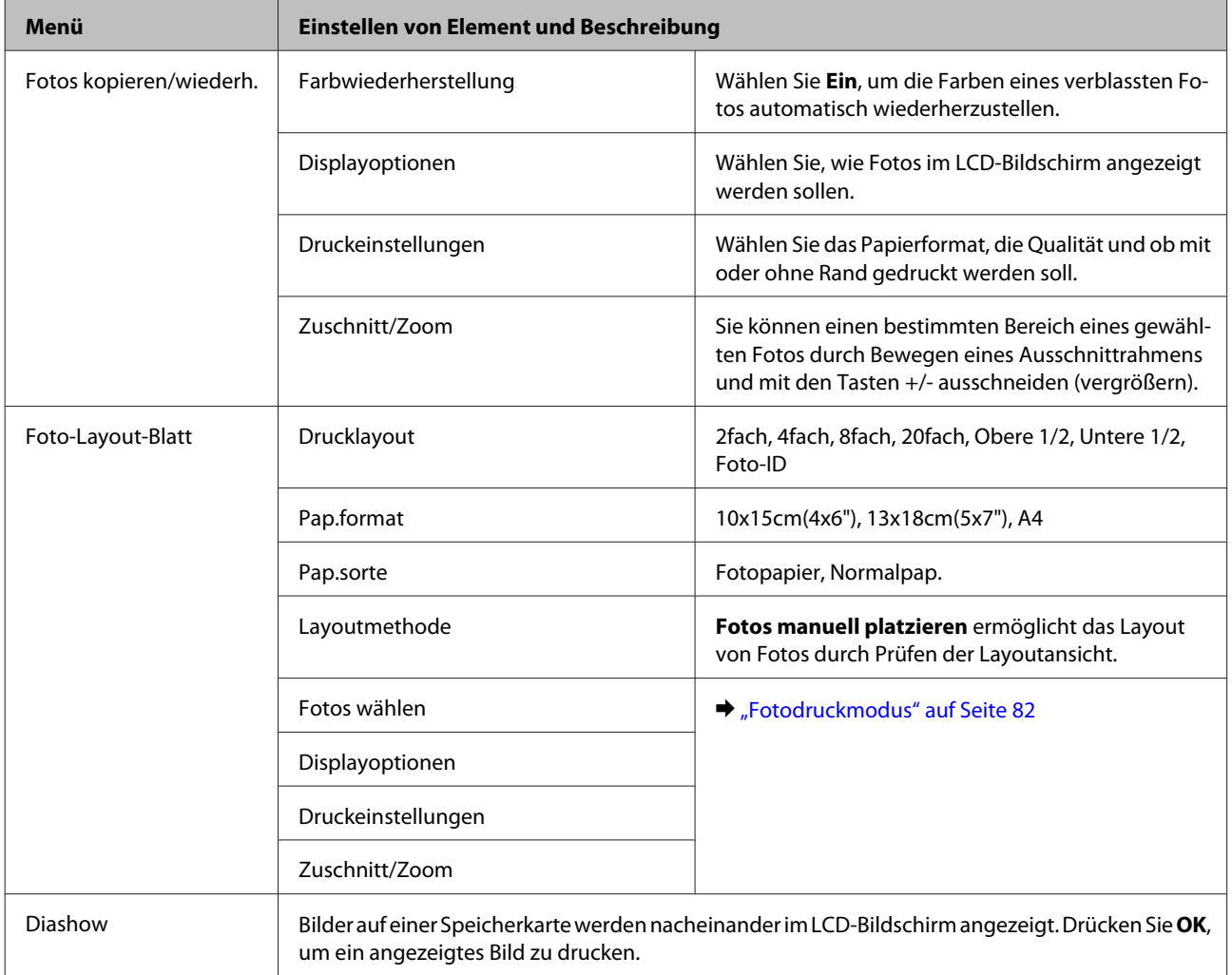

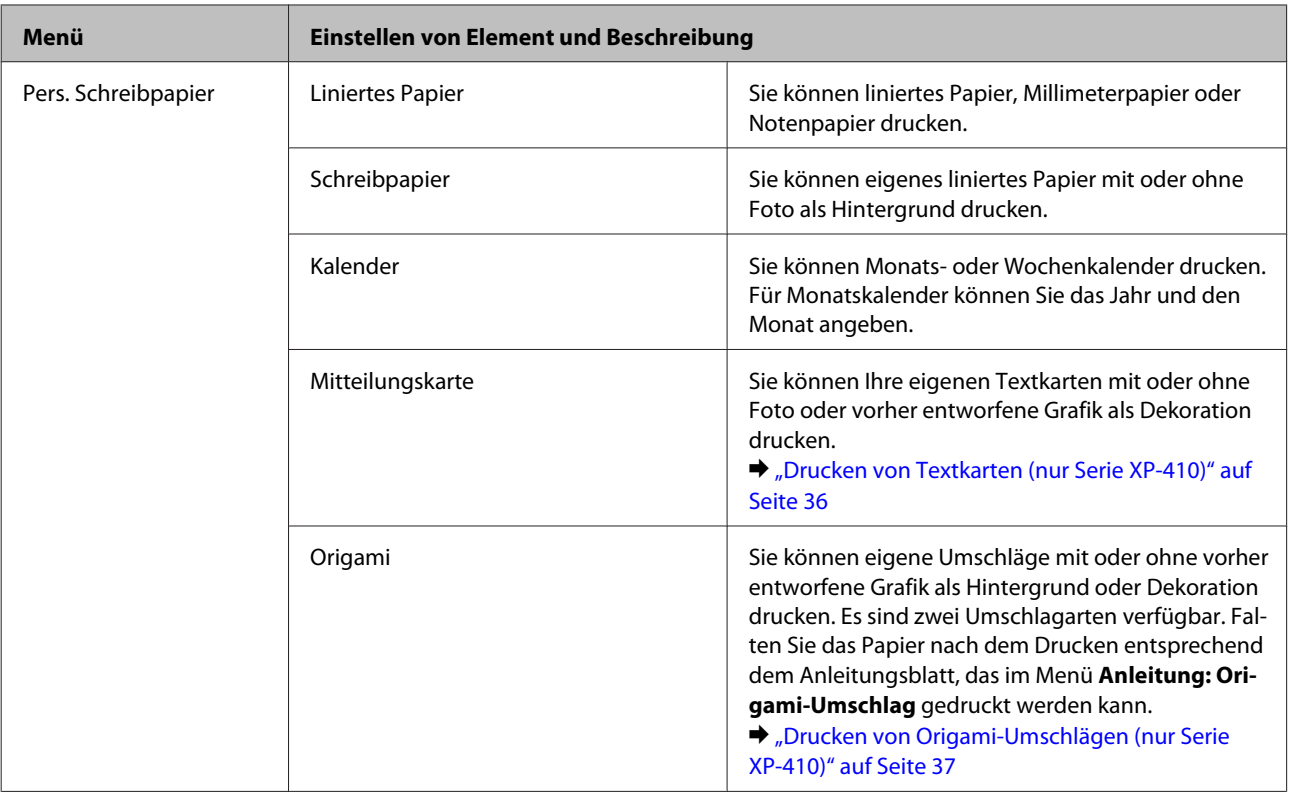

## **Modus "Persönliches Briefpapier"**

#### **Serie XP-310**

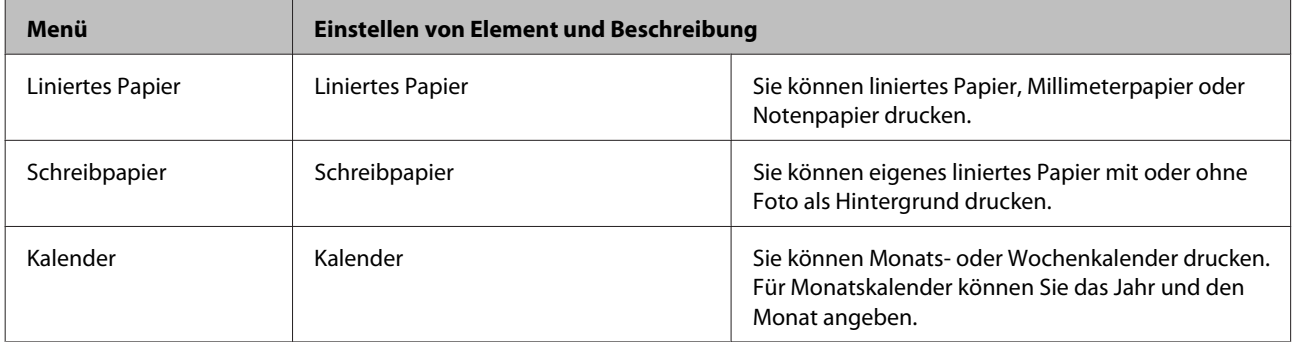

## **Modus "Wi-Fi-Setup"**

#### **Serie XP-410**

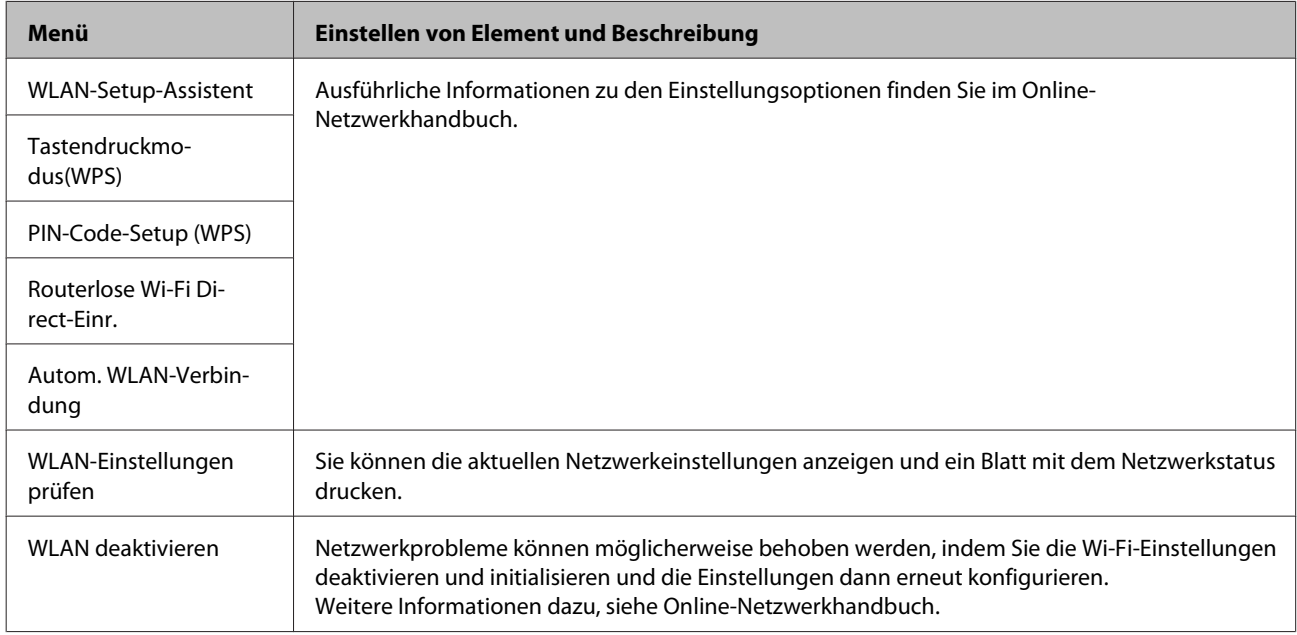

#### **Serie XP-310**

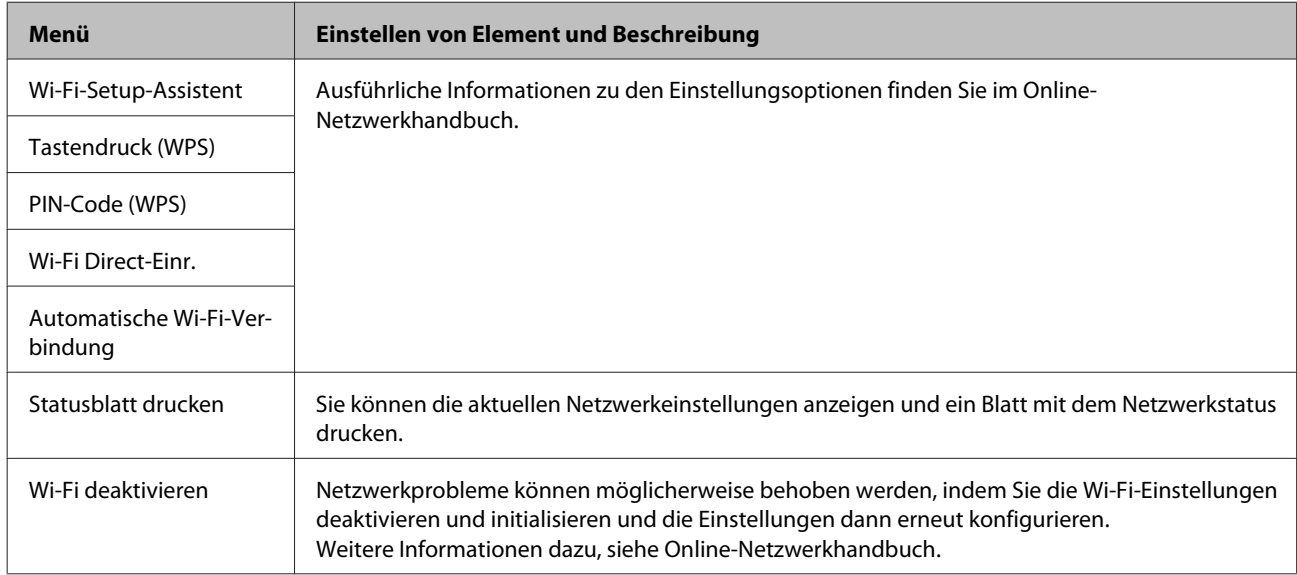

## **Setup-Modus**

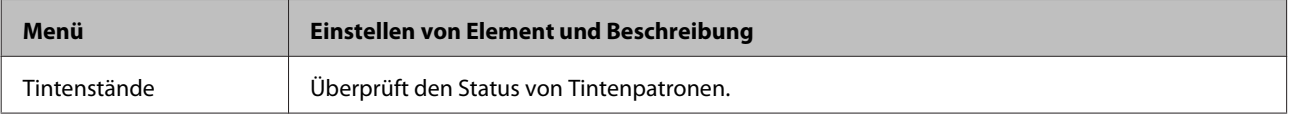

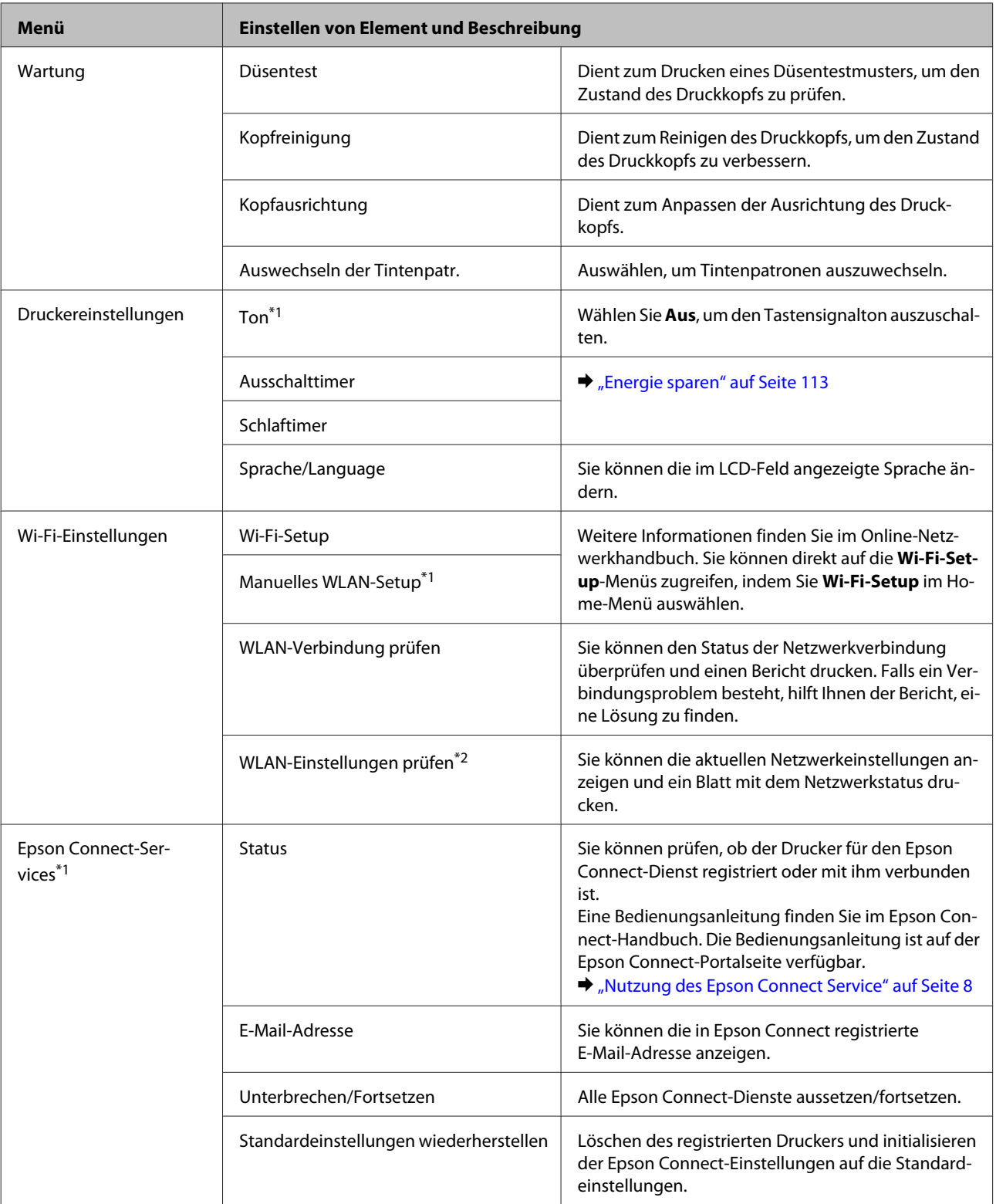

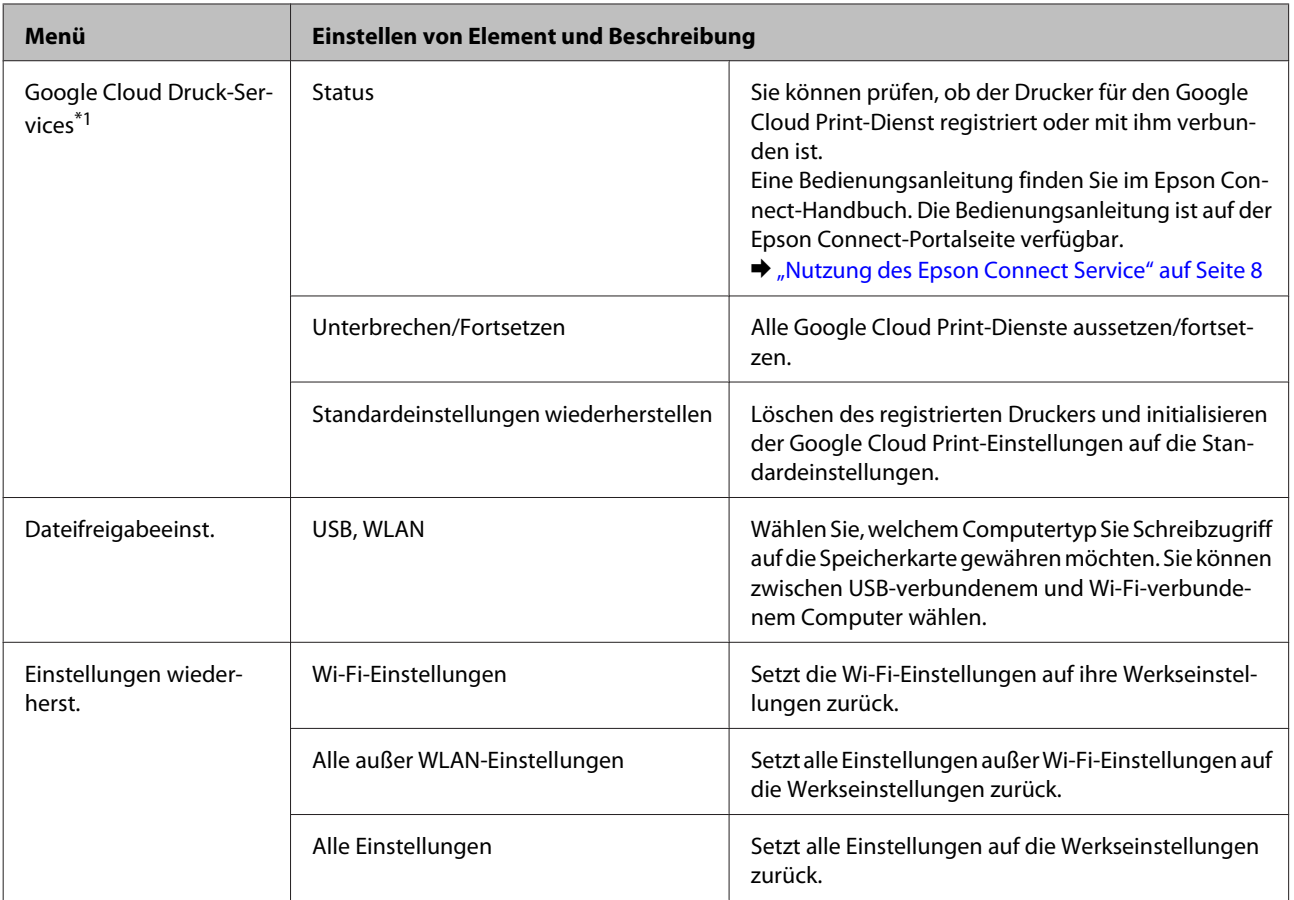

\*1 Die Serie XP-310 hat diese Funktionen nicht.

\*2 Die Menübezeichnung in der Serie XP-310 ist "Statusblatt drucken".

## **Auswechseln der Tintenpatronen**

## **Sicherheitsanweisungen für Tintenpatronen, Vorsichtsmaßnahmen und Spezifikationen**

### **Sicherheitsanweisungen**

Bitte beachten Sie beim Umgang mit den Tintenpatronen folgende Hinweise:

❏ Bewahren Sie Tintenpatronen außerhalb der Reichweite von Kindern auf.

❏ Seien Sie beim Umgang mit benutzten Tintenpatronen vorsichtig, da um die Tintenzuleitungsöffnung noch immer ein wenig Tinte vorhanden sein kann. Wenn Tinte auf Ihre Hände gerät, reinigen Sie diese gründlich mit Wasser und Seife. Sollte Tinte in die Augen gelangen, spülen Sie diese sofort mit reichlich Wasser aus. Wenn Sie sich nach dem gründlichen Ausspülen immer noch schlecht fühlen oder Sehprobleme haben, suchen Sie sofort einen Arzt auf. Falls Sie Tinte in den Mund bekommen, sofort ausspucken und umgehend einen Arzt aufsuchen.

❏ Sie dürfen das Etikett nicht entfernen oder daran ziehen, da hierdurch Tinte austreten kann.

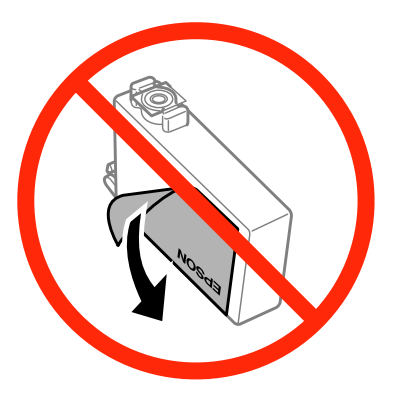

❏ Das durchsichtige Siegel am Boden der Tintenpatrone nicht entfernen; die Patrone wird sonst unbrauchbar.

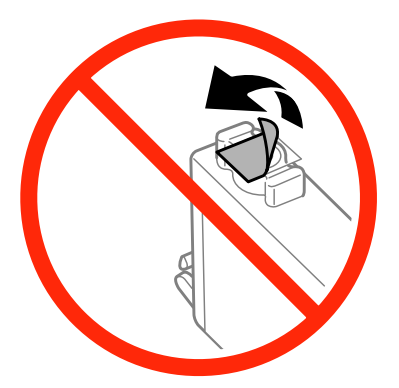

❏ Nehmen Sie keine Veränderungen an der Tintenpatrone vor, denn dies kann ggf. dazu führen, dass Sie nicht mehr normal drucken können.

❏ Berühren Sie nicht den grünen IC-Chip oder das kleine Fenster an der Seite der Tintenpatrone. Hierdurch können sowohl der normale Betrieb als auch der Druckbetrieb beeinträchtigt werden.

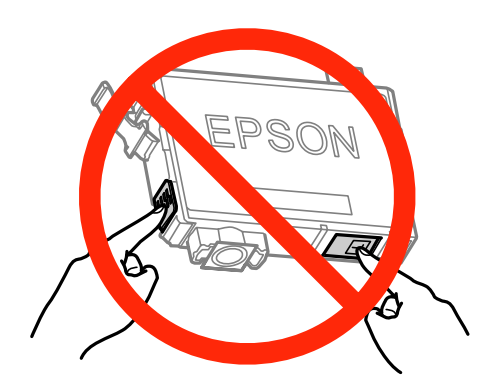

❏ Lassen Sie das Produkt nicht ohne Tintenpatronen oder schalten Sie das Gerät während des Wechselns der Tintenpatronen nicht aus. Andernfalls kann die Tinte in den Druckkopfdüsen eintrocknen und das Drucken verhindern.

### **Vorsichtsmaßregeln zum Austauschen von Tintenpatronen**

Lesen Sie vor dem Auswechseln von Tintenpatronen alle Hinweise in diesem Abschnitt.

- ❏ Es wird empfohlen, ausschließlich Original-EPSON-Tintenpatronen zu verwenden. Epson kann die Qualität und Zuverlässigkeit der Tinte von Drittanbietern nicht garantieren. Die Verwendung von Tinten anderer Hersteller kann Schäden verursachen, die von der Epson-Garantie nicht abgedeckt sind, und kann unter gewissen Umständen ein fehlerhaftes Produktverhalten hervorrufen. Tintenstandangaben zu Nicht-Originaltintenpatronen werden möglicherweise nicht angezeigt.
- ❏ Nur die schwarze Tintenpatrone vor dem Öffnen der Verpackung vier- bis fünfmal vorsichtig schütteln. Die anderen Farbpatronen nicht schütteln.
- ❏ Schütteln Sie die Tintenpatronen nicht zu stark; andernfalls kann Tinte aus den Patronen austreten.
- ❏ Die in diesem Drucker verwendeten Tintenpatronen sind mit einem IC-Chip ausgestattet, der Daten überwacht, wie z. B. den Tintenfüllstand jeder Patrone. Das bedeutet, dass Sie die Patrone weiterverwenden können, selbst wenn diese vor ihrem Verbrauch aus dem Drucker entnommen wird. Dennoch wird beim Wiedereinsetzen der Patrone etwas Tinte verbraucht, um die Produktleistung zu garantieren.
- ❏ Sie können zum Auswechseln nicht die anfangs mit dem Produkt gelieferte Patrone verwenden.
- ❏ Zum Erhalt der optimalen Druckkopfleistung wird von allen Patronen etwas Tinte verbraucht, nicht nur während des Druckens, sondern auch bei Wartungsvorgängen wie dem Auswechseln von Tintenpatronen und der Druckkopfreinigung.
- ❏ Wenn eine Tintenpatrone vorübergehend herausgenommen wird, achten Sie darauf, den Tintenzufuhrbereich vor Schmutz und Staub zu schützen. Lagern Sie die Tintenpatrone in derselben Umgebung wie das Produkt. Tintenpatronen müssen so gelagert werden, dass der Aufkleber, auf dem die Farbe der Tinte angegeben ist, nach oben weist. Lagern Sie Tintenpatronen nicht mit der Oberseite nach unten.
- ❏ Die Tintenzufuhröffnung ist mit einem Ventil versehen, das den Austritt überschüssiger Tinte verhindert; eigene Abdeckungen oder Stopfen sind nicht erforderlich. Ein vorsichtiger Umgang mit den Tintenpatronen ist jedoch ratsam. Berühren Sie keinesfalls die Tintenzufuhröffnung der Tintenpatrone oder den umliegenden Bereich.
- ❏ Für eine maximale Nutzung der Tinte die Tintenpatrone erst herausnehmen, wenn Sie sie ersetzen möchten. Tintenpatronen mit niedrigem Tintenstand können nach dem erneuten Einsetzen möglicherweise nicht verwendet werden.
- ❏ Verpackung der Tintenpatronen bis zum Installationszeitpunkt nicht öffnen. Die Tintenpatrone ist vakuumverpackt, um die Haltbarkeit zu gewährleisten. Bleibt die Tintenpatrone vor der Benutzung längere Zeit ausgepackt liegen, ist normales Drucken unter Umständen nicht möglich.
- ❏ Installieren Sie alle Tintenpatronen; andernfalls ist das Drucken nicht möglich.
- ❏ Wenn die farbige Tinte verbraucht und noch schwarze Tinte vorhanden ist, können Sie vorübergehend auch nur mit schwarzer Tinte drucken. Weitere Informationen dazu finden Sie unter ["Vorübergehendes Drucken mit](#page-94-0) [schwarzer Tinte bei verbrauchten Farbtintenpatronen" auf Seite 95.](#page-94-0)
- ❏ Wenn eine Tintenpatrone nur noch wenig Tinte enthält, halten Sie eine neue Tintenpatrone bereit.
- ❏ Achten Sie darauf, beim Entnehmen aus der Verpackung die Haken seitlich an der Tintenpatrone nicht abzubrechen.
- ❏ Sie müssen vor der Installation das gelbe Band von der Patrone entfernen; andernfalls kann die Druckqualität zurückgehen oder das Drucken verhindert werden.
- ❏ Wenn Sie eine Tintenpatrone verwenden wollen, die Sie zuvor an einem kälteren Ort gelagert haben, lassen Sie sie sich vor der Verwendung mindestens drei Stunden lang auf Raumtemperatur erwärmen.
- ❏ Lagern Sie Tintenpatronen an einem kühlen, dunklen Ort.
- ❏ Lagern Sie Tintenpatronen mit dem Etikett nach oben. Lagern Sie Tintenpatronen nicht mit der Oberseite nach unten.

## **Spezifikation der Tintenpatronen**

- ❏ Es wird empfohlen, die Tintenpatrone vor dem auf der Verpackung angegebenen Datum zu verwenden.
- ❏ Die mit dem Produkt gelieferten Tintenpatronen werden bei der ersten Inbetriebnahme teilweise aufgebraucht. Um qualitativ hochwertige Ausdrucke zu produzieren, wird der Druckkopf im Produkt vollständig mit Tinte geladen. Dieser Vorgang verbraucht eine entsprechende Menge an Tinte. Aus diesem Grund drucken diese Patronen im Vergleich zu den folgenden Tintenpatronen ggf. weniger Seiten.
- ❏ Die Nutzungsdauer einer Patrone hängt von den gedruckten Bildern, dem verwendeten Papiertyp, der Druckhäufigkeit und Umgebungsbedingungen wie der Temperatur ab.
- ❏ Um eine erstklassige Druckqualität zu gewährleisten und den Druckkopf zu schonen, ist noch eine Sicherheitsreserve an Tinte in der Patrone enthalten, wenn das Produkt anzeigt, dass die Patrone ausgetauscht werden muss. Beim Anzeigen der verbleibenden Nutzungsdauer wird diese Reserve nicht berücksichtigt.
- ❏ Die Tintenpatronen enthalten möglicherweise wiederverwertete Materialien, die jedoch die Funktion oder Leistung des Druckers nicht beeinträchtigen.
- ❏ Beim Drucken in Schwarz-Weiß oder in Graustufen wird je nach Papiersorte oder gewählter Druckqualitätseinstellung farbige anstatt schwarzer Tinte verwendet. Der Grund dafür ist, dass Schwarz aus einer Mischung von Farbtinten kreiert wird.

## **Prüfen des Status der Tintenpatronen**

### **Für Windows**

#### *Hinweis:*

- ❏ *Die Reihenfolge der aufgelisteten Tintenpatronen variiert je nach Gerät.*
- ❏ *Wenn eine Tintenpatrone einen geringen Füllstand aufweist, wird automatisch der Bildschirm Low Ink Reminder (Erinnerung für niedrigen Tintenstand) angezeigt. In diesem Fenster können Sie den Status der Tintenpatronen überprüfen. Wenn Sie dieses Fenster nicht anzeigen möchten, öffnen Sie zunächst den Druckertreiber, klicken Sie anschließend auf die Registerkarte Maintenance (Utility) und auf Extended Settings (Erweiterte Einstellungen) und wählen Sie dann Monitoring Preferences (Überwachungsoptionen). Deaktivieren Sie auf dem Bildschirm Monitoring Preferences (Überwachungsoptionen) das Kontrollkästchen See Low Ink Reminder alerts (Siehe Erinnerungsmeldungen für niedrigen Tintenstand).*

Führen Sie zur Prüfung des Status der Tintenpatronen eine der folgenden Bedienfolgen aus:

- ❏ Doppelklicken Sie auf das Gerätesymbol in der taskbar (Taskleiste) von Windows. Wie Sie ein Symbol in der taskbar (Taskleiste) hinzufügen, ist im nachstehenden Abschnitt beschrieben:
	- & ["Über das Shortcut-Symbol in der taskbar \(Taskleiste\)" auf Seite 40](#page-39-0)

❏ Öffnen Sie den Druckertreiber, klicken Sie auf die Registerkarte **Maintenance (Utility)** und dann auf die Schaltfläche **EPSON Status Monitor 3**. Der Status der Tintenpatronen wird grafisch angezeigt.

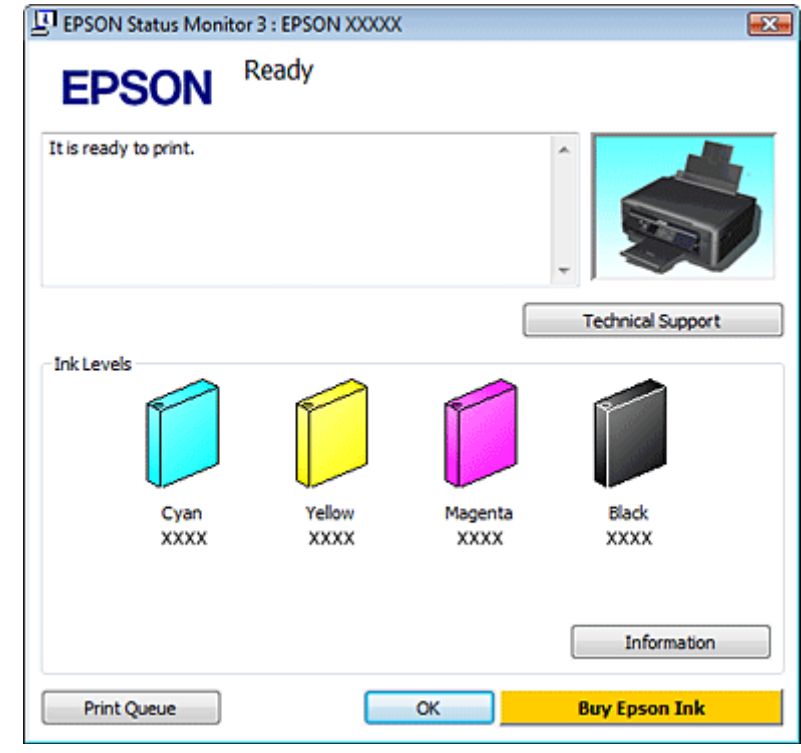

#### *Hinweis:*

- ❏ *Wenn der EPSON Status Monitor 3 nicht angezeigt wird, öffnen Sie den Druckertreiber und klicken Sie auf die Registerkarte Maintenance (Utility) und anschließend auf die Schaltfläche Extended Settings (Erweiterte Einstellungen). Aktivieren Sie im Fenster Extended Settings (Erweiterte Einstellungen) das Kontrollkästchen Enable EPSON Status Monitor 3 (EPSON Status Monitor 3 aktivieren).*
- ❏ *Die angezeigten Tintenstände sind Annäherungswerte.*

### **Für Mac OS X**

Sie können den Status der Tintenpatronen mit EPSON Status Monitor prüfen. Führen Sie die nachstehenden Schritte aus.

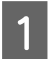

Rufen Sie das Dialogfeld Epson Printer Utility 4 auf.

 $\blacklozenge$  ["Aufrufen des Druckertreibers unter Mac OS X" auf Seite 40](#page-39-0)

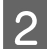

B Klicken Sie auf das Symbol **EPSON Status Monitor**. Der EPSON Status Monitor wird angezeigt.

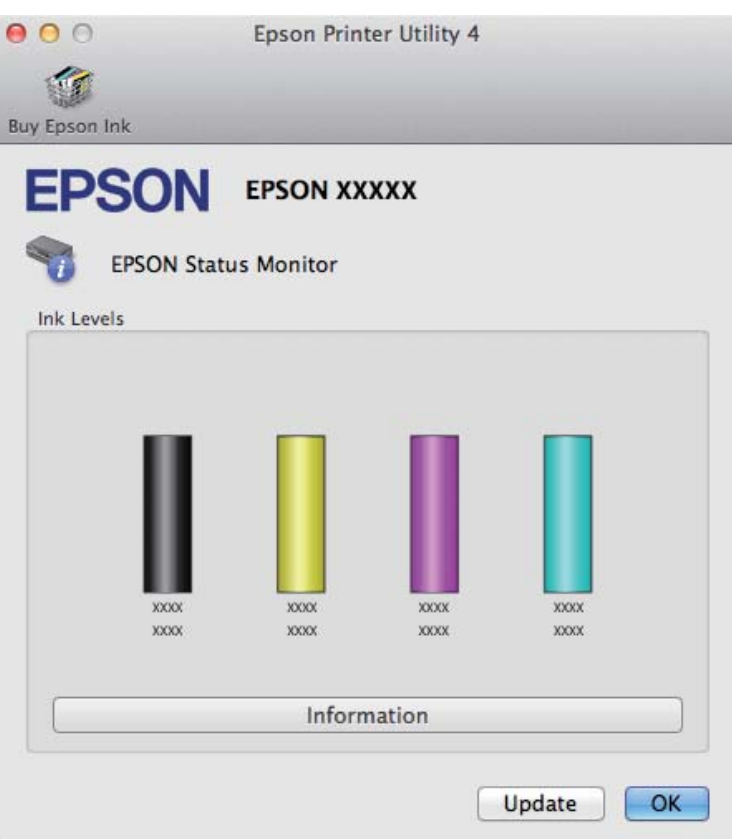

#### *Hinweis:*

- ❏ *In der grafischen Anzeige wird der Status der Tintenpatronen zum Zeitpunkt des Öffnens von EPSON Status Monitor angezeigt. Um den Status der Tintenpatronen zu aktualisieren, klicken Sie auf Update (Aktualisieren).*
- ❏ *Die Reihenfolge der aufgelisteten Tintenpatronen variiert je nach Gerät.*
- ❏ *Die angezeigten Tintenstände sind Annäherungswerte.*

## **Verwenden des Bedienfelds**

#### *Hinweis:*

*Diese Funktion ist in der Serie XP-310 und Serie XP-410 verfügbar.*

A Wechseln Sie über das Menü Startseite in den Modus **Einstellung**.

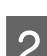

B Wählen Sie die Option **Tintenstände**.

#### *Hinweis:*

*Die angezeigten Tintenstände sind Annäherungswerte.*

## <span id="page-94-0"></span>**Vorübergehendes Drucken mit schwarzer Tinte bei verbrauchten Farbtintenpatronen**

Wenn die farbige Tinte verbraucht und noch schwarze Tinte vorhanden ist, können Sie für kurze Zeit auch nur mit schwarzer Tinte drucken. Sie sollten die verbrauchte(n) Patrone(n) jedoch so bald wie möglich ersetzen. Wie Sie vorübergehend mit schwarzer Tinte weiterdrucken können, finden Sie im folgenden Abschnitt.

#### *Hinweis:*

- ❏ *Diese Funktion ist nicht verfügbar, wenn Fotos oder Dokumente ohne den Einsatz eines Computers direkt vom Drucker gedruckt oder kopiert werden.*
- ❏ *Wie lange tatsächlich noch gedruckt werden kann, variiert entsprechend den Einsatzbedingungen, gedruckten Bildern, Druckeinstellungen und der Häufigkeit der Nutzung.*

### **Für Windows**

Führen Sie die nachstehenden Schritte aus, um vorübergehend mit schwarzer Tinte weiterzudrucken.

A Wenn EPSON Status Monitor 3 Sie zum Abbrechen des Druckauftrags auffordert, klicken Sie auf **Cancel (Abbrechen)** oder **Cancel Print (Druck abbrechen)**, um den Druckauftrag abzubrechen.

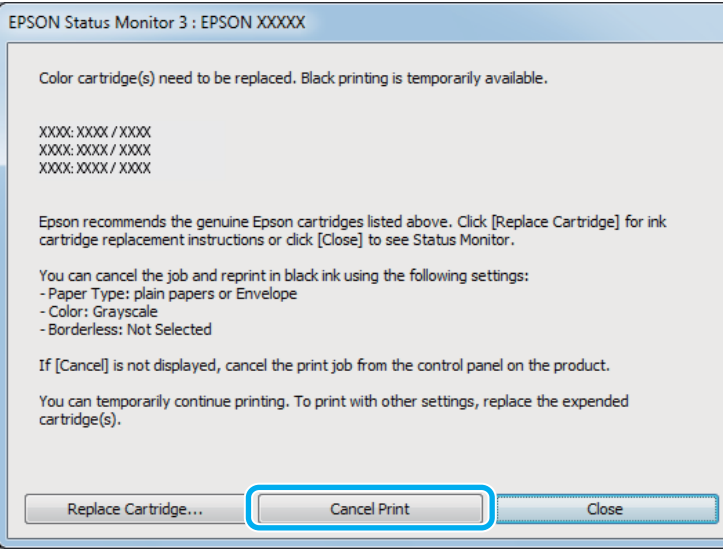

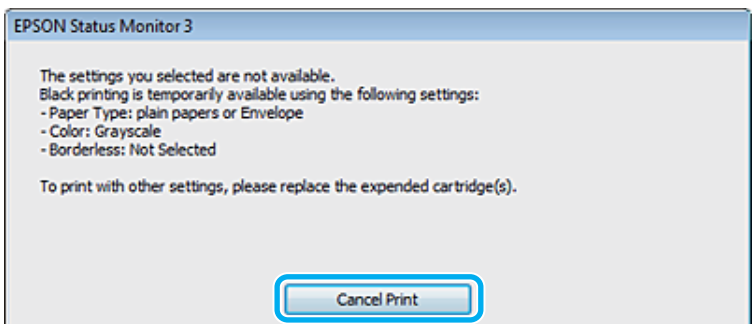

#### **Auswechseln der Tintenpatronen**

#### *Hinweis:*

*Wenn die Fehlermeldung, dass eine Tintenpatrone verbraucht ist, von einem anderen Computer im Netzwerk stammt, müssen Sie ggf. den Druckauftrag am Produkt abbrechen. Wenn das Gerät nicht mit einem LCD-Bildschirm ausgestattet ist, drücken Sie drei Sekunden lang die Taste* **©** am Gerät, um den Druckauftrag *abzubrechen.*

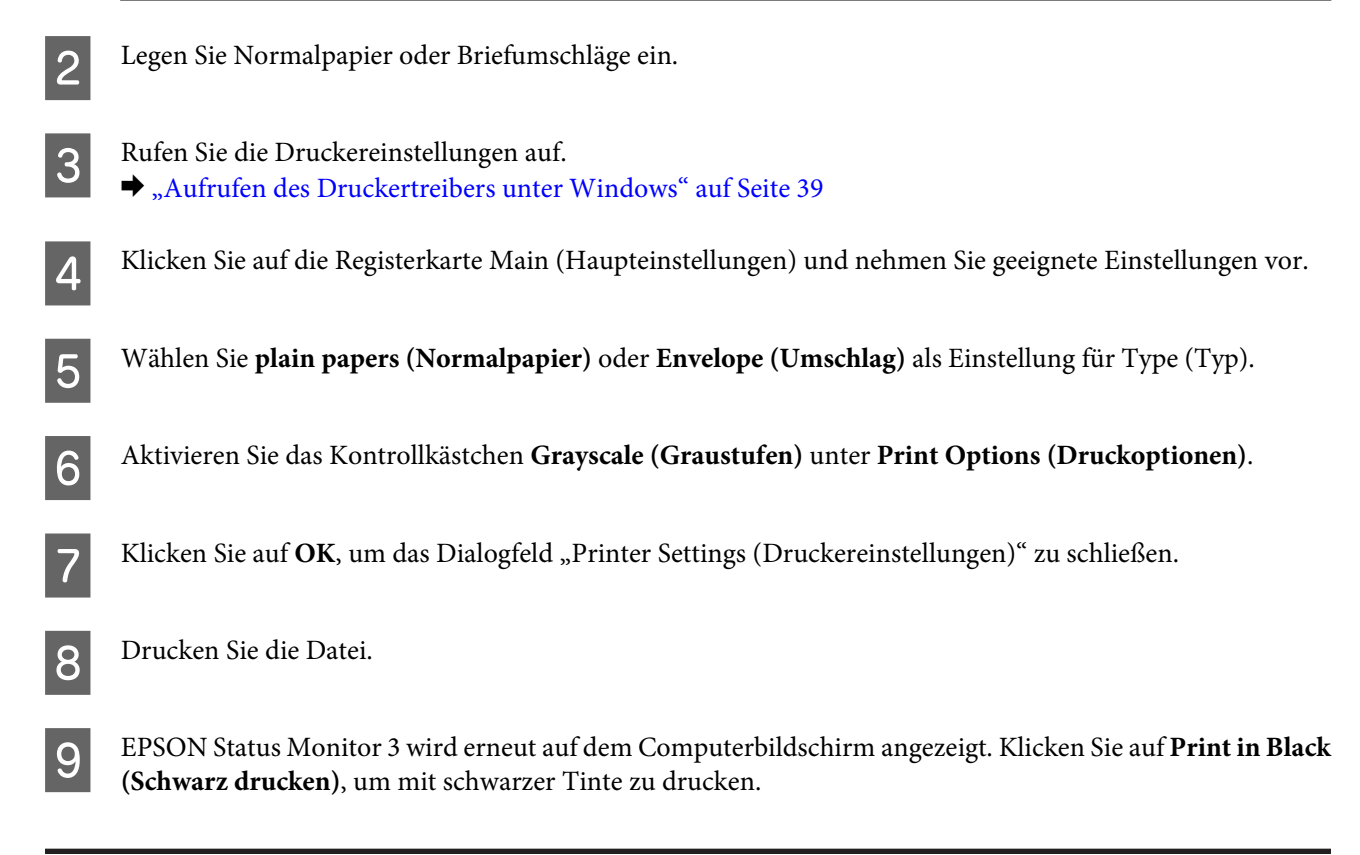

### **Für Mac OS X**

Führen Sie die nachstehenden Schritte aus, um vorübergehend mit schwarzer Tinte weiterzudrucken.

A Wenn der Druck nicht fortgesetzt werden kann, klicken Sie auf das Druckersymbol im Dock. Wenn eine Fehlermeldung mit der Aufforderung angezeigt wird, den Druckauftrag abzubrechen, klicken Sie auf **Delete (Löschen)** und führen Sie die nachstehenden Schritte aus, um das Dokument mit schwarzer Tinte erneut zu drucken.

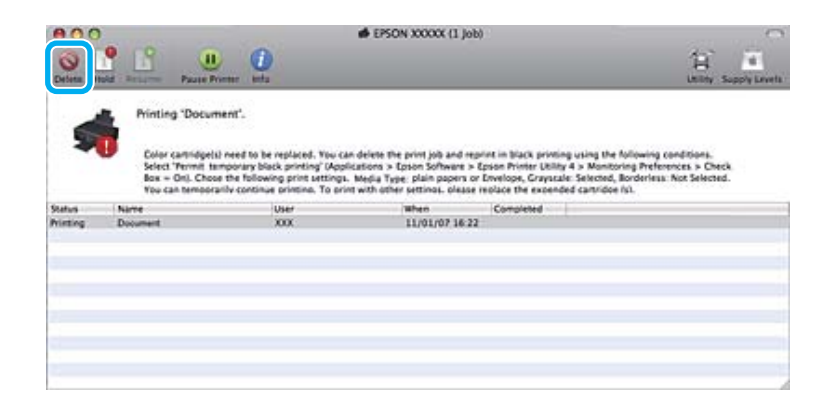

#### *Hinweis:*

*Wenn die Fehlermeldung, dass eine Tintenpatrone verbraucht ist, von einem anderen Computer im Netzwerk stammt, müssen Sie ggf. den Druckauftrag am Produkt abbrechen. Wenn das Gerät nicht mit einem LCD-Bildschirm ausgestattet ist, drücken Sie drei Sekunden lang die Taste* **©** am Gerät, um den Druckauftrag *abzubrechen.*

#### Unter Mac OS X 10.8:

Klicken Sie auf und wenn eine Fehlermeldung erscheint, klicken Sie auf **OK**. Führen Sie die nachstehenden Schritte aus, um das Dokument mit schwarzer Tinte erneut zu drucken.

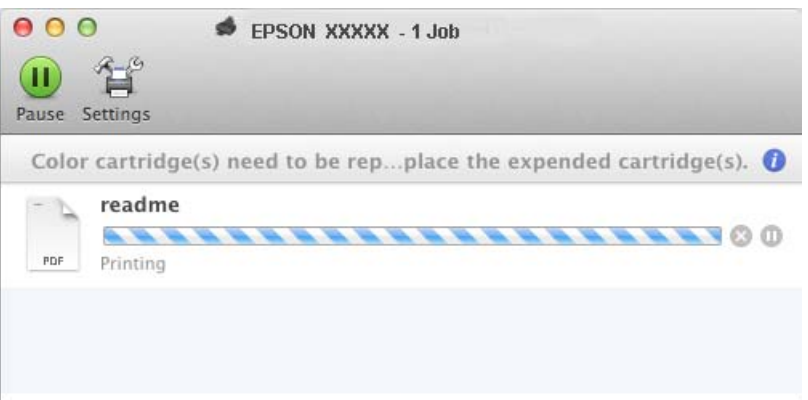

- B Öffnen Sie **System Preferences (Systemeinstellungen)**, klicken Sie auf **Print & Scan (Drucken & Scannen)** (Mac OS X 10.8 oder 10.7) oder **Print & Fax (Drucken & Faxen)** (Mac OS X 10.6 oder 10.5) und wählen Sie das Gerät aus der Liste Printers (Drucker). Klicken Sie anschließend auf **Options & Supplies (Optionen & Zubehör)** und dann auf **Driver (Treiber)**.
- C Wählen Sie **On (Ein)** für die Einstellung Permit temporary black printing (Vorübergehenden Schwarzdruck zulassen).
	- Legen Sie Normalpapier oder Briefumschläge ein.
- E Rufen Sie das Dialogfeld Print (Drucken) auf.  $\rightarrow$  ["Aufrufen des Druckertreibers unter Mac OS X" auf Seite 40](#page-39-0)
- F Klicken Sie auf die Schaltfläche **Show Details (Details einblenden)** (Mac OS X 10.8 oder 10.7) oder ▼ (Mac OS X 10.6 oder 10.5), um das Dialogfeld zu erweitern.
- G Wählen Sie den verwendeten Drucker unter Printer (Drucker) aus und nehmen Sie anschließend geeignete Einstellungen vor.
- H Wählen Sie **Print Settings (Druckereinstellungen)** aus dem Popup-Menü.
	- I Wählen Sie **plain papers (Normalpapier)** oder **Envelope (Umschlag)** als Einstellung für Media Type (Medium).
- J Aktivieren Sie das Kontrollkästchen **Grayscale (Graustufen)**.

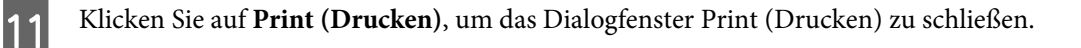

## **Sparen von schwarzer Tinte bei fast leerer Patrone (nur Windows)**

Das nachfolgende Fenster wird angezeigt, wenn die schwarze Tinte fast leer und mehr farbige Tinte als schwarze Tinte vorhanden ist. Es wird nur angezeigt, wenn **plain papers (Normalpapier)** als Papiertyp ausgewählt und **Normal** als Paper & Quality Options (Papier- & Qualitätsoptionen) auf der Registerkarte Advanced (Erweitert) eingestellt ist.

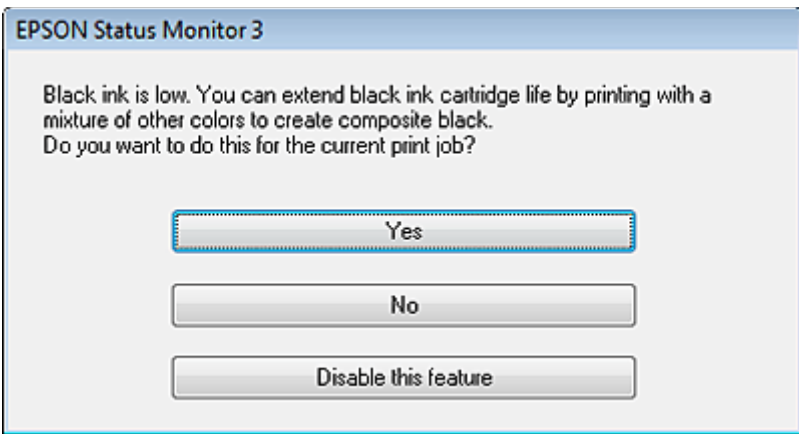

In diesem Fenster können Sie auswählen, ob Sie die schwarze Tinte normal weiterverwenden oder schwarze Tinte einsparen möchten, indem Sie aus farbigen Tinten Schwarz mischen.

- ❏ Klicken Sie auf die Schaltfläche **Yes (Ja)**, um die Farbe Schwarz aus den farbigen Tinten zu mischen. Wenn Sie das nächste Mal einen ähnlichen Auftrag drucken, wird dieses Fenster erneut angezeigt.
- ❏ Klicken Sie auf die Schaltfläche **No (Nein)**, um den Auftrag mit der verbleibenden schwarzen Tinte abzuschließen. Wenn Sie das nächste Mal einen ähnlichen Auftrag drucken, wird dieses Fenster erneut angezeigt und Sie haben erneut die Möglichkeit, schwarze Tinte einzusparen.
- ❏ Klicken Sie auf **Disable this feature (Diese Funktion deaktivieren)**, um mit der verbleibenden schwarzen Tinte fortzufahren.

## **Auswechseln einer Tintenpatrone**

## **Verwenden des Bedienfeldes (Serie XP-310 / Serie XP-410)**

A Wenn Sie aufgefordert werden, die Tintenpatrone auszutauschen, öffnen Sie die Scannereinheit und drücken Sie **OK**. Der Tintenpatronenhalter wird in die Position zum Austauschen der Tintenpatrone bewegt. Wenn Sie eine Tintenpatrone ersetzen, bevor sie verbraucht ist, wählen Sie das folgende Menü. **Einstellung** > **Wartung** > **Auswechseln der Tintenpatr.**

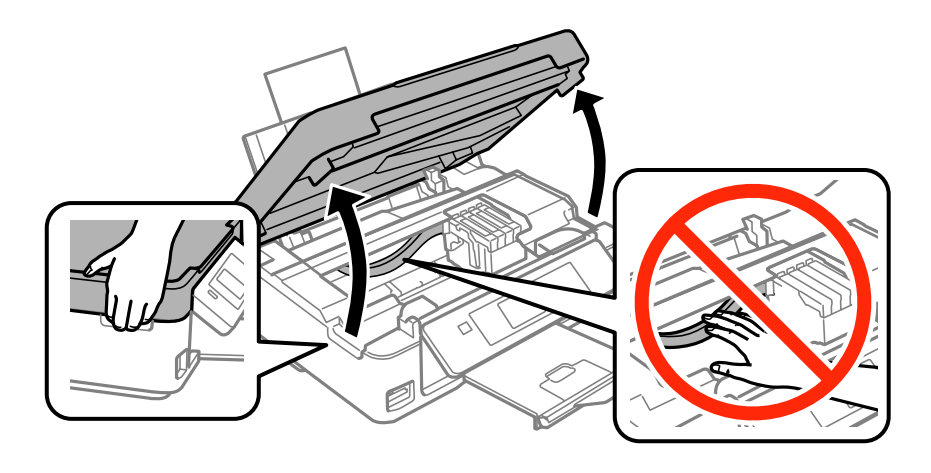

### **V** *Wichtig:*

*Bewegen Sie den Tintenpatronenhalter nicht von Hand, denn das Gerät kann dadurch beschädigt werden.*

2 Drücken Sie die Tintenpatrone zusammen und enfernen Sie sie.

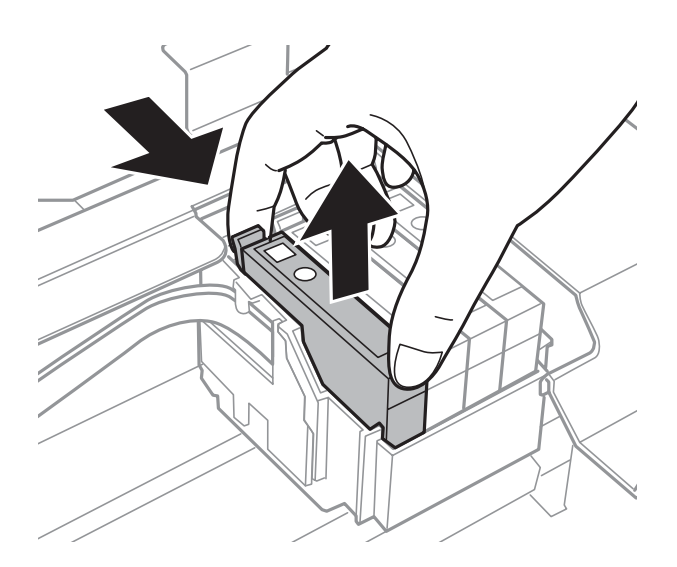

#### *Hinweis:*

*Um die Tintenzufuhröffnung entnommener Tintenpatronen befindet sich möglicherweise Tinte. Achten Sie deshalb beim Entnehmen der Tintenpatrone darauf, dass Tinte keine Gegenstände in der Umgebung verschmutzt.*

C Wenn Sie die schwarze Tintenpatrone ersetzen, schütteln Sie die neue schwarze Tintenpatrone vor dem Auspacken vorsichtig vier- oder fünfmal. Beim Ersetzen der anderen Farbpatronen, die Patronen nicht schütteln. Nur auspacken.

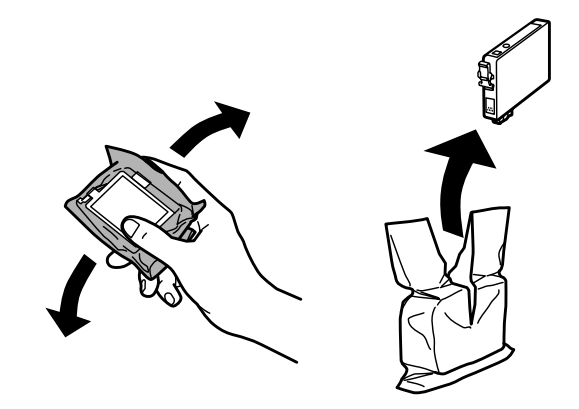

#### c *Wichtig:*

- ❏ *Achten Sie darauf, beim Entnehmen aus der Verpackung die Haken seitlich an der Tintenpatrone nicht abzubrechen.*
- ❏ *Berühren Sie nicht den grünen IC-Chip oder das kleine Fenster an der Seite der Tintenpatrone. Hierdurch können sowohl der normale Betrieb als auch der Druckbetrieb beeinträchtigt werden.*

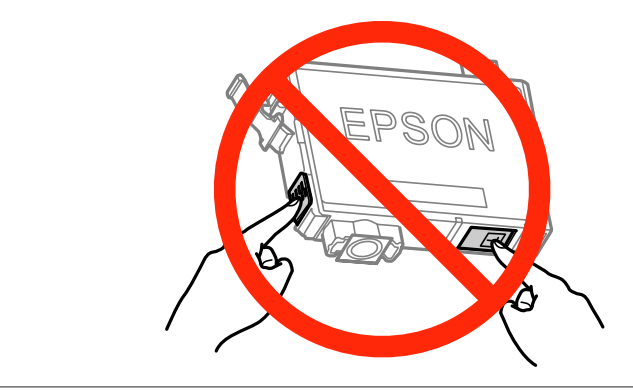

A Nur das gelbe Band entfernen.

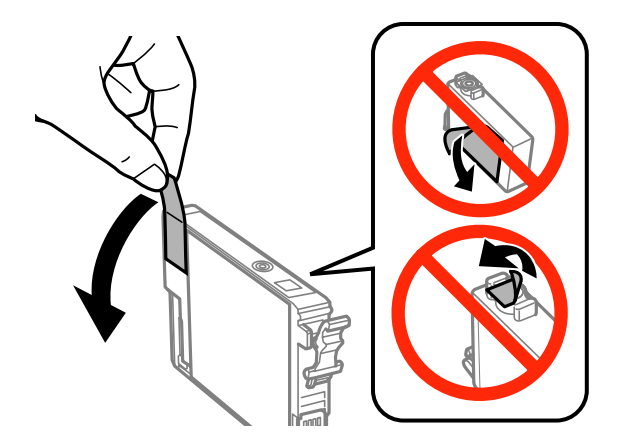

#### **v***Wichtig:*

- ❏ *Sie müssen vor der Installation das gelbe Band von der Patrone entfernen; andernfalls kann die Druckqualität zurückgehen oder das Drucken verhindert werden.*
- ❏ *Wenn Sie eine Tintenpatrone installiert haben, ohne das gelbe Band zu entfernen, nehmen Sie die Patrone aus dem Produkt, entfernen Sie das gelbe Band und installieren Sie sie erneut.*
- ❏ *Das durchsichtige Siegel am Boden der Tintenpatrone nicht entfernen; die Patrone wird sonst unbrauchbar.*
- ❏ *Sie dürfen das Etikett auf der Patrone nicht entfernen oder daran ziehen, da hierdurch Tinte austreten kann.*

E Setzen Sie die Patrone ein und drücken Sie sie bis zum Klickpunkt. Achten Sie darauf, dass die Oberkanten der Tintenpatronen bündig sind.

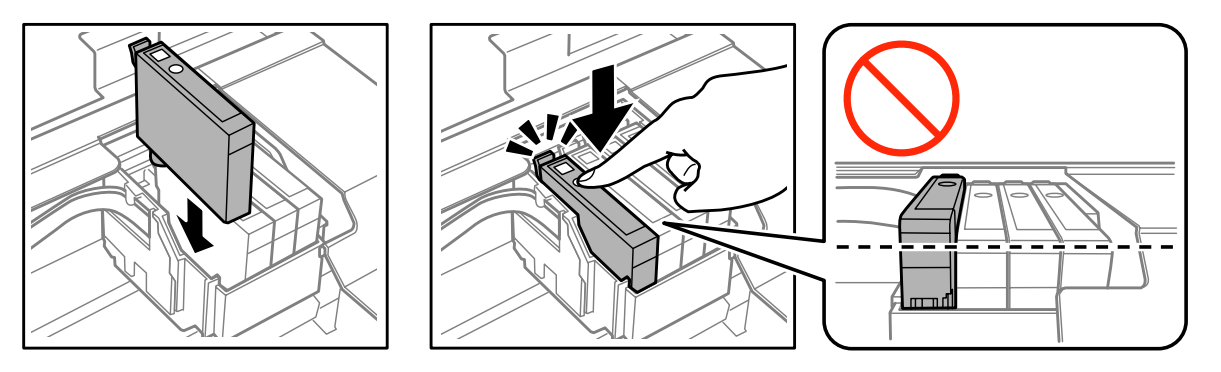

**F Schließen Sie die Scanner-Einheit langsam und drücken Sie die Taste**  $\otimes$ **. Die Tintenbefüllung startet.** 

#### *Hinweis:*

- ❏ *Die* P*-Anzeige blinkt weiter, solange der Drucker Tinte lädt. Schalten Sie das Produkt während des Tintenladevorgangs nicht aus. Wird der Tintenladevorgang abgebrochen, können Sie möglicherweise nicht drucken.*
- ❏ *Falls eine Tintenpatrone während des Kopiervorgangs ausgewechselt werden muss, um die Kopierqualität nach dem Laden der Tinte zu garantieren, brechen Sie den Auftrag ab und starten Sie ihn erneut mit dem Auflegen der Vorlagen.*

Das Auswechseln der Tintenpatronen ist abgeschlossen. Das Produkt wechselt in den bisherigen Zustand.

## **Verwenden des Bedienfeldes (Serie XP-210)**

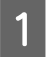

Öffnen Sie die Scannereinheit.

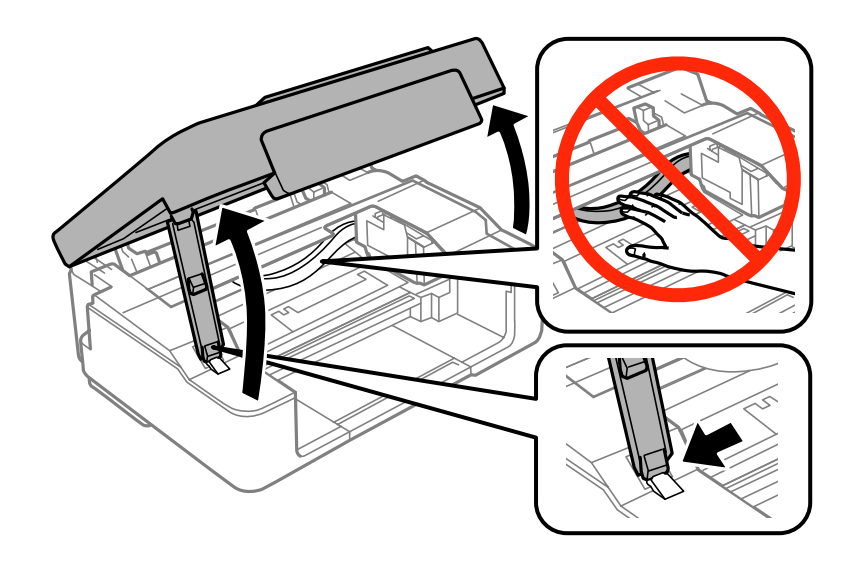

Wenn die 8-Anzeige leuchtet, drücken Sie  $\otimes$ .

Wenn die  $\bullet$ -Anzeige blinkt oder ausgeht, drücken Sie sechs Sekunden lang die Taste  $\otimes$ , bis der Tintenpatronenhalter sich bewegt.

Der Tintenpatronenhalter wird in die Position zum Prüfen der Tintenpatrone bewegt. Die Tintenpatrone, die mit dem Symbol  $\bigotimes$ markiert ist, ist verbraucht oder hat einen niedrigen Tintenstand.

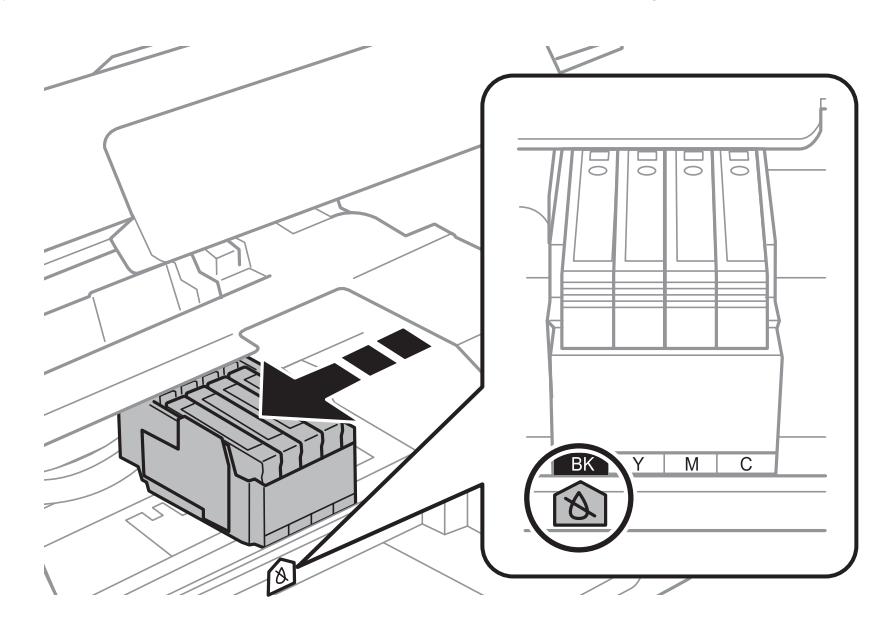

#### **v** *Wichtig:*

*Bewegen Sie den Tintenpatronenhalter nicht von Hand, denn das Gerät kann dadurch beschädigt werden. Drücken Sie stets die Taste* y*, um den Tintenpatronenhalter zu bewegen.*

8 Drücken Sie erneut die Taste ⊗.<br>Falls mehr als eine Tintenpatrone verbraucht ist, bewegt sich der Tintenpatronenhalter auf die Markierung **&**. Dieser Vorgang wiederholt sich bei jedem weiteren Druck auf die  $\Phi$ -Taste, bis alle verbrauchten Tintenpatronen angezeigt wurden.

Nachdem alle verbrauchten Tintenpatronen angezeigt wurden, bewegt sich der Tintenpatronenhalter in die Position zum Austauschen der Tintenpatronen, wenn Sie die Taste @drücken.

A Drücken Sie die Tintenpatrone zusammen und enfernen Sie sie.

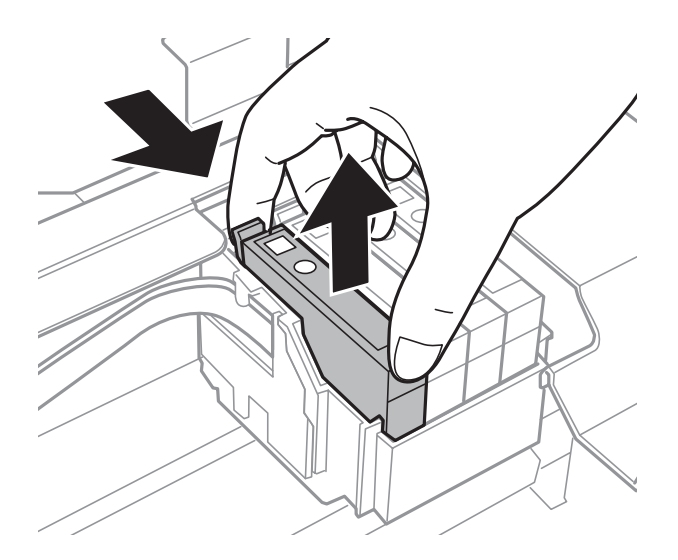

#### *Hinweis:*

*Um die Tintenzufuhröffnung entnommener Tintenpatronen befindet sich möglicherweise Tinte. Achten Sie deshalb beim Entnehmen der Tintenpatrone darauf, dass Tinte keine Gegenstände in der Umgebung verschmutzt.*

E Wenn Sie die schwarze Tintenpatrone ersetzen, schütteln Sie die neue schwarze Tintenpatrone vor dem Auspacken vorsichtig vier- oder fünfmal. Beim Ersetzen der anderen Farbpatronen, die Patronen nicht schütteln. Nur auspacken.

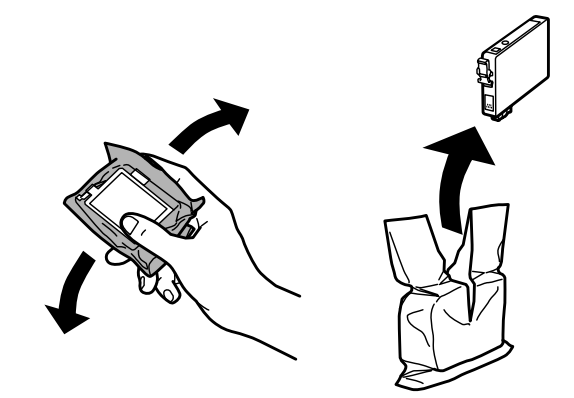

#### **Auswechseln der Tintenpatronen**

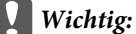

- ❏ *Achten Sie darauf, beim Entnehmen aus der Verpackung die Haken seitlich an der Tintenpatrone nicht abzubrechen.*
- ❏ *Berühren Sie nicht den grünen IC-Chip oder das kleine Fenster an der Seite der Tintenpatrone. Hierdurch können sowohl der normale Betrieb als auch der Druckbetrieb beeinträchtigt werden.*

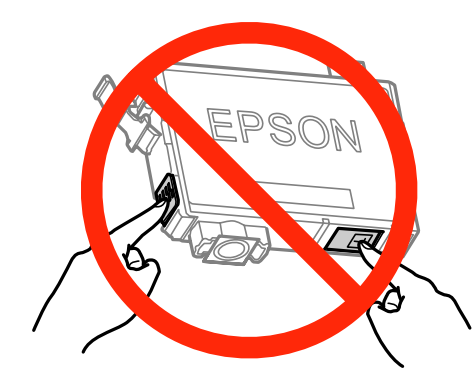

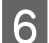

**F** Nur das gelbe Band entfernen.

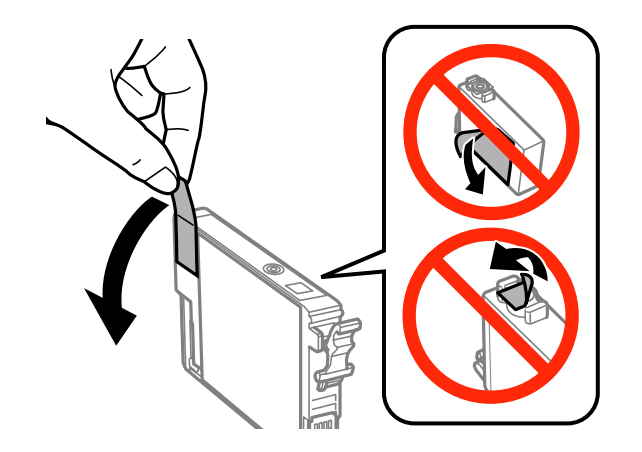

#### **v** *Wichtig:*

- ❏ *Sie müssen vor der Installation das gelbe Band von der Patrone entfernen; andernfalls kann die Druckqualität zurückgehen oder das Drucken verhindert werden.*
- ❏ *Wenn Sie eine Tintenpatrone installiert haben, ohne das gelbe Band zu entfernen, nehmen Sie die Patrone aus dem Produkt, entfernen Sie das gelbe Band und installieren Sie sie erneut.*
- ❏ *Das durchsichtige Siegel am Boden der Tintenpatrone nicht entfernen; die Patrone wird sonst unbrauchbar.*
- ❏ *Sie dürfen das Etikett auf der Patrone nicht entfernen oder daran ziehen, da hierdurch Tinte austreten kann.*

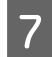

G Setzen Sie die Patrone ein und drücken Sie sie bis zum Klickpunkt. Achten Sie darauf, dass die Oberkanten der Tintenpatronen bündig sind.

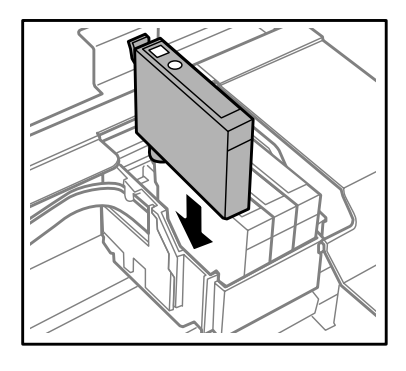

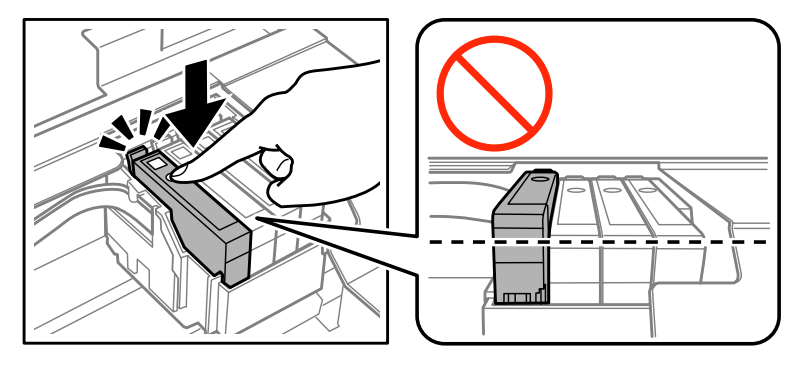

Schließen Sie die Scanner-Einheit und drücken Sie ®. Das Laden der Tinte beginnt. Dieser Vorgang ist nach etwa zwei Minuten abgeschlossen.

#### *Hinweis:*

- ❏ *Die* P*-Anzeige blinkt weiter, solange der Drucker Tinte lädt. Schalten Sie das Produkt während des Tintenladevorgangs nicht aus. Wird der Tintenladevorgang abgebrochen, können Sie möglicherweise nicht drucken.*
- ❏ *Falls eine Tintenpatrone während des Kopiervorgangs ausgewechselt werden muss, um die Kopierqualität nach dem Laden der Tinte zu garantieren, brechen Sie den Auftrag ab und starten Sie ihn erneut mit dem Auflegen der Vorlagen.*

Das Auswechseln der Tintenpatronen ist abgeschlossen. Das Produkt wechselt in den bisherigen Zustand.

### **Für Windows**

Wenn Sie eine verbrauchte Tintenpatrone auswechseln müssen, klicken Sie im Statusmonitorfenster auf **How to (Wie Sie)**. Folgen Sie zum Auswechseln der Patrone den Anweisungen am Bildschirm.

Weitere Informationen über den Einsatz des Computers zum Austauschen von Tintenpatronen finden Sie im folgenden Abschnitt.

 $\blacktriangleright$  ["Für Windows" auf Seite 131](#page-130-0).

Falls Sie eine Tintenpatrone auswechseln müssen, bevor sie verbraucht ist oder einen niedrigen Tintenstand hat, klicken Sie auf die Schaltfläche **Maintenance (Utility)** des Druckertreibers.

& ["Aufrufen des Druckertreibers unter Windows" auf Seite 39](#page-38-0)

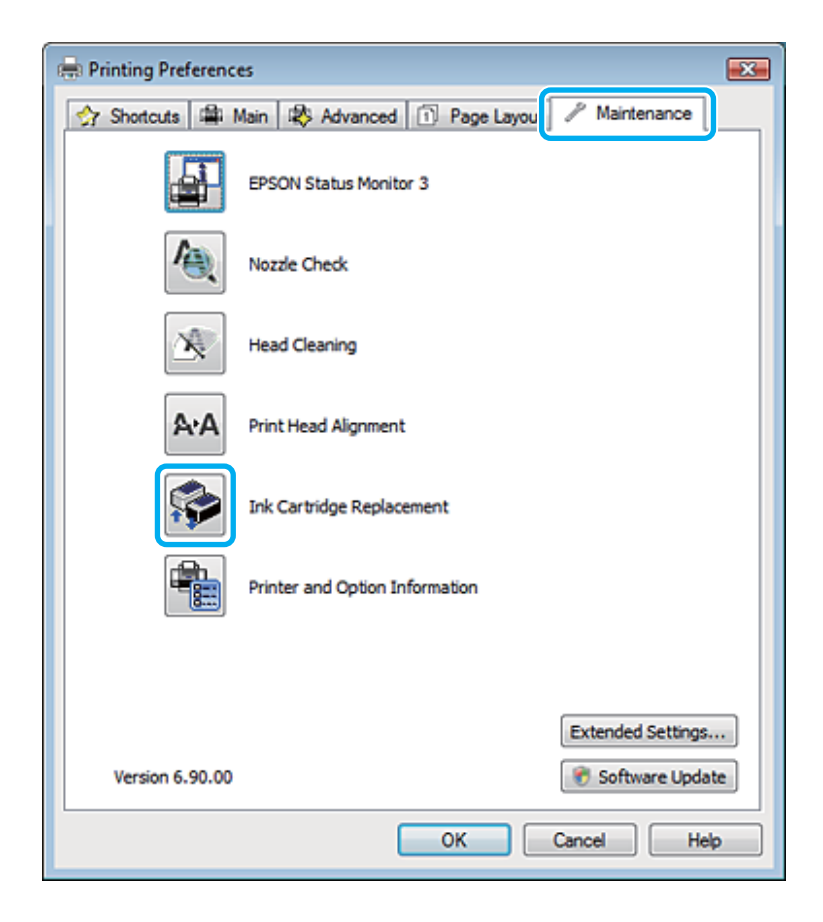

Weitere Informationen über den Gebrauch der Drucker-Utilitys finden Sie in der Online-Hilfe.

### **Für Mac OS X**

Wenn Sie eine verbrauchte Tintenpatrone auswechseln müssen, klicken Sie im Statusmonitorfenster auf **How to (Wie Sie)**. Folgen Sie zum Auswechseln der Patrone den Anweisungen am Bildschirm.

Weitere Informationen über den Einsatz des Computers zum Austauschen von Tintenpatronen finden Sie im folgenden Abschnitt.

 $\blacktriangleright$  ["Für Mac OS X" auf Seite 132.](#page-131-0)

Falls Sie eine Tintenpatrone auswechseln müssen, bevor sie verbraucht ist oder einen niedrigen Tintenstand hat, wechseln Sie zu Epson Printer Utility 4. Klicken Sie dann auf das Symbol Ink Cartridge Replacement (Tintenpatronen austauschen).

 $\blacklozenge$  ["Aufrufen des Druckertreibers unter Mac OS X" auf Seite 40](#page-39-0).

## **Produkt- und Softwarewartung**

## **Überprüfen der Druckkopfdüsen**

Sollten die Ausdrucke blasser werden oder Lücken im Druckbild aufweisen, können Sie die Ursache des Problems möglicherweise durch einen Düsentest feststellen.

Die Druckkopfdüsen können Sie vom Computer aus mit dem Utility Nozzle Check (Düsentest) oder vom Drucker aus mit den Druckertasten überprüfen.

### **Verwenden des Utilitys Nozzle Check (Düsentest) für Windows**

Führen Sie die nachstehenden Schritte aus, um das Utility Nozzle Check (Düsentest) zu verwenden.

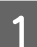

A Achten Sie darauf, dass keine Warnungen oder Fehler im Bedienfeld angezeigt werden.

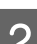

B Stellen Sie sicher, dass A4-Papier in die Papierzufuhr des Druckers eingelegt ist.

C Klicken Sie mit der rechten Maustaste auf das Produktsymbol in der taskbar (Taskleiste) und wählen Sie dann **Nozzle Check (Düsentest)**.

Wenn das Gerätesymbol nicht angezeigt wird, fügen Sie das Symbol anhand des folgenden Abschnitts hinzu. & ["Über das Shortcut-Symbol in der taskbar \(Taskleiste\)" auf Seite 40](#page-39-0)

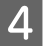

Folgen Sie den Anweisungen am Bildschirm.

## **Verwenden des Utilitys Nozzle Check (Düsentest) für Mac OS X**

Führen Sie die nachstehenden Schritte aus, um das Utility Nozzle Check (Düsentest) zu verwenden.

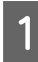

A Achten Sie darauf, dass keine Warnungen oder Fehler im Bedienfeld angezeigt werden.

- B Stellen Sie sicher, dass A4-Papier in die Papierzufuhr des Druckers eingelegt ist.
- **3** Rufen Sie das Dialogfeld Epson Printer Utility 4 auf.<br>  $\rightarrow$  ["Aufrufen des Druckertreibers unter Mac OS X" auf Seite 40](#page-39-0)
- 

D Klicken Sie auf das Symbol **Nozzle Check (Düsentest)**.

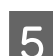

E Folgen Sie den Anweisungen am Bildschirm.

### **Verwenden des Bedienfeldes (Serie XP-310 / Serie XP-410)**

Führen Sie die nachstehenden Schritte aus, um die Druckkopfdüsen über die Tasten des Bedienfelds zu überprüfen.

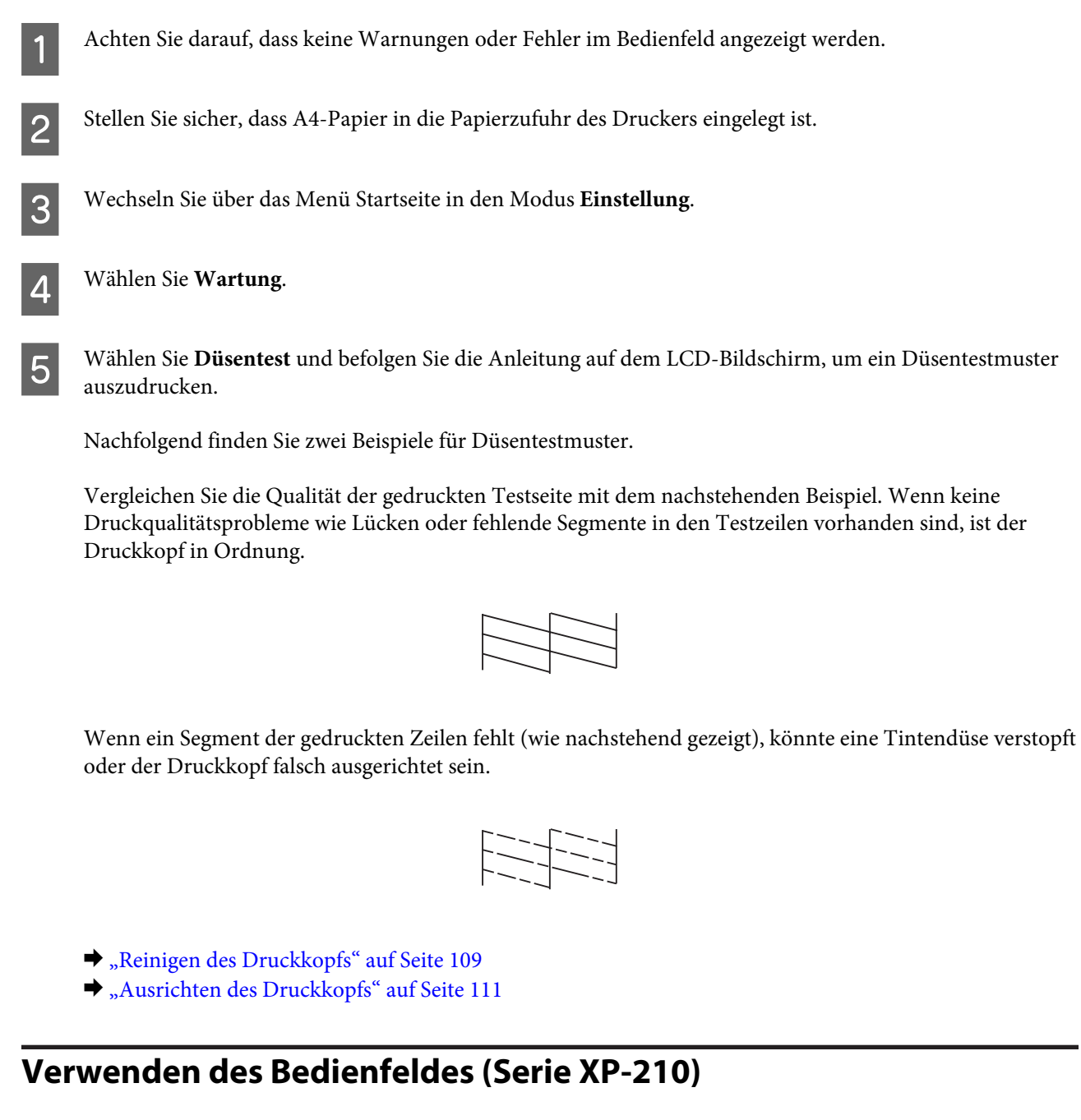

Führen Sie die nachstehenden Schritte aus, um die Druckkopfdüsen über die Gerätetasten zu überprüfen.

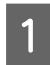

A Achten Sie darauf, dass keine Warnungen oder Fehler im Bedienfeld angezeigt werden.

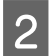

B Schalten Sie das Gerät aus.

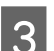

Stellen Sie sicher, dass A4-Papier in die Papierzufuhr des Druckers eingelegt ist.
- <span id="page-108-0"></span>Halten Sie die Taste  $\circledcirc$  gedrückt und drücken Sie die Taste  $\circledcirc$ , um das Gerät einzuschalten.
- E Lassen Sie beide Tasten los, sobald sich das Gerät eingeschaltet hat. Der Drucker druckt das Düsentestmuster.

Nachfolgend finden Sie zwei Beispiele für Düsentestmuster.

Vergleichen Sie die Qualität der gedruckten Testseite mit dem nachstehenden Beispiel. Wenn keine Druckqualitätsprobleme wie Lücken oder fehlende Segmente in den Testzeilen vorhanden sind, ist der Druckkopf in Ordnung.

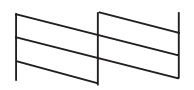

Wenn ein Segment der gedruckten Zeilen fehlt (wie nachstehend gezeigt), könnte eine Tintendüse verstopft oder der Druckkopf falsch ausgerichtet sein.

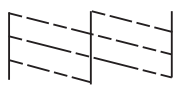

- & "Reinigen des Druckkopfs" auf Seite 109
- & ["Ausrichten des Druckkopfs" auf Seite 111](#page-110-0)

# **Reinigen des Druckkopfs**

Sollten die Ausdrucke blasser werden oder Lücken im Druck aufweisen, können Sie das Problem möglicherweise beheben, indem Sie den Druckkopf reinigen. Dadurch wird sichergestellt, dass die Düsen die Tinte ordnungsgemäß ausgeben.

Den Druckkopf können Sie vom Computer aus mit dem Utility Head Cleaning (Druckkopfreinigung) des Druckertreibers oder vom Drucker aus mit den Druckertasten reinigen.

#### **V** *Wichtig:*

*Die Scanner-Einheit während der Druckkopfreinigung nicht öffnen oder das Gerät ausschalten. Wird die Druckkopfreinigung nicht vollständig durchgeführt wird, können Sie möglicherweise nicht drucken.*

*Hinweis:*

- ❏ *Da die Druckkopfreinigung von allen Patronen etwas Tinte verbraucht, reinigen Sie den Druckkopf nur, wenn die Druckqualität nachlässt, z. B. wenn die Ausdrucke unscharf werden bzw. Farben nicht stimmen oder fehlen.*
- ❏ *Benutzen Sie zunächst das Utility Nozzle Check (Düsentest), um festzustellen, ob der Druckkopf gereinigt werden muss. So lässt sich unnötiger Tintenverbrauch vermeiden.*
- ❏ *Wenn der Tintenfüllstand niedrig ist, können Sie den Druckkopf möglicherweise nicht reinigen. Wenn die Tinte verbraucht ist, können Sie den Druckkopf nicht reinigen. Ersetzen Sie zuerst die entsprechende Tintenpatrone.*
- ❏ *Wenn die Druckqualität nicht besser geworden ist, nachdem Sie dieses Verfahren etwa vier Mal wiederholt haben, schalten Sie das Produkt aus, und warten Sie mindestens sechs Stunden, bevor Sie es wieder einschalten. Führen Sie dann den Düsentest erneut durch und wiederholen Sie bei Bedarf die Druckkopfreinigung. Verbessert sich die Druckqualität immer noch nicht, wenden Sie sich an den Epson-Kundendienst.*
- ❏ *Um die Druckqualität aufrechtzuerhalten, sollten Sie regelmäßig einige Seiten drucken.*

## **Verwenden des Utilitys Head Cleaning (Druckkopfreinigung) für Windows**

Führen Sie die nachstehenden Schritte zur Reinigung des Druckkopfs mithilfe des Utilitys Head Cleaning (Druckkopfreinigung) aus.

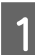

A Achten Sie darauf, dass keine Warnungen oder Fehler im Bedienfeld angezeigt werden.

B Klicken Sie mit der rechten Maustaste auf das Produktsymbol in der taskbar (Taskleiste) und wählen Sie dann **Head Cleaning (Druckkopfreinigung)**.

Wenn das Gerätesymbol nicht angezeigt wird, fügen Sie das Symbol anhand des folgenden Abschnitts hinzu. & ["Über das Shortcut-Symbol in der taskbar \(Taskleiste\)" auf Seite 40](#page-39-0)

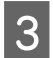

C Folgen Sie den Anweisungen am Bildschirm.

## **Verwenden des Utilitys Head Cleaning (Druckkopfreinigung) für Mac OS X**

Führen Sie die nachstehenden Schritte zur Reinigung des Druckkopfs mithilfe des Utilitys Head Cleaning (Druckkopfreinigung) aus.

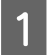

A Achten Sie darauf, dass keine Warnungen oder Fehler im Bedienfeld angezeigt werden.

Rufen Sie das Dialogfeld Epson Printer Utility 4 auf. & ["Aufrufen des Druckertreibers unter Mac OS X" auf Seite 40](#page-39-0)

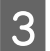

C Klicken Sie auf das Symbol **Head Cleaning (Druckkopfreinigung)**.

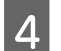

Folgen Sie den Anweisungen am Bildschirm.

## <span id="page-110-0"></span>**Verwenden des Bedienfeldes (Serie XP-310 / Serie XP-410)**

Führen Sie die nachstehenden Schritte aus, um den Druckkopf über die Tasten des Bedienfelds zu reinigen.

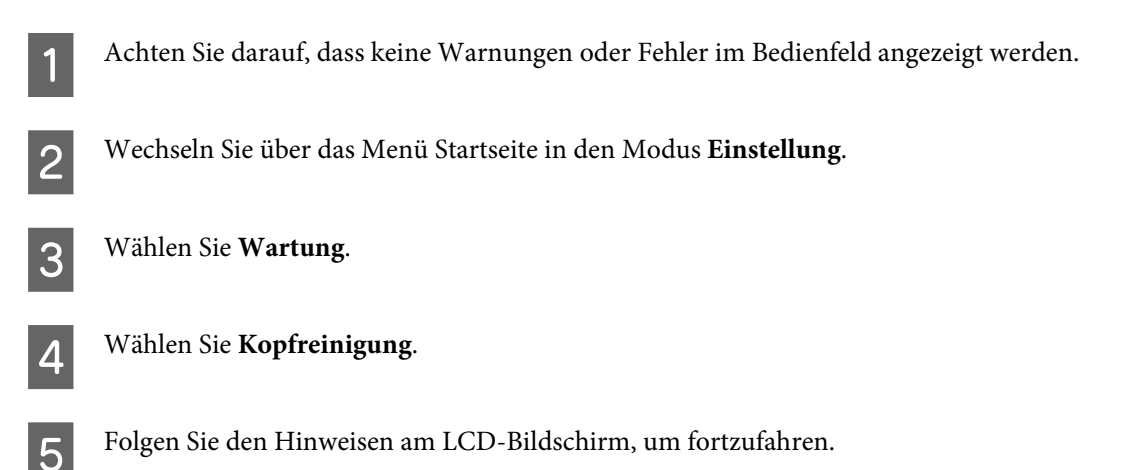

## **Verwenden des Bedienfeldes (Serie XP-210)**

Führen Sie die nachstehenden Schritte aus, um den Druckkopf über die Gerätetasten zu reinigen.

Achten Sie darauf, dass keine Warnungen oder Fehler im Bedienfeld angezeigt werden.

B Halten Sie die Taste  $\odot$  drei Sekunden lang gedrückt.

Das Gerät beginnt mit der Reinigung des Druckkopfs und die P-Anzeigeleuchte fängt an zu blinken.

C Wenn die P-Anzeigeleuchte zu blinken aufhört, drucken Sie ein Düsentestmuster, um zu überprüfen, ob der Druckkopf gereinigt wurde.

& ["Überprüfen der Druckkopfdüsen" auf Seite 107](#page-106-0)

# **Ausrichten des Druckkopfs**

Wenn Sie feststellen, dass die vertikalen Zeilen nicht richtig zueinander ausgerichtet sind oder es zu horizontaler Streifenbildung kommt, können Sie dieses Problem mithilfe des Utilitys Print Head Alignment (Druckkopf-Justage) des Druckertreibers oder mit den Druckertasten beheben.

Nähere Informationen finden Sie jeweils im entsprechenden Abschnitt weiter unten.

#### *Hinweis:*

*Drücken Sie nicht* y*, um den Druckvorgang abzubrechen, während ein Testmuster mit dem Utility Print Head Alignment (Druckkopf-Justage) gedruckt wird.*

## **Verwenden des Utilitys Print Head Alignment (Druckkopf-Justage) für Windows**

Führen Sie die nachstehenden Schritte aus, um den Druckkopf mit dem Utility Print Head Alignment (Druckkopf-Justage) auszurichten.

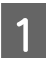

A Achten Sie darauf, dass keine Warnungen oder Fehler im Bedienfeld angezeigt werden.

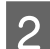

B Stellen Sie sicher, dass A4-Papier in die Papierzufuhr des Druckers eingelegt ist.

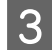

C Klicken Sie mit der rechten Maustaste auf das Produktsymbol in der taskbar (Taskleiste) und wählen Sie dann **Print Head Alignment (Druckkopf-Justage)**.

Wenn das Gerätesymbol nicht angezeigt wird, fügen Sie das Symbol anhand des folgenden Abschnitts hinzu. & ["Über das Shortcut-Symbol in der taskbar \(Taskleiste\)" auf Seite 40](#page-39-0)

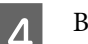

D Befolgen Sie zur Ausrichtung des Druckkopfes die angezeigten Anweisungen.

## **Verwenden des Utilitys Print Head Alignment (Druckkopf-Justage) für Mac OS X**

Führen Sie die nachstehenden Schritte aus, um den Druckkopf mit dem Utility Print Head Alignment (Druckkopf-Justage) auszurichten.

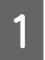

A Achten Sie darauf, dass keine Warnungen oder Fehler im Bedienfeld angezeigt werden.

- B Stellen Sie sicher, dass A4-Papier in die Papierzufuhr des Druckers eingelegt ist.
- - C Rufen Sie das Dialogfeld Epson Printer Utility 4 auf. & ["Aufrufen des Druckertreibers unter Mac OS X" auf Seite 40](#page-39-0)
	-

D Klicken Sie auf das Symbol **Print Head Alignment (Druckkopf-Justage)**.

E Befolgen Sie zur Ausrichtung des Druckkopfes die angezeigten Anweisungen.

## **Verwenden des Bedienfeldes (Serie XP-310 / Serie XP-410)**

Führen Sie die nachstehenden Schritte aus, um den Druckkopf über die Tasten des Bedienfelds auszurichten.

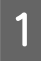

A Achten Sie darauf, dass keine Warnungen oder Fehler im Bedienfeld angezeigt werden.

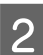

Stellen Sie sicher, dass A4-Papier in die Papierzufuhr des Druckers eingelegt ist.

C Wechseln Sie über das Menü Startseite in den Modus **Einstellung**.

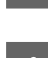

 $\Lambda$  Wählen Sie **Wartung**.

E Wählen Sie **Kopfausrichtung** und befolgen Sie die Anleitung auf dem LCD-Bildschirm, um ein Prüfmuster auszudrucken.

F Wählen Sie jeweils das dunkelste Muster der Gruppen 1 bis 4 aus.

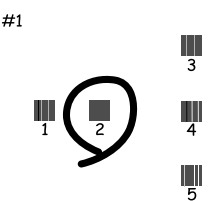

Geben Sie die Musternummer des dunkelsten Musters in Gruppe 1 an.

H Wiederholen Sie Schritt 7 für die restlichen Gruppen (2 bis 4).

I Beenden Sie die Ausrichtung des Druckkopfs.

# **Energie sparen**

Das Gerät wechselt in den Ruhemodus oder schaltet sich automatisch ab, wenn für eine bestimmte Zeit keine Vorgänge ausgeführt werden.

Sie können die Zeitdauer, bevor sich das Energiesparsystem einschaltet, anpassen. Eine Erhöhung dieser Ausschaltzeitdauer wirkt sich auf die Energieeffizienz des Geräts aus. Denken Sie an die Umwelt, bevor Sie etwaige Änderungen vornehmen.

Gehen Sie folgendermaßen vor, um die Zeitdauer einzustellen:

## **Für Windows**

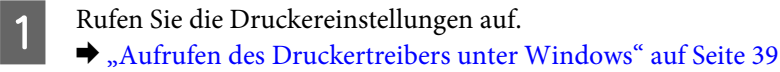

- B Klicken Sie auf die Registerkarte **Maintenance (Utility)** und dann auf die Schaltfläche **Printer and Option Information (Informationen zu Drucker und Optionen)**.
- C Wählen Sie **Off (Aus)**, **30 minutes (30 Minuten)**, **1 hour (1 Stunde)**, **2 hours (2 Stunden)**, **4 hours (4 Stunden)**, **8 hours (8 Stunden)** oder **12 hours (12 Stunden)** als Einstellung für Power Off Timer (Ausschalt-Timer) und klicken Sie auf die Schaltfläche **Send (Senden)**.
- D Wählen Sie **3 minutes (3 Minuten)**, **5 minutes (5 Minuten)**, **10 minutes (10 Minuten)** oder **15 minutes (15 Minuten)** als Einstellung für Sleep Timer (Schlaf-Timer) und klicken Sie dann auf die Schaltfläche **Send (Senden)**.
	- E Drücken Sie die Taste **OK**.

## **Für Mac OS X**

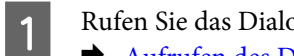

**A Rufen Sie das Dialogfeld Epson Printer Utility 4 auf.**<br>
→ ["Aufrufen des Druckertreibers unter Mac OS X" auf Seite 40](#page-39-0)

- B Klicken Sie auf die Schaltfläche **Printer Settings (Druckereinstellungen)**. Der Bildschirm Printer Settings (Druckereinstellungen) wird angezeigt.
- C Wählen Sie **Off (Aus)**, **30 minutes (30 Minuten)**, **1 hour (1 Stunde)**, **2 hours (2 Stunden)**, **4 hours (4 Stunden)**, **8 hours (8 Stunden)** oder **12 hours (12 Stunden)** als Einstellung für Power Off Timer (Ausschalt-Timer).
- D Wählen Sie **3 minutes (3 Minuten)**, **5 minutes (5 Minuten)**, **10 minutes (10 Minuten)** oder **15 minutes (15 Minuten)** als Einstellung für Sleep Timer (Schlaf-Timer).
- E Klicken Sie auf die Schaltfläche **Apply (Anwenden)**.

## **Verwenden des Bedienfeldes (Serie XP-310 / Serie XP-410)**

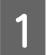

A Wechseln Sie über das Menü Startseite in den Modus **Einstellung**.

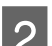

**D** Wählen Sie Druckereinstellungen.

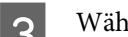

C Wählen Sie **Ausschalttimer**.

- D Wählen Sie **Aus**, **30 Minuten**, **1 Stunde**, **2 Stunden**, **4 Stunden**, **8 Stunden** oder **12 Stunden**.
	- E Wählen Sie die Option **Schlaftimer**.
- F Wählen Sie **3 Min.**, **5 Min.**, **10 Min.**, oder **15 Min.**

# **Konfigurieren von Netzwerkdiensten**

*Hinweis: XP-212/XP-213/XP-216 unterstützen diese Funktion nicht.*

#### **Produkt- und Softwarewartung**

Netzwerkeinstellungen für Epson Connect, AirPrint oder Google Cloud Print können Sie mit einem Webbrowser auf einem mit demselben Netzwerk wie das Gerät verbundenen Computer, Smartphone, Tablet-PC oder Laptop konfigurieren.

Suchen Sie das Gerät durch Eingeben der Geräte-IP-Adresse in der Adresszeile des Webbrowsers.

<Beispiel>

IPv4: http://192.168.11.46

IPv6: http://[fe80::226:abff:feff:37cd]/

#### *Hinweis:*

*Die Geräte-IP-Adresse können Sie im Bedienfeld des Gerätes oder durch Ausdrucken eines Netzwerkstatusblattes prüfen.*

*Für Geräte mit LCD-Bildschirm:* & *["Setup-Modus" auf Seite 86](#page-85-0)*

*Für Geräte ohne LCD-Bildschirm: Drücken Sie*  $\frac{1}{2}$ , um ein Netzwerkstatusblatt auszudrucken.

Bei erfolgreich gefundenem Gerät wird die Geräte-Webseite angezeigt (siehe Abbildung unten). Wählen Sie das gewünschte Menü.

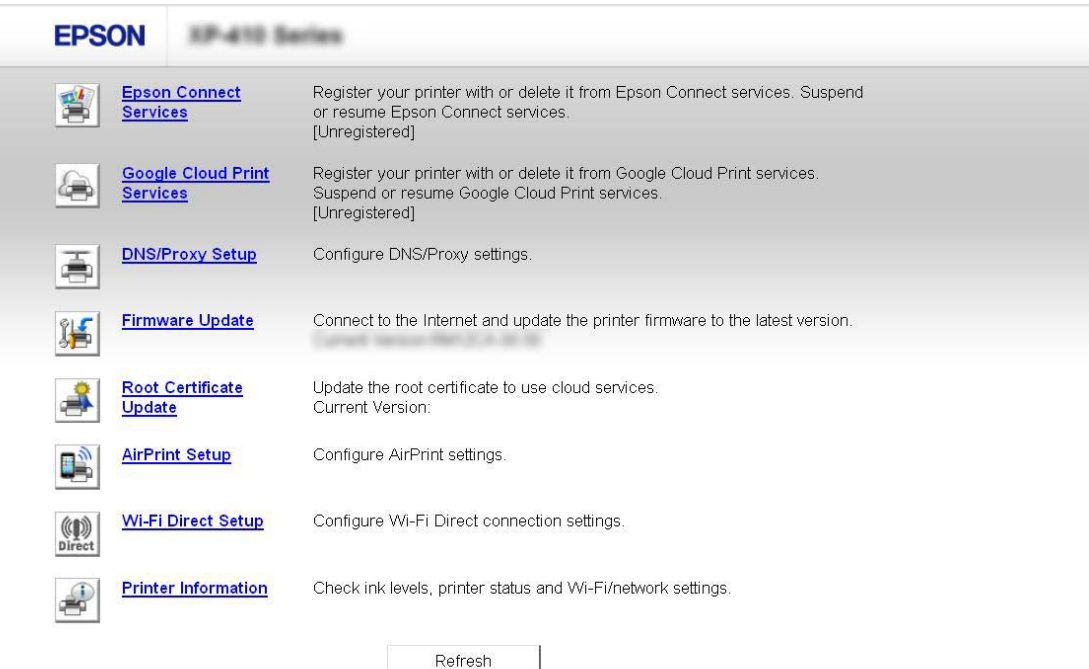

Auf der Webseite können Sie auch den Gerätestatus prüfen und die Geräte-Firmware aktualisieren.

# <span id="page-115-0"></span>**Reinigung des Produkts**

## **Äußere Reinigung des Gehäuses**

Damit Ihr Produkt bestmöglich arbeitet, reinigen Sie es wie folgt mehrmals im Jahr.

#### **Wichtig:**

*Verwenden Sie niemals Alkohol oder Verdünner zum Reinigen des Produkts. Diese Chemikalien können das Gerät beschädigen.*

#### *Hinweis:*

*Schließen Sie die Papierstütze und das Ausgabefach, wenn Sie das Produkt nicht verwenden, um es vor Staub zu schützen.*

- ❏ Reinigen Sie den LCD-Bildschirm oder das Touchpad nur mit einem weichen, trockenen, sauberen Tuch. Verwenden Sie keine flüssigen oder chemischen Reiniger.
- ❏ Reinigen Sie die Oberfläche des Vorlagenglases mit einem weichen, trockenen, sauberen Tuch. Befinden sich Fettflecke oder andere schwer zu entfernende Flecke auf dem Glas, können Sie zum Entfernen eine geringe Menge Glasreiniger auf ein weiches Tuch geben. Wischen Sie überschüssige Flüssigkeit mit einem trockenen Tuch ab.
- ❏ Üben Sie keinen Druck auf die Glasfläche des Vorlagenglases aus.
- ❏ Achten Sie darauf, dass die Glasfläche des Vorlagenglases nicht zerkratzt oder beschädigt wird. Verwenden Sie zur Reinigung keine harte oder scheuernde Bürste. Eine beschädigte Glasfläche kann die Scanqualität beeinträchtigen.

## **Innere Reinigung des Geräts**

Um optimale Ausdrucke zu erzielen, reinigen Sie die innere Rolle nach dem folgenden Verfahren.

### !*Vorsicht:*

*Achten Sie darauf, dass Sie die Teile im Inneren des Geräts nicht berühren.*

#### **Wichtig:**

- ❏ *Achten Sie darauf, dass die elektronischen Komponenten nicht mit Wasser in Berührung kommen.*
- ❏ *Sprühen Sie keine Schmierstoffe in das Gerät.*
- ❏ *Ungeeignete Fette können den Mechanismus beschädigen. Wenden Sie sich an Ihren Händler oder einen Fachmann, wenn eine Schmierung erforderlich ist.*

## **Für Geräte mit LCD-Bildschirm:**

A Achten Sie darauf, dass keine Warnungen oder Fehler im Bedienfeld angezeigt werden.

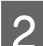

Legen Sie einige Blatt A4-Normalpapier in den Papiereinzug ein.

C Wechseln Sie über das Menü **Startseite** in den Modus **Kopieren**.

A Drücken Sie  $\otimes$ , um ohne Vorlage auf dem Vorlagenglas eine Kopie zu erstellen. Wiederholen Sie Schritt 4 so lange, bis das Papier nicht mehr mit Tinte verschmiert ist.

## **Für Geräte ohne LCD-Bildschirm:**

A Achten Sie darauf, dass keine Warnungen oder Fehler im Bedienfeld angezeigt werden.

- B Legen Sie einige Blatt A4-Normalpapier in den Papiereinzug ein.
- S Drücken Sie eine der  $\otimes$ -Tasten, um eine Kopie zu erstellen, ohne eine Vorlage auf das Vorlagenglas zu legen.

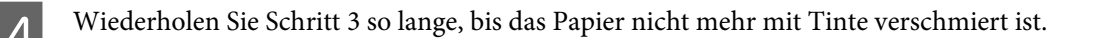

# **Transportieren des Geräts**

Wenn der Drucker über eine längere Entfernung transportiert werden muss, bereiten Sie ihn wie unten beschrieben vor, und verpacken Sie ihn sorgfältig. Verwenden Sie den Originalkarton und Verpackungsmaterial oder einen ähnlichen Karton, in den der Drucker gut hineinpasst.

#### **K** *Wichtig*:

- ❏ *Beim Transportieren oder Lagern darf das Gerät nicht gekippt, vertikal aufgestellt oder auf den Kopf gestellt werden. Anderenfalls kann Tinte austreten.*
- ❏ *Lassen Sie die Tintenpatronen installiert. Durch das Entfernen der Tintenpatronen kann der Druckkopf austrocknen, sodass das Gerät möglicherweise nicht mehr einwandfrei drucken kann.*

#### *Hinweis:*

*Die Abbildungen in diesem Abschnitt können je nach Gerät variieren.*

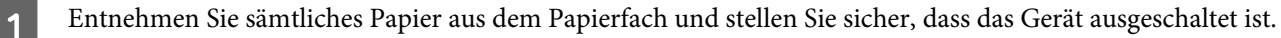

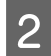

Öffnen Sie die Scannereinheit und stellen Sie sicher, dass sich der Druckkopf rechts in der Ausgangsposition befindet.

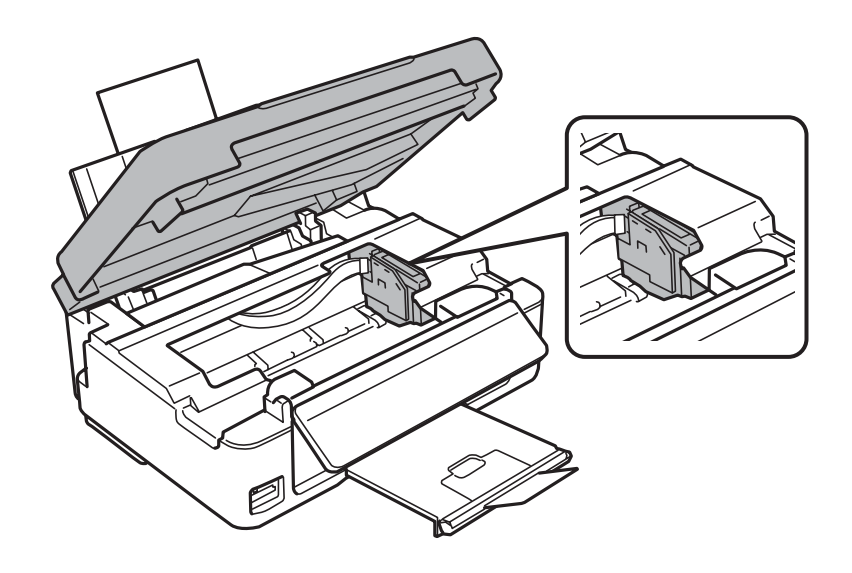

#### *Hinweis:*

*Wenn sich der Tintenpatronenhalter nicht in der Ausgangsposition rechts befindet, schalten Sie das Produkt ein und warten Sie, bis der Druckkopf ganz rechts einrastet. Schalten Sie anschließend das Gerät aus.*

C Sichern Sie den Tintenpatronenhalter mithilfe von Klebestreifen am Gehäuse wie abgebildet und schließen Sie dann die Scanner-Einheit.

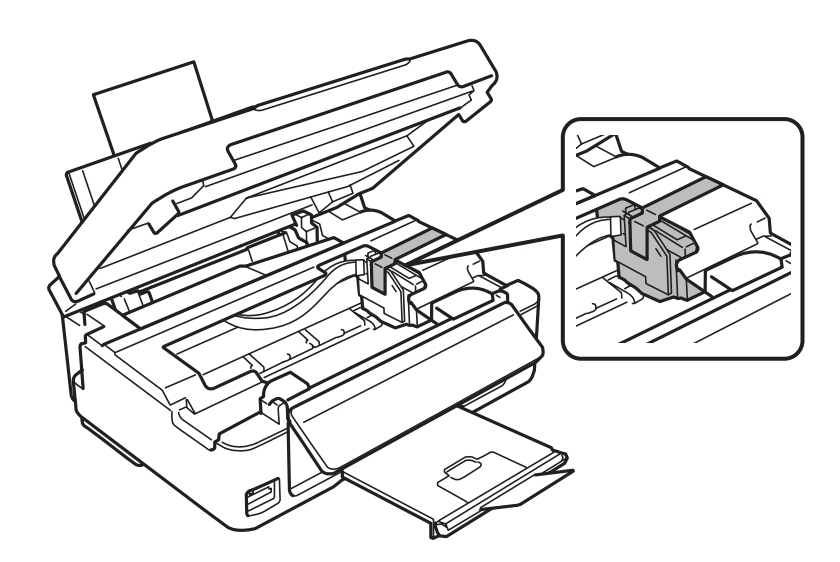

#### *Hinweis:*

*Bekleben Sie nicht das weiße, flache Kabel im Inneren des Geräts.*

D Trennen Sie zuerst das Netzkabel von der Steckdose und dann das USB-Kabel vom Gerät.

E Klappen Sie die Papierstütze und das Ausgabefach ein.

<span id="page-118-0"></span>F Wenn Sie das Bedienfeld angehoben haben, ziehen Sie am Entriegelungshebel auf der Rückseite des Bedienfeldes, bis er einrastet, und senken Sie das Bedienfeld für die Lagerung ab.

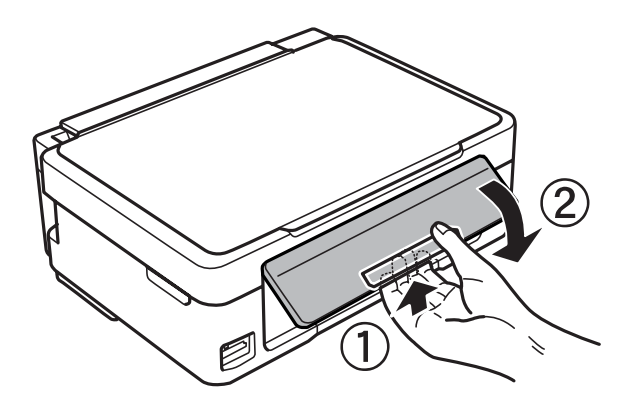

Packen Sie das Produkt mit dem Originalmaterial wieder in den Lieferkarton ein.

#### *Hinweis:*

- ❏ *Halten Sie das Produkt während des Transports eben.*
- ❏ *Achten Sie darauf, das Verpackungsmaterial vollständig vom Drucker zu entfernen, bevor Sie ihn wieder verwenden.*

# **Überprüfen und Installieren Ihrer Software**

## **Überprüfen der auf Ihrem Computer installierten Software**

Um die Funktionen zu nutzen, die in diesem Benutzerhandbuch beschrieben werden, müssen Sie die folgende Software installieren.

- ❏ Epson Driver and Utilities (Epson-Treiber und -Utilitys)
- ❏ Epson Easy Photo Print
- ❏ Epson Event Manager

Führen Sie die nachstehenden Schritte durch, um zu überprüfen, ob die Software auf Ihrem Computer installiert ist.

#### **Für Windows**

A **Windows 8:** Wählen Sie **Control Panel (Systemsteuerung)** unter **Settings (Einstellungen)**.

**Windows 7 und Vista:** Klicken Sie auf die Start-Schaltfläche und wählen Sie **Control Panel (Systemsteuerung)**.

**Windows XP:** Klicken Sie auf **Start** und wählen Sie **Control Panel (Systemsteuerung)**.

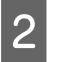

B **Windows 8, 7 und Vista:** Wählen Sie **Uninstall a program (Programm deinstallieren)** in der Kategorie Programs (Programme).

**Windows XP:** Doppelklicken Sie auf das Symbol **Add or Remove Programs (Software)**.

<span id="page-119-0"></span>C Überprüfen Sie die Liste der aktuell installierten Programme.

## **Für Mac OS X**

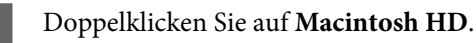

B Doppelklicken Sie auf den Ordner **Epson Software** im Ordner Applications (Programme) und überprüfen Sie den Inhalt.

#### *Hinweis:*

- ❏ *Der Ordner Applications (Programme) enthält Software von Drittanbietern.*
- ❏ *Um zu prüfen, ob der Druckertreiber installiert ist, klicken Sie auf System Preferences (Systemeinstellungen) im Apple-Menü und anschließend auf Print & Scan (Drucken & Scannen) (Mac OS X 10.8 oder 10.7) oder Print & Fax (Drucken & Faxen) (Mac OS X 10.6 oder 10.5). Suchen Sie dann im Listenfeld Printers (Drucker) nach Ihrem Gerät.*

## **Installieren der Software**

Legen Sie die mit Ihrem Gerät mitgelieferte Softwaremedium ein und wählen Sie die zu installierende Software auf dem Bildschirm Software Select (Software-Auswahl).

Wenn Sie Mac OS X verwenden oder Ihr Computer kein CD/DVD-Laufwerk hat, laden und installieren Sie die Software von der folgenden Epson-Website. <http://support.epson.net/setupnavi/>

# **Deinstallieren Ihrer Software**

Zur Lösung bestimmter Probleme oder bei Aktualisierung des Betriebssystems kann es erforderlich werden, die Software zu deinstallieren und anschließend neu zu installieren.

In den folgenden Abschnitten finden Sie Informationen, mit denen Sie bestimmen können, welche Anwendungen installiert sind.

 $\rightarrow$  ["Überprüfen der auf Ihrem Computer installierten Software" auf Seite 119](#page-118-0)

## **Für Windows**

*Hinweis:*

- ❏ *Unter Windows 8, 7 und Vista benötigen Sie ein Administratorkonto und Kennwort, wenn Sie sich als Standardbenutzer anmelden.*
- ❏ *Unter Windows XP müssen Sie sich bei einem Computer Administrator (Computeradministrator)-Konto anmelden.*

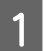

Schalten Sie das Gerät aus.

B Trennen Sie das Schnittstellenkabel des Geräts vom Computer.

S Fahren Sie folgendermaßen fort.

**Windows 8:** Wählen Sie **Control Panel (Systemsteuerung)** unter **Settings (Einstellungen)**.

**Windows 7 und Vista:** Klicken Sie auf die Start-Schaltfläche und wählen Sie **Control Panel (Systemsteuerung)**.

**Windows XP:** Klicken Sie auf **Start** und wählen Sie **Control Panel (Systemsteuerung)**.

4 Fahren Sie folgendermaßen fort.

**Windows 8, 7 und Vista:** Wählen Sie **Uninstall a program (Programm deinstallieren)** in der Kategorie Programs (Programme).

**Windows XP:** Doppelklicken Sie auf das Symbol **Add or Remove Programs (Software)**.

Wählen Sie aus der angezeigten Liste die Software aus, die Sie deinstallieren möchten, wie zum Beispiel den Treiber des Geräts und die Anwendung Treiber des Geräts und die Anwendung.

Fahren Sie folgendermaßen fort.

**Windows 8 und 7:** Wählen Sie **Uninstall/Change (Deinstallieren/ändern)** oder **Uninstall (Deinstallieren)**.

**Windows Vista:** Klicken Sie auf **Uninstall/Change (Deinstallieren/ändern)** oder **Uninstall (Deinstallieren)** und anschließend im Fenster User Account Control (Benutzerkontensteuerung) auf **Continue (Fortsetzen)**.

**Windows XP:** Klicken Sie auf **Change/Remove (Ändern/Entfernen)** oder **Remove (Entfernen)**.

#### *Hinweis:*

*Wenn Sie sich zum Deinstallieren des Gerätetreibers in Schritt 5 entschieden haben, wählen Sie das Symbol für Ihr Gerät und klicken Sie auf OK.*

G Wenn das Fenster zur Bestätigung angezeigt wird, klicken Sie auf **Yes (Ja)** oder **Next (Weiter)**.

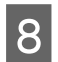

B Folgen Sie den Anweisungen am Bildschirm.

In einigen Fällen werden Sie in einer Meldung aufgefordert, Ihren Computer neu zu starten. Achten Sie in diesem Fall darauf, dass **I want to restart my computer now (Computer jetzt neu starten)** ausgewählt ist und klicken Sie auf **Finish (Beenden)**.

## **Für Mac OS X**

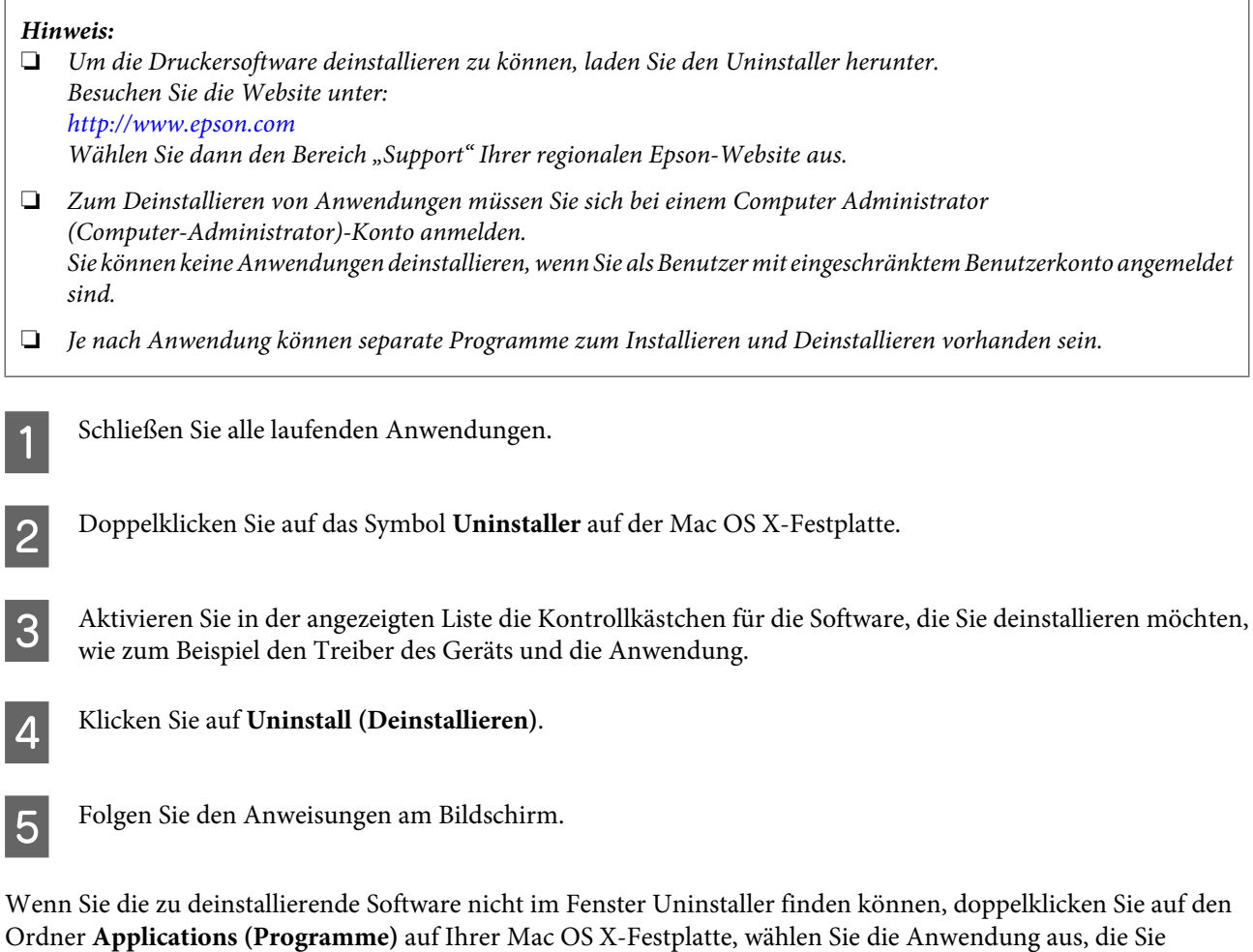

#### *Hinweis:*

*Wenn Sie den Druckertreiber deinstallieren und der Name des Gerätes im Fenster Print & Scan (Drucken & Scannen) (Mac OS X 10.8 oder 10.7) oder Print & Fax (Drucken & Faxen) (Mac OS X 10.6 oder 10.5) verbleibt, wählen Sie den Namen des Gerätes und klicken Sie auf die Schaltfläche - entfernen.*

deinstallieren möchten, und ziehen Sie sie zum **Trash (Papierkorb)**-Symbol.

# **Übertragen von Daten mithilfe eines externen Speichergeräts**

#### *Hinweis:*

*Die Verfügbarkeit dieses Merkmals ist vom Produkt abhängig.*

Mit Hilfe des Speicherkartensteckplatzes des Gerätes können Sie Dateien auf einen an das Gerät angeschlossenen Computer kopieren. Außerdem können Sie auf diese Weise Dateien vom Computer auf das Speichergerät kopieren.

# **Vorsichtsmaßnahmen für Speichergeräte**

Beachten Sie beim Kopieren von Dateien zwischen Speichergerät und Computer folgende Punkte:

- ❏ Beachten Sie die Dokumentation und eventuelle Hinweise zum Gebrauch des Speichergeräts und gegebenenfalls des verwendeten Adapters.
- ❏ Kopieren Sie keine Dateien auf ein Speichergerät, während Sie von dem Speichergerät drucken.
- ❏ Die Informationen über das Speichergerät werden auf dem Display des Produkts nicht aktualisiert, wenn Sie Dateien auf das Speichergerät kopieren oder Dateien vom Speichergerät löschen. Werfen Sie zum Aktualisieren der angezeigten Informationen das Speichergerät aus und verbinden Sie es erneut.
- ❏ Nehmen Sie die Speicherkarte nicht heraus bzw. schalten Sie das Gerät nicht aus, während die Speicherkartenanzeige blinkt. Andernfalls können Sie Daten verlieren.

# **Kopieren von Dateien zwischen einem Speichergerät und dem Computer**

## **Kopieren von Dateien auf den Computer**

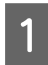

Das Gerät muss eingeschaltet und das Speichergerät verbunden sein.

B **Windows 8:** Wählen Sie **All apps (Alle Apps)** und anschließend **Computer**.

#### **Windows 7 und Vista:**

Klicken Sie auf die Start-Schaltfläche und wählen Sie **Computer**.

#### **Windows XP:**

Klicken Sie auf **Start** und wählen Sie **My Computer (Arbeitsplatz)**.

#### **Mac OS X:**

Das Symbol für Wechseldatenträger (**1988)** wird automatisch auf dem desktop (Desktop) angezeigt.

#### **Übertragen von Daten mithilfe eines externen Speichergeräts**

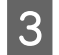

C Doppelklicken Sie auf das Symbol für Wechseldatenträger und wählen Sie den Ordner, in dem die Dateien gespeichert sind.

#### *Hinweis:*

*Wenn Sie eine Datenträgerbezeichnung festgelegt haben, wird diese als Laufwerksname angezeigt. Wenn Sie keine Datenträgerbezeichnung festgelegt haben, wird "Austauschbarer Datenträger" als Laufwerksname unter Windows XP angezeigt.*

D Wählen Sie die zu kopierenden Dateien aus und ziehen Sie sie in einen Order auf der Festplatte des Computers.

#### c *Wichtig:*

*Für Mac OS X-Anwender*

*Ziehen Sie vor dem Entfernen des Speichergeräts stets das Symbol für Wechseldatenträger auf Ihrem Desktop in den Papierkorb, bevor Sie das Speichergerät entfernen, damit kein Datenverlust entsteht.*

## **Speichern von Dateien auf Speichergeräten**

#### *Hinweis:*

*Wenn USB im Menü Dateifreigabeeinst. gewählt ist, können Sie von einem über das Netzwerk verbundenen Computer nicht auf die Speicherkarte schreiben. Um dem Netzwerkcomputer den Schreibzugriff zu ermöglichen, ändern Sie die Einstellung auf WLAN.*

& *["Setup-Modus" auf Seite 86](#page-85-0)*

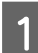

A Das Gerät muss eingeschaltet und das Speichergerät verbunden sein.

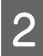

B **Windows 8:** Wählen Sie **All apps (Alle Apps)** und anschließend **Computer**.

#### **Windows 7 und Vista:**

Klicken Sie auf die Start-Schaltfläche und wählen Sie **Computer**.

#### **Windows XP:**

Klicken Sie auf **Start** und wählen Sie **My Computer (Arbeitsplatz)**.

**Mac OS X:**

Das Symbol für Wechseldatenträger (**1988**) wird automatisch auf dem desktop (Desktop) angezeigt.

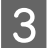

C Doppelklicken Sie auf das Symbol für Wechseldatenträger und wählen Sie den Ordner, in dem Sie die Dateien speichern möchten.

#### *Hinweis:*

*Wenn Sie eine Datenträgerbezeichnung festgelegt haben, wird diese als Laufwerksname angezeigt. Wenn Sie keine Datenträgerbezeichnung festgelegt haben, wird "Austauschbarer Datenträger" als Laufwerksname unter Windows XP angezeigt.*

#### **Übertragen von Daten mithilfe eines externen Speichergeräts**

Wählen Sie den Ordner auf der Festplatte des Computers, der die zu kopierenden Dateien enthält. Wählen Sie anschließend die Dateien aus und ziehen Sie sie in den Ordner auf dem Speichermedium.

### **v***Wichtig:*

*Für Mac OS X-Anwender*

*Ziehen Sie vor dem Entfernen des Speichergeräts stets das Symbol für Wechseldatenträger auf Ihrem Desktop in den Papierkorb, bevor Sie das Speichergerät entfernen, damit kein Datenverlust auf dem Gerät entsteht.*

# **Fehleranzeigen**

# **Fehlermeldungen im Bedienfeld (Serie XP-310 / Serie XP-410)**

Dieser Abschnitt beschreibt die Bedeutung der Meldungen, die auf dem LCD-Bildschirm angezeigt werden.

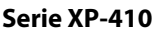

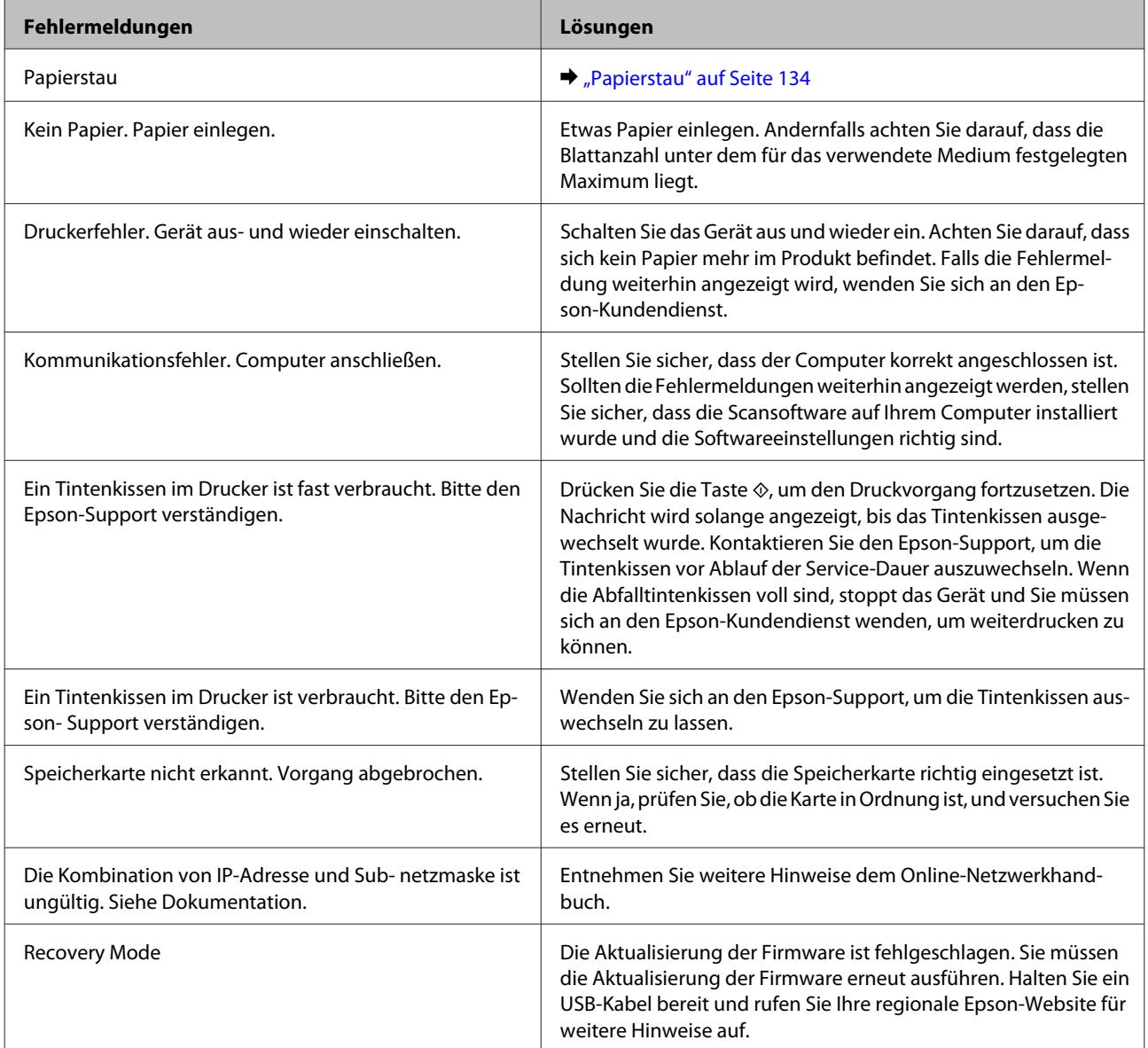

#### **Serie XP-310**

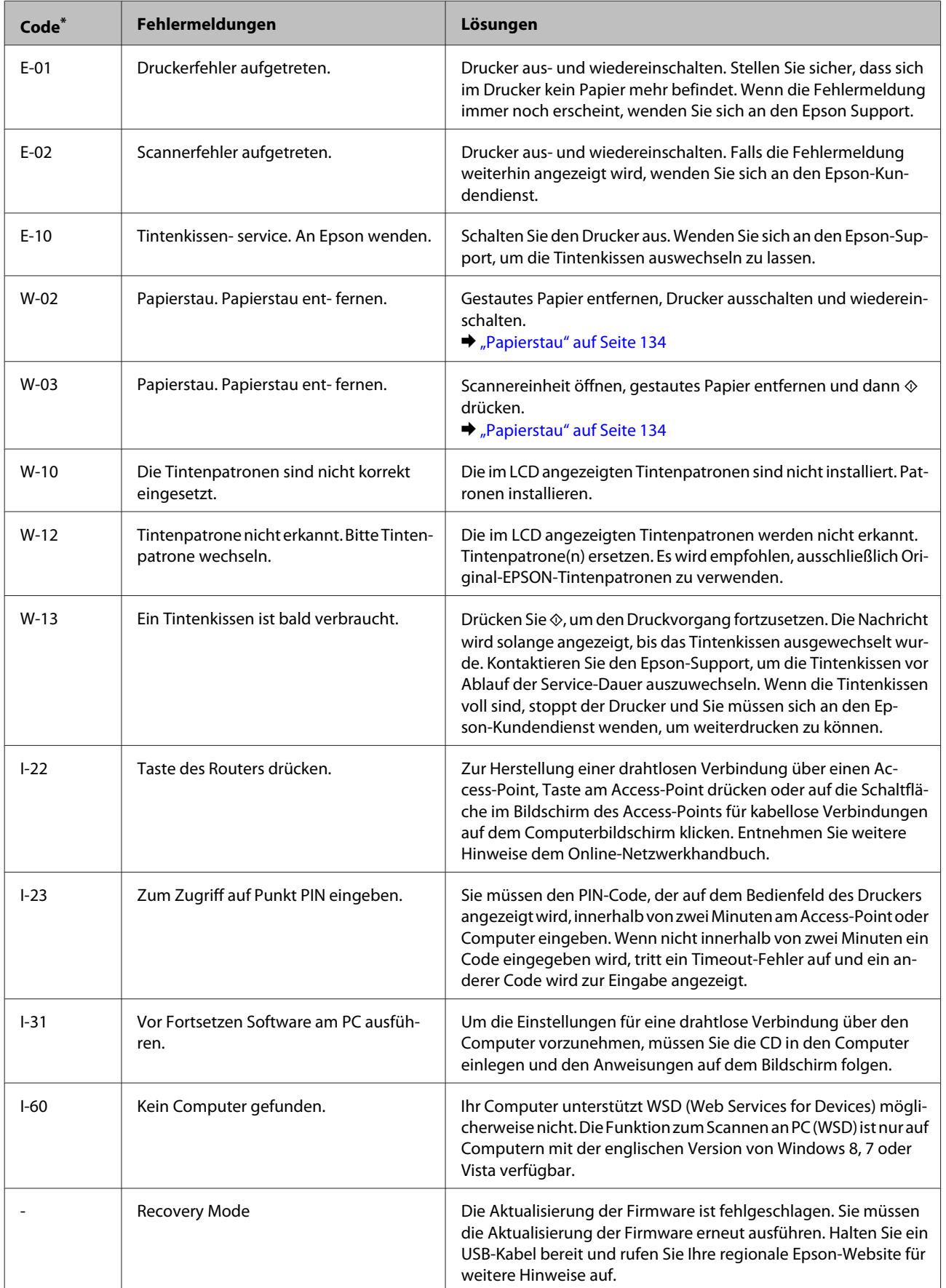

\* Der Code wird oben rechts im Bildschirm angezeigt.

# **Fehleranzeigen im Bedienfeld (Serie XP-210)**

Viele gängige Geräteprobleme lassen sich mithilfe der Anzeigen Ihres Geräts beheben. Wenn das Gerät nicht mehr funktioniert und die Anzeigen leuchten oder blinken, diagnostizieren Sie anhand der folgenden Tabelle das Problem und befolgen dann die empfohlenen Schritte.

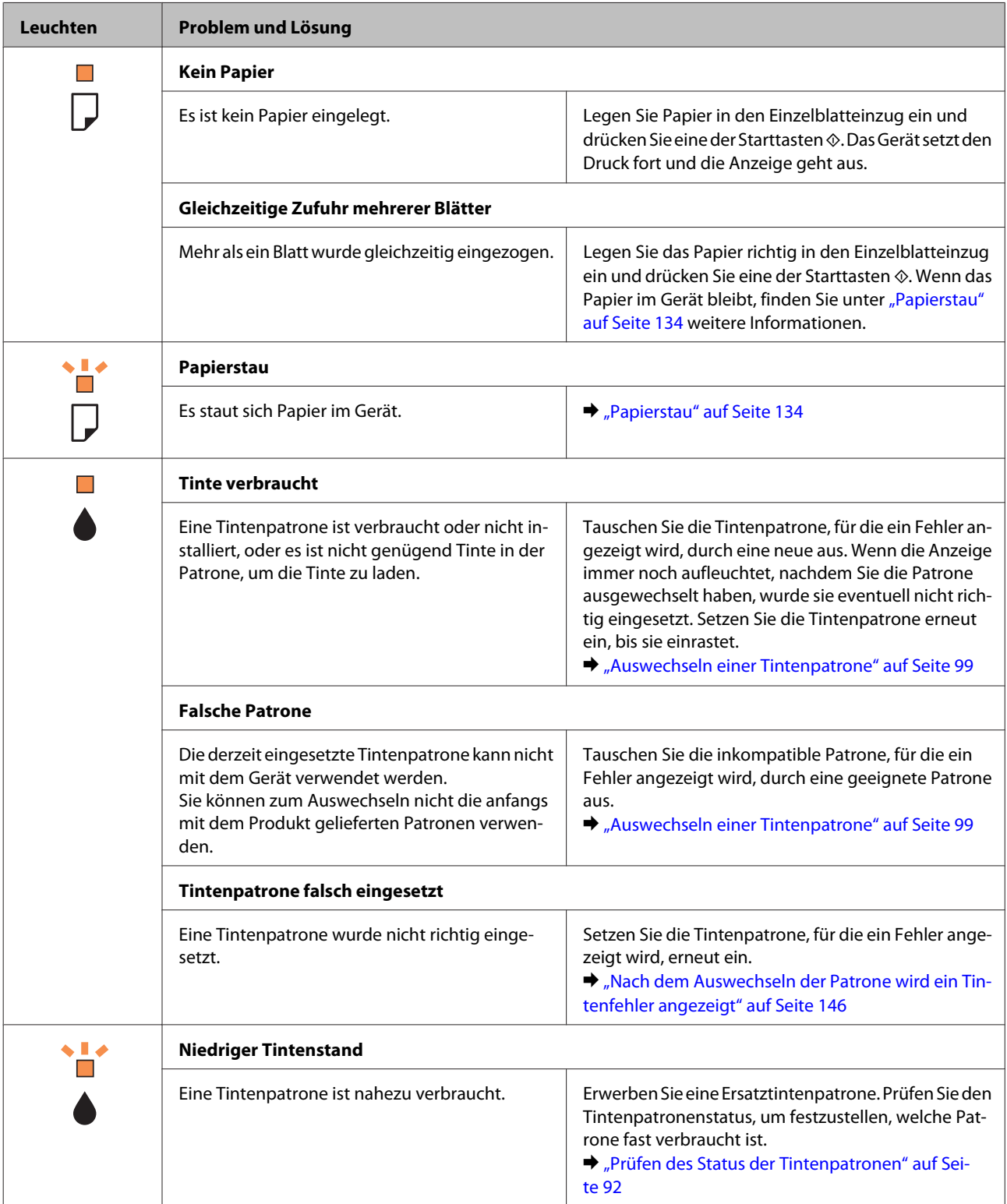

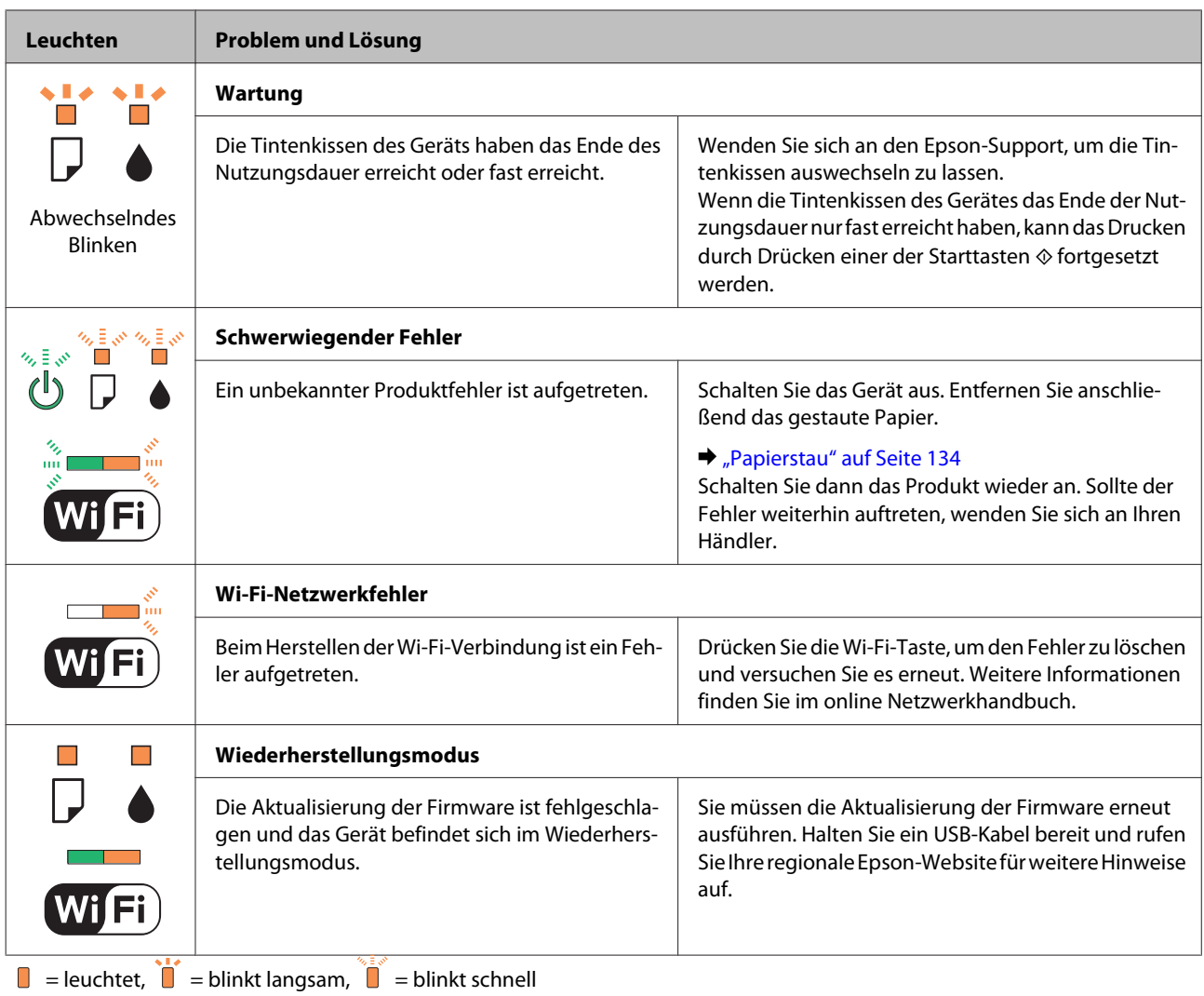

# **Problemdiagnose**

Probleme mit dem Gerät versuchen Sie am besten in zwei Schritten zu beheben: Zuerst stellen Sie den Fehler fest, dann befolgen Sie die Lösungsvorschläge, bis der Fehler behoben ist.

Die Informationen, die Sie zur Diagnose und Behebung der gängigsten Probleme benötigen, finden Sie in der Online-Problemlösung, am Bedienfeld des Druckers oder auf dem Statusmonitor. Nähere Informationen finden Sie jeweils im entsprechenden Abschnitt weiter unten.

Wenn Sie ein spezielles Problem mit der Druckqualität haben, ein Druckproblem, das nicht mit der Druckqualität zusammenhängt, ein Problem mit dem Papiereinzug oder wenn das Gerät nicht druckt, lesen Sie bitte den entsprechenden Abschnitt.

Um ein Problem zu beheben, müssen Sie den aktuellen Druckvorgang gegebenenfalls abbrechen. & ["Abbrechen eines Druckauftrags" auf Seite 45](#page-44-0)

## **Produktstatus wird geprüft**

Wenn während des Druckens ein Problem auftritt, wird im Statusmonitorfenster eine Fehlermeldung angezeigt.

Wenn eine Fehlermeldung darauf hinweist, dass die Abfalltintenkissen des Geräts das Ende ihrer Gebrauchsdauer erreicht haben, lassen Sie diese vom Epson-Kundendienst austauschen. Die Nachricht wird solange angezeigt, bis die Tintenkissen ausgewechselt wurden. Wenn die Abfalltintenkissen voll sind, stoppt das Gerät und Sie müssen sich an den Epson-Kundendienst wenden, um weiterdrucken zu können.

### **Für Windows**

*Hinweis: Die Reihenfolge der aufgelisteten Tintenpatronen variiert je nach Drucker.*

Es gibt zwei Möglichkeiten zum Aufrufen von EPSON Status Monitor 3:

- ❏ Doppelklicken Sie auf das Gerätesymbol in der Windows-Taskleiste. Wie Sie ein Symbol in der Taskleiste hinzufügen, ist im nachstehenden Abschnitt beschrieben: & ["Über das Shortcut-Symbol in der taskbar \(Taskleiste\)" auf Seite 40](#page-39-0)
- ❏ Öffnen Sie den Druckertreiber, klicken Sie auf die Registerkarte **Maintenance (Utility)** und dann auf die Schaltfläche **EPSON Status Monitor 3**.

Beim Aufrufen von EPSON Status Monitor 3 wird das folgende Fenster angezeigt:

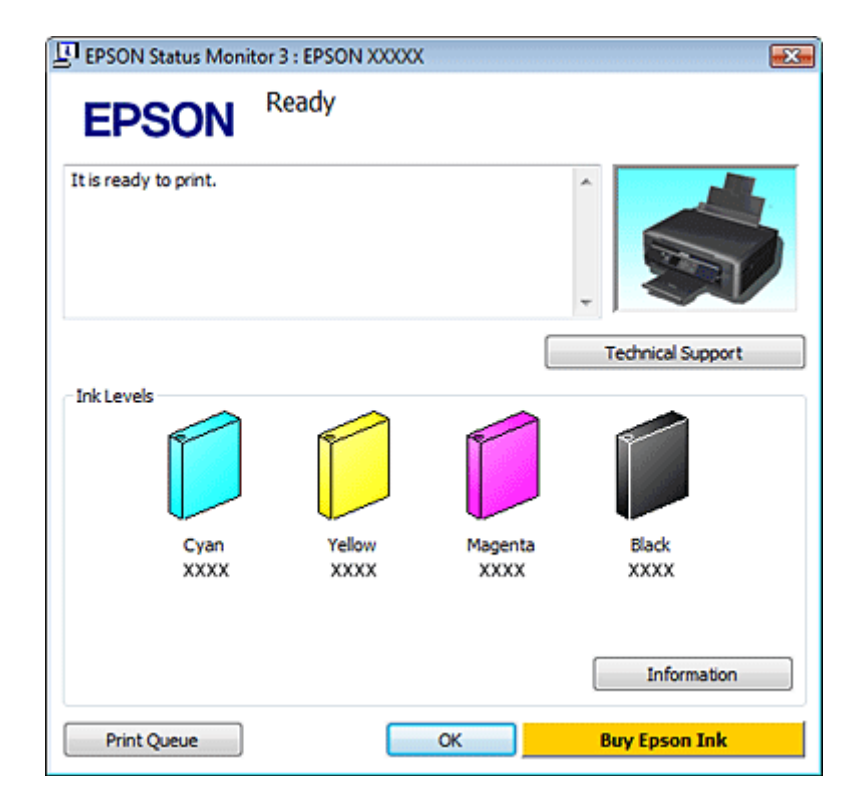

#### *Hinweis:*

*Wenn der EPSON Status Monitor 3 nicht angezeigt wird, öffnen Sie den Druckertreiber und klicken Sie auf die Registerkarte Maintenance (Utility) und anschließend auf die Schaltfläche Extended Settings (Erweiterte Einstellungen). Aktivieren Sie im Fenster Extended Settings (Erweiterte Einstellungen) das Kontrollkästchen Enable EPSON Status Monitor 3 (EPSON Status Monitor 3 aktivieren).*

Der EPSON Status Monitor 3 zeigt folgende Informationen an:

#### ❏ **Aktueller Status:**

Wenn eine Tintenpatrone fast leer oder verbraucht ist, erscheint im Fenster von EPSON Status Monitor 3 die Schaltfläche **How to (Wie Sie)**. Durch das Klicken auf **How to (Wie Sie)** wird eine Anleitung zum Auswechseln der Tintenpatronen angezeigt und der Tintenpatronenhalter wird in die Position zum Auswechseln der Tintenpatrone gefahren.

#### ❏ **Ink Levels (Tintenstand):**

Im EPSON Status Monitor 3 wird der Status der Tintenpatronen grafisch angezeigt.

#### ❏ **Information (Informationen):**

Sie können Informationen über die installierten Tintenpatronen abrufen, indem Sie auf **Information (Informationen)** klicken.

#### ❏ **Technical Support (Technischer Support):**

Klicken Sie auf **Technical Support (Technischer Support)**, um die Website für technischen Support von Epson aufzurufen.

#### ❏ **Print Queue (Druckerwarteschl.):**

Sie können Windows Spooler (Windows-Spooler) anzeigen, indem Sie auf **Print Queue (Druckerwarteschl.)** klicken.

## **Für Mac OS X**

*Hinweis: Die Reihenfolge der aufgelisteten Tintenpatronen variiert je nach Drucker.*

Führen Sie die nachstehenden Schritte aus, um EPSON Status Monitor aufzurufen.

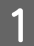

A Rufen Sie das Dialogfeld Epson Printer Utility 4 auf.  $\rightarrow$  ["Aufrufen des Druckertreibers unter Mac OS X" auf Seite 40](#page-39-0)

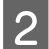

B Klicken Sie auf das Symbol **EPSON Status Monitor**. Der EPSON Status Monitor wird angezeigt.

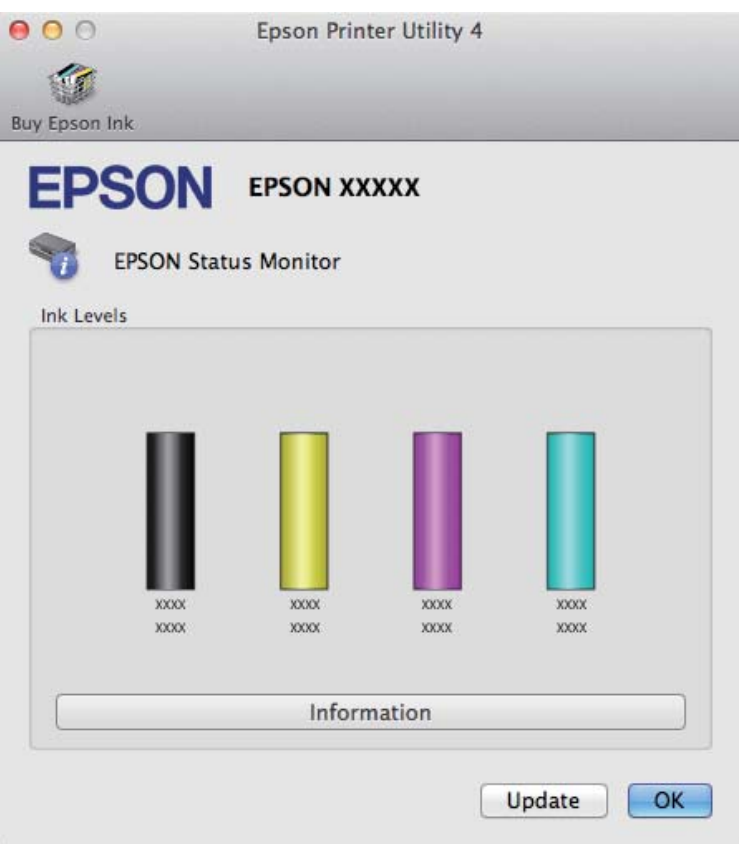

Sie können dieses Utility auch verwenden, um den Tintenpatronenstatus vor dem Drucken zu überprüfen. EPSON Status Monitor zeigt den Tintenpatronenstatus zum Zeitpunkt des Öffnens an. Um den Status der Tintenpatronen zu aktualisieren, klicken Sie auf **Update (Aktualisieren)**.

<span id="page-133-0"></span>Wenn eine Tintenpatrone fast leer oder verbraucht ist, erscheint die Schaltfläche **How to (Wie Sie)**. Klicken Sie auf **How to (Wie Sie)**. Daraufhin gibt Ihnen EPSON Status Monitor Schritt-für-Schritt-Anweisungen zum Austauschen der Tintenpatrone.

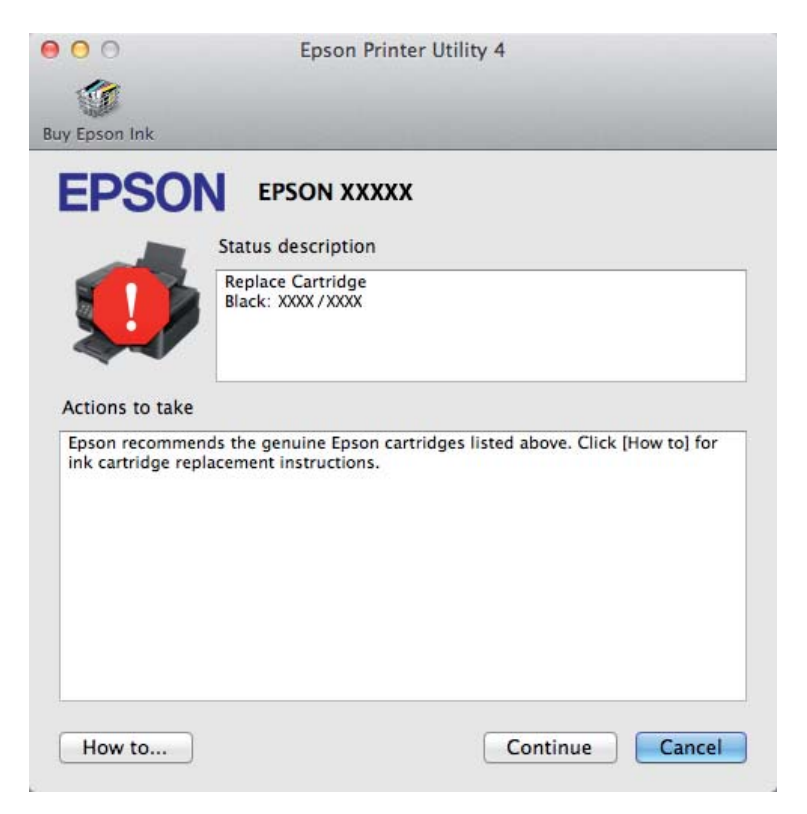

# **Papierstau**

!*Vorsicht: Die Tasten im Bedienfeld niemals berühren, wenn Ihre Hand im Gerät ist.*

#### *Hinweis:*

- ❏ *Die Abbildungen in diesem Abschnitt können je nach Gerät variieren.*
- ❏ *Brechen Sie den Druckauftrag ab, wenn Sie durch eine Meldung auf dem LCD-Bildschirm oder vom Drucker-Treiber dazu aufgefordert werden.*

## **Entfernen von gestautem Papier aus dem Inneren des Geräts**

#### *Hinweis:*

*Die Abbildungen in diesem Abschnitt können je nach Gerät variieren.*

- **A Brechen Sie den Druckauftrag ab, wenn Sie durch eine Meldung vom Druckertreiber dazu aufgefordert** werden.
	- $\blacklozenge$  ["Abbrechen eines Druckauftrags" auf Seite 45](#page-44-0)

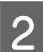

8 Öffnen Sie die Scannereinheit.

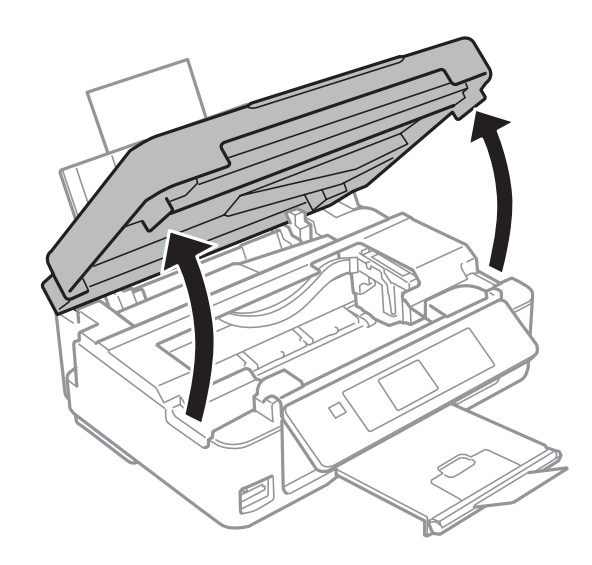

#### *Hinweis:*

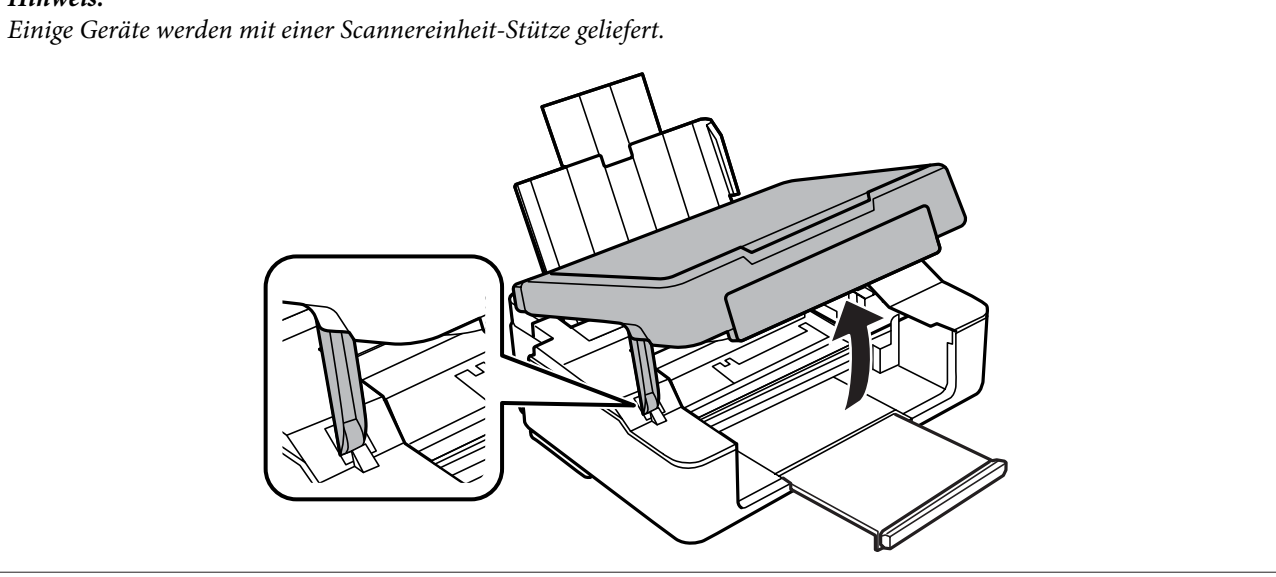

C Entfernen Sie sämtliches Papier im Innern, einschließlich zerrissener Stücke.

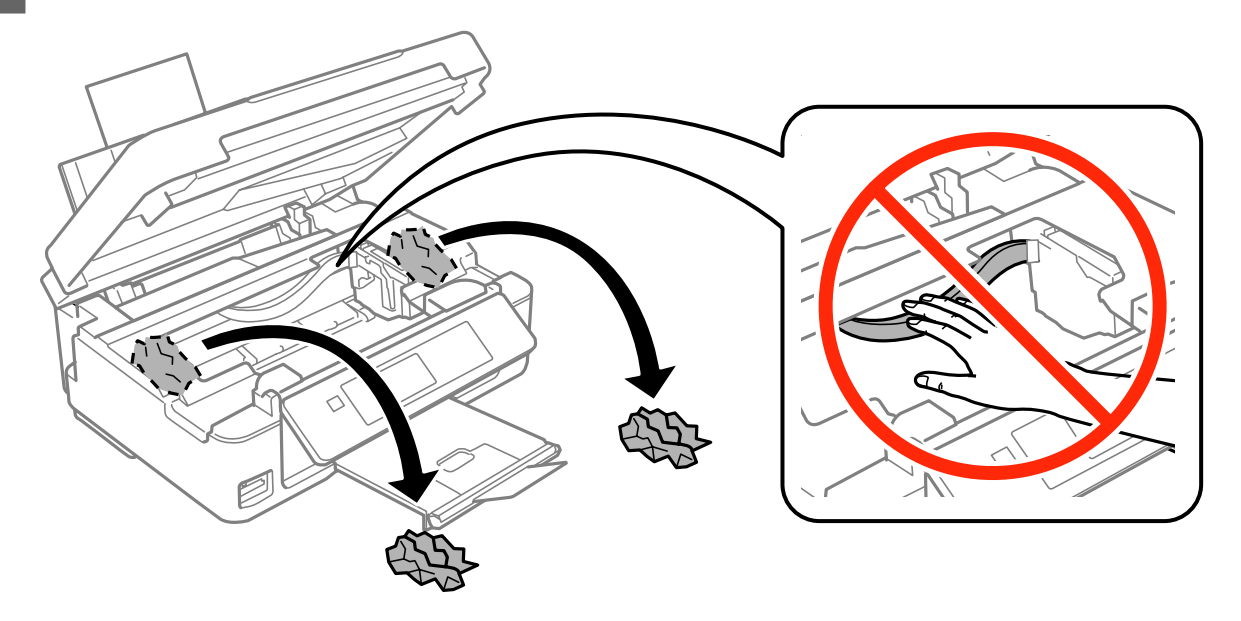

Schließen Sie die Scanner-Einheit. Wenn in der Nähe des Ausgabefaches noch gestautes Papier vorhanden ist,<br>entfernen Sie das Papier vorsichtig entfernen Sie das Papier vorsichtig.

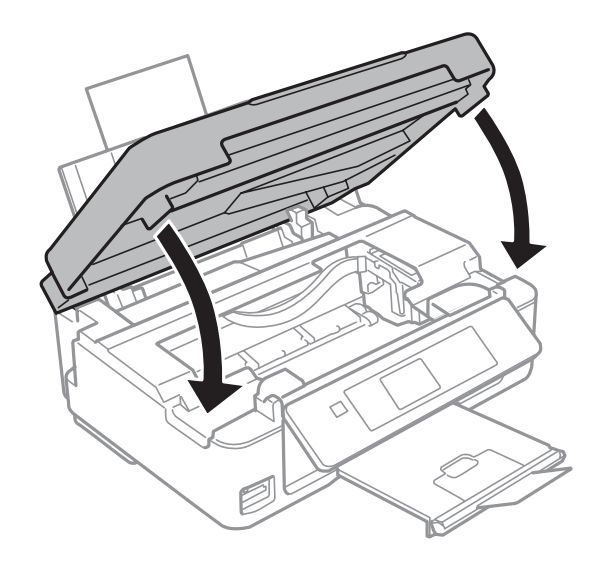

#### *Hinweis:*

*Wenn der Drucker mit einer Scannereinheit-Stütze ausgerüstet ist, schließen Sie die Scannereinheit wie in der Abbildung unten dargestellt.*

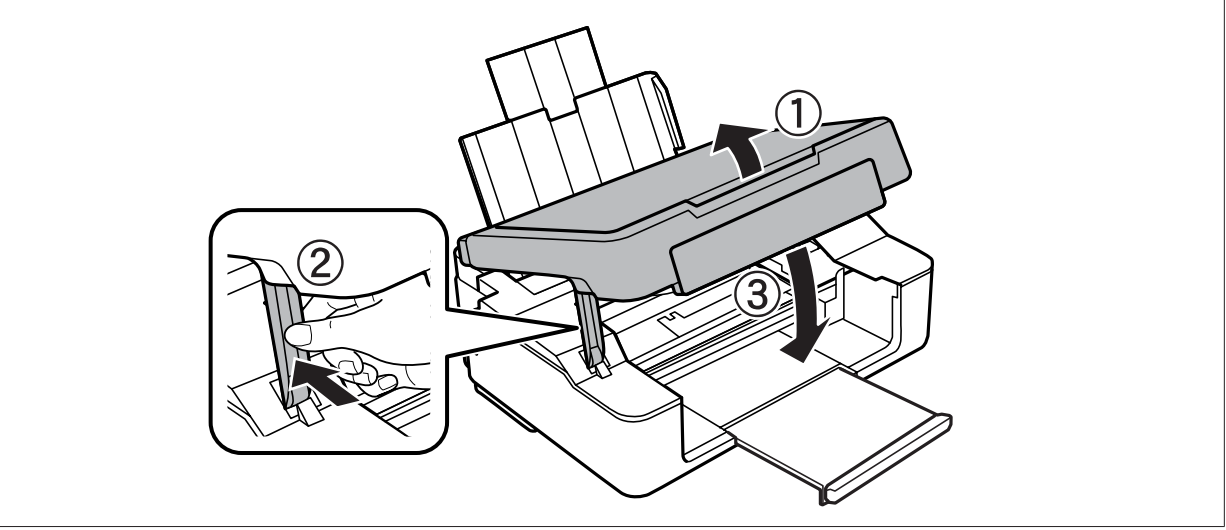

E Drücken Sie die im LCD-Bildschirm angezeigte Taste.

**Für Geräte ohne LCD-Bildschirm:** Wenn alle Lampen im Bedienfeld blinken, schalten Sie den Drucker mit der Taste  $\circledcirc$  aus und wieder ein. Wenn nur die Lampen  $\circledcirc$  und  $\Box$  blinken, drücken Sie die Taste  $\circledast \circledast$  oder  $\circledast$ x.

## **Vermeiden von Papierstau**

Wenn häufiger Papierstaus auftreten, prüfen Sie Folgendes:

- ❏ Das Papier ist glatt, nicht gewellt oder zerknittert.
- ❏ Sie verwenden ein hochwertiges Papier.
- ❏ Das Papier ist mit der bedruckbaren Seite nach oben eingelegt.
- ❏ Der Papierstapel wurde vor dem Einlegen aufgefächert.
- ❏ Legen Sie Normalpapier nicht über die sich innen an der Papierführungsschiene befindlichen Linie unterhalb der Pfeilmarkierung  $\Sigma$  ein. Achten Sie bei Epson-Spezialmedien darauf, dass die Blattanzahl unter dem für das Medium festgelegten Maximum liegt. & ["Auswahl des Papiers" auf Seite 22](#page-21-0)
- ❏ Die Papierführungsschienen sind fest gegen die Papierseiten ausgerichtet.
- ❏ Das Gerät befindet sich auf einer ebenen, stabilen Unterlage, die an allen Seiten über die Grundfläche des Druckers hinausragt. Das Gerät arbeitet nicht einwandfrei, wenn es gekippt wird.

## **Erneutes Drucken nach einem Papierstau (nur Windows)**

Wenn Sie einen Druckauftrag wegen eines Papierstaus abgebrochen haben, können Sie den Druckauftrag erneut drucken, ohne dabei bereits gedruckte Seiten noch einmal zu drucken.

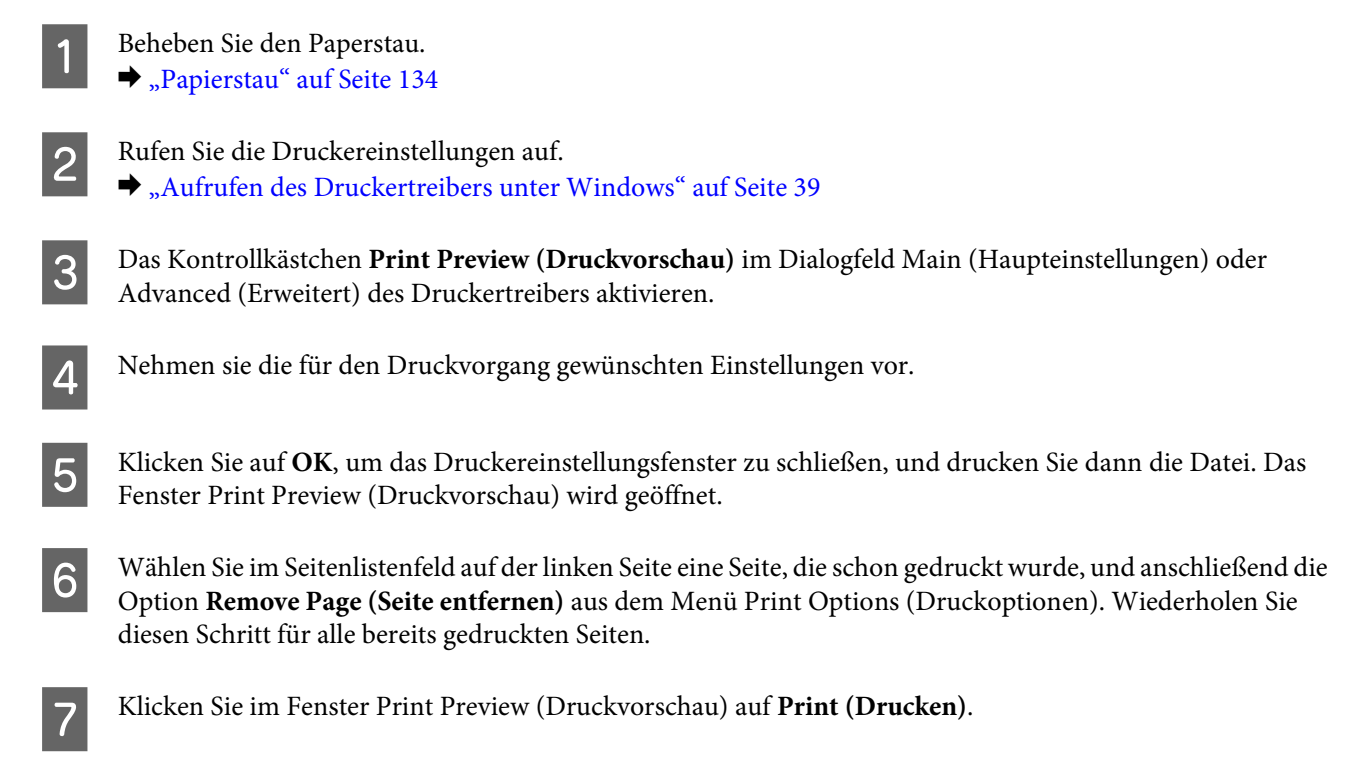

# **Hilfe zur Druckqualität**

Wenn Sie Probleme mit der Druckqualität haben, vergleichen Sie den Testdruck mit den nachstehenden Abbildungen. Klicken Sie auf den Bildtitel unter der Abbildung, die am ehesten Ihrem Ausdruck entspricht.

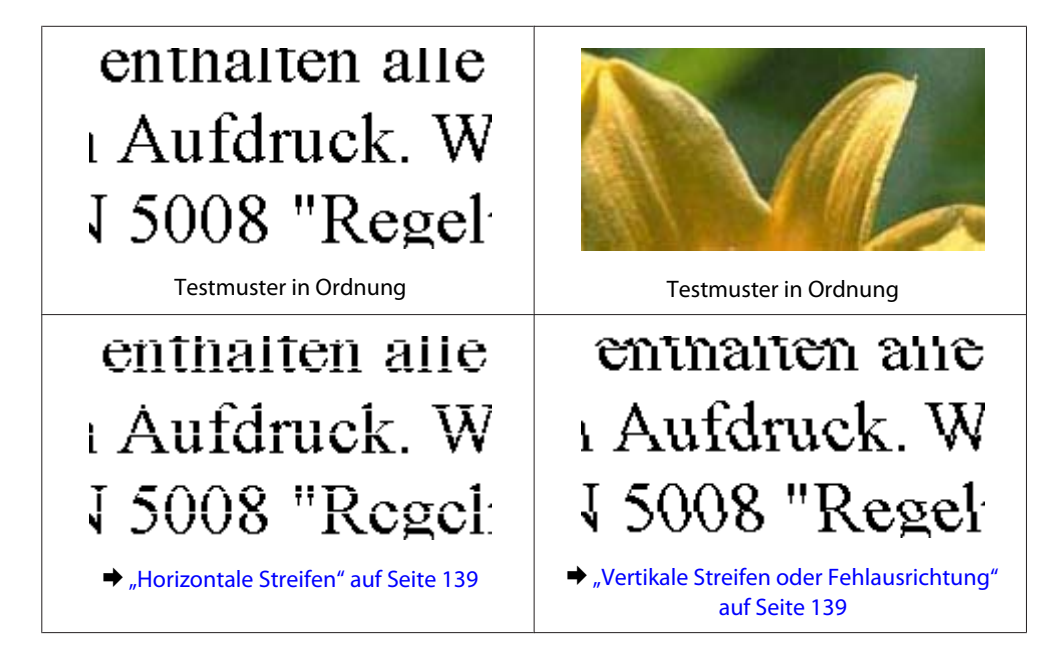

<span id="page-138-0"></span>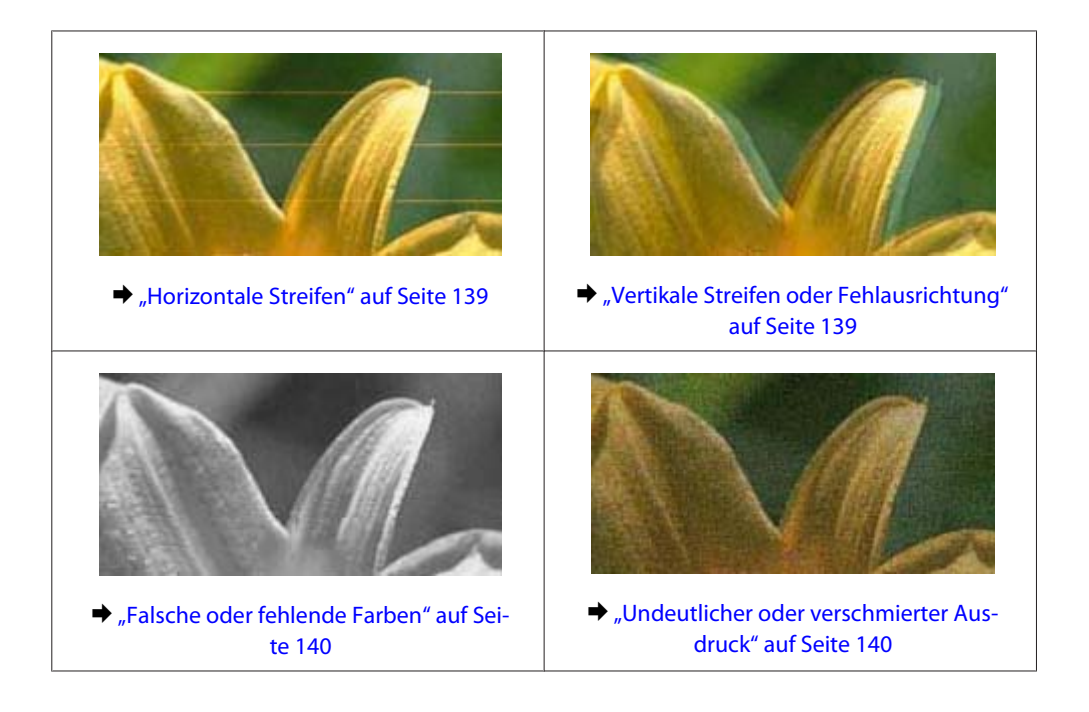

## **Horizontale Streifen**

- ❏ Achten Sie darauf, dass das Papier im Einzelblatteinzug mit der bedruckbaren Seite (heller oder glänzender) nach oben eingelegt ist.
- ❏ Führen Sie das Utility zur Druckkopfreinigung aus, um eventuell verstopfte Düsen zu reinigen. & ["Reinigen des Druckkopfs" auf Seite 109](#page-108-0)
- ❏ Um optimale Ergebnisse zu erzielen, sollten Tintenpatronen innerhalb von sechs Monaten nach dem Öffnen der Verpackung verbraucht werden.
- ❏ Verwenden Sie, wenn möglich, Original-Epson-Tintenpatronen.
- ❏ Achten Sie darauf, dass die im LCD-Menü oder im Druckertreiber eingestellte Papiersorte mit der im Produkt eingelegten Papiersorte übereinstimmt. & ["Auswahl des Papiers" auf Seite 22](#page-21-0)
- ❏ Wenn eine Streifenbildung mit Abständen von 2,5 cm auftritt, führen Sie das Utility Print Head Alignment (Druckkopf-Justage) aus. & ["Ausrichten des Druckkopfs" auf Seite 111](#page-110-0)
- ❏ Falls die Kopie ein Moirémuster (gekreuzte Schraffur) aufweist, ändern Sie die Einstellung **Zoom** (XP-410) im LCD-Menü oder verschieben Sie die Vorlage.
- ❏ Bei Problemen mit der Kopierqualität, reinigen Sie die Oberfläche des Vorlagenglases. & ["Äußere Reinigung des Gehäuses" auf Seite 116](#page-115-0)

## **Vertikale Streifen oder Fehlausrichtung**

❏ Achten Sie darauf, dass das Papier im Einzelblatteinzug mit der bedruckbaren Seite (heller oder glänzender) nach oben eingelegt ist.

- <span id="page-139-0"></span>❏ Führen Sie das Utility zur Druckkopfreinigung aus, um eventuell verstopfte Düsen zu reinigen. & ["Reinigen des Druckkopfs" auf Seite 109](#page-108-0)
- ❏ Starten Sie das Utility zur Print Head Alignment (Druckkopf-Justage). & ["Ausrichten des Druckkopfs" auf Seite 111](#page-110-0)
- ❏ Deaktivieren Sie unter Windows das Kontrollkästchen **High Speed (Schnell)** im Fenster Advanced (Erweitert) des Druckertreibers. Weitere Informationen dazu finden Sie in der Online-Hilfe. Wählen Sie unter Mac OS X unter High Speed Printing (Druck mit hoher Geschwindigkeit) die Option **Off (Aus)**. Um High Speed Printing (Druck mit hoher Geschwindigkeit) anzuzeigen, klicken Sie durch folgende Menüs: **System Preferences (Systemeinstellungen)**, **Print & Scan (Drucken & Scannen)** (Mac OS X 10.8 oder 10.7) oder **Print & Fax (Drucken & Faxen)** (Mac OS X 10.6 oder 10.5), Ihr Gerät (im Listenfeld Printers (Drucker)), **Options & Supplies (Optionen & Zubehör)** und anschließend **Driver (Treiber)**.
- ❏ Achten Sie darauf, dass die im LCD-Menü oder im Druckertreiber eingestellte Papiersorte mit der im Produkt eingelegten Papiersorte übereinstimmt. & ["Auswahl des Papiers" auf Seite 22](#page-21-0)
	-
- ❏ Bei Problemen mit der Kopierqualität, reinigen Sie die Oberfläche des Vorlagenglases. & ["Äußere Reinigung des Gehäuses" auf Seite 116](#page-115-0)

## **Falsche oder fehlende Farben**

- ❏ Deaktivieren Sie unter Windows die Einstellung **Grayscale (Graustufen)** im Fenster Main (Haupteinstellungen) des Druckertreibers. Löschen Sie unter Mac OS X die Einstellung **Grayscale (Graustufen)** in Print Settings (Druckereinstellungen) im Dialogfeld Print (Drucken) des Druckertreibers.
- ❏ Ändern Sie in der Anwendung oder in den Druckereinstellungen die Farbeinstellungen. Prüfen Sie unter Windows die Einstellungen für Color Management (Farbmanagement) im Dialogfenster Advanced (Erweitert). Aktivieren Sie unter Mac OS X das Kontrollkästchen Color Options (Farboptionen) im Dialogfeld Print (Drucken).
- ❏ Führen Sie das Utility zur Druckkopfreinigung aus, um eventuell verstopfte Düsen zu reinigen. & ["Reinigen des Druckkopfs" auf Seite 109](#page-108-0)
- ❏ Wenn eine Tintenpatrone gerade erst ersetzt wurde, prüfen Sie das Ablaufdatum auf der Verpackung. Wenn Sie das Produkt über einen längeren Zeitraum nicht verwendet haben, sollten die Tintenpatronen ersetzt werden. & ["Auswechseln einer Tintenpatrone" auf Seite 99](#page-98-0)
- ❏ Verwenden Sie möglichst Original-Epson-Tintenpatronen und von Epson empfohlenes Papier.

## **Undeutlicher oder verschmierter Ausdruck**

- ❏ Verwenden Sie möglichst Original-Epson-Tintenpatronen und von Epson empfohlenes Papier.
- ❏ Achten Sie darauf, das Produkt auf eine ebene, stabile Fläche zu stellen, die an allen Seiten über die Grundfläche des Druckers hinausragt. Das Gerät arbeitet nicht einwandfrei, wenn es gekippt wird.
- ❏ Stellen Sie sicher, dass das Papier nicht beschädigt, schmutzig oder zu alt ist.

- ❏ Achten Sie darauf, dass das Papier trocken und mit der bedruckbaren Seite (heller oder glänzender) nach oben im Einzelblatteinzug eingelegt ist.
- ❏ Wenn das Papier zur bedruckbaren Seite hin gewölbt ist, glätten Sie es oder biegen Sie es leicht zur anderen Seite.
- ❏ Achten Sie darauf, dass die im LCD-Menü oder im Druckertreiber eingestellte Papiersorte mit der im Produkt eingelegten Papiersorte übereinstimmt. & ["Auswahl des Papiers" auf Seite 22](#page-21-0)
- ❏ Nehmen Sie jedes Blatt Papier sofort nach dem Drucken aus dem Ausgabefach.
- ❏ Berühren Sie keinesfalls die bedruckte Glanzpapierseite und achten Sie darauf, dass nichts damit in Berührung kommt. Beachten Sie zur Handhabung der Ausdrucke die mit dem Papier gelieferten Hinweise.
- ❏ Führen Sie das Utility zur Druckkopfreinigung aus, um eventuell verstopfte Düsen zu reinigen. & ["Reinigen des Druckkopfs" auf Seite 109](#page-108-0)
- ❏ Starten Sie das Utility zur Druckkopfausrichtung. & ["Ausrichten des Druckkopfs" auf Seite 111](#page-110-0)
- ❏ Wenn das Papier nach dem Drucken mit Tinte verschmiert ist, reinigen Sie das Innere des Geräts. & ["Innere Reinigung des Geräts" auf Seite 116](#page-115-0)
- ❏ Bei Problemen mit der Kopierqualität, reinigen Sie die Oberfläche des Vorlagenglases. & ["Äußere Reinigung des Gehäuses" auf Seite 116](#page-115-0)

# **Verschiedene Druckausgabeprobleme**

## **Falsche oder unvollständige Zeichen**

- ❏ Löschen Sie etwaige angehaltene Druckaufträge. & ["Abbrechen eines Druckauftrags" auf Seite 45](#page-44-0)
- ❏ Schalten Sie das Gerät und den Computer aus. Vergewissern Sie sich, dass das Schnittstellenkabel des Geräts einwandfrei angeschlossen ist.
- ❏ Deinstallieren Sie den Druckertreiber und installieren Sie ihn dann erneut. & ["Deinstallieren Ihrer Software" auf Seite 120](#page-119-0)

## **Falsche Ränder**

- ❏ Stellen Sie sicher, dass das Papier richtig in den Einzelblatteinzug eingelegt ist. & ["Einlegen von Papier und Umschlägen" auf Seite 25](#page-24-0)
- ❏ Überprüfen Sie die Randeinstellungen in der Anwendungssoftware. Stellen Sie sicher, dass sich die Ränder innerhalb des Druckbereichs befinden. & ["Druckbereich" auf Seite 158](#page-157-0)
- ❏ Stellen Sie sicher, dass die Druckertreibereinstellungen für das Papierformat dem im Drucker eingelegten Papier entsprechen. Überprüfen Sie unter Windows das Fenster Main (Haupteinstellungen). Überprüfen Sie unter Mac OS X das Dialogfeld Page Setup (Papierformat) im Dialogfeld Print (Drucken).
- ❏ Deinstallieren Sie den Druckertreiber und installieren Sie ihn dann erneut. & ["Deinstallieren Ihrer Software" auf Seite 120](#page-119-0)

## **Etwas schiefer Ausdruck**

- ❏ Stellen Sie sicher, dass das Papier richtig in den Einzelblatteinzug eingelegt ist. & ["Einlegen von Papier und Umschlägen" auf Seite 25](#page-24-0)
- ❏ Wenn **Fast Economy (Sparmodus schnell)** unter Paper & Quality Options (Papier- & Qualitätsoptionen) auf der Registerkarte Advanced (Erweitert) im Druckertreiber (für Windows) oder **Fast Economy (Sparmodus schnell)** unter Print Quality (Qualität) in den Print Settings (Druckereinstellungen) (für Mac OS X) ausgewählt ist, wählen Sie eine andere Einstellung.

## **Falsche Größe oder Position des kopierten Bilds**

- ❏ Achten Sie darauf, dass die Einstellungen für Papierformat, Layout oder Verkleinern/Vergrößern (nur Serie XP-410) im Bedienfeld dem verwendeten Papier entsprechen.
- ❏ Wenn die Ränder der Kopie abgeschnitten sind, verschieben Sie die Vorlage etwas aus der Ecke.
- ❏ Reinigen Sie das Vorlagenglas. & ["Äußere Reinigung des Gehäuses" auf Seite 116](#page-115-0)

## **Seitenverkehrtes Bild**

❏ Deaktivieren Sie unter Windows im Fenster Page Layout (Seitenlayout) des Druckertreibers das Kontrollkästchen **Mirror Image (Bild spiegeln)** oder schalten Sie die Einstellung Mirror Image (Bild spiegeln) in der Anwendung aus.

Deaktivieren Sie unter Mac OS X im Dialogfeld Print (Drucken) des Druckertreibers unter **Print Settings (Druckereinstellungen)** das Kontrollkästchen **Mirror Image (Bild spiegeln)** oder deaktivieren Sie die Einstellung Mirror Image (Bild spiegeln) in der Anwendung.

❏ Deinstallieren Sie den Druckertreiber und installieren Sie ihn dann erneut. & ["Deinstallieren Ihrer Software" auf Seite 120](#page-119-0)

## **Es werden leere Seiten gedruckt**

❏ Stellen Sie sicher, dass die Druckertreibereinstellungen für das Papierformat dem im Drucker eingelegten Papier entsprechen.

Überprüfen Sie unter Windows das Fenster Main (Haupteinstellungen).

Überprüfen Sie unter Mac OS X das Dialogfeld Page Setup (Papierformat) im Dialogfeld Print (Drucken).

- ❏ Prüfen Sie unter Windows die Einstellung **Skip Blank Page (Leers. Übersp.)** durch Klicken auf die Schaltfläche **Extended Settings (Erweiterte Einstellungen)** im Fenster Maintenance (Utility) des Druckertreibers. Wählen Sie unter Mac OS X unter Skip Blank Page (Leers. Übersp.) die Option **On (Ein)**. Um den Skip Blank Page (Leers. Übersp.) anzuzeigen, klicken Sie durch folgende Menüs: **System Preferences (Systemeinstellungen)**, **Print & Scan (Drucken & Scannen)** (Mac OS X 10.8 oder 10.7) oder **Print & Fax (Drucken & Faxen)** (Mac OS X 10.6 oder 10.5), Ihr Gerät (im Listenfeld Printers (Drucker)), **Options & Supplies (Optionen & Zubehör)** und anschließend **Driver (Treiber)**.
- ❏ Deinstallieren Sie den Druckertreiber und installieren Sie ihn dann erneut. & ["Deinstallieren Ihrer Software" auf Seite 120](#page-119-0)

## **Bedruckte Seite ist verschmiert oder weist Streifen auf**

- ❏ Wenn das Papier zur bedruckbaren Seite hin gewölbt ist, glätten Sie es oder biegen Sie es leicht zur anderen Seite.
- ❏ Erstellen Sie mehrere Kopien, ohne eine Vorlage auf das Vorlagenglas zu legen. & ["Innere Reinigung des Geräts" auf Seite 116](#page-115-0)
- ❏ Deinstallieren Sie den Druckertreiber und installieren Sie ihn dann erneut. & ["Deinstallieren Ihrer Software" auf Seite 120](#page-119-0)

## **Es wird zu langsam gedruckt**

- ❏ Achten Sie darauf, dass die im LCD-Menü oder im Druckertreiber eingestellte Papiersorte mit der im Produkt eingelegten Papiersorte übereinstimmt.
	- & ["Auswahl des Papiers" auf Seite 22](#page-21-0)
- ❏ Wählen Sie unter Windows geringere Paper & Quality Options (Papier- & Qualitätsoptionen) auf der Registerkarte Advanced (Erweitert) des Druckertreibers. Wählen Sie unter Mac OS X eine geringere Print Quality (Qualität) im Dialogfeld Print Settings (Druckereinstellungen) des Dialogfelds Print (Drucken) des Druckertreibers.
	- & ["Aufrufen des Druckertreibers unter Windows" auf Seite 39](#page-38-0)
	- $\blacktriangleright$  ["Aufrufen des Druckertreibers unter Mac OS X" auf Seite 40](#page-39-0)
- ❏ Schließen Sie Anwendungen, die Sie nicht benötigen.
- ❏ Wenn Sie kontinuierlich über einen längeren Zeitraum drucken, wird der Druckvorgang ggf. sehr langsam. Dies hat den Zweck, die Druckgeschwindigkeit zu verringern und die Gerätemechanik vor Überhitzung und Schäden zu schützen. Sollte dies vorkommen, können Sie den Druckbetrieb fortsetzen. Wir empfehlen jedoch, das Gerät zu stoppen und für mindestens 30 Minuten bei eingeschalteter Spannungsversorgung ruhen zu lassen. (Bei ausgeschalteter Spannungsversorgung erfolgt keine Wiederherstellung des Produkts.) Wenn Sie anschließend wieder drucken, arbeitet das Gerät mit normaler Geschwindigkeit.
- ❏ Deinstallieren Sie den Druckertreiber und installieren Sie ihn dann erneut. & ["Deinstallieren Ihrer Software" auf Seite 120](#page-119-0)

Wenn Sie alle obigen Methoden ausprobiert haben und das Problem nicht lösen können, konsultieren Sie Folgendes: & ["Erhöhen der Druckgeschwindigkeit \(nur Windows\)" auf Seite 147](#page-146-0)

# **Das Papier wird nicht ordnungsgemäß eingezogen**

## **Das Papier wird nicht eingezogen**

Nehmen Sie den Papierstapel heraus und stellen Sie Folgendes sicher:

- ❏ Das Papier ist nicht gewellt oder zerknittert.
- ❏ Das Papier ist nicht zu alt. Beachten Sie die Hinweise in der Anleitung, die dem Papier beigepackt ist.
- ❏ Legen Sie Normalpapier nicht über die sich innen an der Papierführungsschiene befindlichen Linie unterhalb der Pfeilmarkierung  $\Sigma$  ein. Achten Sie bei Epson-Spezialmedien darauf, dass die Blattanzahl unter dem für das Medium festgelegten Maximum liegt. & ["Auswahl des Papiers" auf Seite 22](#page-21-0)
- ❏ Das Papier staut sich nicht im Gerät. Falls doch, entfernen Sie das gestaute Papier.  $\rightarrow$  ["Papierstau" auf Seite 134](#page-133-0)
- ❏ Die Tintenpatronen sind nicht verbraucht. Wenn eine Patrone verbraucht ist, ersetzen Sie sie. & ["Auswechseln einer Tintenpatrone" auf Seite 99](#page-98-0)
- ❏ Sie haben alle Sonderanweisungen in dem Hinweisblatt, das dem Druckmedium beigelegt ist, befolgt.

## **Es werden mehrere Blätter gleichzeitig eingezogen**

❏ Legen Sie Normalpapier nicht über die sich innen an der Papierführungsschiene befindlichen Linie unterhalb der Pfeilmarkierung  $\Sigma$  ein.

Achten Sie bei Epson-Spezialmedien darauf, dass die Blattanzahl unter dem für das Medium festgelegten Maximum liegt.

& ["Auswahl des Papiers" auf Seite 22](#page-21-0)

- ❏ Achten Sie darauf, dass die Papierführungsschienen fest gegen die Papierseiten ausgerichtet sind.
- ❏ Achten Sie darauf, dass das Papier weder gewölbt noch geknickt oder gefaltet ist. Glätten Sie gewelltes Papier oder wölben Sie es leicht in die Gegenrichtung, bevor Sie es einlegen.
- ❏ Nehmen Sie den Papierstapel heraus und stellen Sie sicher, dass das Papier nicht zu dünn ist. & ["Papier" auf Seite 157](#page-156-0)
- ❏ Fächern Sie den Papierstapel auf, um die Blätter voneinander zu lösen, und legen Sie ihn erneut ein.
- ❏ Wenn zu viele Kopien einer Datei gedruckt werden, prüfen Sie folgendermaßen die Einstellung Copies (Kopien) im Druckertreiber und in der Anwendung. Prüfen Sie unter Windows die Einstellung Copies (Kopien) im Fenster Page Layout (Seitenlayout). Prüfen Sie unter Mac OS X die Einstellung Copies (Kopien) im Dialogfeld Print (Drucken).
### <span id="page-144-0"></span>**Papier ist falsch eingelegt**

Wenn das Papier zu weit in das Gerät geschoben wurde, kann es nicht einwandfrei eingezogen werden. Schalten Sie das Gerät aus und nehmen Sie das Papier vorsichtig heraus. Schalten Sie das Gerät dann wieder ein und legen Sie das Papier wieder richtig ein.

#### **Das Papier wird nicht vollständig ausgeworfen oder ist zerknittert**

- ❏ Wenn das Papier nicht vollständig ausgegeben wird, drücken Sie die Taste x, um das Papier auszuwerfen. Drücken Sie für die Serie XP-200 die Taste ®, um das Papier auszugeben. Wenn ein Papierstau im Innern des Produkts auftritt, lesen Sie den folgenden Abschnitt, um diesen Papierstau zu beheben.  $\rightarrow$  ["Papierstau" auf Seite 134](#page-133-0)
- ❏ Wenn das Papier zerknittert ausgegeben wird, ist es möglicherweise zu feucht oder zu dünn. Legen Sie einen neuen Stapel Papier ein.

*Hinweis:*

*Lagern Sie den Papiervorrat in der Originalverpackung in trockener Umgebung.*

## **Das Gerät druckt nicht**

#### **Alle Anzeigenleuchten sind aus**

- ❏ Drücken Sie die P-Taste, um sicherzustellen, dass das Produkt eingeschaltet ist.
- ❏ Achten Sie darauf, dass das Netzkabel richtig eingesteckt ist.
- ❏ Stellen Sie sicher, dass die Steckdose funktioniert und nicht von einem Schalter oder Timer gesteuert wird.

#### **Nur die Betriebsanzeige leuchtet**

- ❏ Schalten Sie das Gerät und den Computer aus. Vergewissern Sie sich, dass das Schnittstellenkabel des Geräts einwandfrei angeschlossen ist.
- ❏ Wenn Sie eine USB-Schnittstelle verwenden, stellen Sie sicher, dass das Anschlusskabel dem USB- oder Hi-Speed-USB-Standard entspricht.
- ❏ Wenn das Gerät über einen USB-Hub am Computer angeschlossen ist, schließen Sie ihn an den ersten Hub an. Wird der Druckertreiber immer noch nicht vom Computer erkannt, versuchen Sie, das Gerät ohne USB-Hub direkt an den Computer anzuschließen.
- ❏ Wenn das Gerät über einen USB-Hub am Computer angeschlossen ist, vergewissern Sie sich, dass der USB-Hub vom Computer erkannt wird.
- ❏ Wenn Sie versuchen, eine komplexe Grafik zu drucken, reicht möglicherweise der verfügbare Arbeitsspeicher des Computers nicht aus. Versuchen Sie, die Auflösung des Bilds zu verringern oder das Bild in einem kleineren Format zu drucken. Möglicherweise müssen Sie den Computer mit mehr Arbeitsspeicher ausrüsten.
- <span id="page-145-0"></span>❏ Windows-Anwender können angehaltene Druckaufträge im Windows Spooler (Windows-Spooler) löschen. & ["Abbrechen eines Druckauftrags" auf Seite 45](#page-44-0)
- ❏ Deinstallieren Sie den Druckertreiber und installieren Sie ihn dann erneut.
	- & ["Deinstallieren Ihrer Software" auf Seite 120](#page-119-0)

#### **Nach dem Auswechseln der Patrone wird ein Tintenfehler angezeigt**

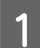

Öffnen Sie die Scannereinheit.

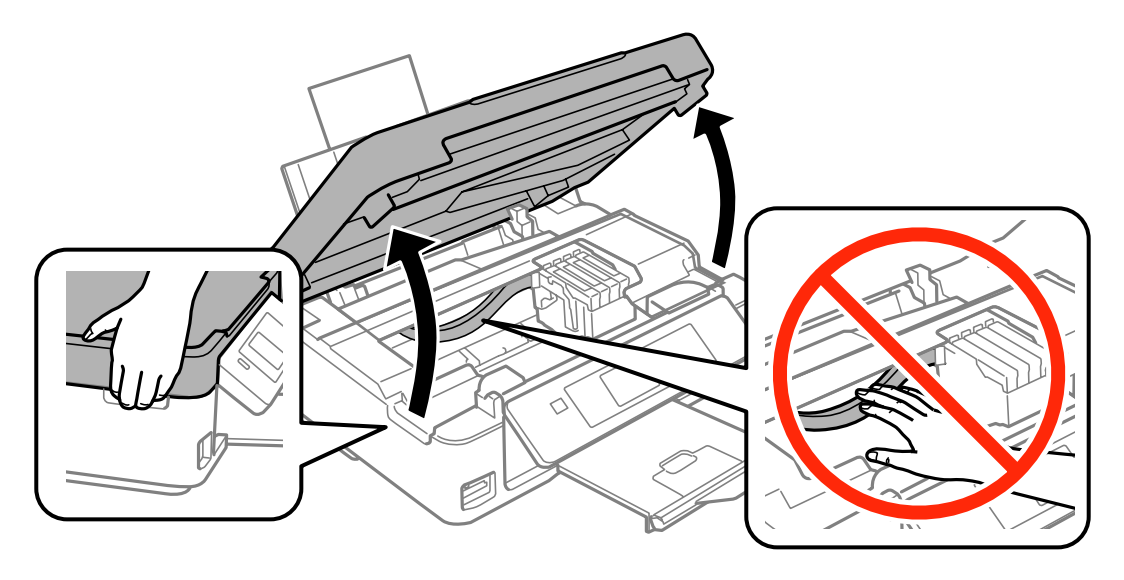

B Achten Sie darauf, dass sich der Tintenpatronenhalter an der Position zum Auswechseln der Tintenpatronen befindet.

#### *Hinweis:*

*Für Geräte ohne LCD-Bildschirm:*

*Falls sich der Tintenpatronenhalter in der Position ganz rechts befindet, drücken Sie die Taste*  $\otimes$ *. Der Tintenpatronenhalter wird in die Position zum Prüfen der Tintenpatrone bewegt. Die (fast) verbrauchte Patrone wird bei diesem Produkt mit markiert. Drücken Sie anschließend die Taste* y *erneut. Der Tintenpatronenhalter wird in die Position zum Austauschen der Tintenpatrone bewegt.*

C Entfernen Sie die Tintenpatrone, setzen Sie sie wieder ein und fahren Sie mit der Installation der Tintenpatrone fort. Achten Sie darauf, dass die Oberkanten der Tintenpatronen bündig sind.

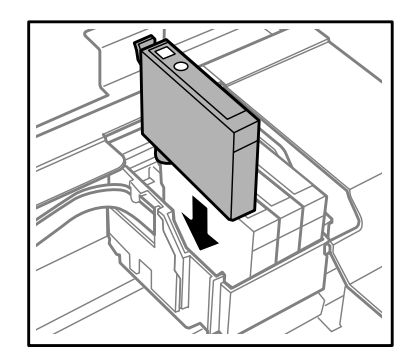

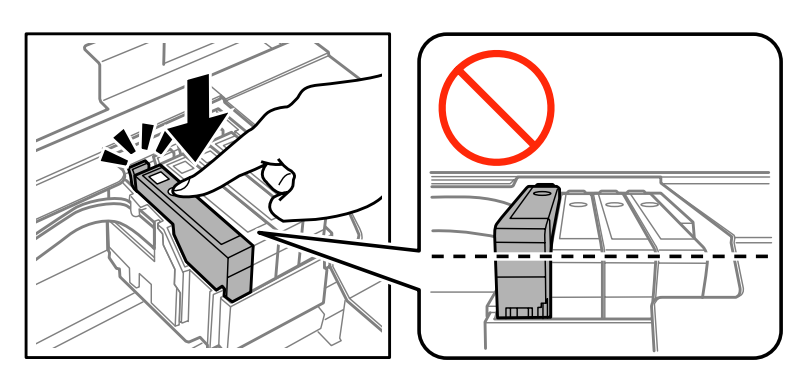

#### **Fehlerbeseitigung für das Drucken/Kopieren**

<span id="page-146-0"></span>D Schließen Sie die Scannereinheit langsam und drücken Sie die nachfolgend beschriebene Taste.

Für Geräte mit LCD-Bildschirm: Drücken Sie OK.

Für Geräte ohne LCD-Bildschirm: Drücken Sie ®.

## **Erhöhen der Druckgeschwindigkeit (nur Windows)**

*Hinweis:*

*Die Bildschirmdarstellungen in diesem Abschnitt können je nach Modell variieren.*

Eine zu langsame Druckgeschwindigkeit kann durch Auswahl bestimmter Einstellungen im Fenster Extended Settings (Erweiterte Einstellungen) erhöht werden. Klicken Sie auf die Schaltfläche **Extended Settings (Erweiterte Einstellungen)** im Fenster Maintenance (Utility) des Druckertreibers.

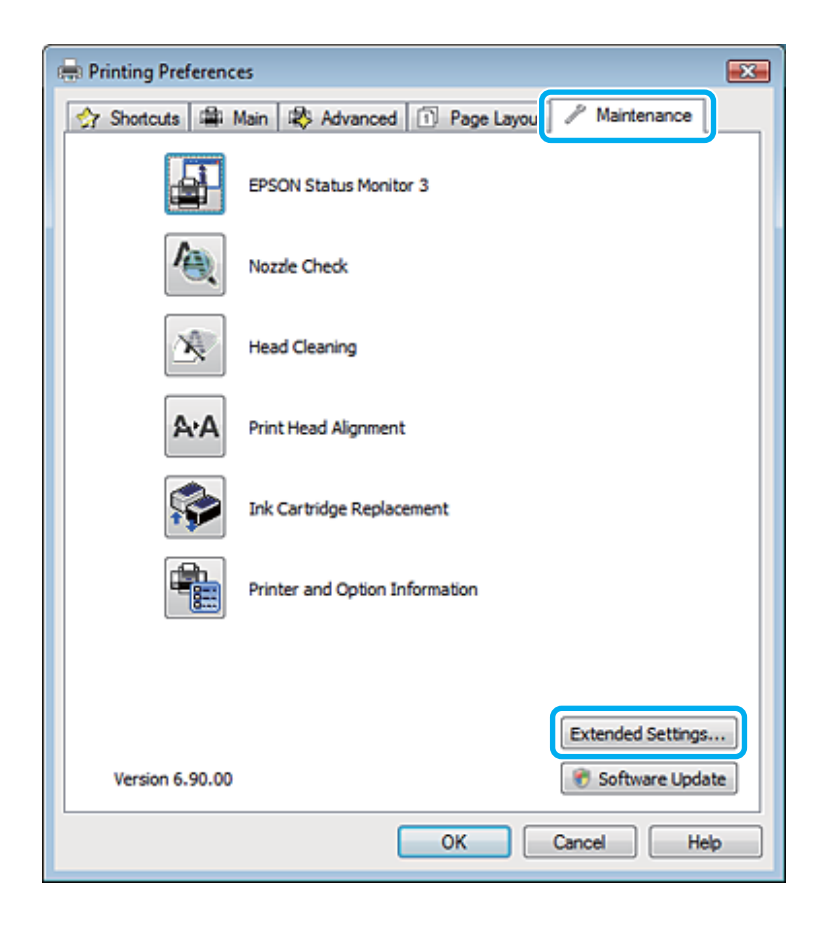

Das folgende Dialogfeld wird angezeigt.

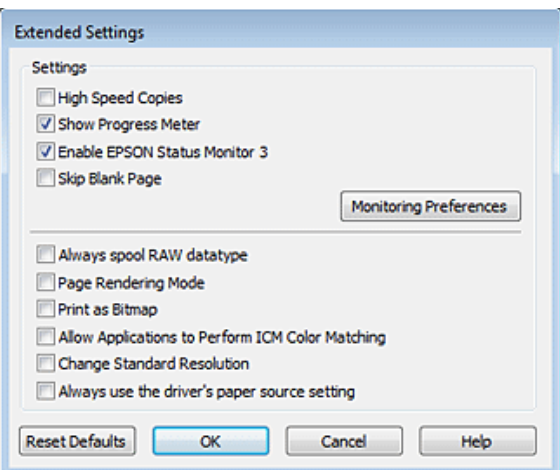

Aktivieren Sie die folgenden Kontrollkästchen, um die Druckgeschwindigkeit zu erhöhen.

- ❏ High Speed Copies (Schnelle Kopien)
- ❏ Always spool RAW datatype (RAW-Daten immer spoolen)
- ❏ Page Rendering Mode (Seitenrendering-Modus)
- ❏ Print as Bitmap (Als Bitmap drucken)

Weitere Informationen zu den einzelnen Einstellungen finden Sie in der Online-Hilfe.

## **Sonstige Probleme**

#### **Leises Ausdrucken von Normalpapier**

Wenn Normalpapier als Papiertyp oder Normal für die Qualität im Druckertreiber gewählt ist, druckt das Gerät mit hoher Geschwindigkeit. Wählen Sie den Quiet Mode (Ruhemodus) für einen leiseren Betrieb aus, wodurch sich die Druckgeschwindigkeit verringert.

Aktivieren Sie unter Windows den Quiet Mode (Ruhemodus) mit dem entsprechenden Kontrollkästchen im Druckertreiberfenster Main (Haupteinstellungen).

Wählen Sie unter Mac OS X unter Quiet Mode (Ruhemodus) die Option **On (Ein)**. Um den Quiet Mode (Ruhemodus) anzuzeigen, klicken Sie durch folgende Menüs: **System Preferences (Systemeinstellungen)**, **Print & Scan (Drucken & Scannen)** (Mac OS X 10.8 oder 10.7) oder **Print & Fax (Drucken & Faxen)** (Mac OS X 10.6 oder 10.5), Ihr Gerät (im Listenfeld Printers (Drucker)), **Options & Supplies (Optionen & Zubehör)** und anschließend **Driver (Treiber)**.

# <span id="page-148-0"></span>**Fehlerbehebung für das Scannen**

## **Durch Mitteilungen auf dem LCD-Bildschirm oder der Statusanzeige angezeigte Probleme**

- ❏ Achten Sie darauf, dass das Produkt ordnungsgemäß an den Computer angeschlossen ist.
- ❏ Schalten Sie das Produkt aus und wieder ein. Falls das Problem dann noch nicht gelöst ist, kann dies darauf hinweisen, dass eine Funktionsstörung des Produkts vorliegt oder dass die Lichtquelle im Scanner ersetzt werden muss. Wenden Sie sich an Ihren Fachhändler.
- ❏ Vergewissern Sie sich, dass die Scan-Software vollständig installiert ist. Anweisungen zum Installieren der Scan-Software finden Sie in der Druckversion des Handbuchs.

## **Probleme beim Starten eines Scans**

- ❏ Überprüfen Sie die Statusanzeige und vergewissern Sie sich, dass das Produkt bereit zum Scannen ist.
- ❏ Vergewissern Sie sich, dass alle Kabel ordnungsgemäß an das Produkt und die Stromversorgung angeschlossen sind.

Testen Sie bei Bedarf den Netzadapter Ihres Produkts, indem Sie ein anderes elektrisches Gerät einstecken und einschalten.

- ❏ Schalten Sie das Produkt und den Computer aus und überprüfen Sie die Schnittstellenkabelverbindung zwischen den beiden Geräten.
- ❏ Achten Sie darauf, das richtige Produkt auszuwählen, wenn zu Beginn des Scanvorgangs eine Scannerliste angezeigt wird.

#### Windows:

Wenn Sie Epson Scan über das EPSON Scan-Symbol starten und die Liste Select Scanner (Scanner auswählen) angezeigt wird, stellen Sie sicher, dass Sie Ihr Produktmodell auswählen.

Mac OS X:

Wenn Sie Epson Scan aus dem Ordner Applications (Programme) starten und die Liste Select Scanner (Scanner auswählen) angezeigt wird, stellen Sie sicher, dass Sie das Modell Ihres Produkts auswählen.

- ❏ Schließen Sie das Produkt direkt an der USB-Schnittstelle des Computers oder über nur einen USB-Hub an. Das Produkt arbeitet möglicherweise nicht einwandfrei, wenn es über mehr als einen USB-Hub an den Computer angeschlossen ist. Bleibt das Problem bestehen, versuchen Sie, das Produkt direkt an den Computer anzuschließen.
- ❏ Falls mehr als ein Gerät an Ihren Computer angeschlossen ist, funktioniert es eventuell nicht. Schließen Sie nur das Produkt an, das Sie benutzen möchten, und versuchen Sie, erneut zu scannen.
- ❏ Wenn die Scan-Software nicht richtig funktioniert, deinstallieren Sie zuerst die Software und installieren Sie sie dann erneut, so wie in der Druckversion des Handbuchs beschrieben. & ["Deinstallieren Ihrer Software" auf Seite 120](#page-119-0)

### **Verwenden der Taste**

#### *Hinweis:*

*In Abhängigkeit von dem Produkt ist die Scanfunktion eventuell nicht verfügbar, wenn die Taste benutzt wird.*

- ❏ Prüfen Sie, ob Sie der Taste ein Programm zugewiesen haben. & ["Epson Event Manager" auf Seite 80](#page-79-0)
- ❏ Achten Sie darauf, dass Epson Scan und Epson Event Manager korrekt installiert sind.
- ❏ Falls Sie auf die Schaltfläche **Keep Blocking (Weiter blockieren)** im Fenster Windows Security Alert (Windows-Sicherheitshinweis) während oder nach der Installation der Epson Software geklickt haben, entsperren Sie Epson Event Manager.

& "Entsperren des Epson Event Manager" auf Seite 150

❏ Mac OS X:

Vergewissern Sie sich, dass Sie als der Benutzer angemeldet sind, der die Scan-Software installiert hat. Andere Benutzer müssen zunächst Epson Scanner Monitor im Ordner Applications (Programme) starten und dann eine Taste drücken, um den Scanvorgang zu starten.

#### **Entsperren des Epson Event Manager**

A Klicken Sie auf **Start** oder auf die Start-Schaltfläche und zeigen Sie dann auf die **Control Panel (Systemsteuerung)**.

Für Windows 8: Wählen Sie **Control Panel (Systemsteuerung)** unter **Settings (Einstellungen)**.

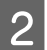

B Fahren Sie folgendermaßen fort.

- ❏ Windows 8 und 7: Wählen Sie die Option **System and Security (System und Sicherheit)**.
- ❏ Windows Vista: Wählen Sie die Option **Security (Sicherheit)**.
- ❏ Windows XP: Wählen Sie die Option **Security Center (Sicherheitszentrum)**.

S Fahren Sie folgendermaßen fort.

- ❏ Windows 8, 7 und Windows Vista: Wählen Sie **Allow a program/an app through Windows Firewall (Lassen Sie ein Programm/eine App durch die Windows-Firewall)**.
- ❏ Windows XP: Wählen Sie die Option **Windows Firewall**.

<span id="page-150-0"></span>Fahren Sie folgendermaßen fort.

- ❏ Windows 8 und 7: Prüfen Sie, dass das Kontrollkästchen für die **EEventManager Application** in der Liste Allowed programs/ apps and features (Erlaubte Programme/Apps und Features) aktiviert ist.
- ❏ Windows Vista: Klicken Sie auf die Registerkarte **Exceptions (Ausnahmen)** und achten Sie darauf, dass das Kontrollkästchen **EEventManager Application** in der Liste Program or port (Programm oder Port) aktiviert ist.
- ❏ Windows XP:

Klicken Sie auf die Registerkarte **Exceptions (Ausnahmen)** und achten Sie darauf, dass das Kontrollkästchen **EEventManager Application** in der Liste Programs and Services (Programme und Dienste) aktiviert ist.

E Klicken Sie auf OK.

### **Verwenden von Scan-Software außer dem Epson Scan-Treiber**

- ❏ Vergewissern Sie sich bei Verwendung eines TWAIN-kompatiblen Programms wie Adobe Photoshop Elements, dass das korrekte Produkt als Scanner oder Source (Quelle) ausgewählt wurde.
- ❏ Wenn Sie mit einem TWAIN-kompatiblen Scanprogramm wie z. B. Adobe Photoshop Elements nicht scannen können, deinstallieren Sie das TWAIN-kompatible Scanprogramm und installieren Sie es neu. & ["Deinstallieren Ihrer Software" auf Seite 120](#page-119-0)

## **Probleme mit dem Papiereinzug**

### **Papier wird verschmutzt**

Möglicherweise müssen Sie das Produkt säubern.

& ["Reinigung des Produkts" auf Seite 116](#page-115-0)

#### **Es werden mehrere Blätter eingezogen**

- ❏ Wenn Sie nicht-unterstütztes Papier einlegen, kann das Produkt eventuell mehr als ein Blatt Papier auf einmal einziehen.
- ❏ Möglicherweise müssen Sie das Produkt säubern.
	- & ["Reinigung des Produkts" auf Seite 116](#page-115-0)

## <span id="page-151-0"></span>**Probleme mit der Scanzeit**

- ❏ Computer mit externen Hi-Speed-USB-Anschlüssen können schneller scannen als solche mit externen USB-Anschlüssen. Wenn Sie einen externen Hi-Speed-USB-Anschluss verwenden, stellen Sie sicher, dass der Anschluss die Systemanforderungen erfüllt. & ["Systemvoraussetzungen" auf Seite 156](#page-155-0)
- ❏ Das Scannen dauert bei hoher Auflösung sehr lange.

## **Probleme mit gescannten Bildern**

### **Scanqualität ist unbefriedigend**

Die Scanqualität kann verbessert werden, indem Sie die gegenwärtigen Einstellungen ändern oder das gescannte Bild anpassen.

& ["Bildkorrekturmerkmale" auf Seite 58](#page-57-0)

#### **Ein Bild auf der Rückseite der Vorlage erscheint im gescannten Bild**

Wenn die Vorlage auf dünnem Papier gedruckt ist, können Bilder auf der Rückseite für das Produkt sichtbar sein und im gescannten Bild erscheinen. Decken Sie die Rückseite der Vorlage mit schwarzem Papier ab und versuchen Sie, erneut zu scannen. Achten Sie auch darauf, dass die Einstellungen Document Type (Vorlagenart) und Image Type (Bildtyp) für die Vorlage passend ausgewählt wurden.

#### **Zeichen sind verzerrt oder verwaschen**

- ❏ Aktivieren Sie bei Office Mode (Büromodus) oder Home Mode (Standard Modus) das Kontrollkästchen **Text Enhancement (Text optimieren)**.
- ❏ Passen Sie die Einstellung für Threshold (Schwellenwert) an.

Home Mode (Standard Modus):

Wählen Sie **Black&White (Schwarzweiß)** als Einstellung für Image Type (Bildtyp), klicken Sie auf die Schaltfläche **Brightness (Helligkeit)** und versuchen Sie dann, die Einstellung für Threshold (Schwellenwert) anzupassen.

Office Mode (Büromodus):

Wählen Sie **Black&White (Schwarzweiß)** als Einstellung für Image Type (Bildtyp) und versuchen Sie dann, die Einstellung für Threshold (Schwellenwert) anzupassen.

Professional Mode (Professioneller Modus):

Wählen Sie **Black & White (Schwarzweiß)** als Einstellung für den Image Type (Bildtyp) und klicken Sie auf die Schaltfläche + (Windows) oder▶ (Mac OS X) neben **Image Type (Bildtyp)**. Nehmen Sie die passende Einstellung für Image Option (Bildoption) vor und versuchen Sie dann, die Einstellung Threshold (Schwellenwert) anzupassen.

❏ Erhöhen Sie die Einstellung für die Auflösung.

#### **Zeichen werden beim Umwandeln in bearbeitbaren Text (OCR) nicht richtig erkannt**

Platzieren Sie die Vorlage so, dass sie auf dem Vorlagenglas gerade liegt. Wenn die Vorlage schräg liegt, wird sie eventuell nicht richtig erkannt.

#### **Im gescannten Bild erscheinen wellige Muster**

Wellen- oder Schraffurmuster (als Moiré bekannt) können im gescannten Bild eines gedruckten Dokuments auftreten.

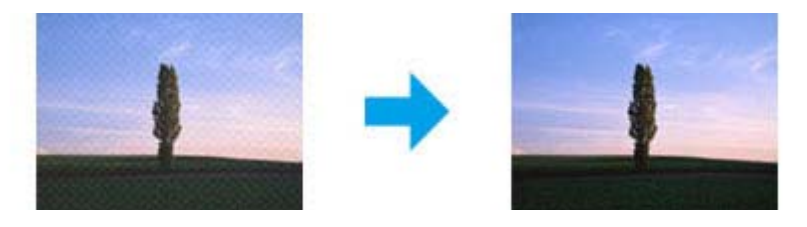

- ❏ Drehen Sie das Originaldokument. Drehen Sie nach dem Scannen das gescannte Bild mit der Anwendungssoftware.
- ❏ Aktivieren Sie das Kontrollkästchen **Descreening (Entrasterung)**.
- ❏ Ändern Sie die Auflösungseinstellung und scannen Sie erneut.

#### **Ungleichmäßige Farben, Verschmierungen, Punkte oder gerade Linien erscheinen in Ihrem Bild**

Möglicherweise müssen Sie das Innere des Produkts säubern.

& ["Reinigung des Produkts" auf Seite 116](#page-115-0)

#### **Der Scanbereich oder die Scanrichtung ist unbefriedigend**

#### **Die Ränder der Vorlage werden nicht gescannt**

❏ Wenn Sie im Full Auto Mode (Vollautomatischer Modus) scannen oder mit Miniaturbildern im Home Mode (Standard Modus) oder Professional Mode (Professioneller Modus) arbeiten, legen Sie das Dokument oder Foto so auf das Vorlagenglas, dass es 6 mm (0,2 Zoll) vom horizontalen und vertikalen Rand entfernt ist, um einen Beschnitt zu vermeiden.

❏ Wenn Sie im Office Mode (Büromodus), Home Mode (Standard Modus) oder Professional Mode (Professioneller Modus) über die Taste oder mit normaler Vorschau scannen, legen Sie das Dokument oder Foto so auf das Vorlagenglas, dass es 3 mm vom horizontalen und vertikalen Rand entfernt ist, um einen Beschnitt zu vermeiden.

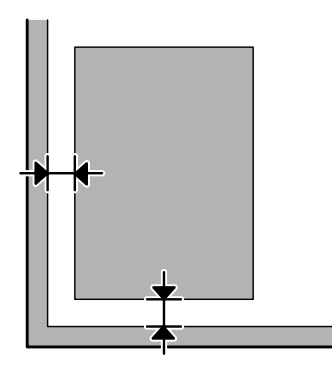

#### **Mehrere Dokumente werden als eine einzige Datei gescannt**

Legen Sie die Vorlagen mindestens 20 mm voneinander entfernt auf das Vorlagenglas.

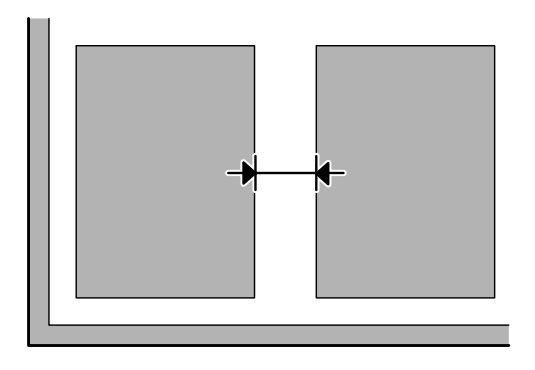

#### **Scannen des gewünschten Bereichs ist unmöglich**

In Abhängigkeit von den Dokumenten können Sie eventuell nicht den Bereich scannen, den Sie wollen. Verwenden Sie die normale Vorschau im Office Mode (Büromodus), Home Mode (Standard Modus) oder Professional Mode (Professioneller Modus) und setzen Sie Laufrahmen um den gewünschten Scanbereich.

#### **Scannen in gewünschte Richtung ist unmöglich**

Klicken Sie auf **Configuration (Konfiguration)**, wählen Sie die Registerkarte **Preview (Vorschau)** und deaktivieren Sie das Kontrollkästchen **Auto Photo Orientation (Automatische Fotoausrichtung)**. Platzieren Sie dann Ihre Dokumente korrekt.

## <span id="page-154-0"></span>**Probleme bleiben nach Ausprobieren aller Lösungsvorschläge bestehen**

Wenn Sie alle Lösungsvorschläge ausprobiert haben und das Problem nicht lösen konnten, initialisieren Sie die Epson Scan-Einstellungen.

Klicken Sie auf **Configuration (Konfiguration)**, wählen Sie die Registerkarte **Other (Anderes)** und klicken Sie anschließend auf **Reset All (Alle zurücksetzen)**.

# <span id="page-155-0"></span>**Produktinformationen**

## **Tintenpatronen**

Sie können die folgenden Tintenpatronen für dieses Gerät verwenden:

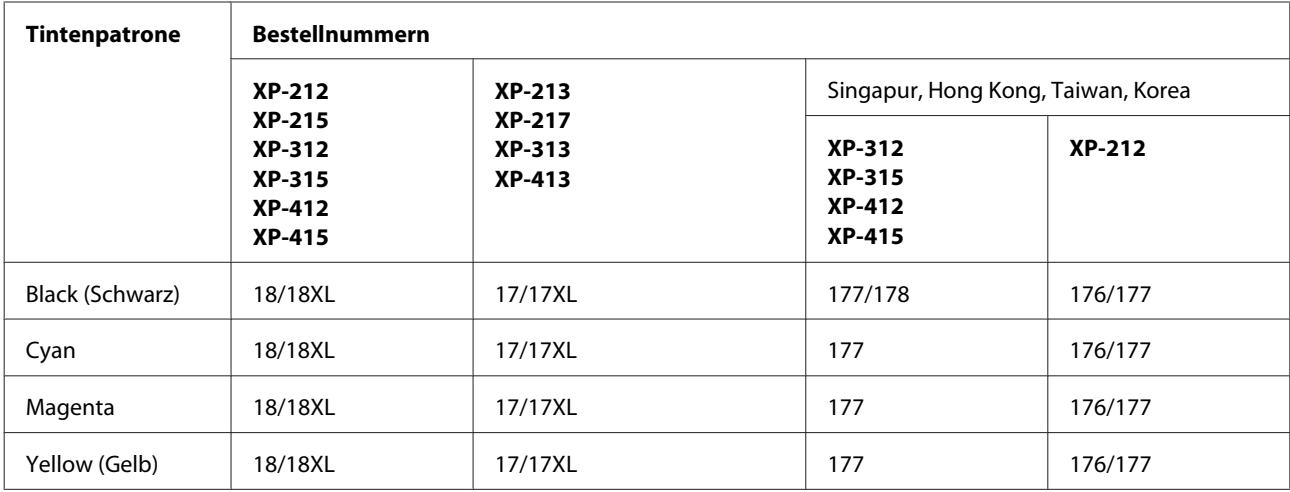

#### *Hinweis:*

*Nicht alle Tintenpatronen sind in allen Ländern verfügbar.*

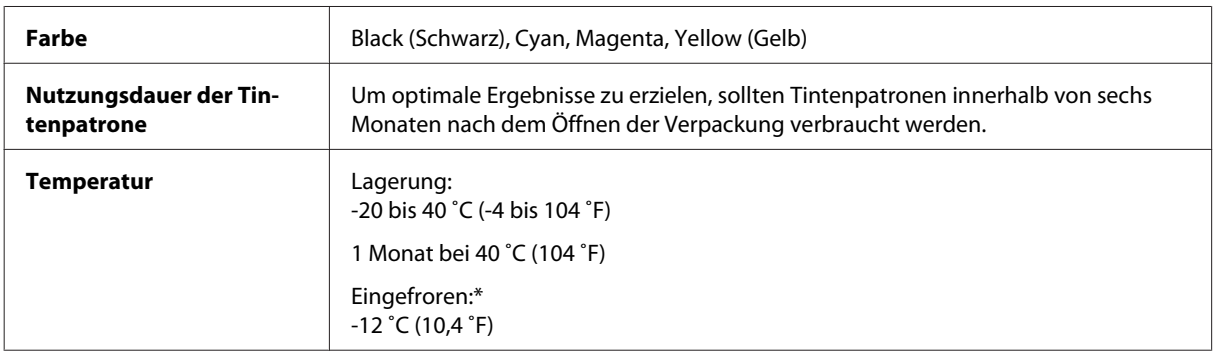

\* Bei einer Temperatur von 25 ˚C (77 ˚F) dauert es etwa 3 Stunden, bis die Tinte aufgetaut und wieder verwendbar ist.

## **Systemvoraussetzungen**

#### **Für Windows**

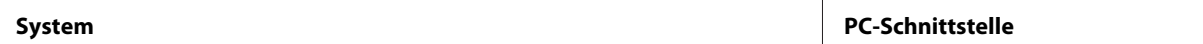

<span id="page-156-0"></span>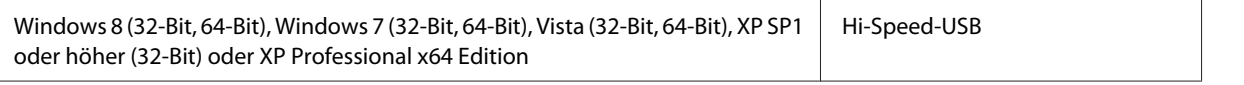

#### **Für Mac OS X**

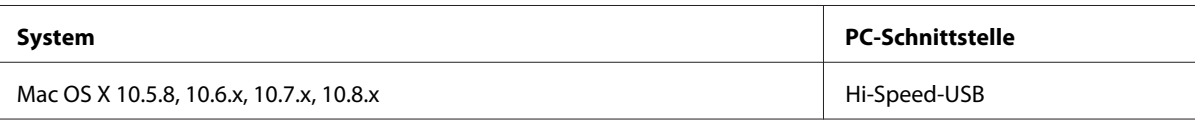

*Hinweis:*

*Das UNIX-Dateisystem (UFS) für Mac OS X wird nicht unterstützt.*

## **Technische Daten**

*Hinweis:*

*Änderungen der technischen Daten vorbehalten.*

### **Technische Daten des Druckers**

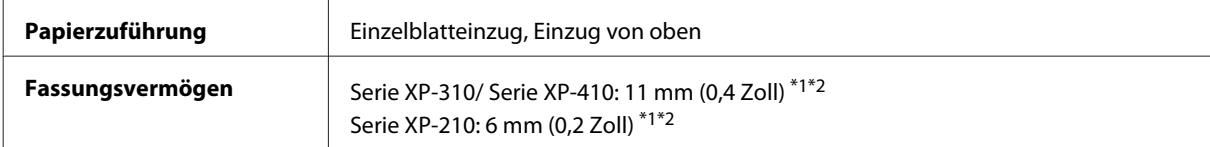

\*1 Für Legal- und benutzerdefinierte Formate immer nur ein Blatt einlegen.

 $*$ 2 Papier mit einem Gewicht von 64 bis 90 g/m<sup>2</sup> (17 bis 24 lb).

#### **Papier**

#### *Hinweis:*

- ❏ *Epson kann keine Empfehlungen im Hinblick auf einen bestimmten Hersteller oder eine bestimmte Papiersorte geben, da sich die Qualität einer Marke oder Sorte ändern kann. Machen Sie daher immer zuerst ein paar Probedrucke, bevor Sie ein Druckmedium in größeren Mengen anschaffen oder große Druckaufträge starten.*
- ❏ *Eine schlechte Papierqualität beeinträchtigt die Druckqualität und kann Papierstaus oder andere Probleme verursachen. Wenn Probleme auftreten, verwenden Sie Papier besserer Qualität.*

*Einzelblattpapier:*

<span id="page-157-0"></span>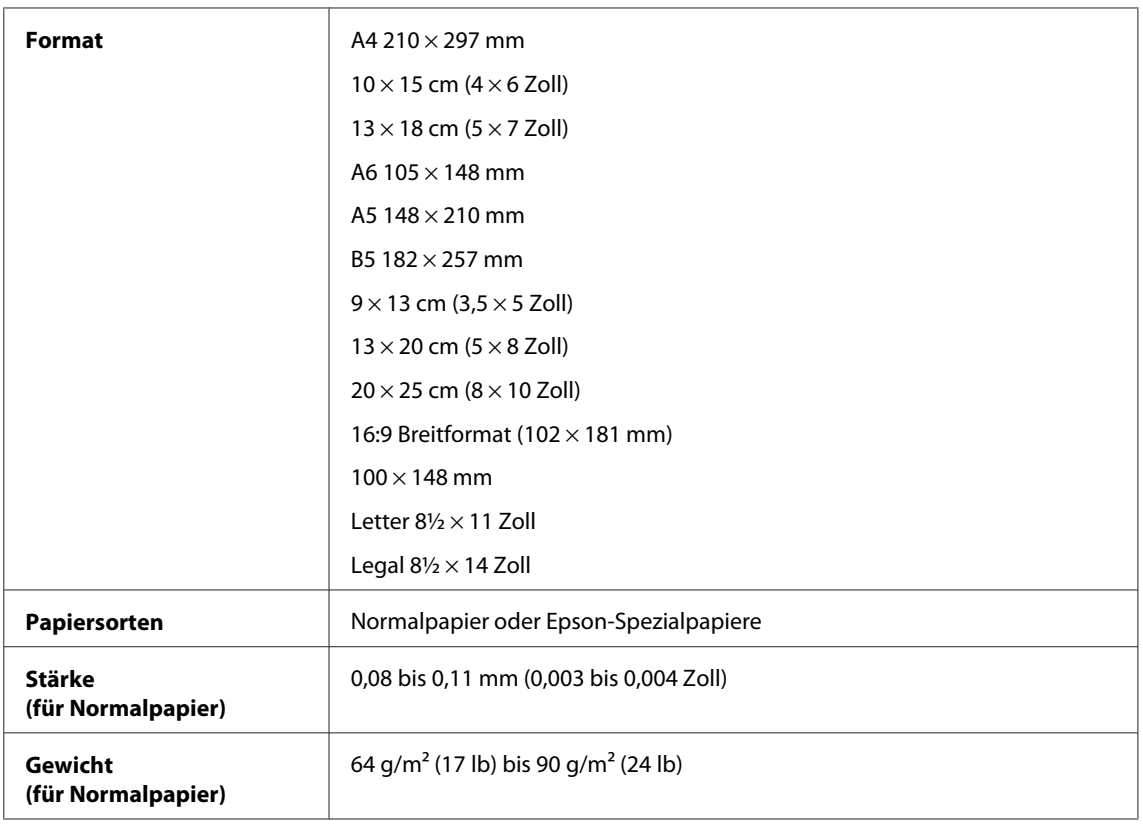

#### *Briefumschläge:*

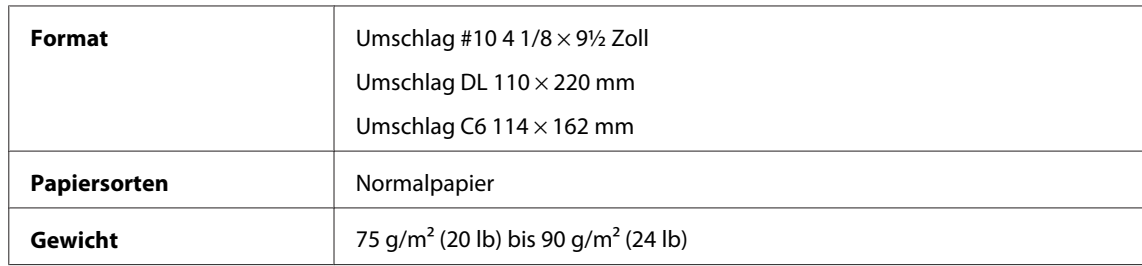

#### **Druckbereich**

Markierte Bereiche kennzeichnen den Druckbereich.

#### *Einzelblatt:*

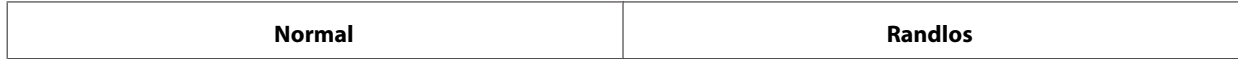

<span id="page-158-0"></span>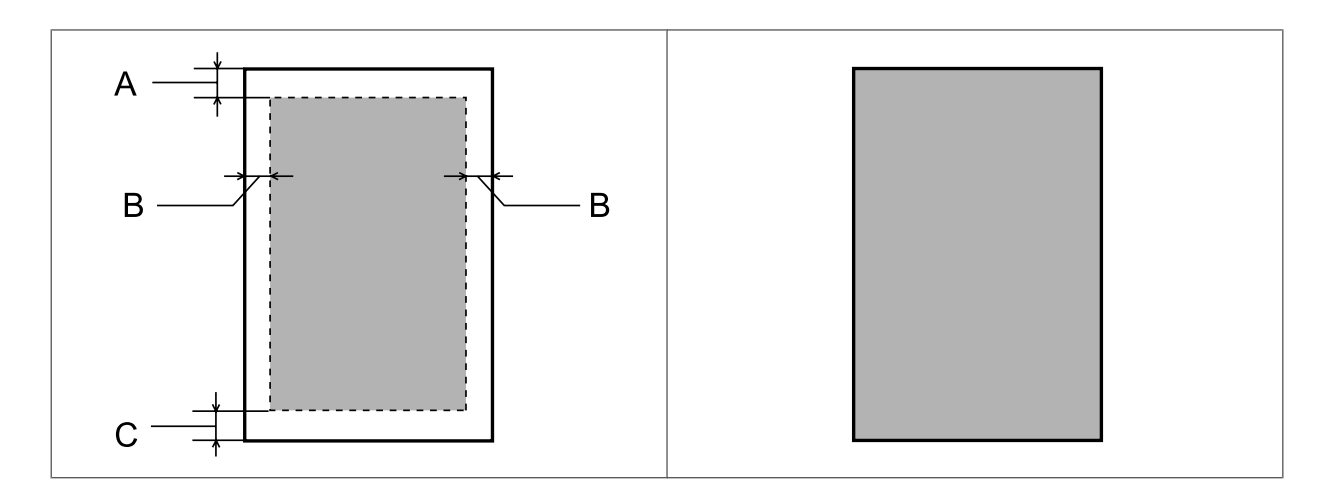

*Briefumschläge:*

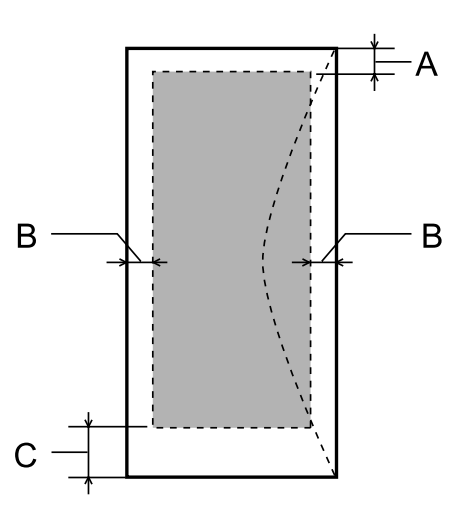

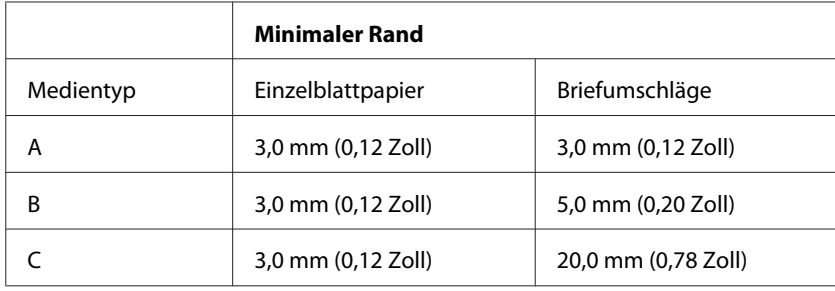

#### *Hinweis:*

*Je nach Art des Papiers kann die Druckqualität zum oberen und unteren Seitenrand des Ausdrucks hin schlechter ausfallen oder diese Bereiche können verschmiert sein.*

### **Technische Daten des Scanners**

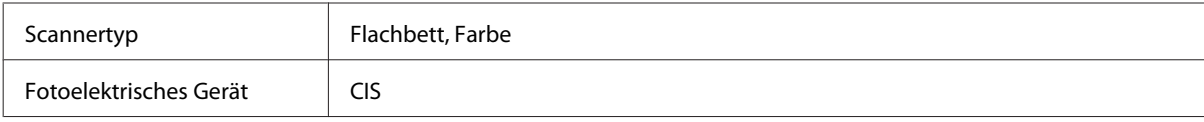

<span id="page-159-0"></span>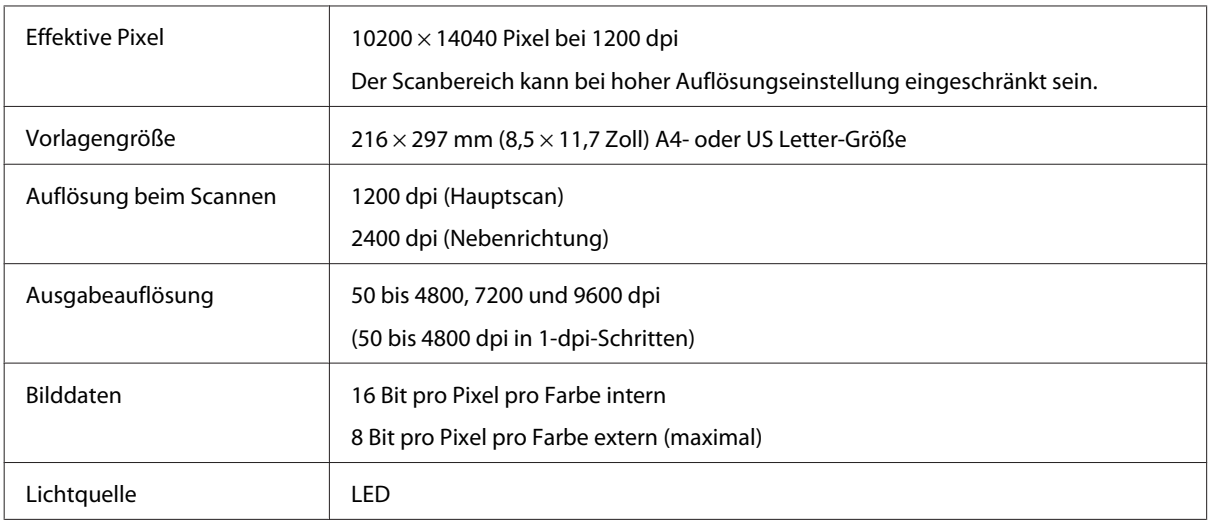

### **Technische Daten der Netzwerkschnittstelle**

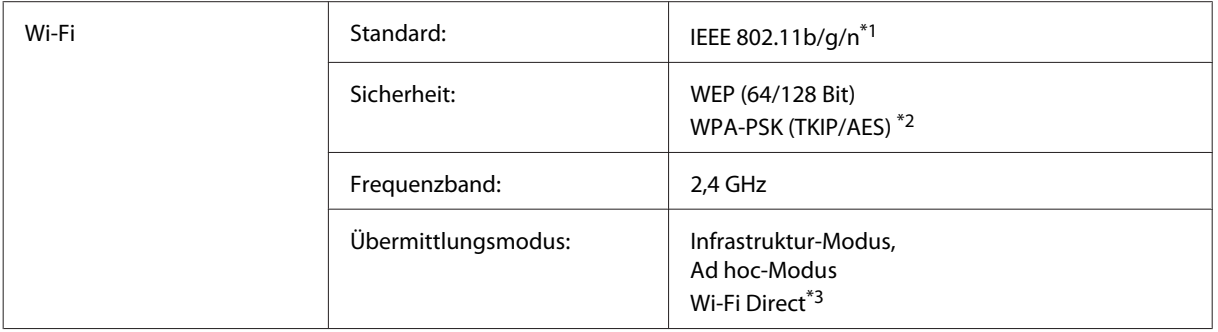

\*1 Kompatibel mit IEEE 802.11b/g/n oder IEEE 802.11b/g, je nachdem, wo das Gerät gekauft worden ist.

\*2 Kompatibel mit WPA2 mit Unterstützung von WPA/WPA2 Personal.

\*3 Die Serie XP-210 unterstützt diese Funktion nicht.

### **Speicherkarte**

*Hinweis:*

*Die Verfügbarkeit dieses Merkmals ist vom Produkt abhängig.*

<span id="page-160-0"></span>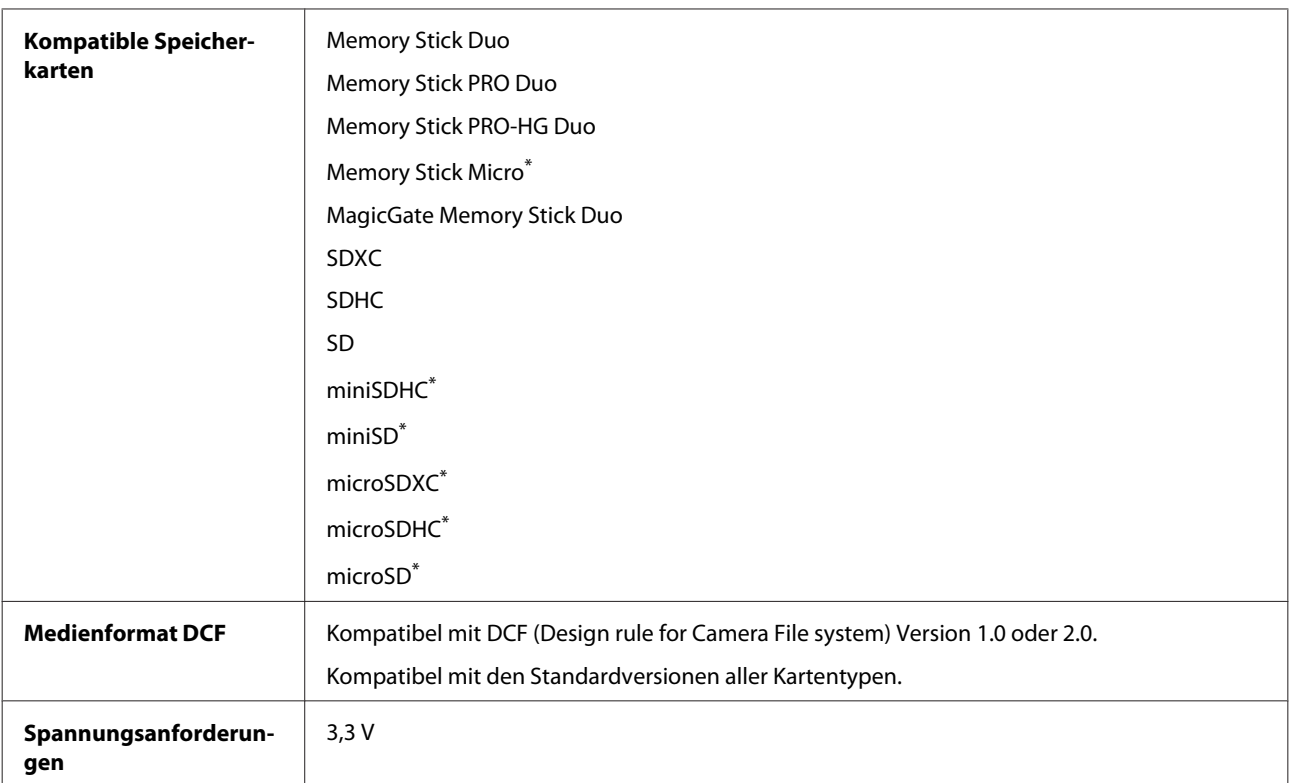

\* Adapter erforderlich.

### **Fotodatenspezifikationen**

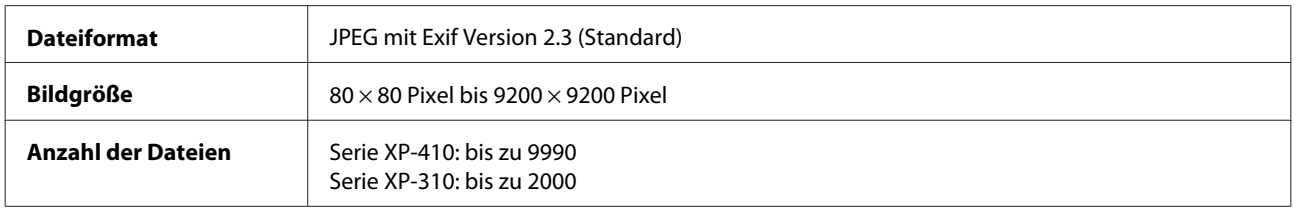

## **Mechanik**

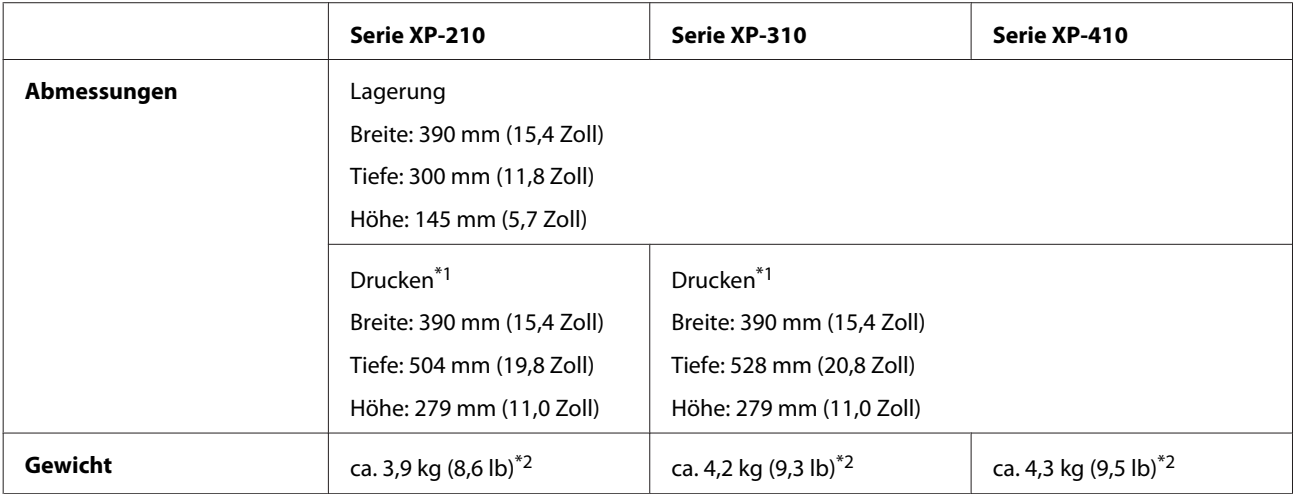

\*1 Mit ausgezogener Verlängerung des Ausgabefachs.

\*2 Ohne Tintenpatronen und Netzkabel.

## **Elektrische Anschlusswerte**

Serie XP-210

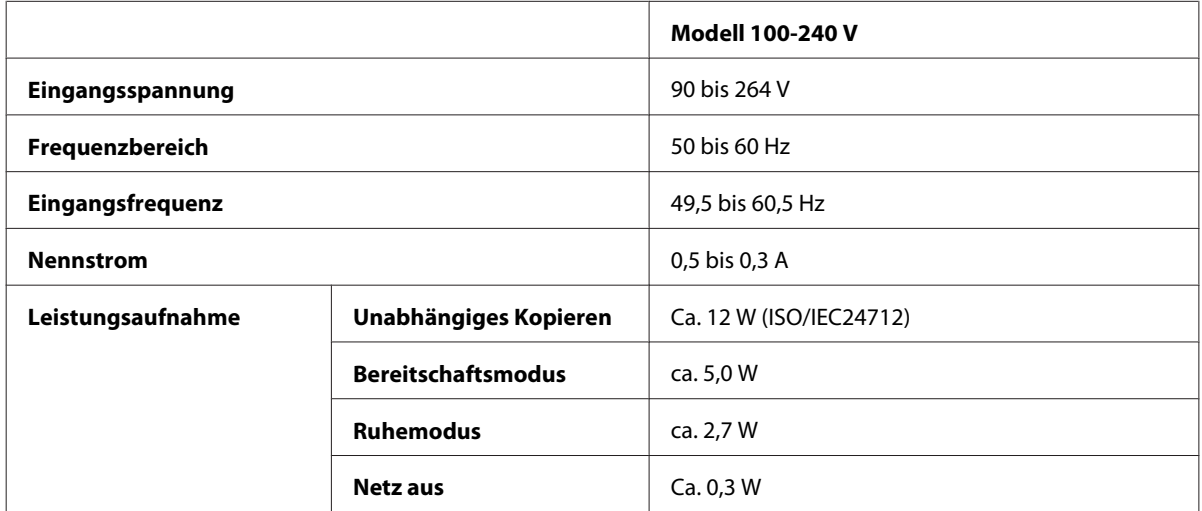

#### Serie XP-310

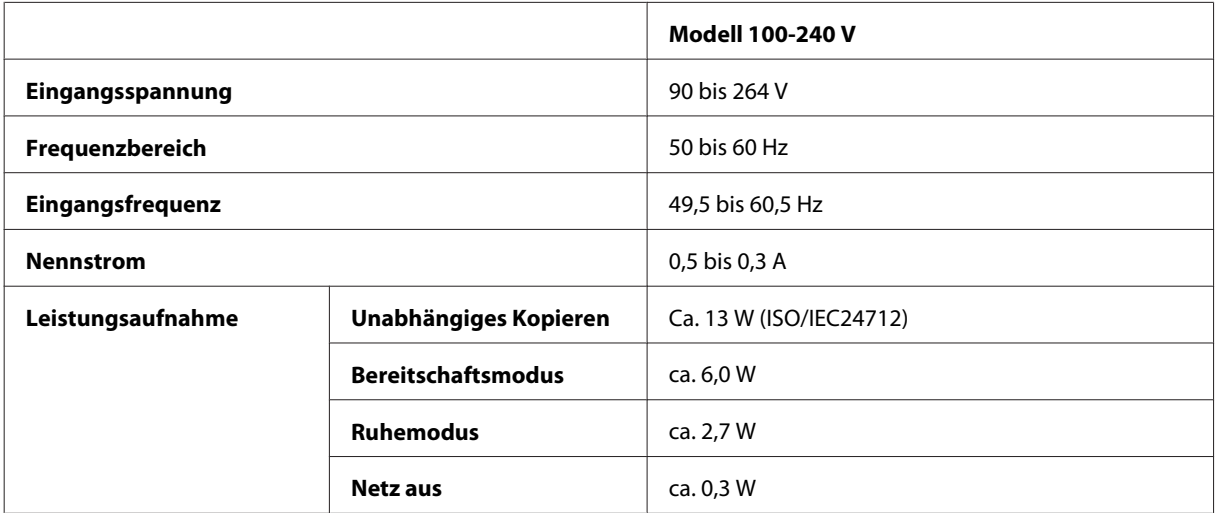

#### Serie XP-410

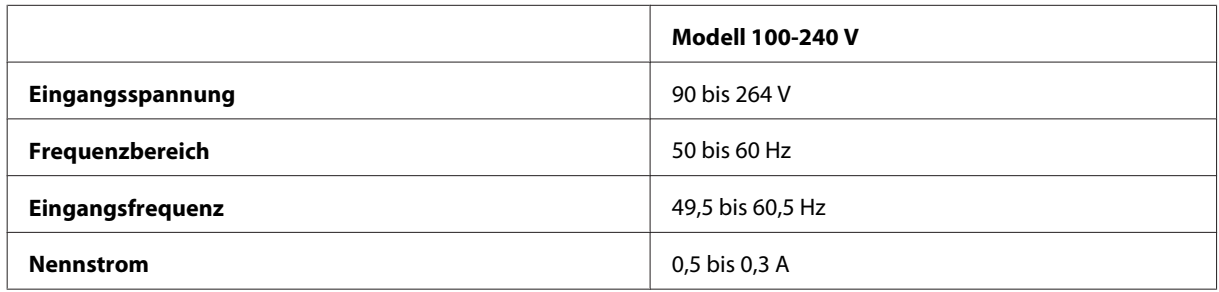

<span id="page-162-0"></span>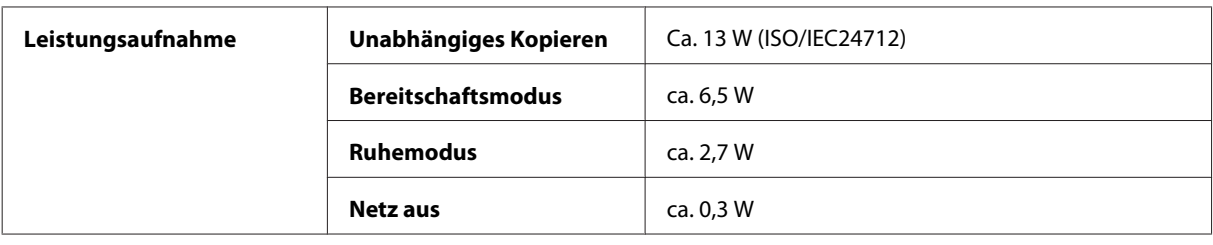

#### *Hinweis:*

- ❏ *Überprüfen Sie die Spannungsdaten auf dem Typenschild an der Geräterückseite.*
- ❏ *Für Benutzer in Belgien kann die Leistungsaufnahme beim Kopieren variieren. Die neuesten Spezifikationen finden Sie unter <http://www.epson.be>.*

### **Umgebungsbedingungen**

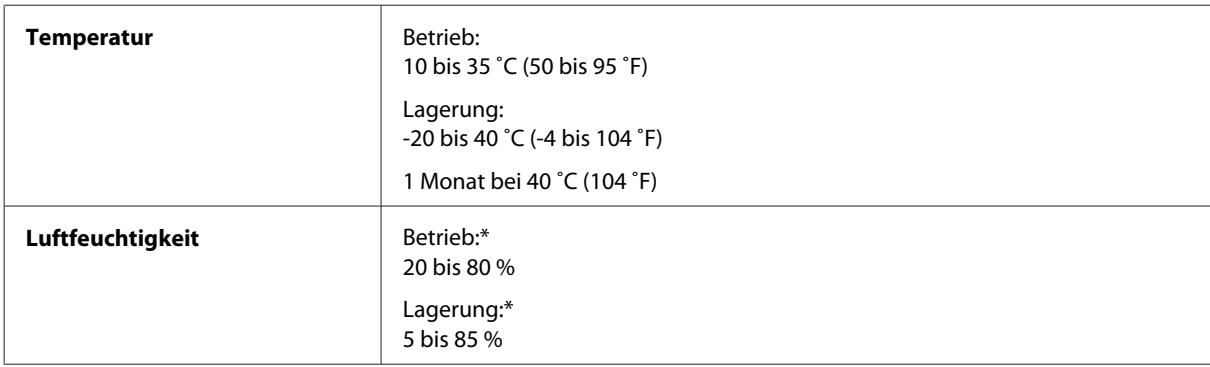

\* Ohne Kondensierung

### **Normen und Zertifizierungen**

US-Modell:

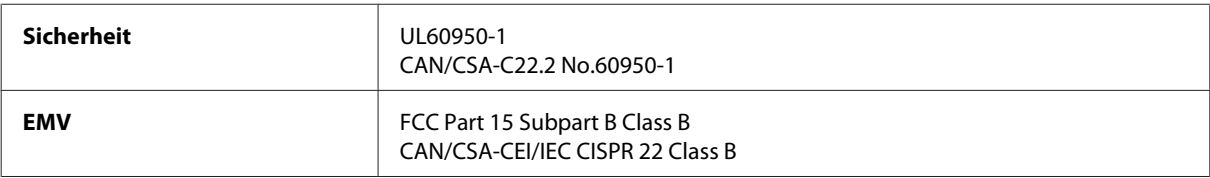

Dieses Gerät enthält das folgende Wireless-Modul. Hersteller: Askey Computer Corporation Typ: WLU6117-D69 (RoHS)

Dieses Produkt entspricht Teil 15 der FCC-Regeln und RSS-210 der IC-Regeln. Epson übernimmt keine Verantwortung für die Einhaltung der Schutzanforderungen, wenn das Produkt ohne Zustimmung verändert wurde. Der Betrieb unterliegt den folgenden beiden Bedingungen: (1) Dieses Gerät darf keine schädliche Störung verursachen und (2) Dieses Gerät muss jede Störung, die empfangen wird, einschließlich einer Störung, die einen ungewünschten Betrieb verursachen kann, verarbeiten können.

Um eine Funkstörung dieser Dienstleitung zu verhindern, ist das Gerät für einen Betrieb in Innenräumen und von den Fenstern entfernt vorgesehen, um eine maximale Abschirmung zu gewährleisten. Geräte (oder ihre Übertragungsantenne), die im Freien installiert werden, benötigen eine Lizenz.

<span id="page-163-0"></span>Europäisches Modell:

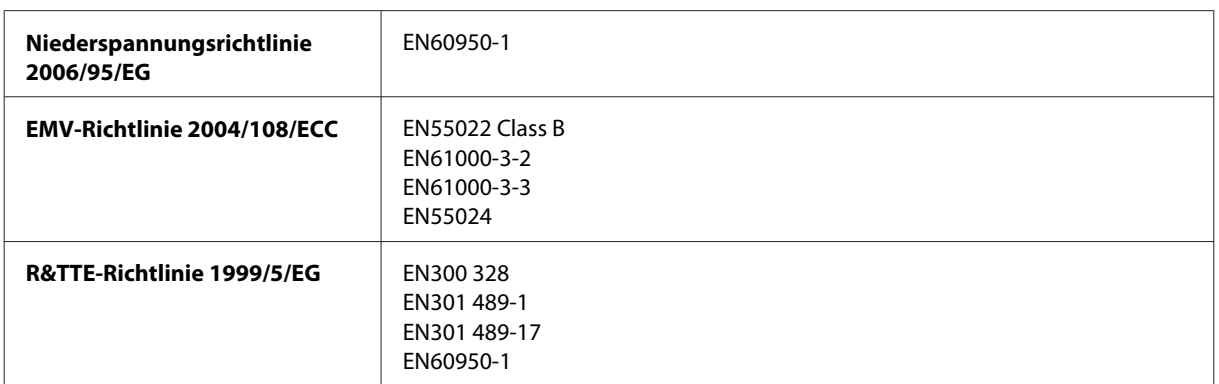

Für Anwender in Europa:

Wir, Seiko Epson Corporation, erklären hiermit, dass die Gerätemodelle C462K, C462L und C462M den wesentlichen Anforderungen und anderen relevanten Bestimmungen der Richtlinie 1999/5/EG entsprechen.

Zur Verwendung ausschließlich in den Ländern Irland, Großbritannien, Österreich, Deutschland, Liechtenstein, Schweiz, Frankreich, Belgien, Luxemburg, Niederlande, Italien, Portugal, Spanien, Dänemark, Finnland, Norwegen, Schweden, Island, Zypern, Griechenland, Slowenien, Malta, Bulgarien, Tschechien, Estland, Ungarn, Lettland, Litauen, Polen, Rumänien und Slowakei.

In Frankreich ist nur der Betrieb in geschlossenen Räumen zulässig.

In Italien ist zur Verwendung des Geräts außerhalb des eigenen Grundstücks eine allgemeine Genehmigung erforderlich.

Epson übernimmt keine Verantwortung für die Nichtbeachtung der Schutzvorschriften, die durch eine nicht empfohlene Änderung des Produkts herrühren.

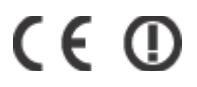

Australisches Modell:

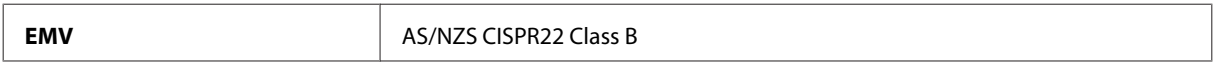

Epson erklärt hiermit, dass die Gerätemodelle C462K, C462L und C462M den wichtigsten Anforderungen und anderen relevanten Bestimmungen der Richtlinie AS/NZS4268 entsprechen. Epson übernimmt keine Verantwortung für die Einhaltung der Schutzanforderungen, wenn das Produkt ohne Zustimmung verändert wurde.

### **Schnittstelle**

Hi-Speed-USB (Geräteklasse für Computer)

# <span id="page-164-0"></span>**Wo Sie Hilfe bekommen**

## **Website für technischen Support**

Sollten Sie weitere Hilfe benötigen, besuchen Sie die Support-Website von Epson (siehe unten). Wählen Sie Ihr Land oder Ihre Region und rufen Sie den Support-Abschnitt Ihrer lokalen Epson-Website auf. Auf dieser Website sind auch die neuesten Treiber, FAQs, Handbücher und andere herunterladbare Dokumente verfügbar.

<http://support.epson.net/> <http://www.epson.eu/Support> (Europa)

Wenn Ihr Epson-Gerät nicht einwandfrei funktioniert und Sie das Problem nicht lösen können, wenden Sie sich an den Epson-Kundendienst.

## **Kontaktaufnahme mit dem Epson-Kundendienst**

### **Bevor Sie sich an Epson wenden**

Wenn das Epson-Produkt nicht ordnungsgemäß funktioniert und Sie das Problem nicht mithilfe der Informationen zur Fehlerbehebung in der Produktdokumentation lösen können, wenden Sie sich an den Kundendienst. Wenn der Epson-Kundendienst für Ihr Land nachfolgend nicht aufgeführt ist, wenden Sie sich an den Fachhändler, bei dem Sie dieses Produkt erworben haben.

Der Epson-Kundendienst kann Ihnen schneller helfen, wenn Sie die folgenden Informationen bereithalten:

- ❏ Seriennummer des Produkts (Das Typenschild mit der Seriennummer befindet sich in der Regel auf der Geräterückseite.)
- ❏ Produktmodell
- ❏ Softwareversion des Produkts (Klicken Sie auf **About (Info)**, **Version Info (Systeminfo)** oder eine ähnliche Schaltfläche der Gerätesoftware.)
- ❏ Marke und Modell Ihres Computers
- ❏ Name und Version des auf Ihrem Computer installierten Betriebssystems
- ❏ Namen und Versionen der Anwendungssoftware, die Sie mit dem Produkt verwenden

#### *Hinweis:*

*Je nach Gerät sind die Daten der Anruflisten für den Faxversand und/oder Netzwerkeinstellungen möglicherweise im Gerätespeicher abgelegt. Aufgrund von Geräteausfällen oder Reparaturen könnten Daten und/oder Einstellungen verloren gehen. Epson ist nicht haftbar für den Verlust von Daten, für das Sichern oder Wiederherstellen von Daten und/oder Einstellungen selbst innerhalb des Garantiezeitraums. Wir empfehlen Ihnen, eine eigene Datensicherung vorzunehmen oder wichtige Informationen zu notieren.*

### **Hilfe für Benutzer in Europa**

Im **Gesamteuropäischen Garantieschein** finden Sie Informationen, wie Sie sich an den Epson-Kundendienst wenden können.

### **Hilfe für Benutzer in Taiwan**

Kontaktdaten für Informationen, Support und Services:

#### **World Wide Web ([http://www.epson.com.tw\)](http://www.epson.com.tw)**

Informationen zu Produktspezifikationen, Treiber zum Herunterladen und Produktanfragen sind verfügbar.

#### **Epson-HelpDesk (Telefon: +0280242008)**

Unser HelpDesk-Team kann Sie telefonisch bei folgenden Problemen unterstützen:

- ❏ Verkaufsanfragen und Produktinformationen
- ❏ Fragen zur Produktverwendung oder bei Problemen
- ❏ Fragen zu Reparaturservice und Gewährleistung

#### **Reparaturservice-Center:**

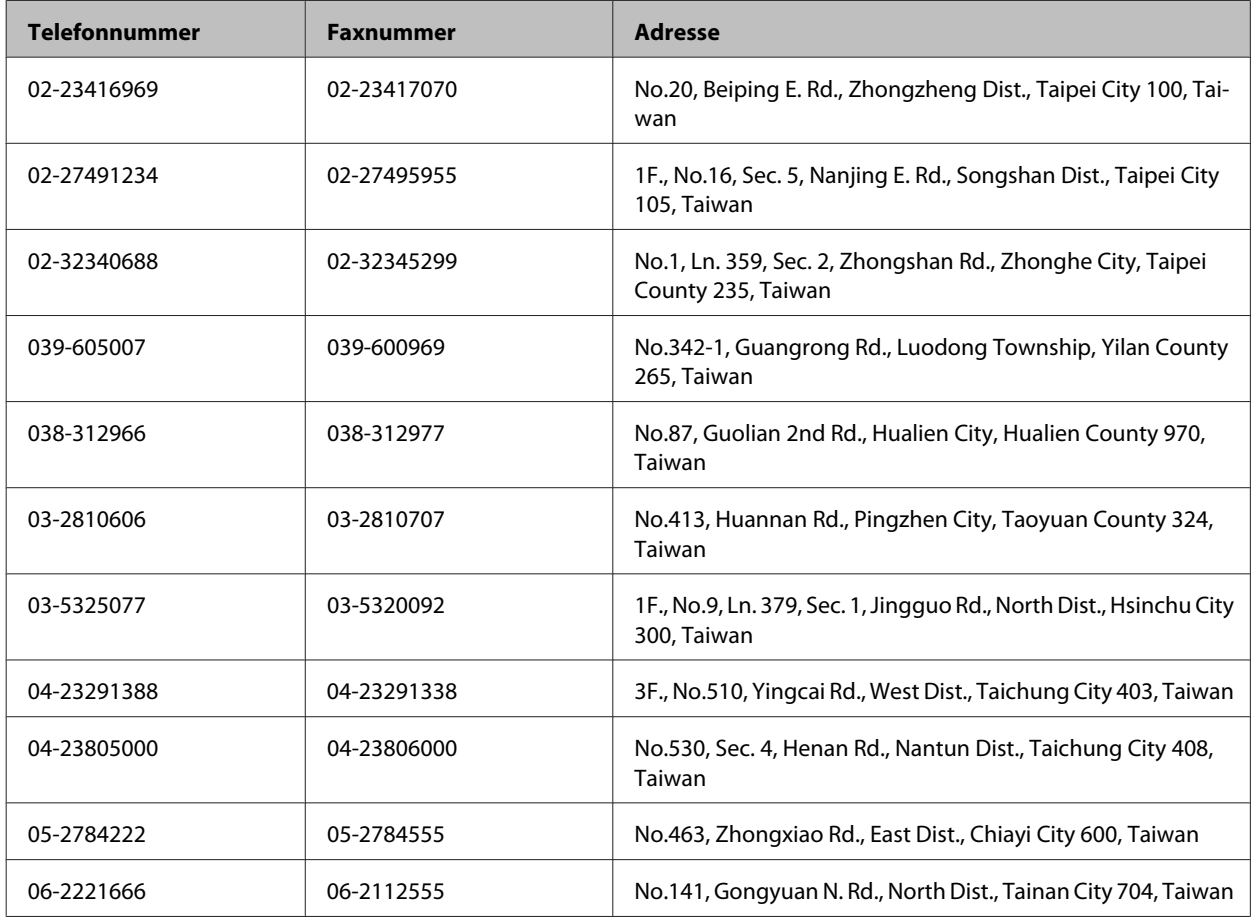

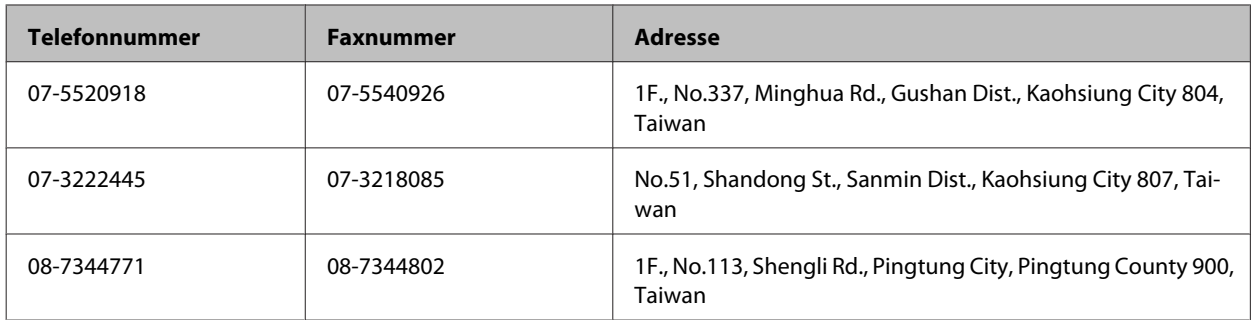

### **Hilfe für Benutzer in Australien**

Epson Australia ist bestrebt, Ihnen einen hohen Kundendienststandard zu bieten. Zusätzlich zu der Produktdokumentation bieten wir folgende Informationsquellen:

#### **Ihr Fachhändler**

Vergessen Sie nicht, dass Ihr Fachhändler Ihnen häufig beim Identifizieren und Beheben von Problemen behilflich sein kann. Ihr Fachhändler sollte stets der erste sein, an den Sie sich bei einem Problem wenden. Er kann Probleme häufig schnell und leicht beheben und Ihnen Ratschläge zu den nächsten Schritten geben.

#### **Internet-URL <http://www.epson.com.au>**

Besuchen Sie die Websites von Epson Australia. Es lohnt sich, hier immer wieder mal vorbeizusurfen! Die Website bietet die Möglichkeit, Treiber herunterzuladen, mit Epson direkt Kontakt aufzunehmen, neue Informationen über neue Produkte abzurufen und den technischen Support (über E-Mail) zu kontaktieren.

#### **Epson-Helpdesk**

Der Epson-Helpdesk ist als letzte Sicherheit gedacht, um zu gewährleisten, dass unsere Kunden bei Problemen einen Ansprechpartner haben. Das Fachpersonal des Helpdesks kann Ihnen bei der Installation, bei der Konfiguration und beim Betrieb Ihres Epson-Produkts behilflich sein. Unser Pre-Sales-Helpdesk-Team kann Ihnen Informationen zu den neuesten Epson-Produkten liefern und Ihnen Auskunft über den nächstgelegenen Vertragshändler oder Kundendienst geben. Eine Vielzahl von Anfragen werden hier beantwortet.

Die Rufnummern des Helpdesks sind folgende:

Telefon: 1300 361 054

Fax: (02) 8899 3789

Bitte halten Sie bei einem Anruf alle relevanten Informationen bereit. Je mehr Informationen Sie geben können, desto schneller können wir Ihnen bei der Lösung des Problems behilflich sein. Diese Informationen umfassen die Epson-Produktdokumentation, die Art des Computers, das Betriebssystem, die Anwendungsprogramme und alle weiteren Informationen, die Sie für wichtig erachten.

### **Hilfe für Anwender in Singapur**

Folgende Informationsquellen, Support und Services erhalten Sie bei Epson Singapore:

#### **World Wide Web (<http://www.epson.com.sg>)**

Informationen zu Produktspezifikationen, Treiber zum Herunterladen, häufig gestellte Fragen (FAQ), Verkaufsanfragen and technischer Support sind per E-Mail erhältlich.

#### **Epson-HelpDesk (Telefon: (65) 6586 3111)**

Unser HelpDesk-Team kann Sie telefonisch bei folgenden Problemen unterstützen:

- ❏ Verkaufsanfragen und Produktinformationen
- ❏ Fragen zur Produktverwendung oder bei Problemen
- ❏ Fragen zu Reparaturservice und Gewährleistung

### **Hilfe für Anwender in Hongkong**

Anwender sind eingeladen, sich an Epson Hong Kong Limited zu wenden, um technischen Support und andere Kundendienstleistungen zu erhalten.

#### **Homepage im Internet**

Epson Hong Kong hat eine lokale Homepage auf Chinesisch und Englisch im Internet eingerichtet, um Benutzern die folgenden Informationen bereitzustellen:

- ❏ Produktinformationen
- ❏ Antworten auf häufig gestellte Fragen (FAQs)
- ❏ Neueste Versionen von Treibern für Epson-Produkte

Anwender können über folgende Adresse auf unsere Homepage im World Wide Web zugreifen:

<http://www.epson.com.hk>

#### **Hotline für technischen Support**

Sie können sich auch unter den folgenden Telefon- und Faxnummern an unsere technischen Mitarbeiter wenden:

Telefon: (852) 2827-8911

Fax: (852) 2827-4383

## **Index**

### $\overline{\mathbf{2}}$

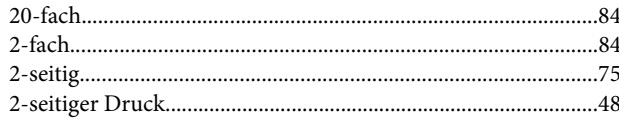

#### $\overline{\mathbf{4}}$

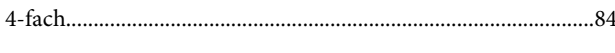

### 8

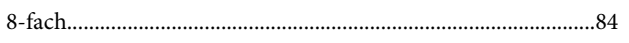

## $\overline{\mathbf{A}}$

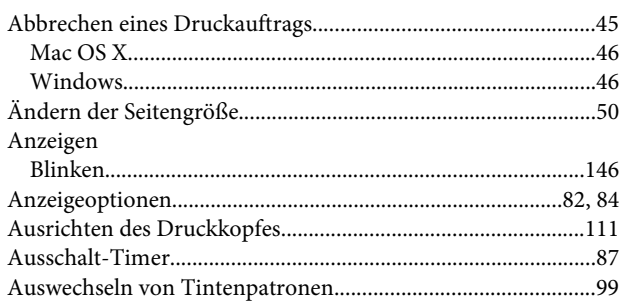

## $\overline{\mathbf{B}}$

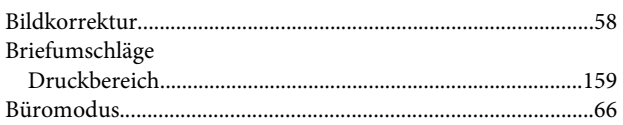

## $\mathsf{C}$

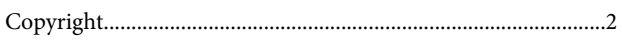

### $\mathbf D$

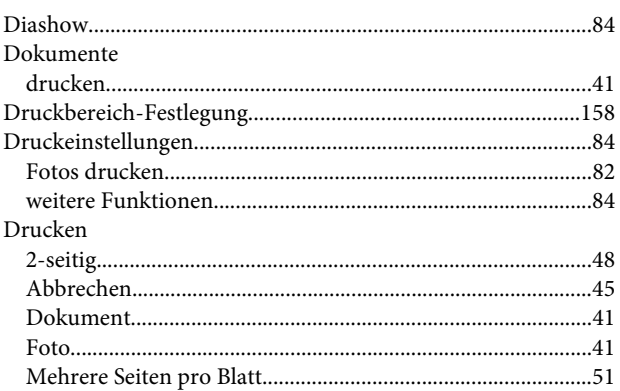

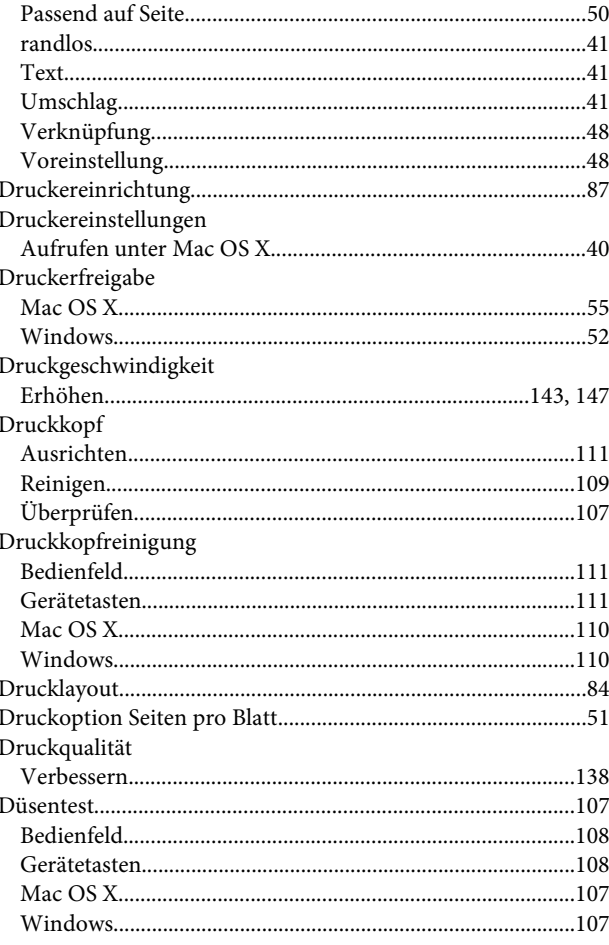

### $\bar{\mathsf{E}}$

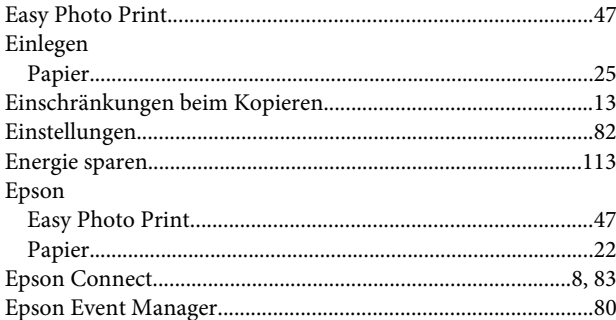

#### $\mathsf F$

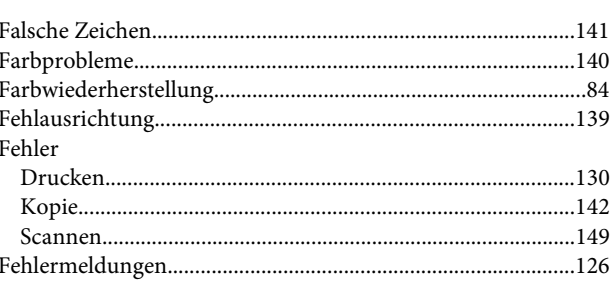

Index

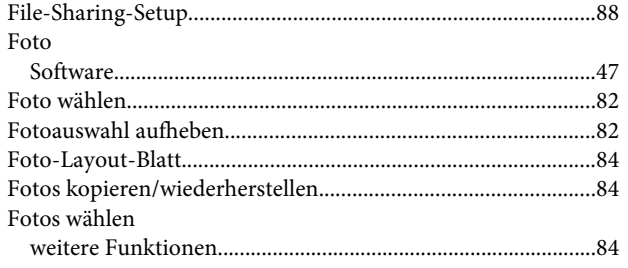

## G

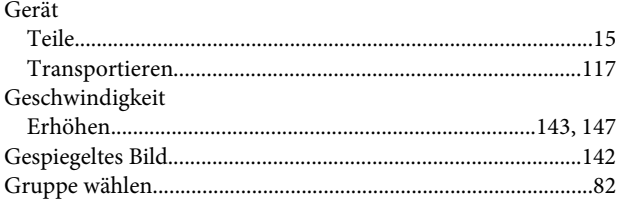

### $\overline{\mathbf{H}}$

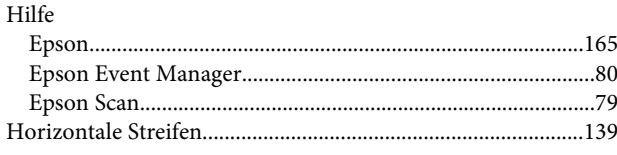

### $\overline{1}$

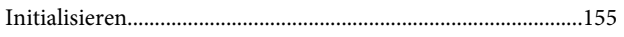

## $\mathbf K$

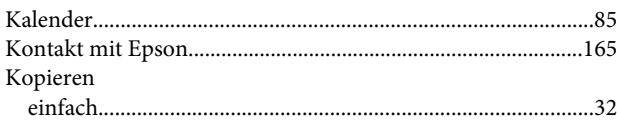

### $\mathbf{L}$

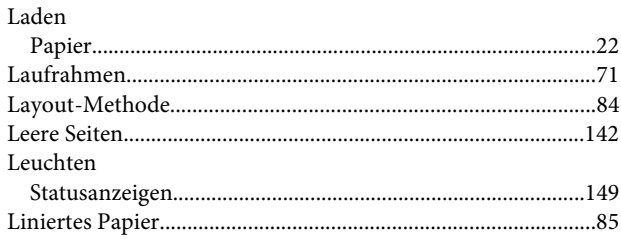

### $\mathsf{M}$

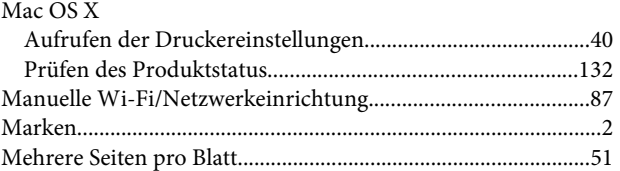

### $\mathsf{N}$

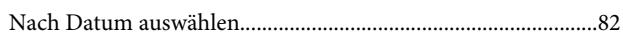

### $\mathbf{o}$

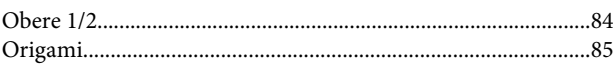

#### $\mathsf{P}$

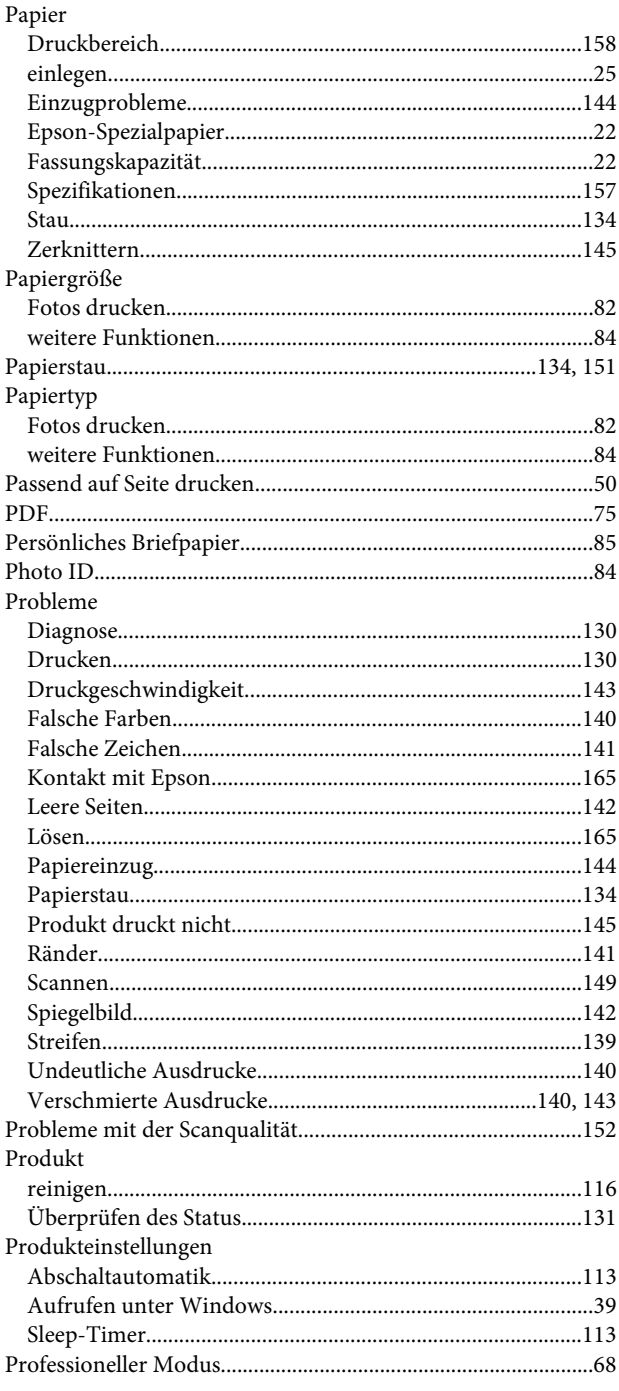

### $\mathbf R$

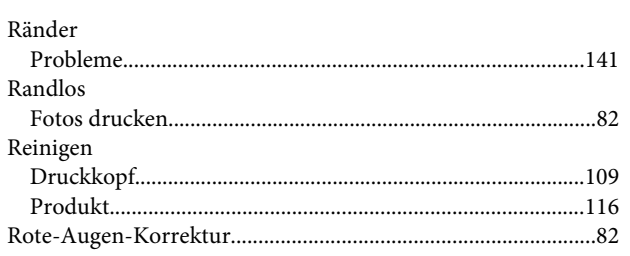

### $\mathsf{s}$

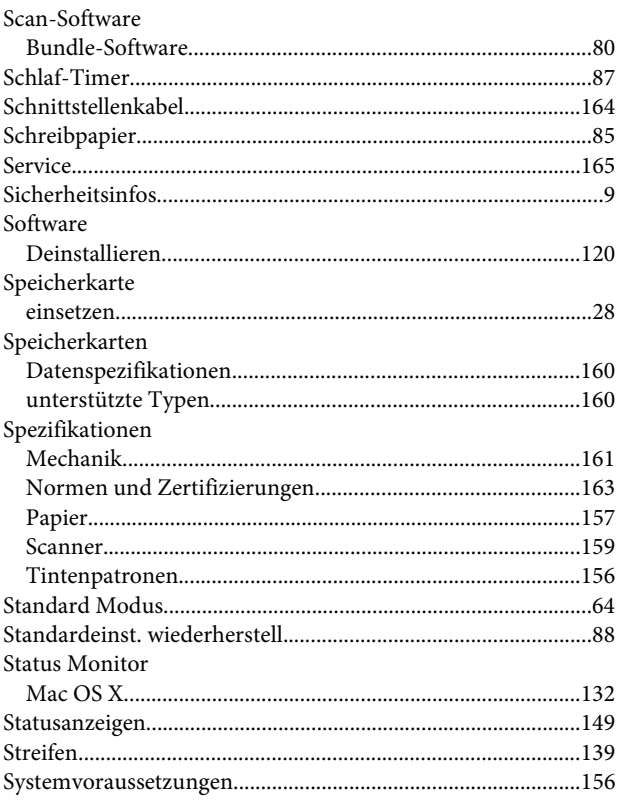

### $\mathbf T$

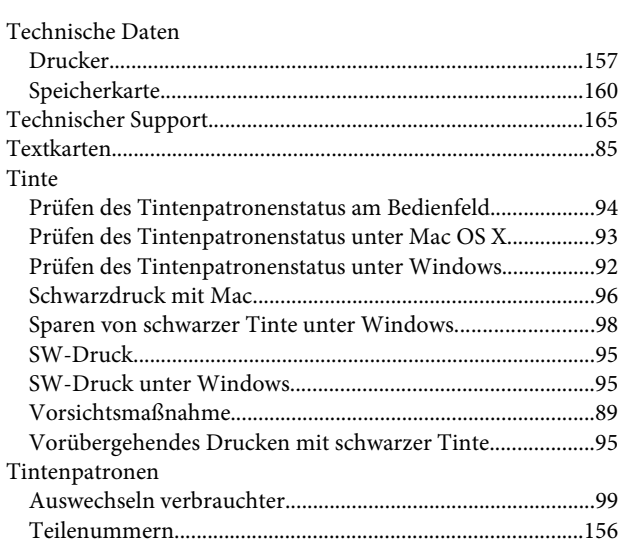

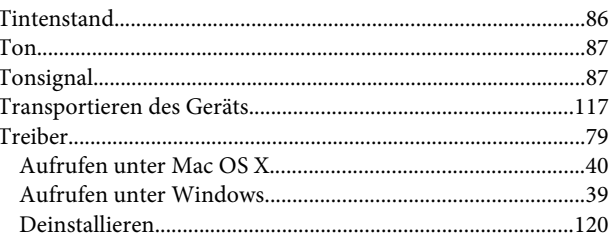

### $\overline{U}$

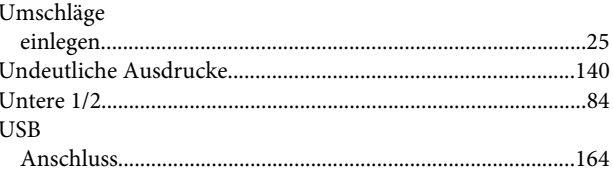

#### $\mathbf V$

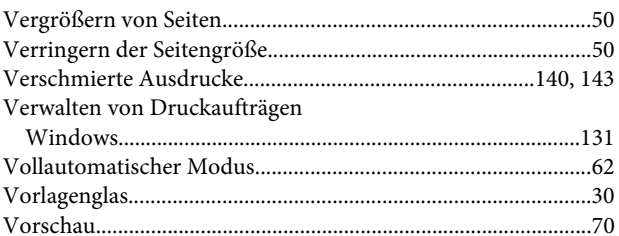

#### W

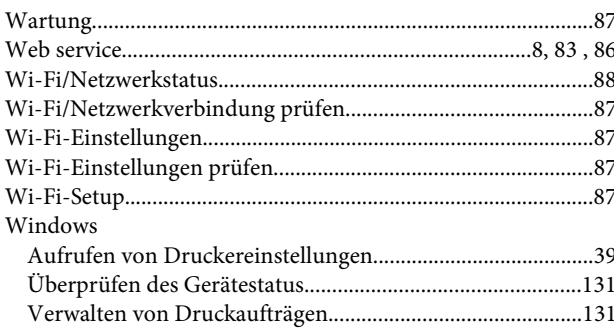

## Z

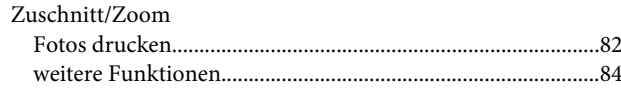